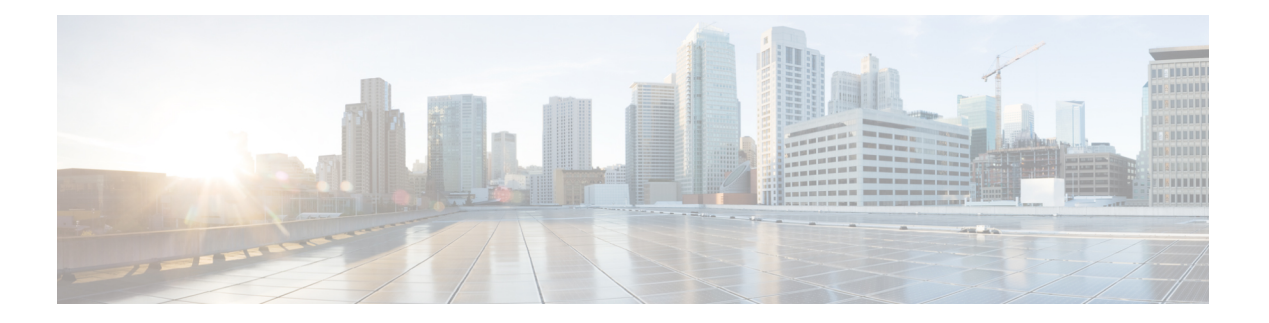

# 威胁控制

- [以威胁防护为中心的](#page-0-0) NAC 服务, 第1页
- [部署和节点设置](#page-18-0), 第19页
- [证书存储设置](#page-27-0), 第28页
- [日志记录设置](#page-47-0), 第48页
- $\cdot$  [维护设置](#page-49-0), 第50页
- [管理员访问设置](#page-53-0), 第 54 页
- 设置, 第57页
- [身份管理](#page-75-0), 第76页
- [网络资源](#page-89-0), 第90页
- [设备门户管理](#page-99-0), 第100页

# <span id="page-0-0"></span>以威胁防护为中心的 **NAC** 服务

凭借以威胁防护为中心的网络访问控制 (TC-NAC) 功能, 您可依据接收自威胁和漏洞适配器的威胁 和漏洞属性创建授权策略。威胁严重级别和漏洞评估结果可用于动态控制终端或用户的访问级别。

您可以配置漏洞和威胁适配器来向Cisco ISE发送高保真危害表现(IoC)、检测到威胁事件和CVSS分 数,以便创建以威胁防护为中心的访问策略来相应地更改终端的授权和情景。

Cisco ISE 支持以下适配器:

- Sourcefire FireAMP
- 感知威胁分析 (CTA) 适配器
- Qualys

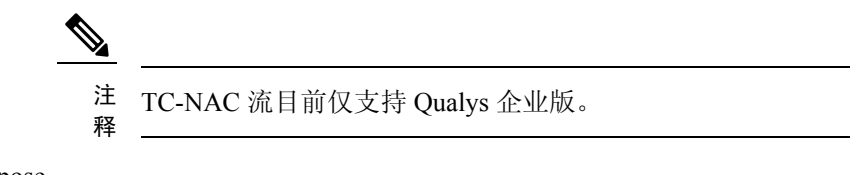

- Rapid7 Nexpose
- Tenable 安全中心

当检测到终端威胁事件时,可以在受到危害的终端 **(Compromised Endpoints)** 窗口选择该终端的 MAC 地址并应用一个 ANC 策略, 例如隔离。Cisco ISE 对该终端触发 CoA 并应用相应的 ANC 策 略。如果 ANC 策略不可用,则Cisco ISE 对该终端触发 CoA 并应用原始的授权策略。可以使用受到 危害的终端 **(Compromised Endpoints)** 窗口上的清除威胁和漏洞 **(Clear Threat and Vulnerabilities)** 选项来(从Cisco ISE 系统数据库)清除与某终端关联的威胁和漏洞。

以下属性列在威胁 (Threat) 字典下:

- CTA-Course Of Action (值可以是内部屏蔽 [Internal Blocking]、清除 [Eradication] 或监控 [Monitoring])
- Qualys-CVSS\_Base\_Score
- Qualys-CVSS\_Temporal\_Score
- Rapid7 Nexpose-CVSS\_Base\_Score
- Tenable Security Center-CVSS\_Base\_Score
- Tenable Security Center-CVSS\_Temporal\_Score

基础评分 (Base Score) 和临时分数 (Temporal Score) 属性的有效范围均为 0 至 10。

当收到某个终端的漏洞事件时,Cisco ISE 对该终端触发 CoA。但是,在收到威胁事件时不会触发 CoA。

您可以通过使用漏洞属性来创建授权策略,从而基于属性值自动隔离易受攻击的终端。例如:

Any Identity Group & Threat:Qualys-CVSS Base Score > 7.0 -> Quarantine

要查看在 CoA 事件期间自动隔离的终端的日志,请选择 操作 **(Operations)** > 以威胁防护为中心的 **NAC** 实时日志 **(Threat-Centric NAC Live Logs)**。要查看手动隔离的终端的日志,请选择 操作 **(Operations)** > 报告 **(Reports)** > 审核 **(Audit)** > 更改配置审核 **(Change Configuration Audit)**。

启用以威胁防护为中心的 NAC 服务时, 请注意以下几点:

- 以威胁防护为中心的 NAC 服务需要Cisco ISE Advantage 许可证。
- 在一个部署中,只能在一个节点上启用以威胁防护为中心的 NAC 服务。
- 对于漏洞评估服务,每个供应商只能添加一个适配器实例。但是,您可以添加多个 FireAMP 适 配器实例。
- 可以停止并重新启动适配器,而不会丢失其配置。配置适配器之后,您可以随时停止适配器。 即使重新启动 ISE 服务,适配器也将保持此状态。选择适配器并点击重新启动 **(Restart)** 以重新 启动适配器。

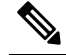

注 当适配器处于"停止"(Stopped)状态时, 只能编辑适配器实例 的名称;无法编辑适配器配置或高级设置。 释

以威胁防护为中心的 **NAC** 实时日志 **(Threat Centric NAC Live Logs)** 窗口(操作 **(Operations) >** 以 防护为中心的 **NAC** 实时日志 **(Threat-Centric NAC Live Logs)**)列出了所有威胁和漏洞事件。它显

示终端的事故类型、适配器名称、授权匹配规则和授权配置文件(旧的和新的)。您还可以查看事 件的详细信息。

您可以在以下页面上查看终端的威胁信息:

- 主页 **(Home page) >** 威胁控制面板 **(Threat dashboard)**
- 情景可视性 **(Context Visibility) >** 终端 **(Endpoints) >** 受到危害的终端 **(Compromised Endpoints)**

以下警报由以威胁防护为中心的 NAC 服务触发:

- 无法访问适配器(系统日志 ID: 91002): 表示适配器无法访问。
- 适配器连接失败(系统日志 ID: 91018): 表示适配器可访问, 但是适配器和源服务器之间的 连接已中断。
- •适配器因出错而停止工作(系统日志 ID:91006):如果适配器未处于所需状态,则触发此警 报。如果显示此警报,请检查适配器配置和服务器连接。有关详细信息,请参阅适配器日志。
- •适配器错误(系统日志 ID: 91009): 表示 Qualys 适配器无法与 Qualys 站点建立连接或通过其 下载信息。

以下报告可用于以威胁防护为中心的 NAC 服务:

- 适配器状态 **(Adapter Status)**:适配器状态报告显示威胁和漏洞适配器的状态。
- **COA** 事件 **(COA Events)**:当收到某个终端的漏洞事件时,Cisco ISE 对该终端触发 CoA。CoA 事件报告显示这些CoA事件的状态。同时显示这些终端的新旧授权规则和配置文件详细信息。
- 威胁事件 **(Threat Events)**:威胁事件报告提供Cisco ISE 从已配置的各种适配器接收的所有威胁 事件的列表。此报告不包括漏洞评估事件。
- •漏洞评估 (Vulnerability Assessment): 漏洞评估报告提供您的终端正在进行的评估的信息。您 可以查看此报告以确认评估是否以配置策略为基础正在进行。

可以在操作 **(Operations) >** 报告 **(Reports) >** 诊断 **(Diagnostics) > ISE** 计数器 **(ISE Counters) >** 阈值计 数器趋势 **(Threshold Counter Trends)** 位置查看以下信息:

- 收到事件的总数
- 威胁事件的总数
- 漏洞事件的总数
- 发出(到 PSN)的 CoA 的总数

系统每 5 分钟收集一次这些属性的值, 因此, 这些值表示最近 5 分钟的计数。

威胁 (Threat) 控制面板包含以下 Dashlet:

• 受到危害的终端总数 **(Total Compromised Endpoints)** Dashlet 显示当前网络中受影响的终端总数 (包括连接和断开连接的终端)。

- 特定时段受危害的终端 **(Compromised Endpoints Over Time)** Dashlet 显示特定时间段内对终端 影响的历史视图。
- 首要威胁 **(Top Threats)** Dashlet 显示基于受影响的终端数量和威胁的严重程度的首要威胁。
- 可以使用威胁关注列表 **(Threats Watchlist)** Dashlet 分析所选事件的趋势。

首要威胁 **(Top Threats)** Dashlet 中的气泡大小表示受影响终端的数量,而浅色面积表示断开连接终 端的数量。颜色和垂直刻度表示威胁的严重程度。威胁分为两类 - 指标和事故。指标的严重程度属 性是"Likely Impact",而事故的严重程度属性是"Impact Qualification"。

受到危害的终端 (Compromised Endpoint) 页面显示受影响终端的矩阵视图以及各个威胁类别的影响 严重程度。您可以点击设备链接以查看某终端的详细威胁信息。

"操作过程"(Course Of Action) 图表显示根据从 CTA 适配器收到的 CTA-Course\_Of\_Action 属性, 对威胁事件执行的操作(内部屏蔽、根除或监控)。

在主页 (Home) 上的漏洞 (Vulnerability) 控制面板包含以下 Dashlet:

- 易受攻击的终端总数 **(Total Vulnerable Endpoints)** Dashlet 显示 CVSS 分数大于指定值的终端总 数。此外,还显示 CVSS 分数大于指定值的连接和断开连接的终端总数。
- 首要漏洞**(Top Vulnerability)** Dashlet显示基于受影响的终端数量或漏洞的严重程度的首要漏洞。 首要漏洞 (Top Vulnerability) Dashlet 中的气泡大小表示受影响终端的数量,而浅色面积表示断开 连接终端的数量。颜色和垂直刻度表示漏洞的严重程度。
- 可以使用漏洞关注列表 **(Vulnerability Watchlist)** Dashlet 分析一段时间内所选漏洞的趋势。点击 Dashlet 中的搜索图标并输入供应商特定 ID(Qualys ID 号码为"qid")以选择和查看该特定 ID 号码的趋势。
- 特定时段易受攻击终端 **(Vulnerable Endpoints Over Time)** Dashlet 显示一段时间内对终端的影 响的历史视图。

易受攻击的终端 **(Vulnerable Endpoints)** 窗口上的"按 CVSS 排序的终端数"(Endpoint Count By CVSS) 图表显示受影响终端的数量及其 CVSS 分数。在易受攻击的终端 **(Vulnerable Endpoints)** 窗 口,还可以查看受影响的终端列表。可以点击设备链接以查看各个终端的详细漏洞信息。

支持捆绑包中包含以威胁防护为中心的NAC服务日志(请参阅下载思科ISE[日志文件\)](b_ISE_admin_3_0_chapter16.pdf#nameddest=unique_1348)。以威胁防 护为中心的 NAC 服务日志位于 support/logs/TC-NAC/

## <span id="page-3-0"></span>启用威胁中心 **NAC** 服务

要配置漏洞和威胁适配器,您必须首先启用威胁中心NAC服务。此服务只可在您部署中的一个策略 服务节点上启用。

- 步骤 **1** 在思科 ISE GUI 中,点击菜单 **(Menu)** 图标 ( ),然后选择 管理 **(Administration)** > 系统 **(System)** > 部署 **(Deployment)**。
- 步骤 **2** 选中要启用威胁中心 NAC 服务的 PSN 旁边的复选框,然后点击编辑 **(Edit)**。
- 步骤 **3** 选中启用威胁中心 **NAC** 服务 **(Enable Threat Centric NAC Service)** 复选框。

#### 步骤 **4** 点击保存 **(Save)**。

#### 相关主题

添加 [Sourcefire](#page-4-0) FireAMP 适配器, 第5页 [配置认知威胁分析适配器](#page-5-0), 第6页 为 CTA [适配器配置授权配置文件](#page-7-0), 第 8 页 [使用操作过程属性配置授权策略](#page-7-1), 第8页 [以威胁防护为中心的](#page-0-0) NAC 服务, 第1页

# <span id="page-4-0"></span>添加 **Sourcefire FireAMP** 适配器

### 开始之前

- 您必须有一个配有 SourceFire FireAMP 的账户。
- 您需要在所有终端部署 FireAMP 客户端。
- · 您需要在部署节点上启用以威胁防护为中心的 NAC 服务(请参阅[启用威胁中心](#page-3-0) NAC 服务, 第 4 [页](#page-3-0))。
- FireAMP 适配器使用 SSL 进行 REST API 调用(对于 AMP 云),并使用 AMQP 接收事件。它 还支持使用代理。FireAMP 适配器使用端口 443 进行通信。
- 步骤 **1** 在思科 ISE GUI 中,点击菜单 **(Menu)** 图标 ( ),然后选择管理 **(Administration) >** 以威胁防护为中心的 **NAC (Threat Centric NAC) >** 第三方供应商 **(Third Party Vendors)**。
- 步骤 **2** 点击添加 **(Add)**。
- 步骤 **3** 从提供商 **(Vendor)**下拉列表中选择 **AMP**:威胁防护 **(AMP : Threat)**。
- 步骤 **4** 输入适配器实例的名称。
- 步骤 **5** 点击保存 **(Save)**。
- 步骤 **6** 刷新"供应商实例列表"(Vendor Instanceslisting) 页面。在"供应商实例列表"(Vendor Instanceslisting) 页面中, 仅在适配器状态变为配置就绪 **(Ready to Configure)** 之后,您才可配置适配器。
- 步骤 **7** 点击准备配置 **(Ready to Configure)** 链接。
- 步骤 **8** (可选)如果您配置了 SOCKS 代理服务器用于路由所有流量,请输入主机名和该代理服务器的端口号。
- 步骤 **9** 选择您想要连接的云。您可以选择 US 云或 EU 云。
- 步骤 **10** 选择要订阅的事件源。可提供以下选项:
	- 仅 **AMP** 事件
	- 仅 **CTA** 事件
	- **CTA** 和 **AMP** 事件
- 步骤 11 点击 FireAMP 链路并以管理员的身份登录 FireAMP。点击应用 (Applications) 窗格中的允许 (Allow), 以授权流 事件导出请求。 您将被重定向回到Cisco ISE。
- 步骤 **12** 选择您要监控的事件(例如,可疑下载、连接到可疑域、已执行恶意软件、Java 威胁)。

当更改高级设置或重新配置适配器时,如果向 AMP 云中添加了任何新事件,则这些事件也会列在事件列表 **( Events Listing)** 窗口中。

可以为适配器选择一种日志级别。可用选项为:错误 **(Error)** 、信息 **(Info)** 和调试 **(Debug)**。

适配器实例配置摘要将在配置摘要 **(Configuration Summary)** 页面中显示。

# <span id="page-5-0"></span>配置认知威胁分析适配器

开始之前

- 您需要在部署节点上启用以威胁防护为中心的 NAC 服务(请参阅[启用威胁中心](#page-3-0) NAC 服务, 第 4 [页\)](#page-3-0)。
- 通过 <http://cognitive.cisco.com/login> 登录到Cisco感知威胁分析 (CTA) 门户并请求 CTA STIX/TAXII 服务。有关详细信息,请参阅 Cisco ScanCenter [管理员指南。](http://www.cisco.com/c/en/us/td/docs/security/web_security/scancenter/administrator/guide/b_ScanCenter_Administrator_Guide/b_ScanCenter_Administrator_Guide_chapter_0100011.pdf)
- 感知威胁分析 (CTA) 适配器使用含 SSL 的 TAXII 协议轮询 CTA 云是否有检测到的威胁。它还 支持使用代理。
- 将适配器证书导入到受信任证书库。依次选择管理 **(Administration) >** 系统 **(System) >** 证书 **(Certificates) >** 受信任证书 **(Trusted Certificates) >** 导入 **(Import)** 导入证书。
- 步骤 **1** 在思科ISE GUI中,点击菜单**(Menu)**图标( ),然后选择管理**(Administration)** >威胁中心**NAC (Threat Centric NAC)** > 第三方供应商 **(Third Party Vendors)**。
- 步骤 **2** 点击添加 **(Add)**。
- 步骤 **3** 从提供商 **(Vendor)** 下拉列表中选择 **CTA**:威胁 **(CTA : Threat)**。
- 步骤 **4** 输入适配器实例的名称。
- 步骤 **5** 点击保存 **(Save)**。
- 步骤 **6** 刷新"供应商实例列表"(Vendor Instanceslisting) 页面。在"供应商实例列表"(Vendor Instanceslisting) 页面中, 仅在适配器状态变为配置就绪 **(Ready to Configure)** 之后,您才可配置适配器。
- 步骤 **7** 点击准备配置 **(Ready to Configure)** 链接。
- 步骤 **8** 输入下列详细信息:
	- **CTA STIX/TAXII** 服务 **URL (CTA STIX/TAXII service URL)**:CTA 云服务的 URL。默认情况下,使用以 下 URL:https://taxii.cloudsec.sco.cisco.com/skym-taxii-ws/PollService/
	- **CTA** 源名称 **(CTA feed name)**:输入 CTA 云服务的源名称。
- **CTA** 用户名和密码 **(CTA username and password)**:输入 CTA 云服务的用户名和密码。
- 代理主机和端口 **(Proxy host and port)**(可选):如果您已配置代理服务器用于路由所有流量,请输入主机 名和该代理服务器的端口号。
- 轮询间隔 (Polling interval): 每次轮询之间的时间间隔。默认值为 30 分钟。
- 首次轮询持续时间(按小时)**(First Poll Duration in hours)**:在首次轮询中提取的数据的期限。默认值为 2 小时。最大值为 12 小时。
- 事故类型 **(Incident Type)**:可提供以下选项:
	- 仅 **CTA** 事件
	- 仅 **AMP** 事件
	- **CTA** 和 **AMP** 事件
- 步骤 **9** 点击 下一步 **(Next)**。
- 步骤 **10** 点击高级设置 **(Advanced Settings)** 配置以下选项:
	- 影响限定条件 **(Impact Qualification)**:选择要轮询的事件的严重程度。可提供以下选项:
		- **1 -** 不重要 **(Insignificant)**
		- **2 -** 干扰 **(Distracting)**
		- **3 -** 痛苦 **(Painful)**
		- **4 -** 破坏 **(Damaging)**
		- **5 -** 灾难 **(Catastrophic)**

例如, 如果您选择了"3-痛苦"(3-Painful), 则轮询达到此严重程度(3-痛苦)及更高程度(在本例中为 4-破坏和 5-灾难)的事件。

• 日志记录级别 **(Logging level)**:选择适配器的日志级别。可用选项为:错误 (Error)、信息 (Info) 和调试 (Debug)。

### 步骤 **11** 点击完成 **(Finish)**。

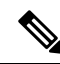

CTA 使用 Web 代理日志中作为 IP 地址或用户名列出的用户身份。具体而言,在使用 IP 地址的情况 下,通过代理日志可用的设备的 IP 地址可能与内部网络上另一台设备的 IP 地址冲突。例如,通过 AnyConnect 和分割隧道直接连接到互联网的漫游用户可以获取本地 IP 范围地址(例如, 10.0.0.X 地 址),该地址可能与内部网络中使用的重叠私用IP范围中的地址冲突。我们建议您在定义策略时考 虑逻辑网络架构,以避免对不匹配的设备应用隔离操作。 注释

# <span id="page-7-0"></span>为 **CTA** 适配器配置授权配置文件

对于每个威胁事件,CTA 适配器会返回行动方案属性的以下值之一:内部阻止、监控或根除。您可 以根据这些值创建授权配置文件。

威胁控制

- 步骤 **1** 在思科 ISE GUI 中,点击菜单 **(Menu)** 图标 ( ),然后选择策略 **(Policy) >** 策略元素 **(Policy Elements) >** 授权 **(Authorization) >** 授权配置文件 **(Authorization Profiles)** 。
- 步骤 **2** 点击添加 **(Add)**。
- 步骤 **3** 输入授权配置文件的名称和描述。
- 步骤 **4** 选择访问类型。
- <span id="page-7-1"></span>步骤 **5** 输入所需的详细信息,并点击提交 **(Submit)**。

## 使用操作过程属性配置授权策略

您可以使用 CTA-Course Of Action 属性为报告威胁事件的终端配置授权策略。此属性在"威 胁"(Threat) 目录下可用。

您还可以根据 CTA-Course\_Of\_Action 属性创建例外规则。

#### 步骤 **1** 选择策略 **(Policy) >** 策略集 **(Policy Sets)**

您可以为有威胁事件的终端编辑现有策略规则或创建新例外规则。

步骤 **2** 创造一个条件检查 CTA-Course\_Of\_Action 属性值并分配合适的授权配置文件。例如:

Network Access Authentication Passed AND ThreatCTA-Course Of Action CONTAINS Internal Blocking then blocking (authorization profile)

注释 "Internal Blocking"是建议用于隔离终端的操作过程属性。

当收到终端的威胁事件时,Cisco ISE 会检查该终端是否有任何匹配的授权策略,并仅在终端处于活 动状态时触发CoA。如果终端处于离线状态,威胁事件详细信息会添加到"威胁事件"(ThreatEvents) 报告("操作"(Operations) > "报告"(Reports) > "以威胁防护为中心的NAC"(Threat Centralic NAC) >"威胁事件"(Threat Events))。

**8**

步骤 **3** 点击保存 **(Save)**。

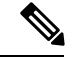

有时,CTA 会在一个事件中发送多个风险及其关联的操作过程属性。例如,它可以在一个事件中发 送"内部阻断"(Internal Blocking) 和"监控"(Monitoring)(操作过程属性)。在这种情况下,如果 您已使用"equals"运算符配置隔离终端的授权策略,则不会隔离终端。例如: 注释

CTA-Course Of Action EQUALS Internal Blocking then Quarantine Systems (authorization profile)

在这种情况下,必须在授权策略中使用"contains"运算符来隔离终端。例如:

CTA-Course Of Action CONTAINS Internal Blocking then Quarantine Systems

# 思科 **ISE** 中的漏洞评估支持

Cisco ISE 与以下漏洞评估 (VA) 生态系统合作伙伴集成,以获取连接到Cisco ISE 网络的终端漏洞结 果:

- Qualys: Qualys 是一种基于云的评估系统, 在网络中部署有扫描设备。Cisco ISE 允许您配置与 Qualys 通信并获取 VA 结果的适配器。您可以从管理门户配置适配器。您需要具有超级管理员 权限的Cisco ISE 管理员帐户来配置适配器。Qualys 适配器使用 REST API 与 Qualys 云服务进行 通信。您需要Qualys中具有管理器权限的用户帐户来访问REST API。Cisco ISE使用以下Qualys REST API:
	- 托管检测列表 API: 用于检查终端的最后扫描结果
	- 扫描 API: 用于触发终端的按需扫描

Qualys 对已订阅用户可进行的 API 调用数量实施限制。默认速率限制数为每 24 小时 300 次。 Cisco ISE 使用 Qualys API 版本 2.0 连接到 Qualys。请参阅 Qualys API V2 用户指南, 以了解这 些 API 功能的详细信息。

• Rapid7 Nexpose:Cisco ISE 与漏洞管理解决方案 Rapid7 Nexpose 集成,以帮助检测漏洞,使您 能够快速响应此类威胁。Cisco ISE 从 Nexpose 接收漏洞数据,并根据在 ISE 中配置的策略隔离 受影响的终端。从Cisco ISE 控制板,可以查看受影响的终端并采取适当的操作。

Cisco ISE 已经过 Nexpose 版本 6.4.1 测试。

• Tenable SecurityCenter (Nessus 扫描程序): Cisco ISE 与 Tenable SecurityCenter 集成并从 Tenable Nessus 扫描程序(由 Tenable SecurityCenter 管理)接收漏洞数据,然后,系统根据您在 ISE 中 配置的策略来隔离受影响的终端。从Cisco ISE 控制板,可以查看受影响的终端并采取适当的操 作。

Cisco ISE 已经过 Tenable SecurityCenter 5.3.2 测试。

来自生态系统合作伙伴的结果被转换为结构化威胁信息表达式 (STIX)表示,然后基于该值根据需要 触发授权更改 (CoA),并授予终端相应的访问权限级别。

评估终端漏洞所需的时间取决于多种因素,因此无法实时执行VA。影响评估终端漏洞所需时间的因 素包括:

• 漏洞评估生态系统

- 扫描的漏洞类型
- 启用的扫描类型
- 生态系统为扫描设备分配的网络和系统资源

在此版本的Cisco ISE 中,仅对采用 IPv4 地址的终端进行漏洞评估。

## 启用并配置漏洞评估服务

要启用和配置Cisco ISE 的漏洞评估服务,请执行以下任务:

步骤1 [启用威胁中心](#page-3-0) NAC 服务, 第4页。

- 步骤 **2** 若要配置以下项:
	- Oualys 适配器, 请参阅配置 Oualys 适配器, 第11页。
	- [Nexpose](#page-12-0) 适配器, 请参阅配置 Nexpose 适配器, 第13页。
	- •租户适配器, 请参阅。配置 [Tenable](#page-14-0) 适配器, 第15页

步骤3 [配置授权配置文件](#page-17-0), 第18页。

步骤 **4** [配置隔离易受攻击的终端的例外规则](#page-17-1) ,第 18 页。

## 启用威胁中心 **NAC** 服务

要配置漏洞和威胁适配器,您必须首先启用威胁中心NAC服务。此服务只可在您部署中的一个策略 服务节点上启用。

- 步骤 **1** 在思科 ISE GUI 中,点击菜单 **(Menu)** 图标 ( ),然后选择 管理 **(Administration)** > 系统 **(System)** > 部署 **(Deployment)**。
- 步骤 **2** 选中要启用威胁中心 NAC 服务的 PSN 旁边的复选框,然后点击编辑 **(Edit)**。
- 步骤 **3** 选中启用威胁中心 **NAC** 服务 **(Enable Threat Centric NAC Service)** 复选框。
- 步骤 **4** 点击保存 **(Save)**。

## 相关主题

添加 [Sourcefire](#page-4-0) FireAMP 适配器, 第5页 [配置认知威胁分析适配器](#page-5-0), 第6页 为 CTA [适配器配置授权配置文件](#page-7-0), 第 8 页 [使用操作过程属性配置授权策略](#page-7-1), 第8页 [以威胁防护为中心的](#page-0-0) NAC 服务, 第1页

## <span id="page-10-0"></span>配置 **Qualys** 适配器

Cisco ISE 支持 Qualys 漏洞评估生态系统。您必须创建一个 Qualys 适配器供Cisco ISE 与 Qualys 通信 和获取 VA 结果。

#### 开始之前

- 您必须拥有以下用户帐户:
	- 带可配置供应商适配器的超级管理员权限的Cisco ISE 的管理员用户帐户。
	- 带管理器权限的 Qualys 用户帐户
- 确保您拥有适当的 Qualys 许可证订用。您需要 Qualys 报告中心、知识库 (KBX) 和 API 的访问 权限。有关详细信息,请联系您的 Qualys 客户经理。
- 将 Qualys 服务器证书导入Cisco ISE 的受信任证书库(管理 **(Administration) >** 证书 **(Certificates) >** 证书管理 **(Certificate Management) >** 受信任证书 **(Trusted Certificates) >** 导入 **(Import)**)。 确保适当的根证书和中间证书导入(或存在于)Cisco ISE 受信任证书库中。
- 请参阅《Qualys API 指南》以了解以下配置:
	- 确保已启用 Qualys CVSS 评分(报告 **(Reports) >** 设置 **(Setup) > CVSS** 评分 **(CVSS Scoring) >** 启用 **CVSS** 评分 **(Enable CVSS Scoring)**)。
	- 确保添加了 IP 地址和 Qualys 终端子网掩码(资产 **(Assets) >** 主机资产 **(Host Assets)**)。
	- 确保拥有Qualys选项配置文件的名称。选项配置文件是Qualys用于扫描的扫描器模板。我 们建议您使用包括身份验证扫描的选项配置文件(此选项也检查终端的 MAC 地址)。
- Cisco ISE 通过 HTTPS/SSL (端口443) 与 Qualys 通信。
- 步骤 **1** 在思科ISE GUI中,点击菜单**(Menu)**图标( ),然后选择管理**(Administration)** >威胁中心**NAC (Threat Centric NAC)** > 第三方供应商 **(Third Party Vendors)**。
- 步骤 **2** 点击添加 **(Add)**。
- 步骤 **3** 从供应商 **(Vendor)** 下拉列表中选择**Qualys:VA**。
- 步骤 **4** 输入适配器实例的名称。例如,Qualys\_Instance。

系统会显示一个列表页面,其中包含配置的适配器实例列表。

- 步骤 **5** 刷新"供应商实例列表"(Vendor Instances listing) 页面。新添加的 Qualys\_Instance 适配器的状态应更改为准备配 置 **(Ready to Configure)**。
- 步骤 **6** 点击准备配置 **(Ready to Configure)** 链接。
- 步骤 **7** 在 Qualys 配置屏幕输入以下值并点击下一步 **(Next)**。

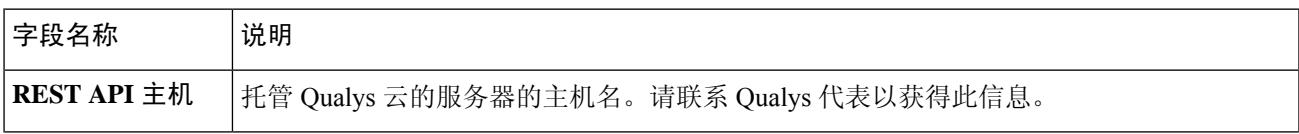

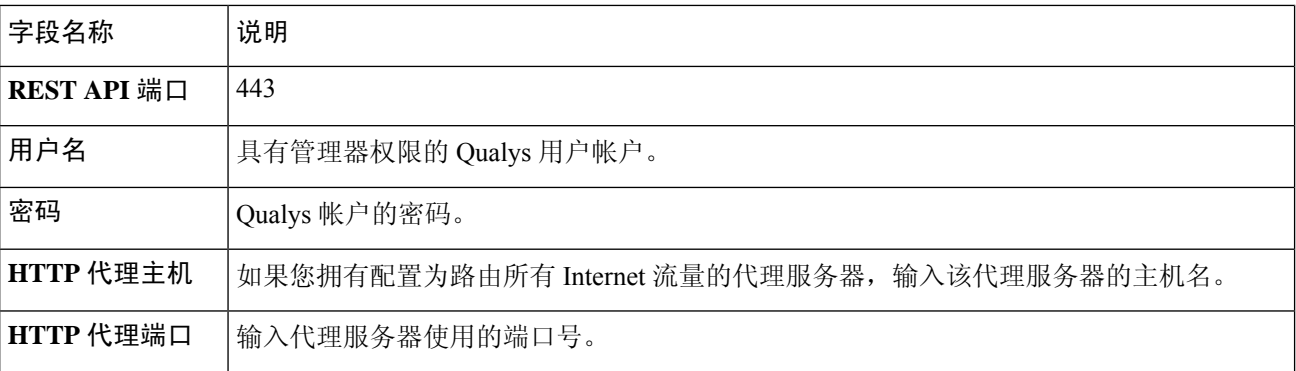

如果与 Qualys 服务器建立了连接, 将显示"扫描仪映射"(Scanner Mappings) 页面, 页面包含 Qualys 扫描仪列 表。您网络中的 Qualys 扫描仪将显示在此页面中。

- 步骤 **8** 选择Cisco ISE 用于按需扫描的默认扫描仪。
- 步骤 **9** 在 **PSN** 到扫描仪映射 **(PSN to Scanner Mapping)** 区域中,选择一个或多个到 PSN 节点的 Qualys 扫描仪设备, 然后点击下一步 **(Next)**。

系统将显示高级设置 **(Advanced Settings)** 窗口。

步骤 **10** 在高级设置 **(Advanced Settings)** 窗口中输入以下值。此页面上的设置确定按需扫描是否会触发或最后扫描结果 将用于 VA。

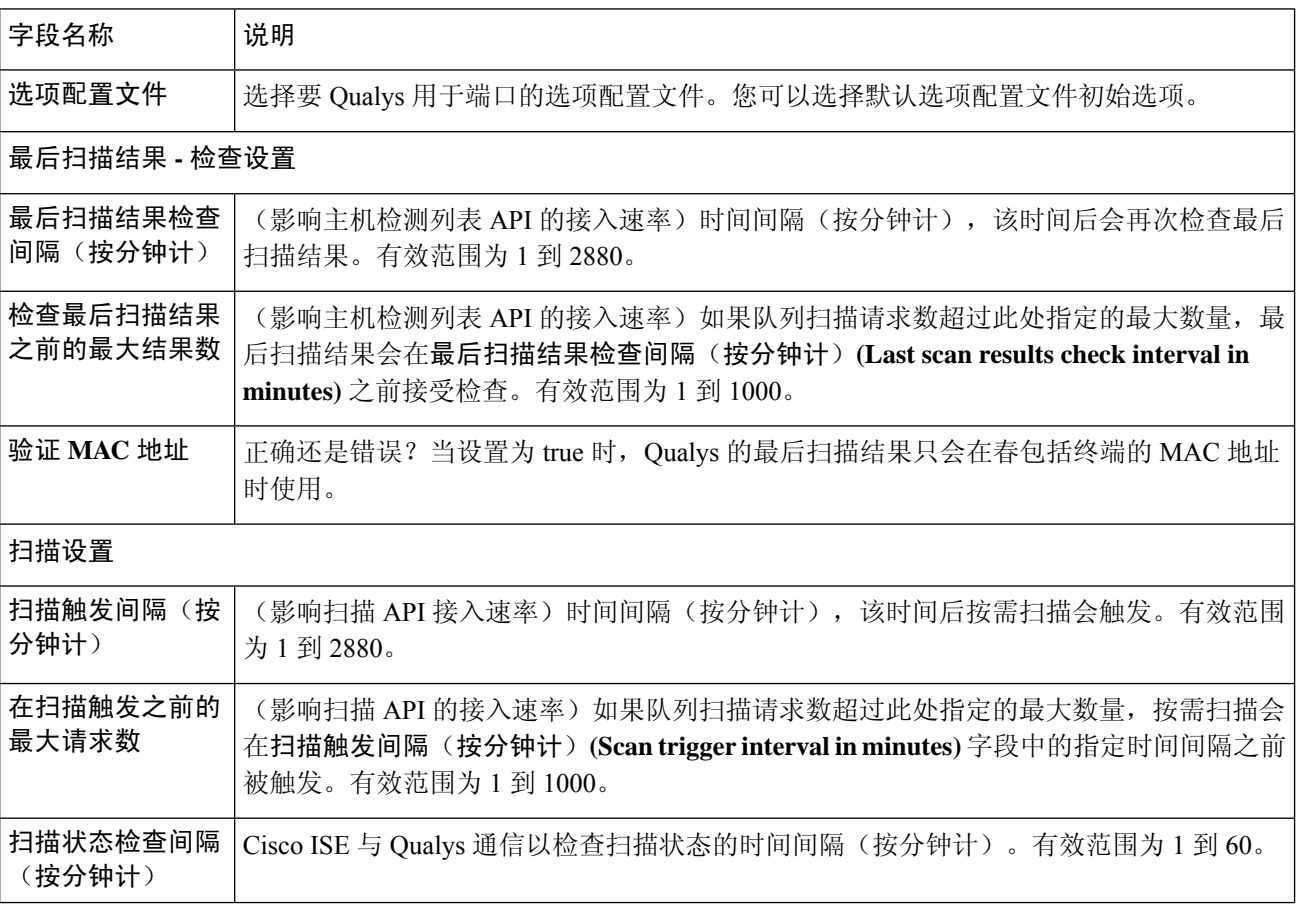

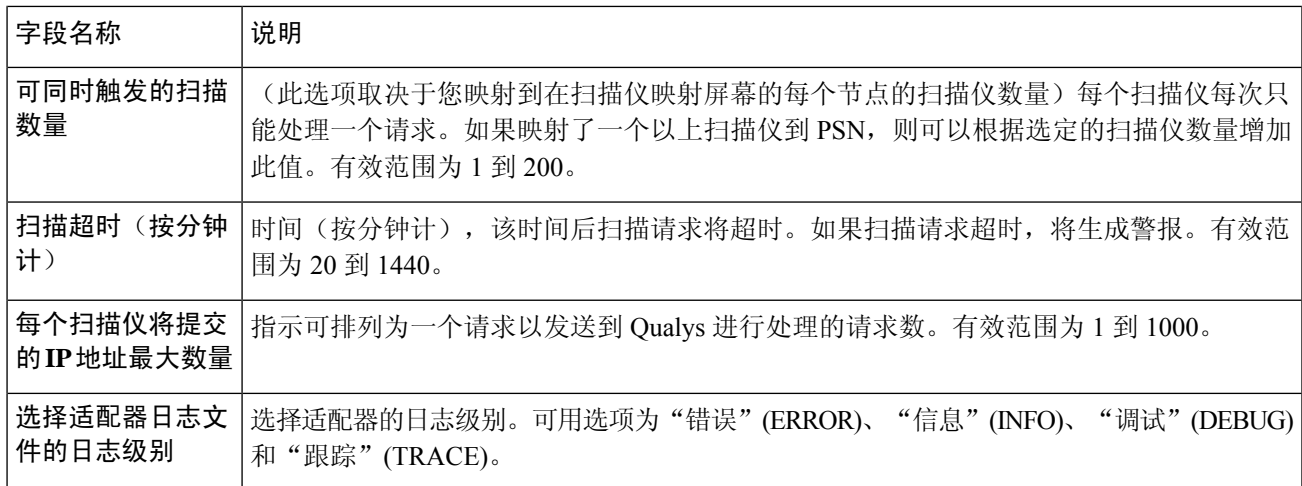

步骤 **11** 点击下一步 **(Next)** 以审核配置设置。

<span id="page-12-0"></span>步骤 **12** 点击完成 **(Finish)**。

## 配置 **Nexpose** 适配器

必须创建一个 Nexpose 适配器,供Cisco ISE 与 Nexpose 通信和获取 VA 结果。

#### 开始之前

- 确保已在Cisco ISE 中启用以威胁防护为中心的 NAC 服务。
- 登录 Nexpose 安全控制台并创建具有以下权限的用户帐户:
	- 管理站点
	- 创建报告
- 将 Nexpose 服务器证书导入Cisco ISE 中的受信任证书存储区(管理 **(Administration) >** 证书 **(Certificates) >** 证书管理 **(Certificate Management) >** 受信任证书 **(Trusted Certificates) >** 导入 **(Import)**)。确保适当的根证书和中间证书导入(或存在于)Cisco ISE 受信任证书库中。
- Cisco ISE 通过 HTTPS/SSL (端口 3780)与 Nexpose 通信。
- 步骤1 在思科 ISE GUI 中,点击菜单 (Menu) 图标 ( ), 然后选择 管理 (Administration) > 以威胁防护为中心的 NAC **(Threat Centric NAC)** > 第三方供应商 **(Third Party Vendors)**。
- 步骤 **2** 点击添加 **(Add)**。
- 步骤 **3** 从供应商 **(Vendor)** 下拉列表中,选择 **Rapid7 Nexpose:VA**。
- 步骤 **4** 输入适配器实例的名称。例如,Nexpose。

系统会显示一个列表页面,其中包含配置的适配器实例列表。

- 步骤 **5** 刷新"供应商实例列表"(Vendor Instances listing) 页面。新添加的 Nexpose 适配器的状态应该会更改为准备配置 **(Ready to Configure)**。
- 步骤 **6** 点击准备配置 **(Ready to Configure)** 链接。
- 步骤 **7** 在 Nexpose 配置屏幕输入以下值并点击下一步 **(Next)**。

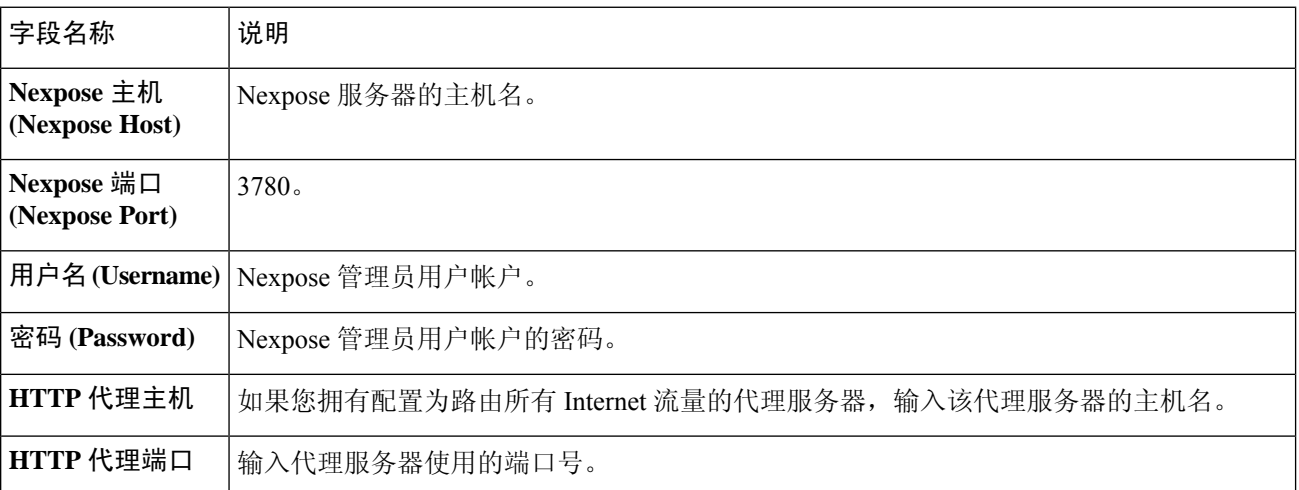

- 步骤 **8** 点击下一步 **(Next)** 以配置高级设置。
- 步骤 **9** 在高级设置 **(Advanced Settings)** 窗口中输入以下值。此页面上的设置确定按需扫描是否会触发或最后扫描结果 将用于 VA。

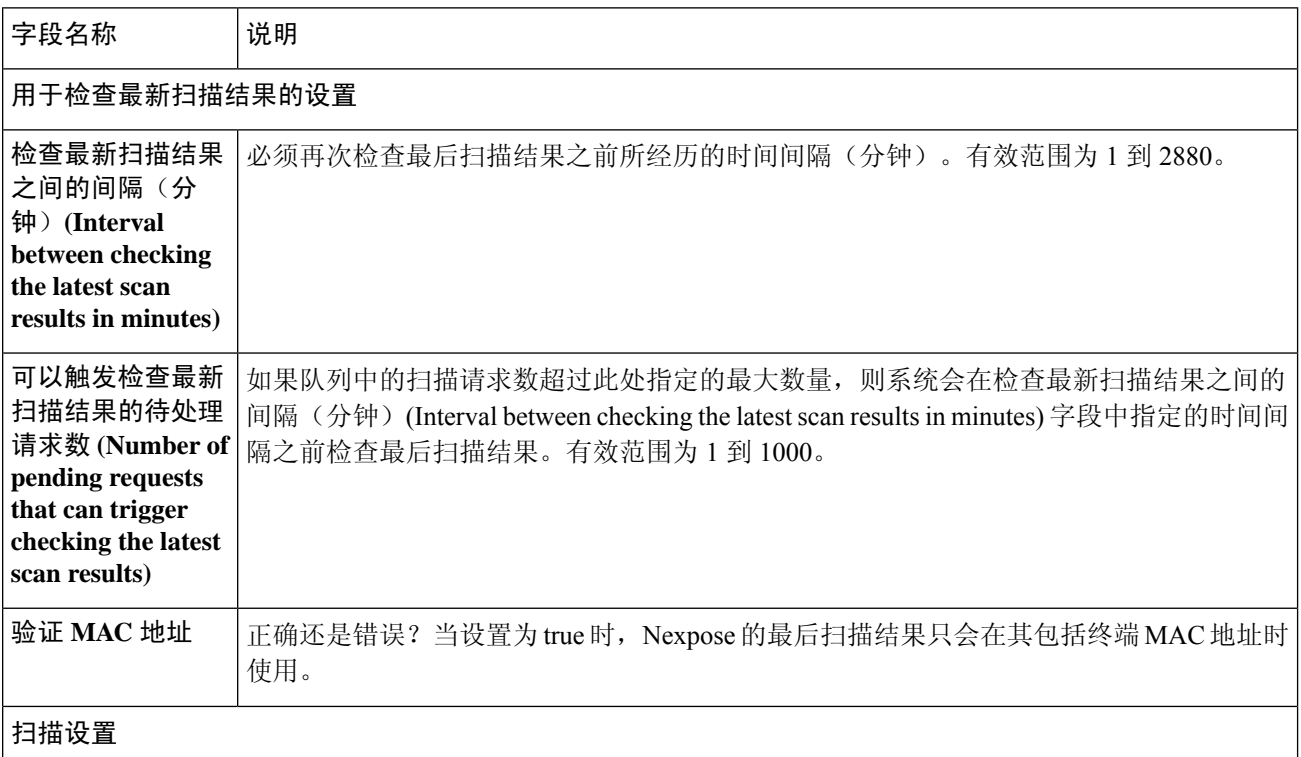

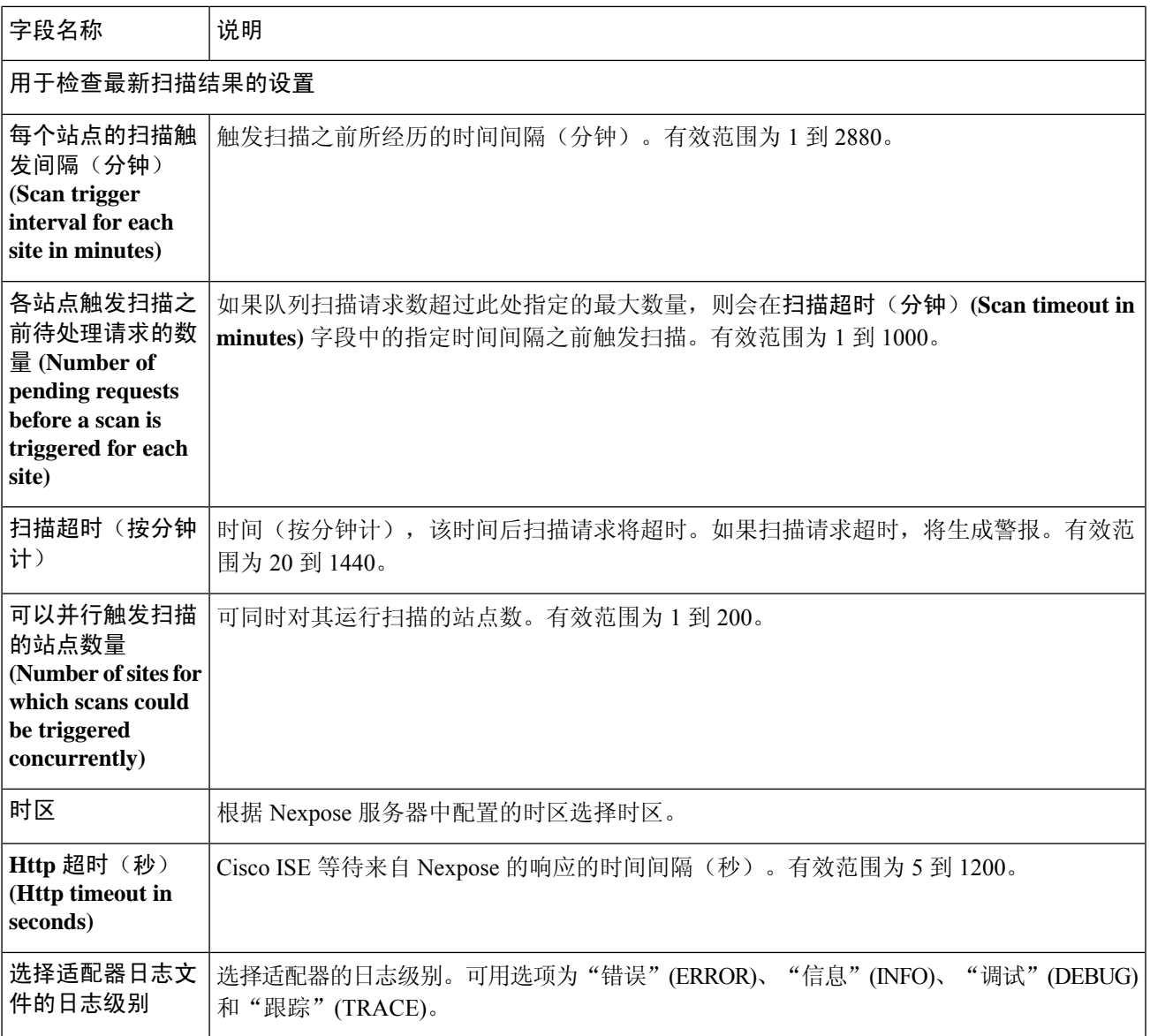

<span id="page-14-0"></span>步骤 **10** 点击下一步 **(Next)** 以审核配置设置。

步骤 **11** 点击完成 **(Finish)**。

## 配置 **Tenable** 适配器

必须创建一个 Tenable 适配器, 供Cisco ISE 与 Tenable SecurityCenter(Nessus 扫描器)通信和获取 VA 结果。

开始之前

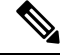

必须在 Tenable SecurityCenter 中配置以下内容,然后才能在Cisco ISE 中配置 Tenable 适配器。请参 阅 Tenable SecurityCenter 文档以了解这些配置。 注释

- 您必须安装 Tenable Security Center 和 Tenable Nessus 漏洞扫描器。在注册 Tenable Nessus 扫描 器时,请确保在注册 **(Registration)** 字段中选择由 **SecurityCenter** 管理 **(Managed by SecurityCenter)**。
- 在 Tenable SecurityCenter 中创建具有安全管理器权限的用户帐户。
- 在 SecurityCenter 中创建存储库(使用管理员凭证登录到 Tenable SecurityCenter 并选择存储库 **(Repository) >** 添加 **(Add)**)。
- 在存储库中添加要扫描的终端 IP 范围。
- 添加 Nessus 扫描器。
- 创建扫描区域,并向扫描区域和映射到这些扫描区域的扫描器分配 IP 地址。
- 为 ISE 创建扫描策略。
- 添加活动扫描并将其与 ISE 扫描策略关联。配置设置和目标(IP/DNS 名称)。
- 从 Tenable SecurityCenter 导出系统和根证书,并将其导入Cisco ISE 中的受信任证书存储区(管 理 **(Administration) >** 证书 **(Certificates) >** 证书管理 **(Certificate Management) >** 受信任证书 **(Trusted Certificates) >** 导入 **(Import)**)。确保适当的根证书和中间证书导入(或存在于)Cisco ISE 受信任证书库中。
- Cisco ISE 通过 HTTPS/SSL (端口 443) 与 Tenable SecurityCenter 通信。
- 步骤1 在思科 ISE GUI 中,点击菜单 (Menu) 图标 ( ),然后选择 管理 (Administration) > 以威胁防护为中心的 NAC **(Threat Centric NAC)** > 第三方供应商 **(Third Party Vendors)**。
- 步骤 **2** 点击添加 **(Add)**。
- 步骤 **3** 从供应商 **(Vendor)** 下拉列表,选择 **Tenable Security Center:VA**。
- 步骤 **4** 输入适配器实例的名称。例如,Tenable。

系统会显示一个列表页面,其中包含配置的适配器实例列表。

- 步骤 **5** 刷新"供应商实例列表"(VendorInstanceslisting)页面。新添加的Tenable适配器的状态应更改为准备配置**(Ready to Configure)**。
- 步骤 **6** 点击准备配置 **(Ready to Configure)** 链接。
- 步骤 **7** 在 Tenable SecurityCenter 配置窗口中输入以下值并点击下一步 **(Next)**。

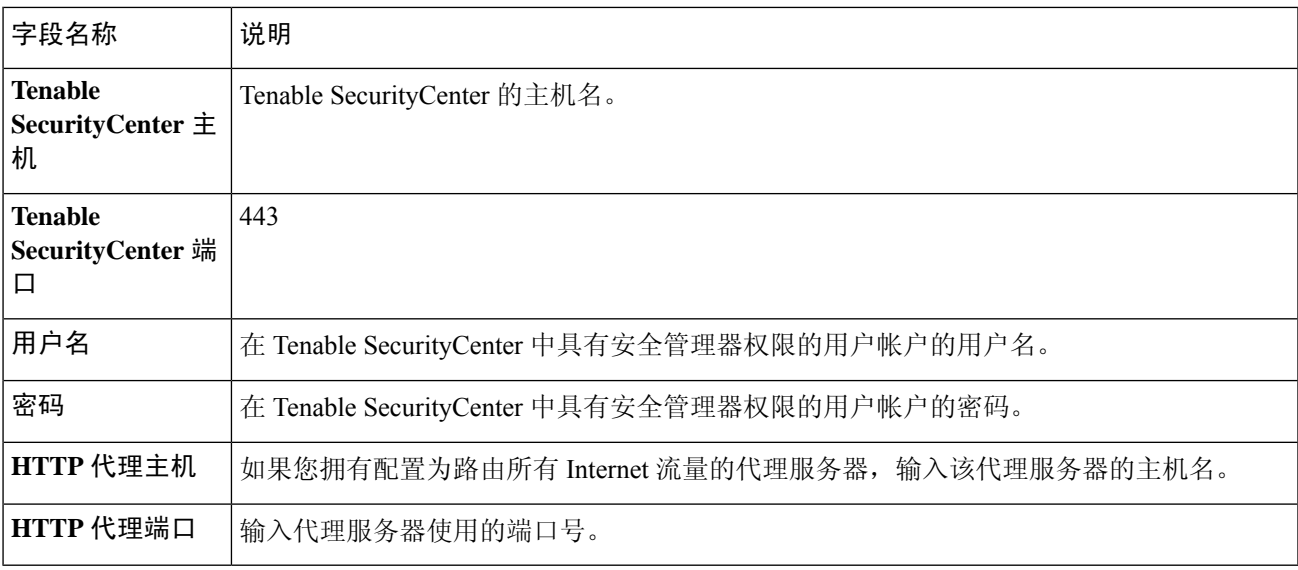

## 步骤 **8** 点击下一步 **(Next)**。

步骤 **9** 在高级设置 **(Advanced Settings)** 窗口中输入以下值。此页面上的设置确定按需扫描是否会触发或最后扫描结果 将用于 VA。

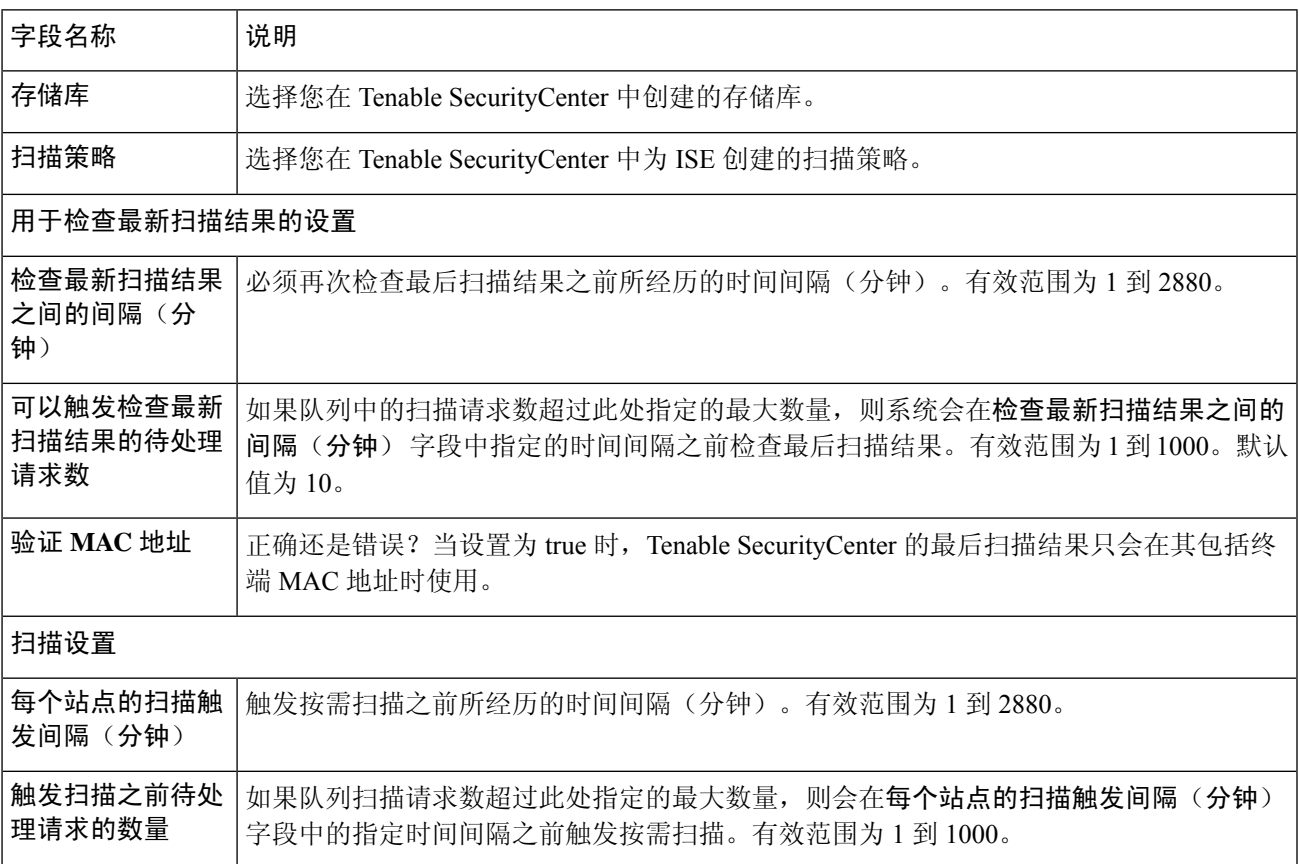

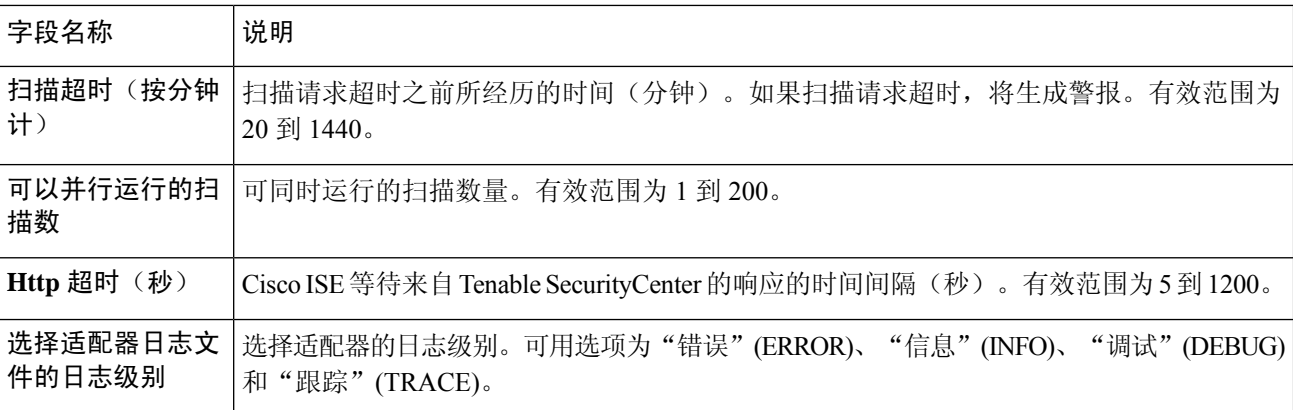

步骤 **10** 点击下一步 **(Next)** 以审核配置设置。

<span id="page-17-0"></span>步骤 **11** 点击完成 **(Finish)**。

## 配置授权配置文件

Cisco ISE 中的授权配置文件现在包括扫描漏洞终端的选项。您可以选择定期运行扫描,并指定这些 扫描的时间间隔。定义授权配置文件后,可以将其应用于现有授权策略规则,或创建新的授权策略 规则。

#### 开始之前

您必须已启用以威胁防护为中心的 NAC 服务,并且已配置供应商适配器。

- 步骤1 在思科 ISE GUI 中, 点击菜单 (Menu) 图标 ( ), 然后选择 策略 (Policy) > 策略元素 (Policy Elements) > 授权 **(Authorization)** > 授权配置文件 **(Authorization Profiles)**。
- 步骤 **2** 创建新授权配置文件或编辑现有配置文件。
- 步骤 **3** 从常见任务 **(Common Tasks)** 区域中,选中评估漏洞 **(Assess Vulnerabilities)** 复选框。
- 步骤 **4** 从适配器实例 **(Adapter Instance)** 下拉列表中,选择已配置的供应商适配器。例如,Qualys\_Instance。
- 步骤 **5** 如果上一次扫描的时间大于文本框中的时间,请在触发扫描字段中输入以小时为单位的扫描间隔。有效范围为 1 到 9999。
- <span id="page-17-1"></span>步骤 **6** 勾选按上述间隔定期评估 **(Assess periodically using above internval)** 复选框。
- 步骤 **7** 点击提交 **(Submit)**。

## 配置隔离易受攻击的终端的例外规则

您可以使用以下漏洞评估 (Vulnerability Assessment) 属性来配置一个例外规则,并提供对以下易受攻 击终端的有限访问权限:

• Threat:Qualys-CVSS\_Base\_Score

- Threat:Qualys-CVSS Temporal Score
- Rapid7 Nexpose-CVSS Base Score
- Tenable Security Center-CVSS\_Base\_Score
- Tenable Security Center-CVSS\_Temporal\_Score

这些属性在威胁目录下可用。有效值范围为 0 到 10。

您可以选择隔离终端,提供有限访问权限(重定向至不同的门户)或拒绝请求。

- 步骤 **1** 选择 策略 **(Policy)** > 策略集 **(Policy Sets)**。 您可以编辑现有策略规则或创建新例外规则,以检查 VA 属性。
- 步骤 **2** 创造条件检查 Qualys 评分并分配正确的授权配置文件。例如:

任何身份组和 Threat:Qualys-CVSS\_Base\_Score (Any Identity Group & Threat:Qualys-CVSS\_Base\_Score) > 5 -> 隔离 (授权配置文件) (Quarantine (authorization profile))

步骤 **3** 点击保存 **(Save)**。

## 漏洞评估日志

Cisco ISE 为故障排除 VA 服务提供以下日志。

- vaservice.log 包含 VA 核心信息, 在运行 TC-NAC 服务的节点上可用。
- varuntime.log 包含终端和 VA 流程的信息;在监控节点和运行 TC-NAC 服务的节点上可用。
- vaaggregation.log 包含终端漏洞的每小时汇聚详细信息,在主管理节点上可用。

# <span id="page-18-0"></span>部署和节点设置

您可以通过部署节点 **(Deployment Nodes)** 窗口配置Cisco ISE(PAN、PSN 和 MnT)节点并设置部 署。

# 部署节点列表 窗口

下表介绍了部署节点列表窗口上的字段,您可以使用此窗口在部署中配置Cisco ISE 节点。要查看此 处窗口,请点击菜单 **(Menu)** 图标 ( ),然后选择 管理 **(Administration)** > 系统 **(System)** > 部署 **(Deployment)**.

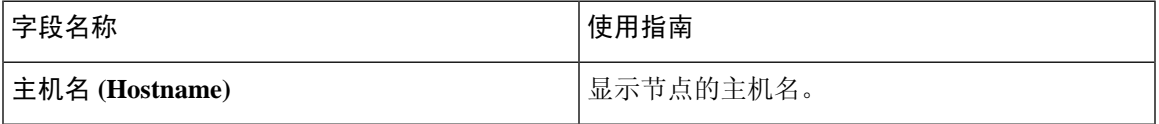

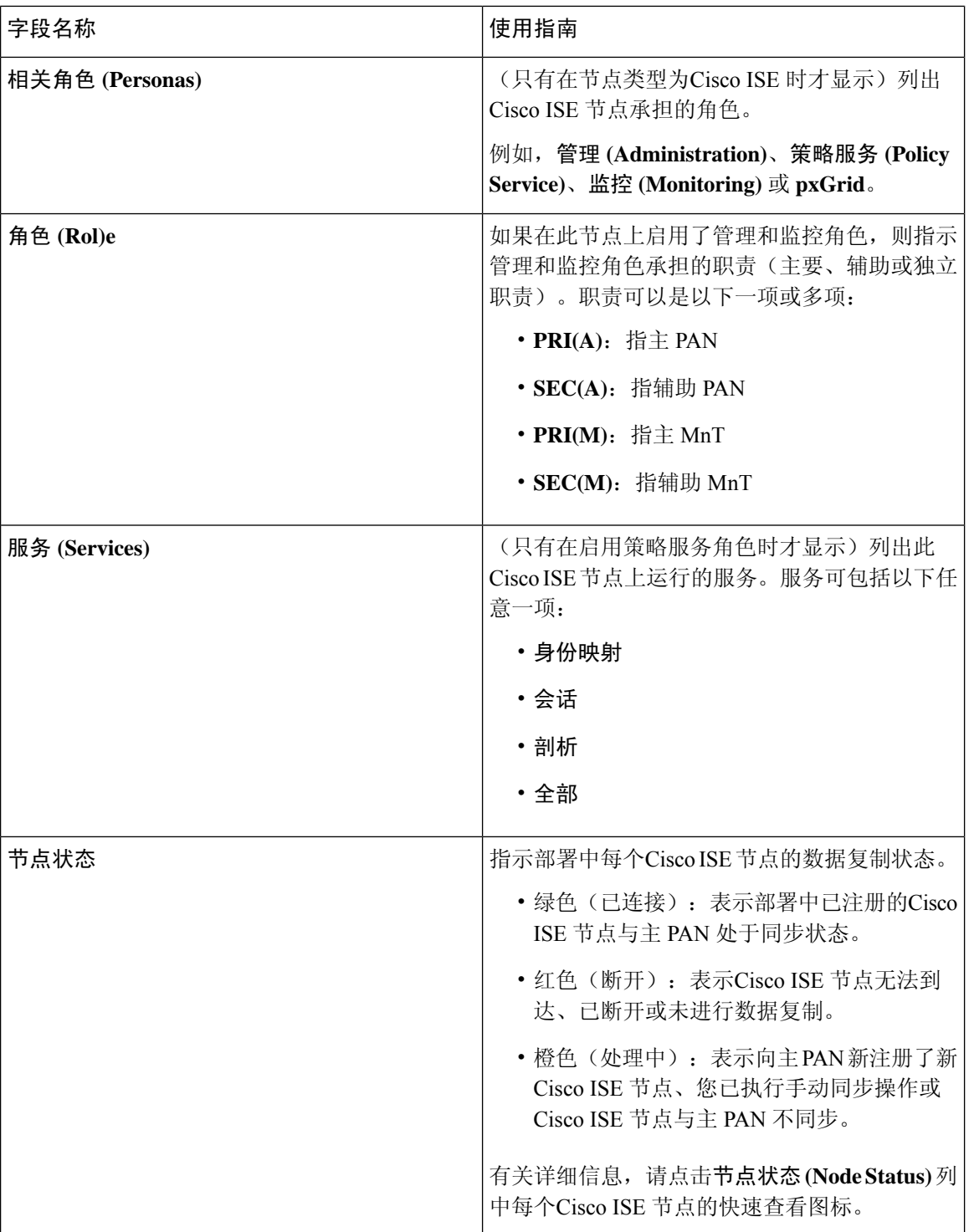

## 相关主题

思科 ISE [分布式部署](b_ISE_admin_3_0_chapter3.pdf#nameddest=unique_44) 思科 ISE [部署术语](b_ISE_admin_3_0_chapter3.pdf#nameddest=unique_35) [配置思科](b_ISE_admin_3_0_chapter3.pdf#nameddest=unique_37) ISE 节点

### 注册辅助思科 ISE 节点

# 常规节点设置

下表说明Cisco ISE 节点的常规设置 **(GeneralSettings)** 窗口中的字段。在此窗口中,可以将角色分配 给节点并配置要在其上运行的服务。要查看此处窗口,请点击菜单 (Menu) 图标 (=), 然后选择 管 理 **(Administration)** > 系统 **(System)** > 部署 **(Deployment)** > 部署节点 **(Deployment Node)** > 编辑 **(Edit)** > 常规设置 **(General Settings)**。

#### 表 **1:** 常规节点设置

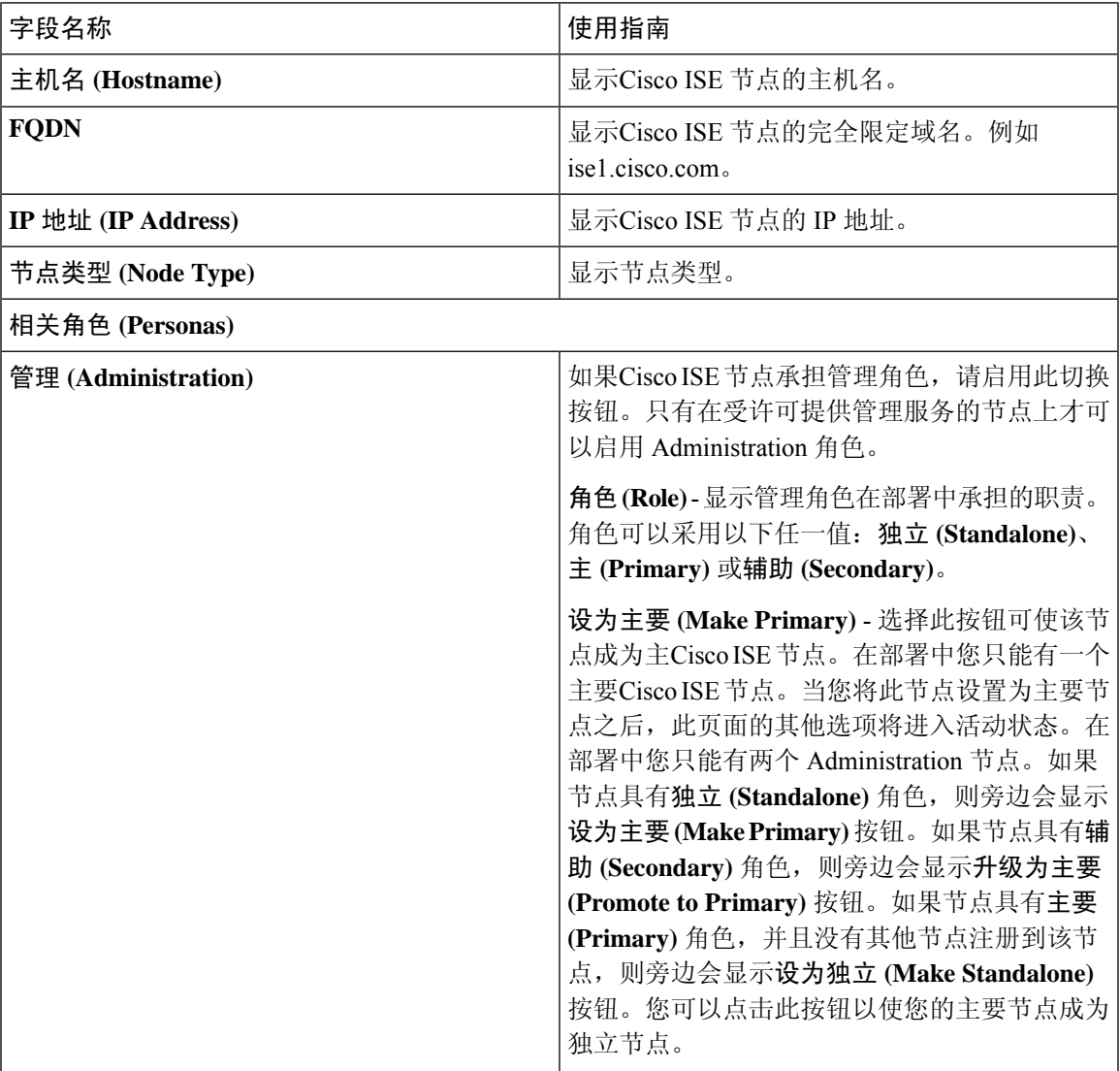

 $\overline{\phantom{a}}$ 

I

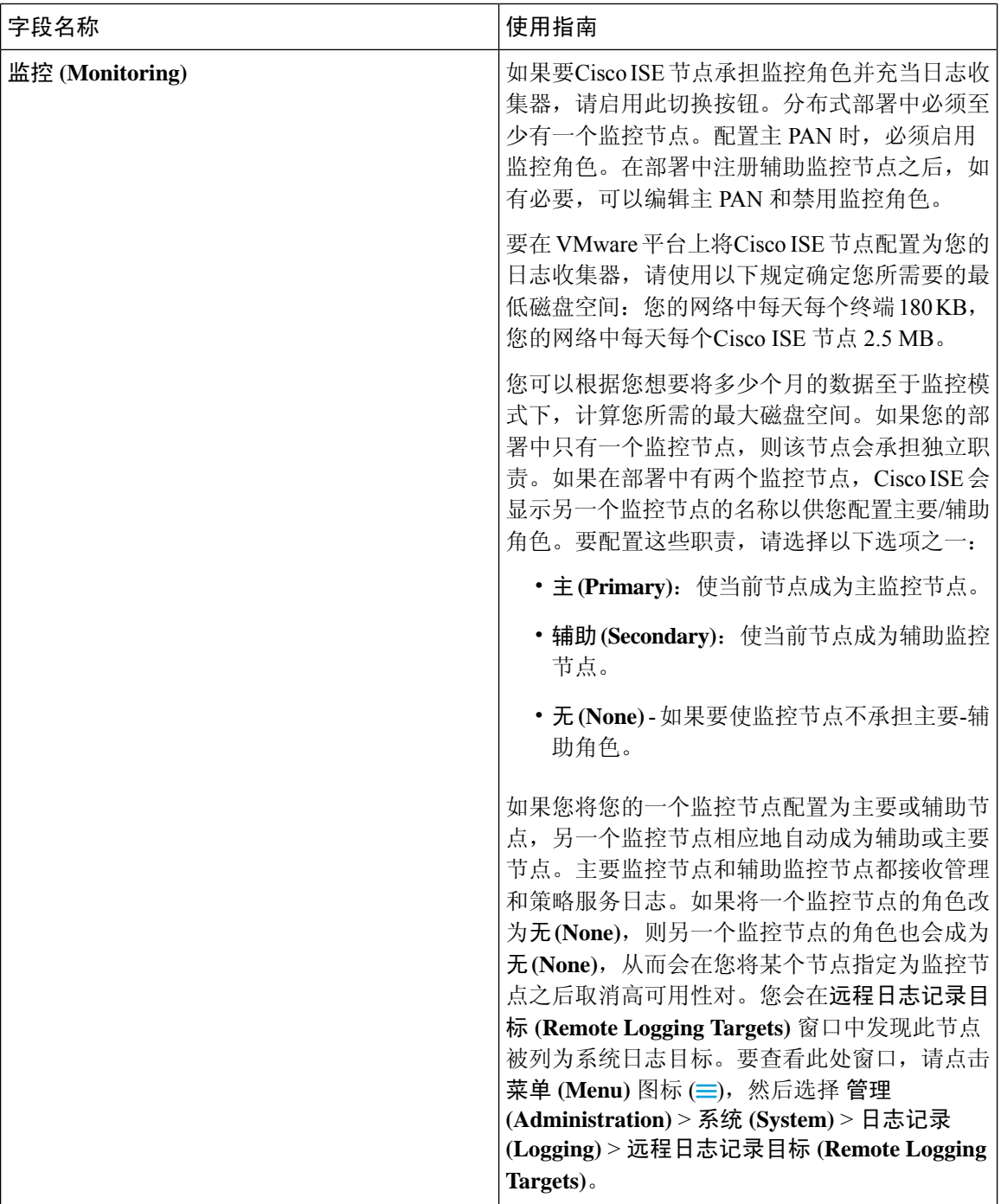

 $\mathbf{l}$ 

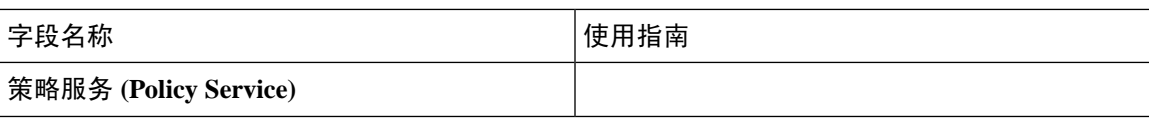

 $\overline{\phantom{a}}$ 

I

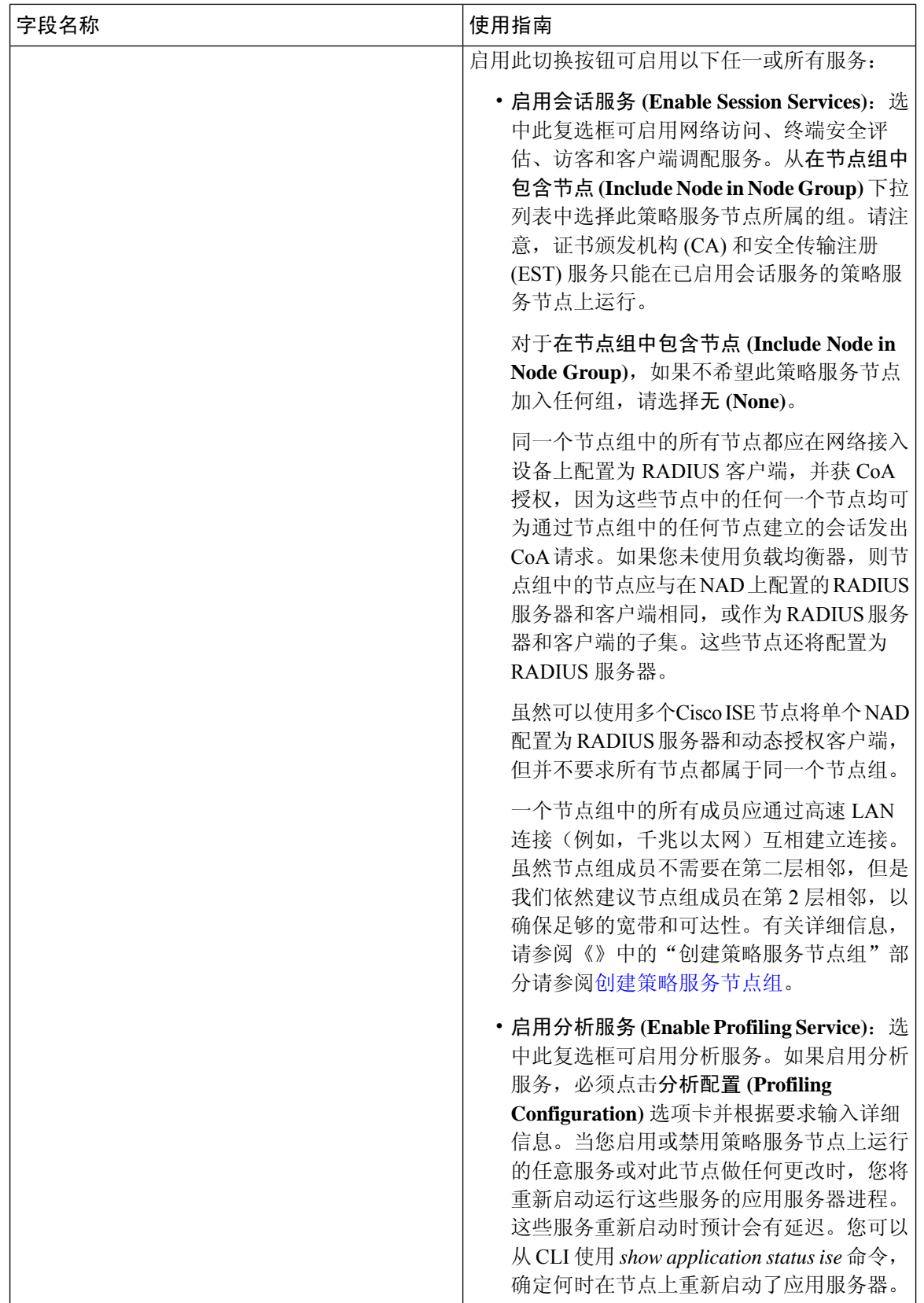

ı

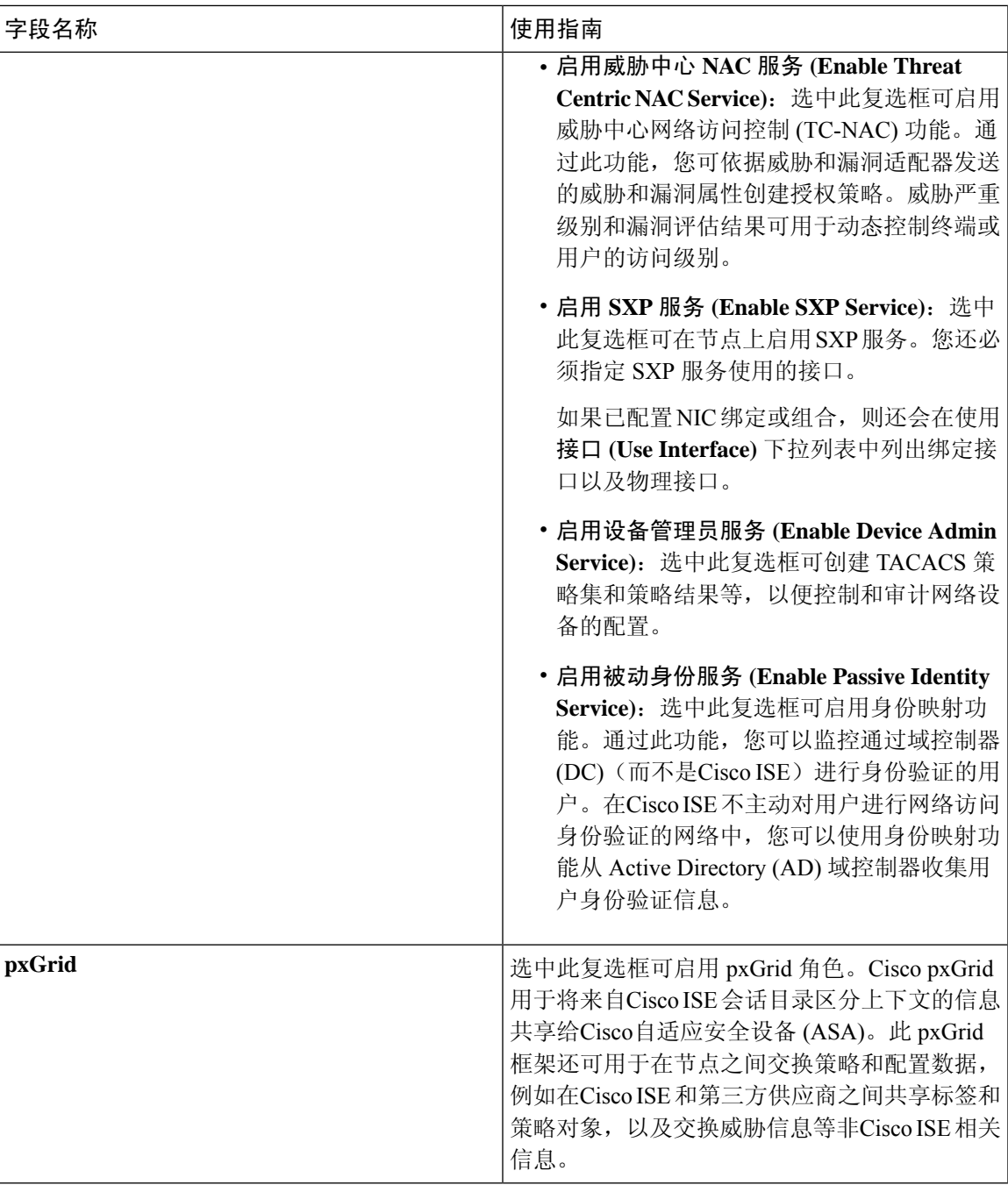

### 相关主题

 $\overline{\phantom{a}}$ 

分布式思科 ISE [部署中的角色](b_ISE_admin_3_0_chapter3.pdf#nameddest=unique_36) [管理节点](b_ISE_admin_3_0_chapter3.pdf#nameddest=unique_54) [策略服务节点](b_ISE_admin_3_0_chapter3.pdf#nameddest=unique_55) [监控节点](b_ISE_admin_3_0_chapter3.pdf#nameddest=unique_56) 思科 [pxGrid](b_ISE_admin_3_0_chapter3.pdf#nameddest=unique_57) 节点 [同步主要和辅助思科](b_ISE_admin_3_0_chapter3.pdf#nameddest=unique_58) ISE 节点 [创建策略服务节点组](b_ISE_admin_3_0_chapter3.pdf#nameddest=unique_41) [部署思科](b_ISE_admin_3_0_chapter3.pdf#nameddest=unique_59) pxGrid 节点 [更改节点角色和服务](b_ISE_admin_3_0_chapter3.pdf#nameddest=unique_60) [配置用于自动故障切换的监控节点](b_ISE_admin_3_0_chapter3.pdf#nameddest=unique_61)

# 分析节点的设置

下表介绍"分析配置"(Profiling Configuration) 窗口上的字段, 您可以使用此窗口为分析器服务配置 探测功能。 要查看此处窗口,请点击菜单 (Menu) 图标 (=), 然后选择 管理 (Administration) > 系统 **(System)** > 部署 **(Deployment)** > **ISE** 节点 **(ISE Node)** > 编辑 **(Edit)** > 分析配置 **(Profiling Configuration)**。

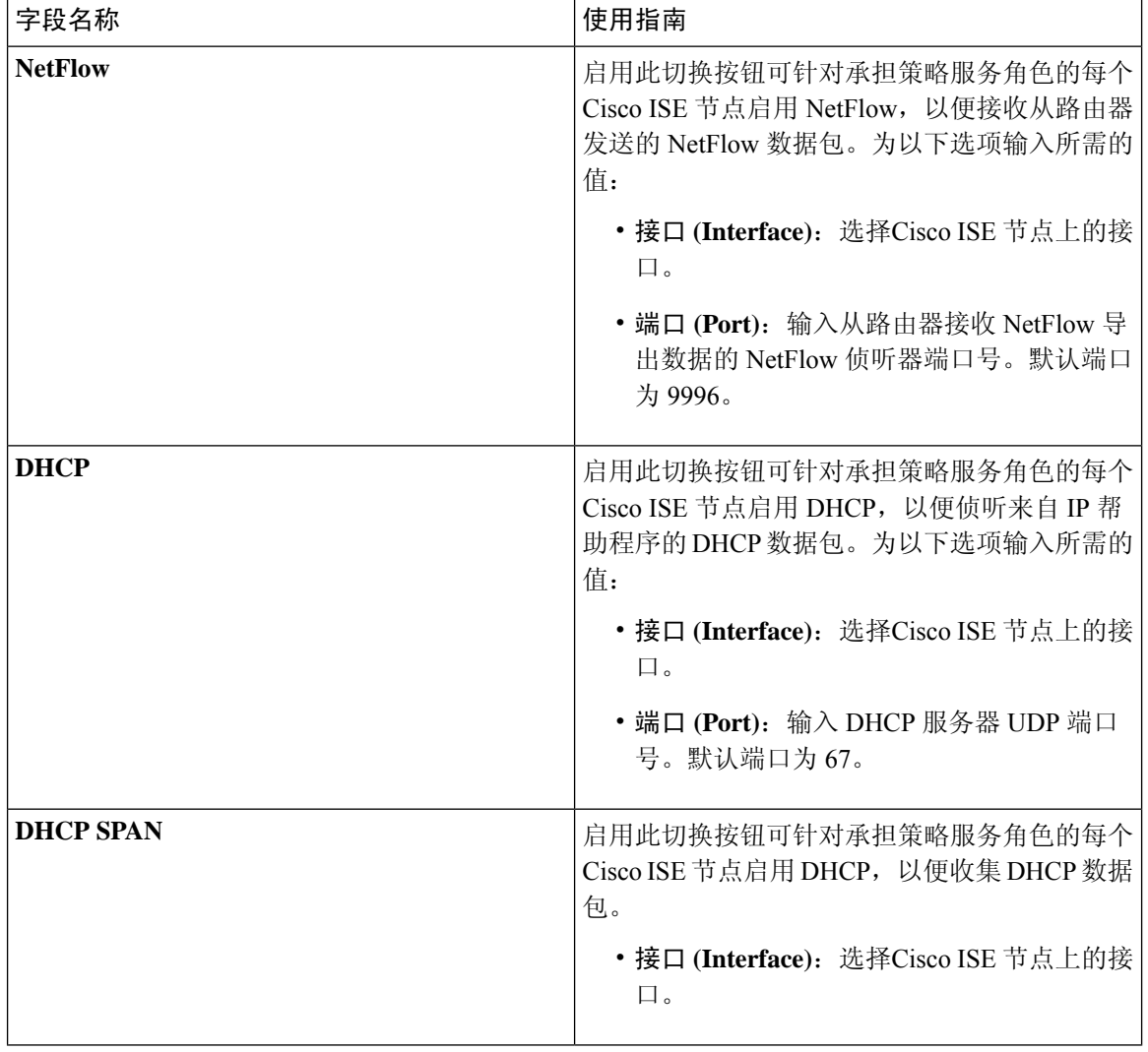

表 **2:** 分析节点的设置

 $\mathbf{l}$ 

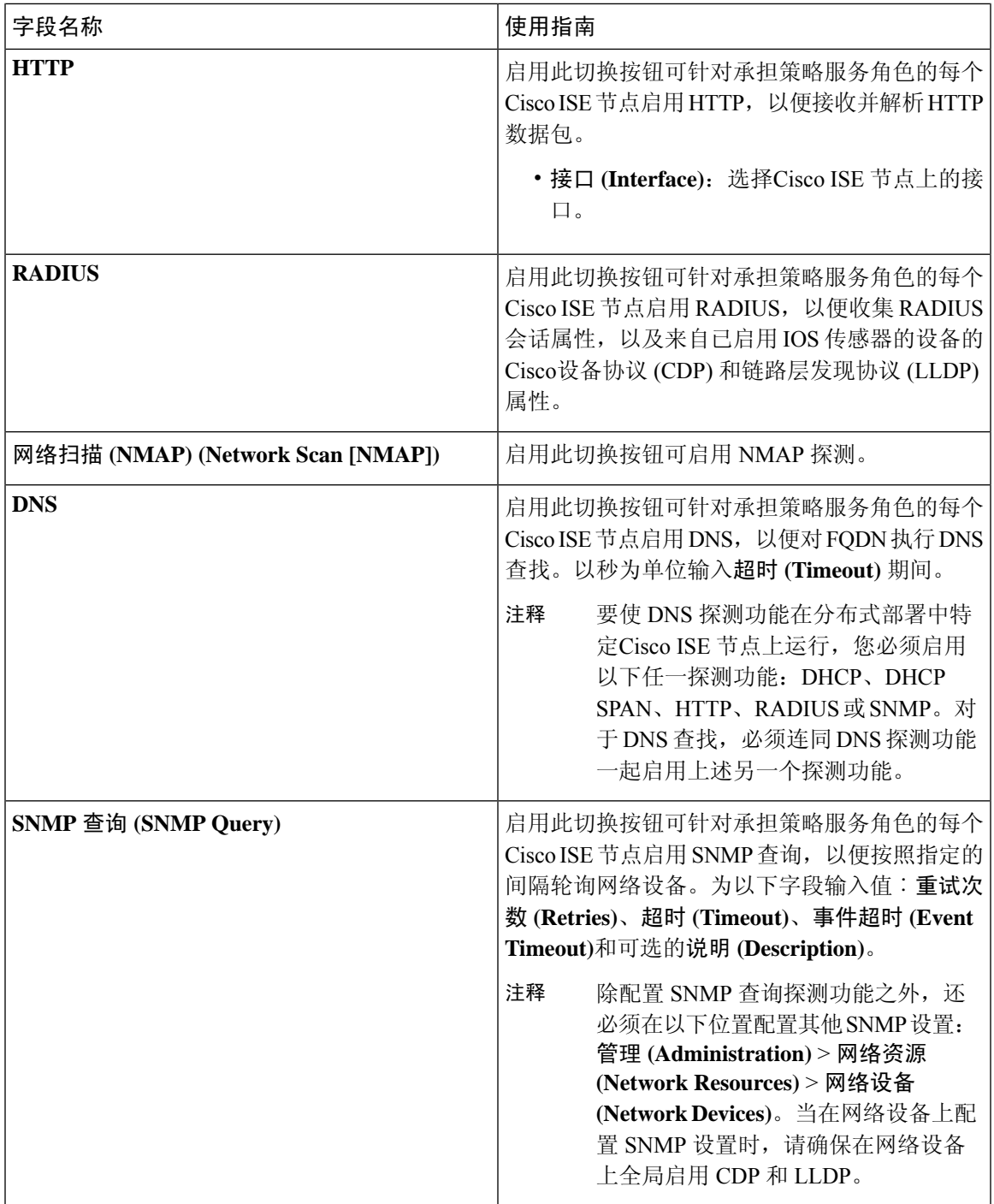

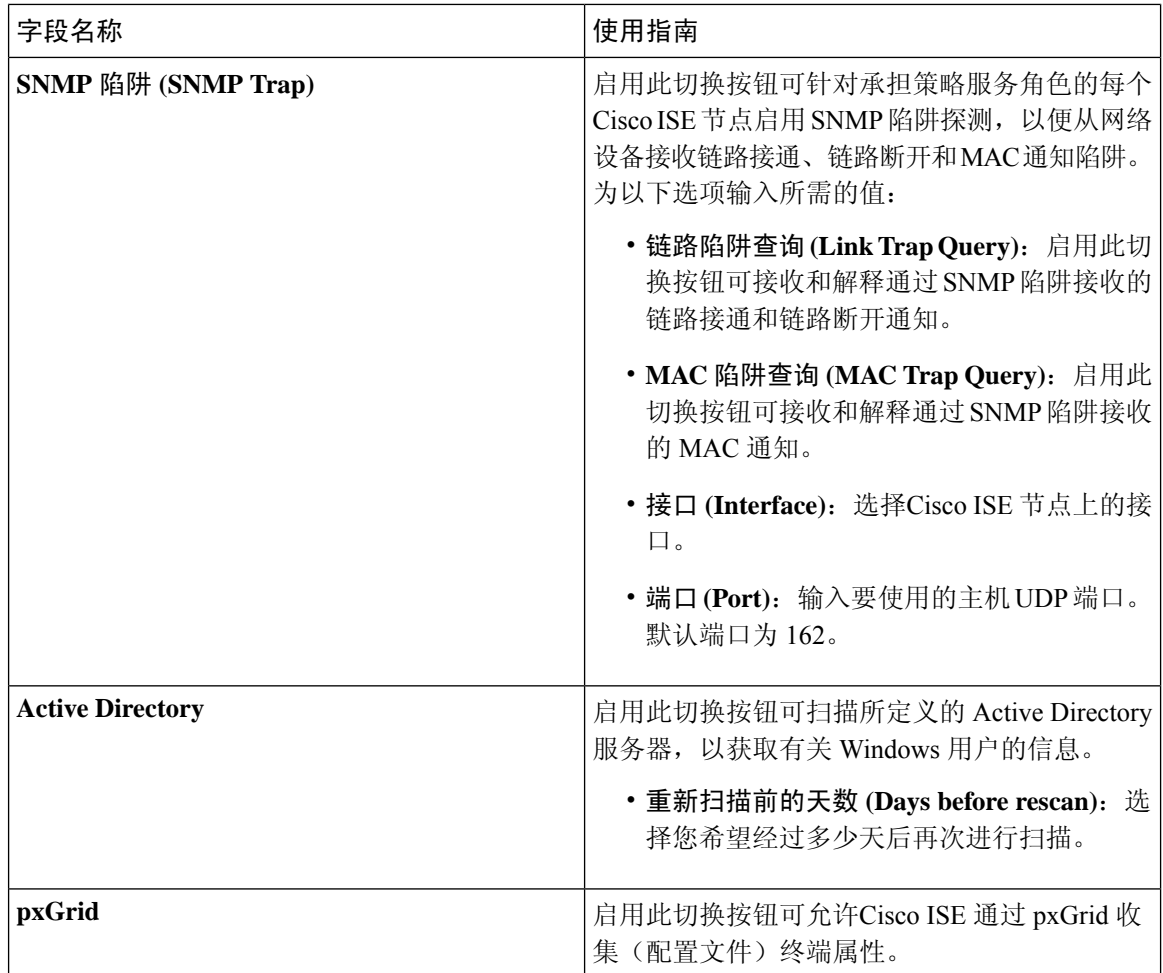

#### 相关主题

思科 ISE [分析服务](b_ISE_admin_3_0_chapter8.pdf#nameddest=unique_63) [分析服务使用的网络探测功能](b_ISE_admin_3_0_chapter8.pdf#nameddest=unique_64) 在思科 ISE [节点中配置分析服务](b_ISE_admin_3_0_chapter8.pdf#nameddest=unique_65)

# <span id="page-27-0"></span>证书存储设置

通过 Certificate Store 页面, 您可以在Cisco ISE 中配置可用于身份验证的证书。

# 自签证书设置

下表介绍"生成自签证书"(Generate Self Signed Certificate) 页面上的字段。您可以通过此页面为节 点间通信、EAP-TLS 身份验证、Cisco ISE Web 门户创建系统证书以及与 pxGrid 控制器通信。要查 看此处窗口,请点击菜单 (Menu) 图标 ( = ), 然后选择 管理 (Administration) > 系统 (System) > 证 书 **(Certificates)** > 系统证书 **(System Certificates)** > 生成自签名证书 **(Generate Self Signed Certificate)**。

 $\mathbf{l}$ 

н

### 表 **3:** 自签证书设置

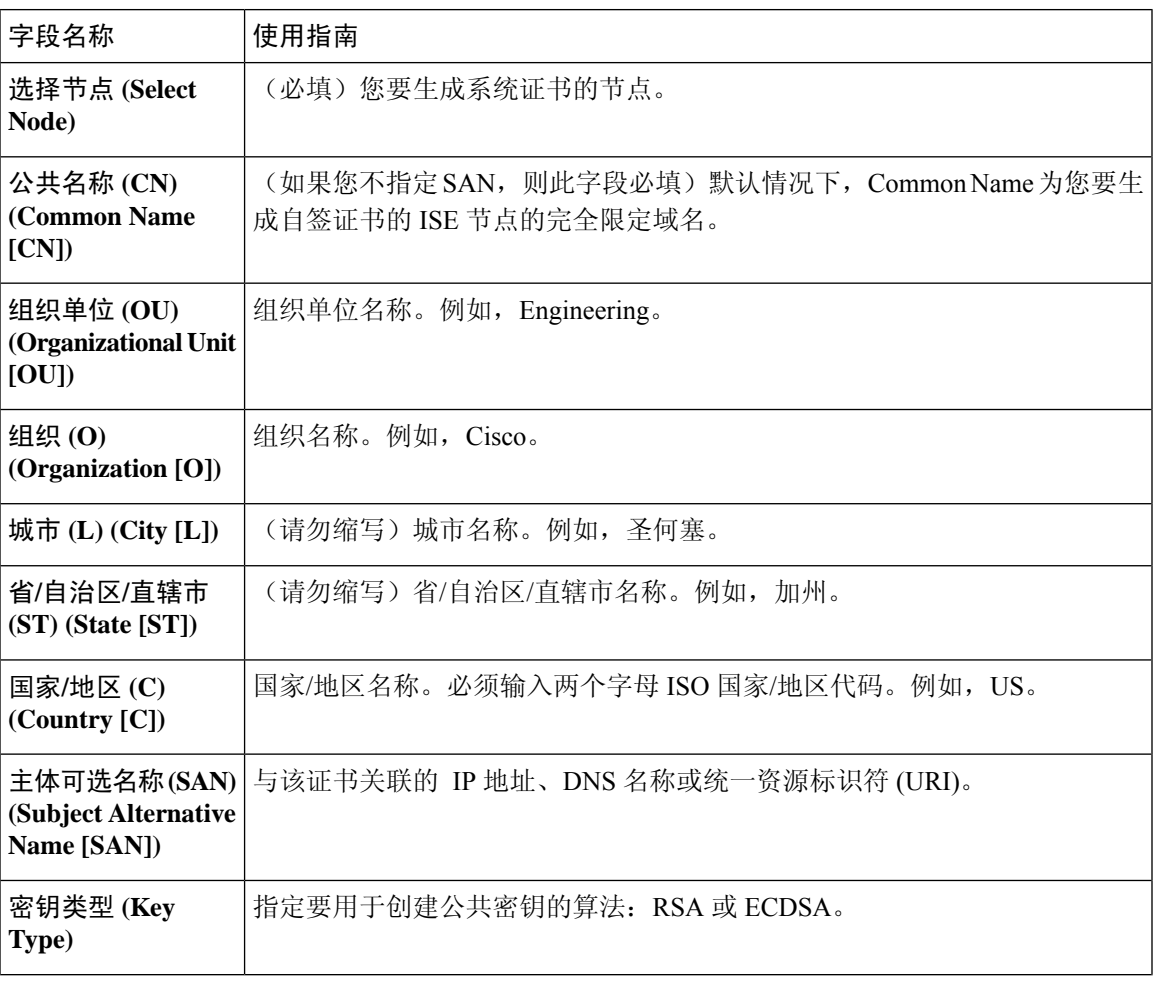

 $\overline{\phantom{a}}$ 

 $\mathbf I$ 

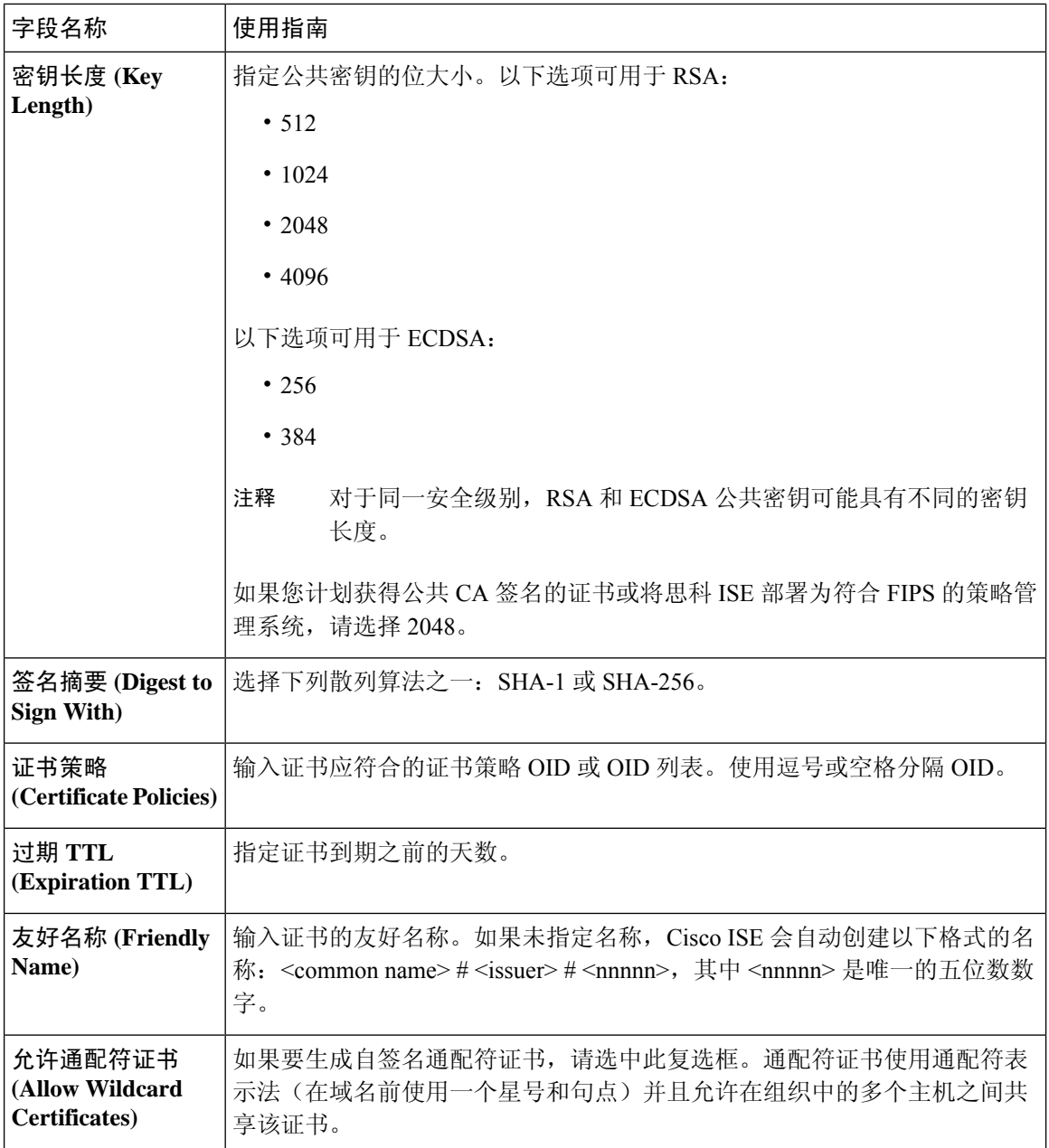

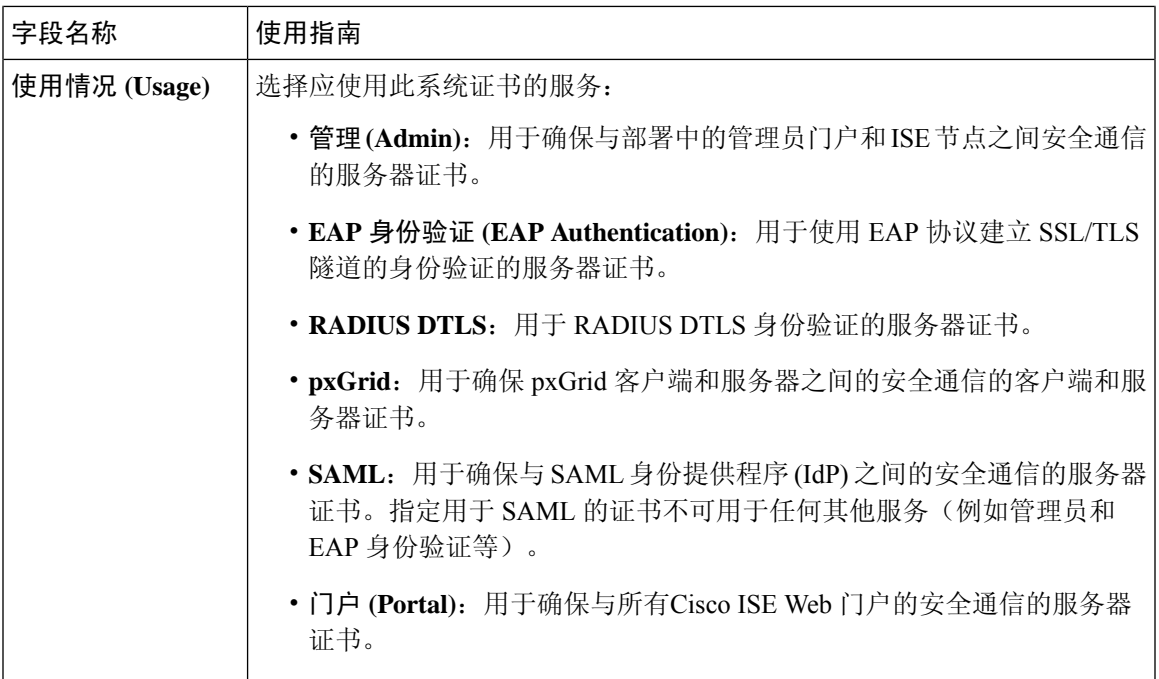

相关主题

[系统证书](b_ISE_admin_3_0_chapter4.pdf#nameddest=unique_206) [查看系统证书](b_ISE_admin_3_0_chapter4.pdf#nameddest=unique_209) [生成自签证书](b_ISE_admin_3_0_chapter4.pdf#nameddest=unique_180)

## 证书签名请求设置

通过Cisco ISE, 只需一个请求即可从管理员门户为部署中的所有节点生成 CSR。此外,还可以选择 为部署中的单个节点或多个两个节点生成 CSR。如果选择为单个节点生成 CSR, 则 ISE 会自动在证 书使用者的 CN= 字段中替换特定节点的完全限定域名 (FQDN)。如果选择在证书的"主体可选名称 (SAN)"(Subject Alternative Name (SAN)) 字段中包含某个条目, 则除了其他 SAN 属性之外, 还必须 输入ISE节点的FQDN。如果选择为部署中的所有节点生成CSR,请选中"允许通配符证书"(Allow Wildcard Certificates) 复选框, 然后在 SAN 字段("DNS 名称"(DNS name)) 中输入通配符 FQDN 符号,例如, \*.amer.example.com。如果计划对 EAP 身份验证使用证书,请不要在 CN= 字段中输入 通配符值。

通过使用通配符证书,不再需要为每个Cisco ISE 节点生成一个唯一证书。此外,不再需要使用多个 FODN 值填充 SAN 字段以防止证书警告。通过在 SAN 字段中使用星号 (\*), 可以在部署中的多个两 个节点上共享单个证书,有助于防止证书名称不匹配警告。但是,使用通配符证书的安全性要比向 每个Cisco ISE 节点分配唯一服务器证书的安全性低。

下表列出 Certificate Signing Request (CSR) 页面中的字段, 可以使用此页面生成可由证书颁发机构 (CA) 签名的 CSR。要查看此处窗口,请点击**菜单 (Menu)** 图标 ( 三), 然后选择 管理 (Administration) > 系统 **(System)** > 证书 **(Certificates)** > 证书管理 **(Certificate Management)** > 证书签名请求 **(Certificate Signing Request)**。

#### 表 **4:** 证书签名请求设置

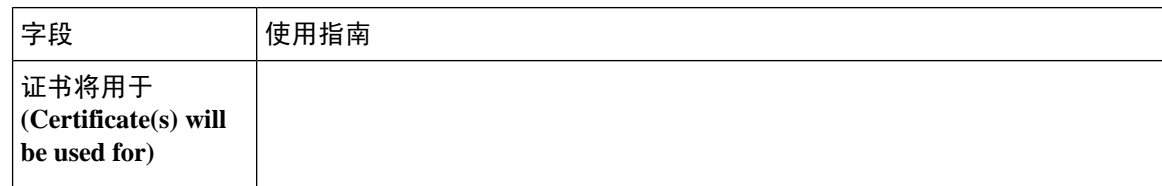

 $\mathbf I$ 

٠

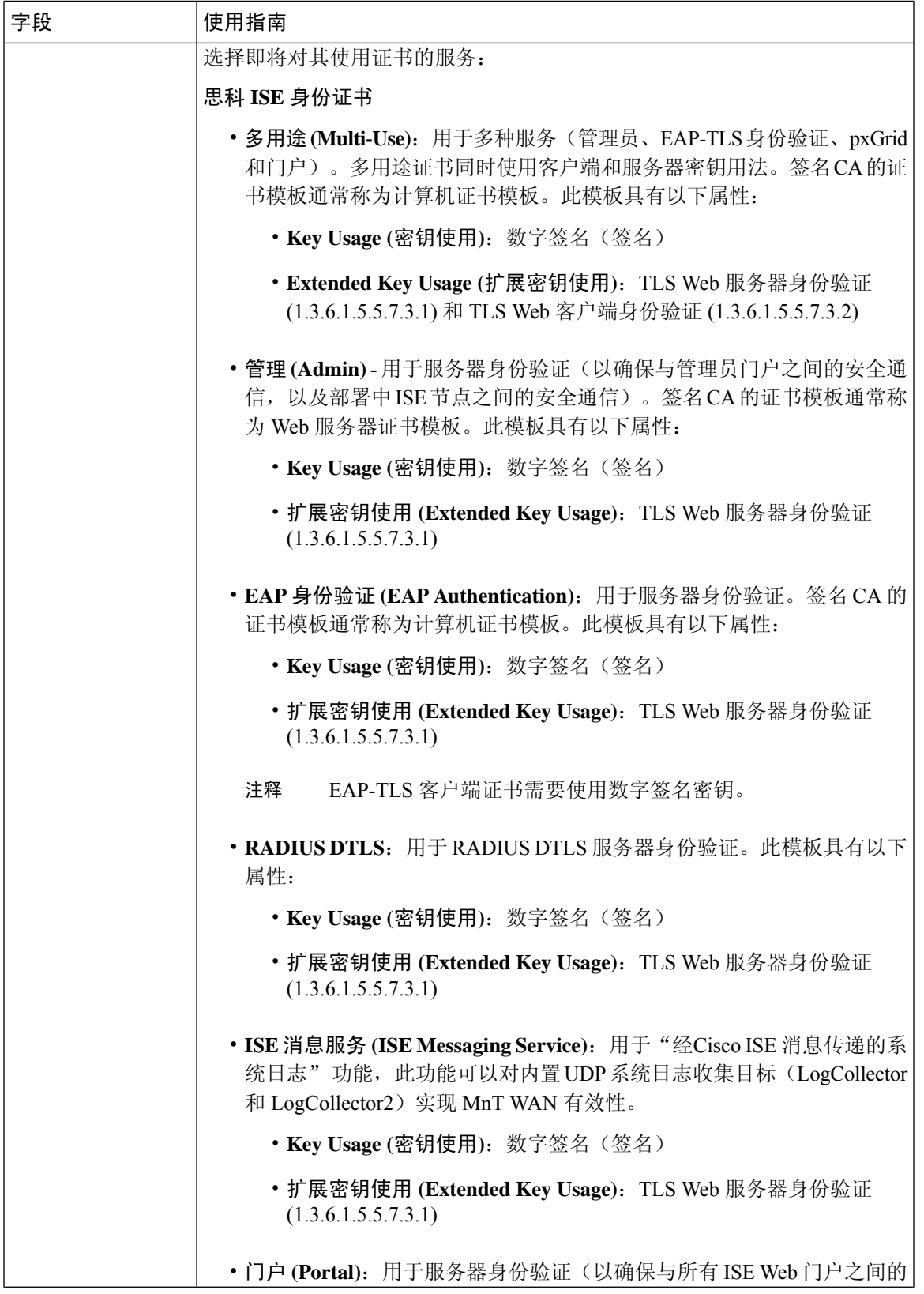

I

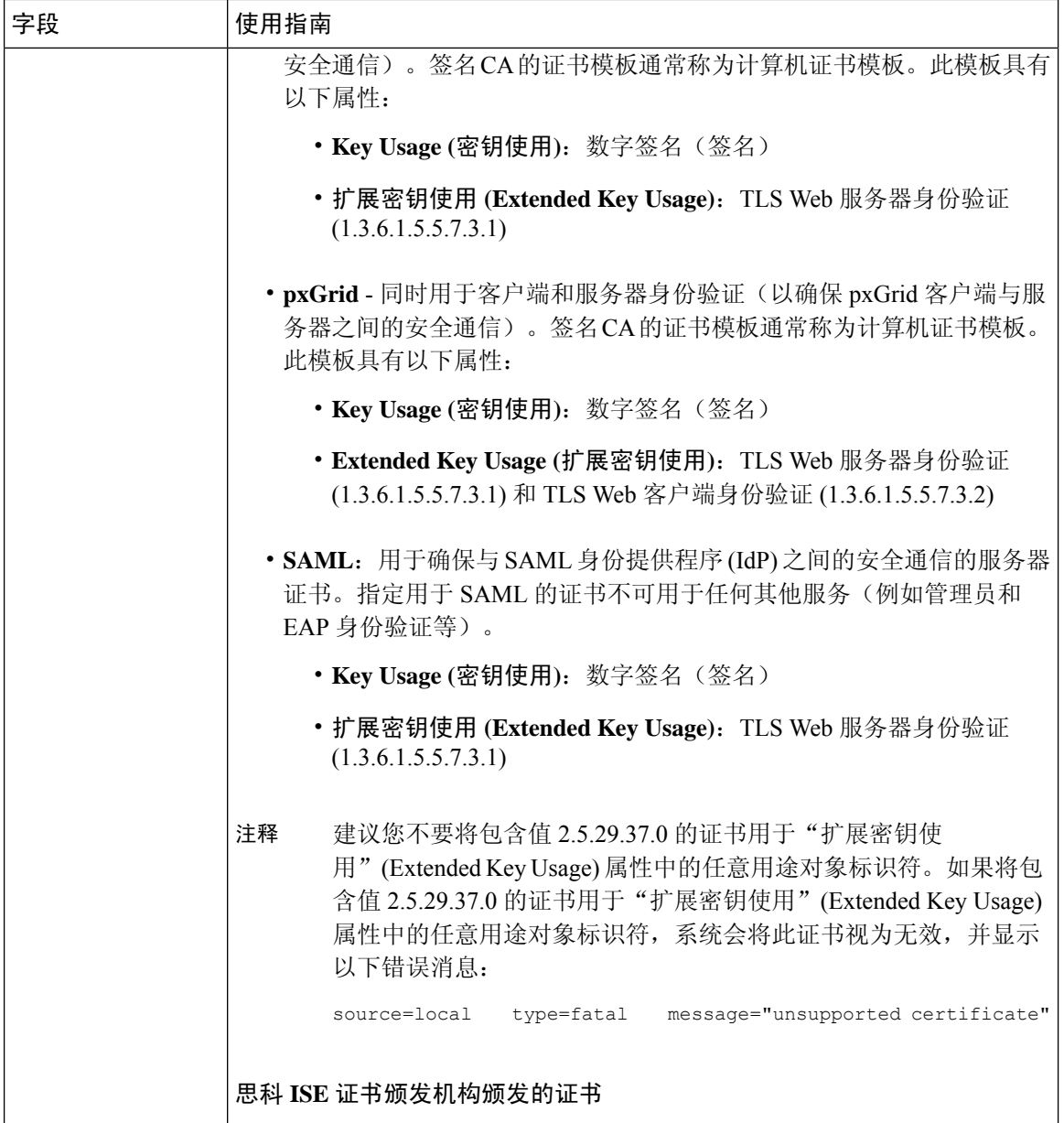

 $\mathbf{l}$ 

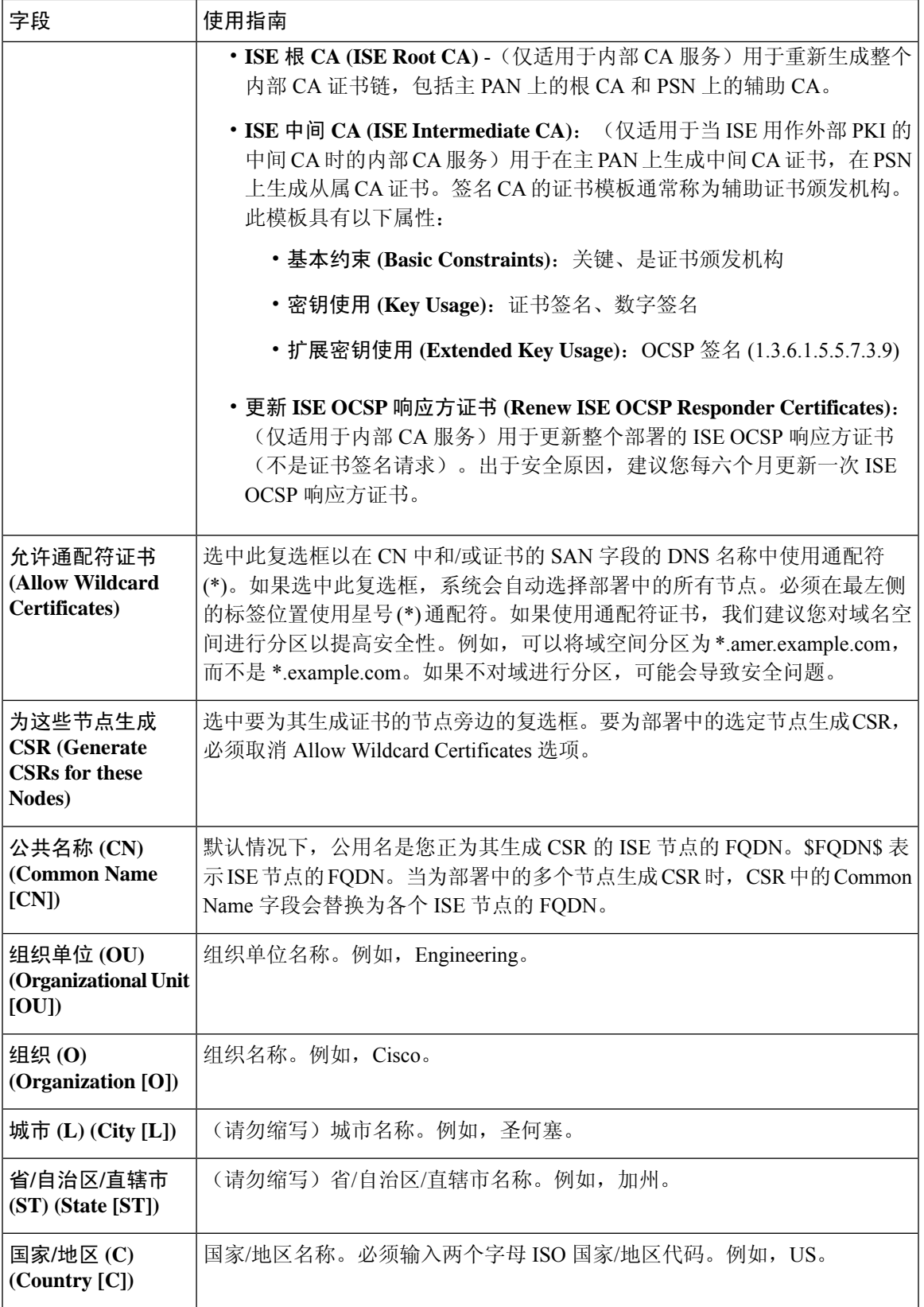

I

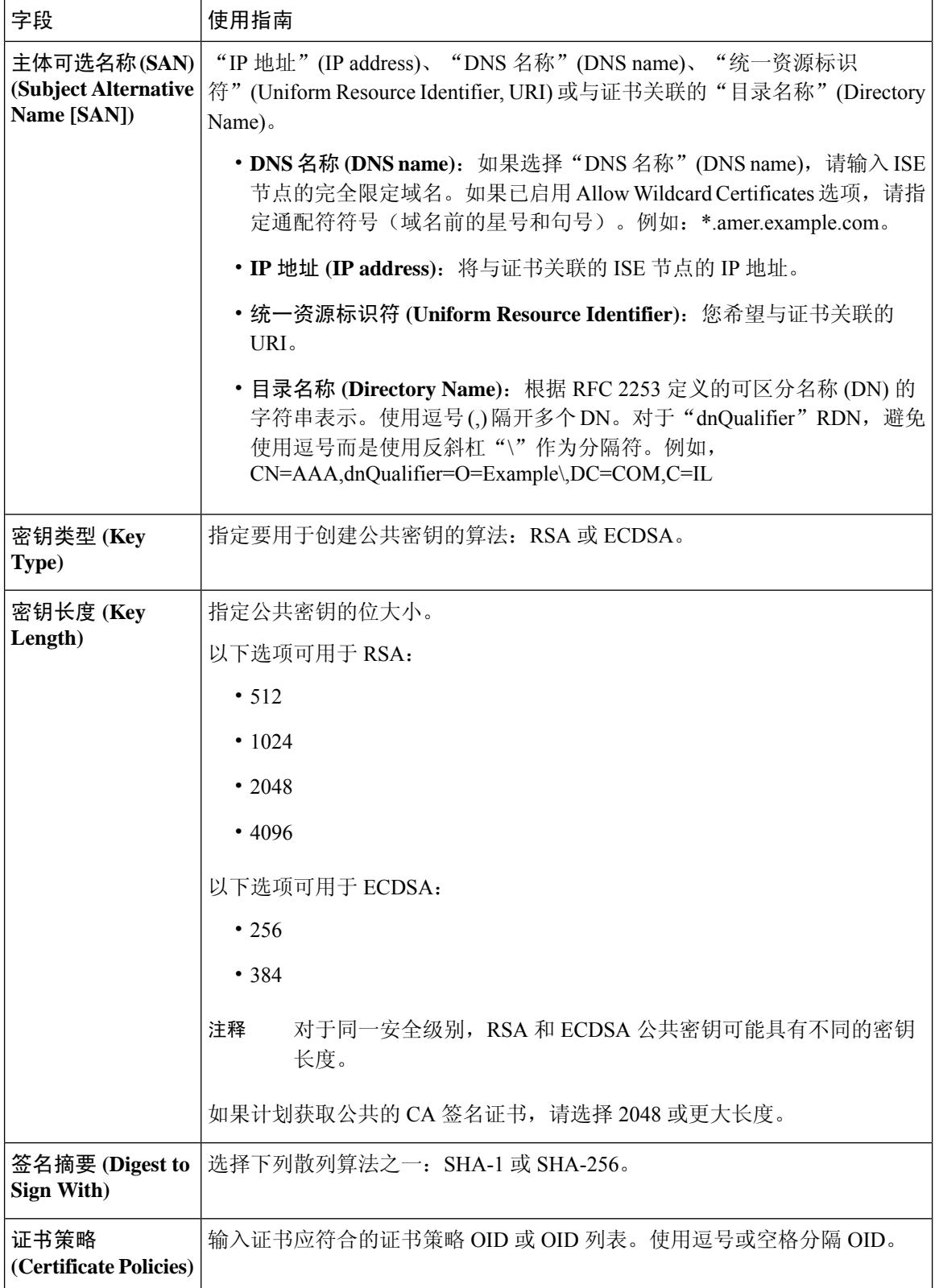
[证书签名请求](b_ISE_admin_3_0_chapter4.pdf#nameddest=unique_233) 创建证书签名请求 (CSR) 并将 CSR [提交给证书颁发机构](b_ISE_admin_3_0_chapter4.pdf#nameddest=unique_181) 将 CA [签名的证书与](b_ISE_admin_3_0_chapter4.pdf#nameddest=unique_208) CSR 绑定

## 颁发及撤销的证书

下表介绍颁发及撤销的证书概述页面中的字段。您的部署中的PSN节点会向终端发出证书。此页面 向您提供关于您的部署中每个PSN节点发出的终端证书的信息。要查看此处窗口,请点击菜单**(Menu)** 图标 (=),然后选择 管理 (Administration) > 系统 (System) > 证书 (Certificate) > 概述 (Overview)。

#### 表 **5:** 颁发及撤销的证书

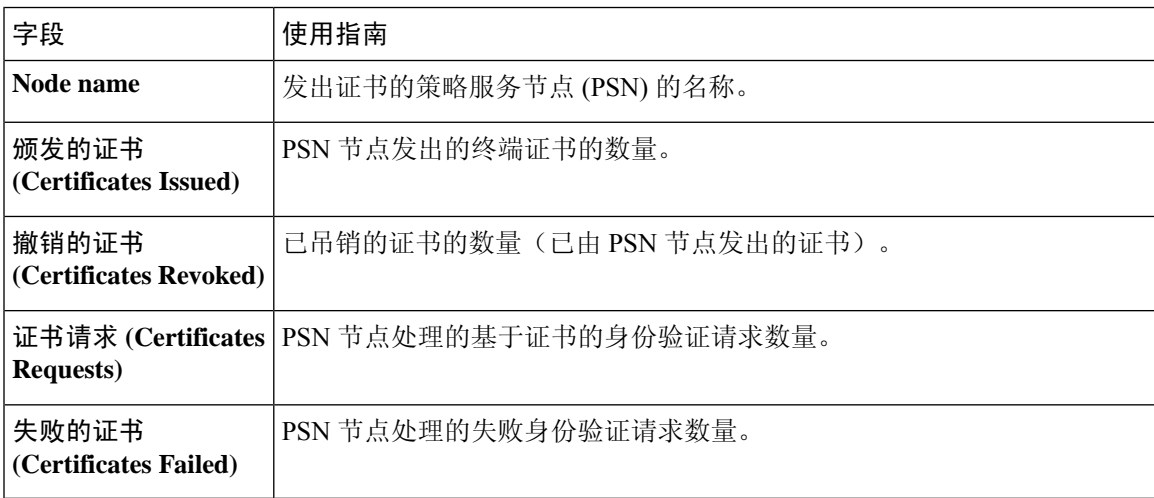

#### 相关主题

[已颁发的证书](b_ISE_admin_3_0_chapter4.pdf#nameddest=unique_272) [用户和终端证书续订](b_ISE_admin_3_0_chapter4.pdf#nameddest=unique_239) 配置思科 ISE [以使用证书对个人设备进行身份验证](b_ISE_admin_3_0_chapter4.pdf#nameddest=unique_274) 将思科 ISE [配置为允许用户续订证书](b_ISE_admin_3_0_chapter4.pdf#nameddest=unique_243) [吊销终端证书](b_ISE_admin_3_0_chapter4.pdf#nameddest=unique_275)

## 证书定期检查设置

Cisco ISE 定期检查证书撤销列表 (CRL)。使用此页面,您可以对Cisco ISE 进行配置以对照自动下载 的 CRL 检查正在进行的会话。您可以指定一天中的某个时间作为 CRL 或 OCSP 每天应当开始检查 的时间和Cisco ISE 需要等待的时间间隔(按小时计),在此间隔之后再次对 OCSP 服务器或 CRL 进行检查。

下表列出"证书定期检查设置"(Certificate Periodic Check Settings) 窗口中的字段, 可以使用该窗口 来指定检查证书(OCSP 或 CRL)状态时的时间间隔。要查看此处窗口,请点击菜单 **(Menu)** 图标 ( ),然后选择 管理 **(Administration)** > 系统 **(System)** > 证书 **(Certificates)** > 证书管理 **(Certificate Management)** > 证书定期检查设置 **(Certificate Periodic Check Settings)**。

#### 表 **6:** 证书定期检查设置

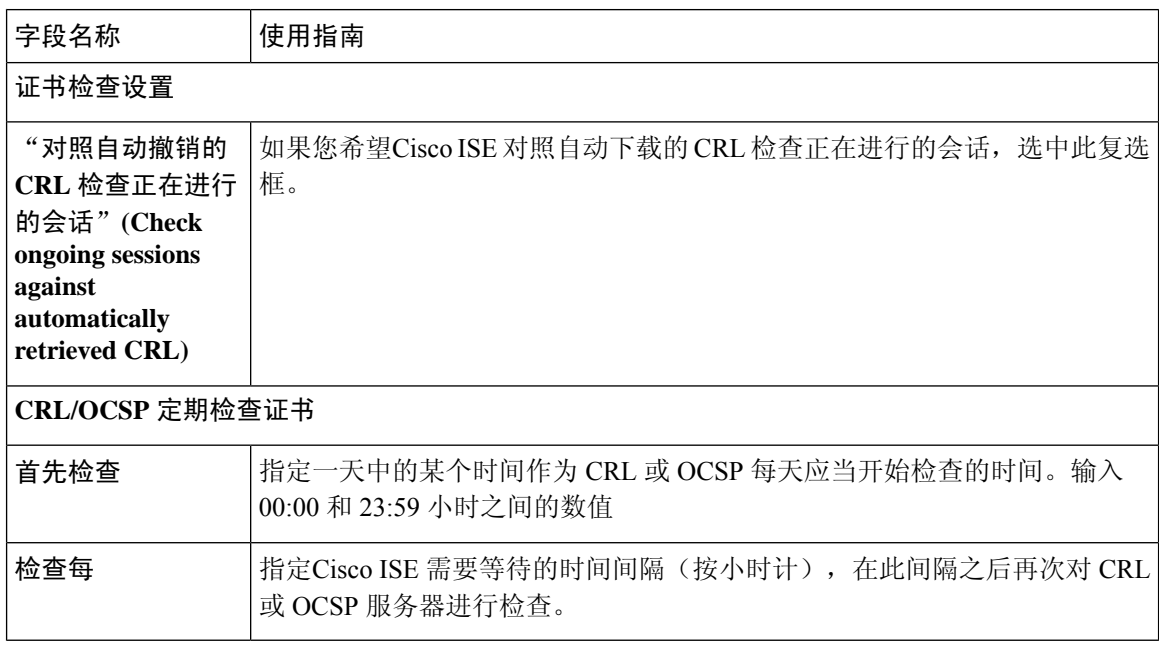

### 相关主题

[OCSP](b_ISE_admin_3_0_chapter4.pdf#nameddest=unique_250) 服务 添加 OCSP [客户端配置文件](b_ISE_admin_3_0_chapter4.pdf#nameddest=unique_251)

# 系统证书导入设置

下表介绍可用于导入服务器证书的"导入系统证书"(Import System Certificate) 窗口上的字段。要查 看此处窗口,请点击菜单 (Menu) 图标 ( ), 然后选择 管理 (Administration) > 系统 (System) > 证书 **(Certificates)** > 系统证书 **(System Certificates)** > 导入 **(Import)**。

### 表 **7:** 系统证书导入设置

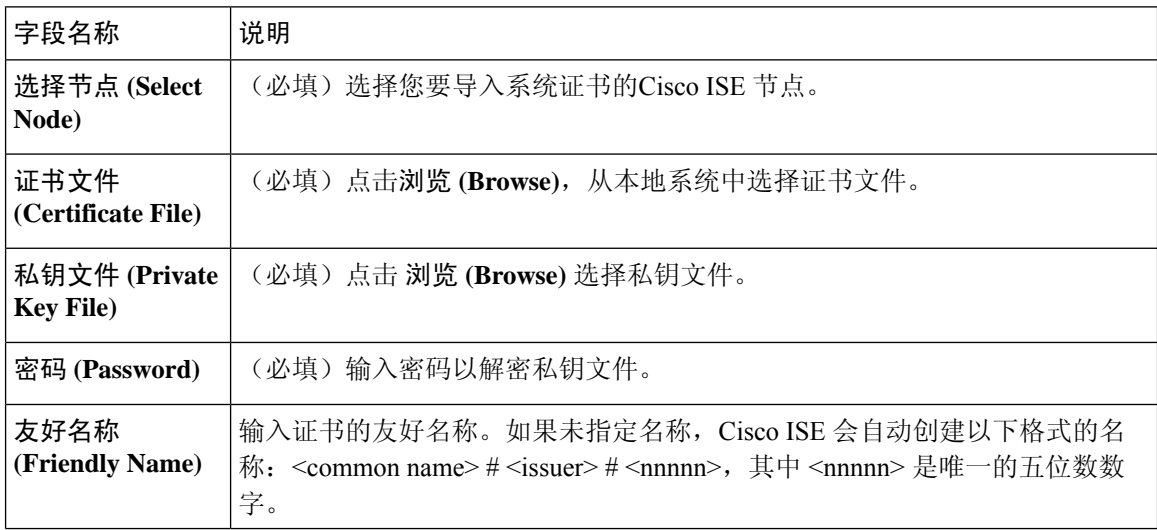

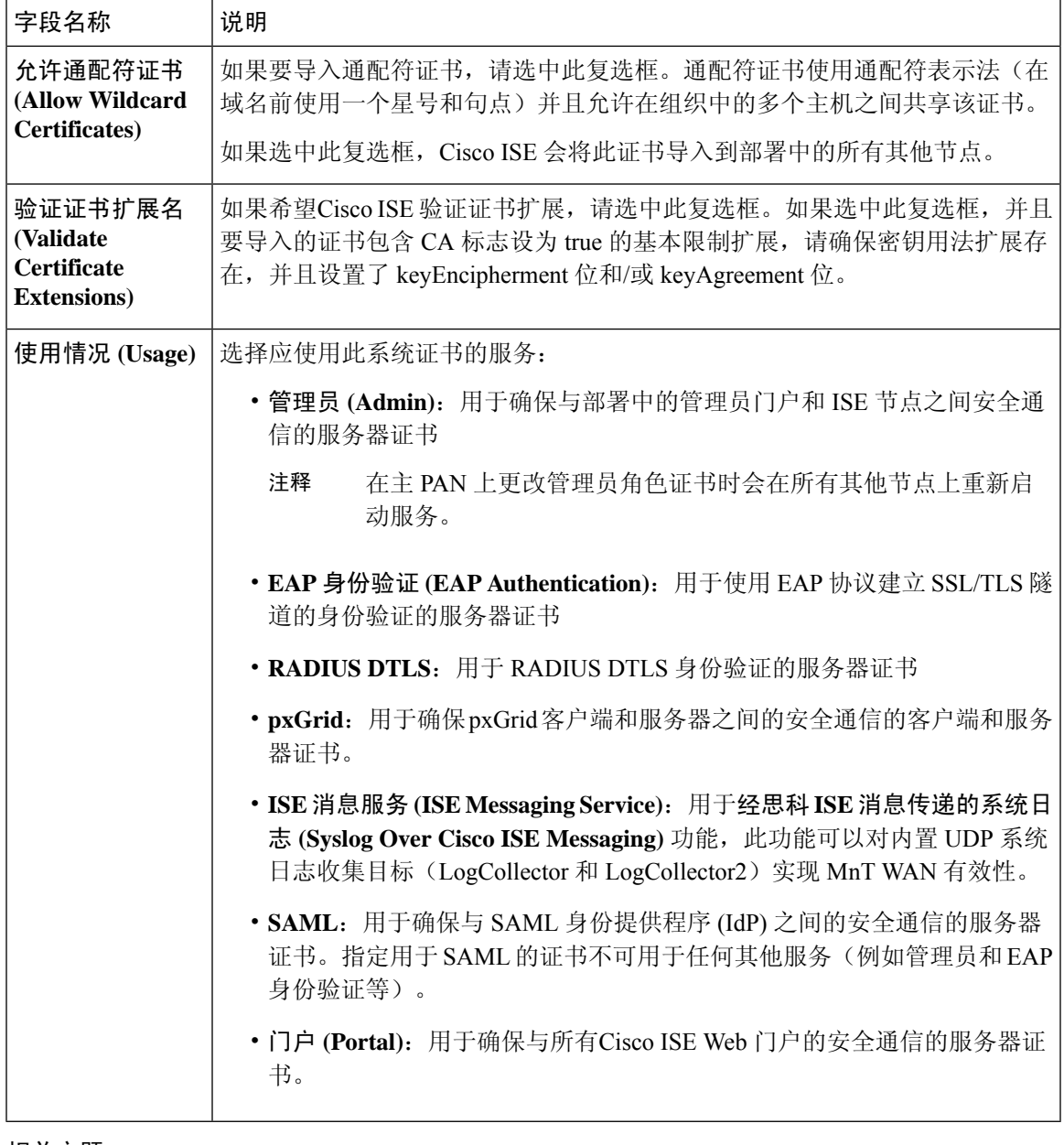

[系统证书](b_ISE_admin_3_0_chapter4.pdf#nameddest=unique_206) [查看系统证书](b_ISE_admin_3_0_chapter4.pdf#nameddest=unique_209) [导入系统证书](b_ISE_admin_3_0_chapter4.pdf#nameddest=unique_210)

# 受信任证书库页面

下表介绍"受信任证书库页面"(Trusted Certificates Store) 窗口上的字段, 您可以使用此页面查看添 加到管理节点的证书。要查看此处窗口,请点击菜单 (Menu) 图标 (=), 然后选择 管理 **(Administration)** > 系统 **(System)** > 证书 **(Certificates)** > 受信任证书 **(Trusted Certificates)**。

#### 表 **8:** 证书库页面

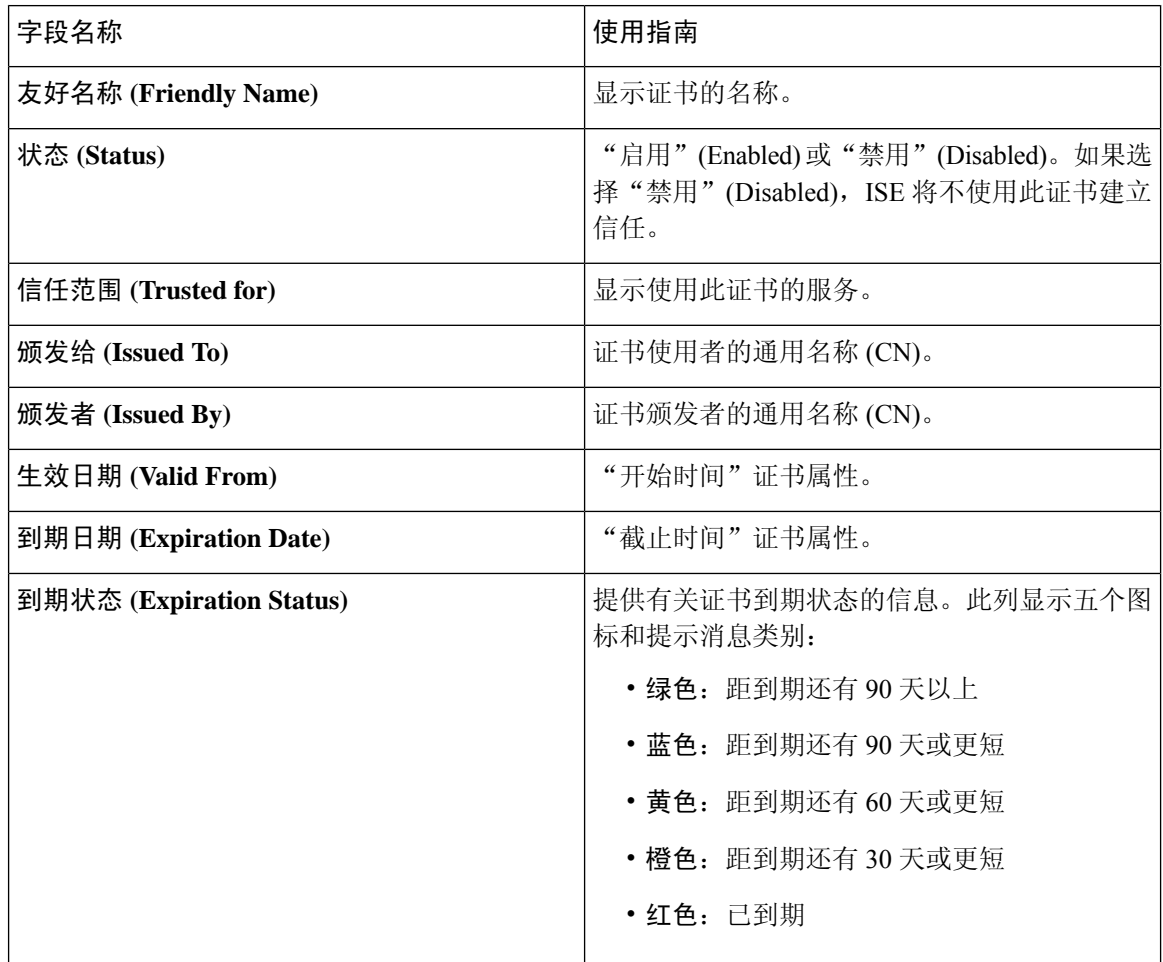

### 相关主题

[受信任证书库](b_ISE_admin_3_0_chapter4.pdf#nameddest=unique_217) [查看受信任证书库证书](b_ISE_admin_3_0_chapter4.pdf#nameddest=unique_220) [更改受信任证书库中的证书状态](b_ISE_admin_3_0_chapter4.pdf#nameddest=unique_221) [在受信任的证书库中添加证书](b_ISE_admin_3_0_chapter4.pdf#nameddest=unique_222)

# 编辑证书设置

下表介绍了"证书存储区编辑证书"(Certificate Store Edit Certificate) 窗口上的字段,可以使用此窗 口编辑证书颁发机构 (CA) 证书属性。要查看此处窗口,请点击菜单 (Menu) 图标 (≡), 然后选择 管 理 **(Administration)** > 系统 **(System)** > 证书 **(Certificates)** > 受信任证书 **(Trusted Certificates)** > 证书 **(Certificate)** > 编辑 **(Edit)**。

 $\mathbf{l}$ 

ш

### 表 **9:** 证书库编辑设置

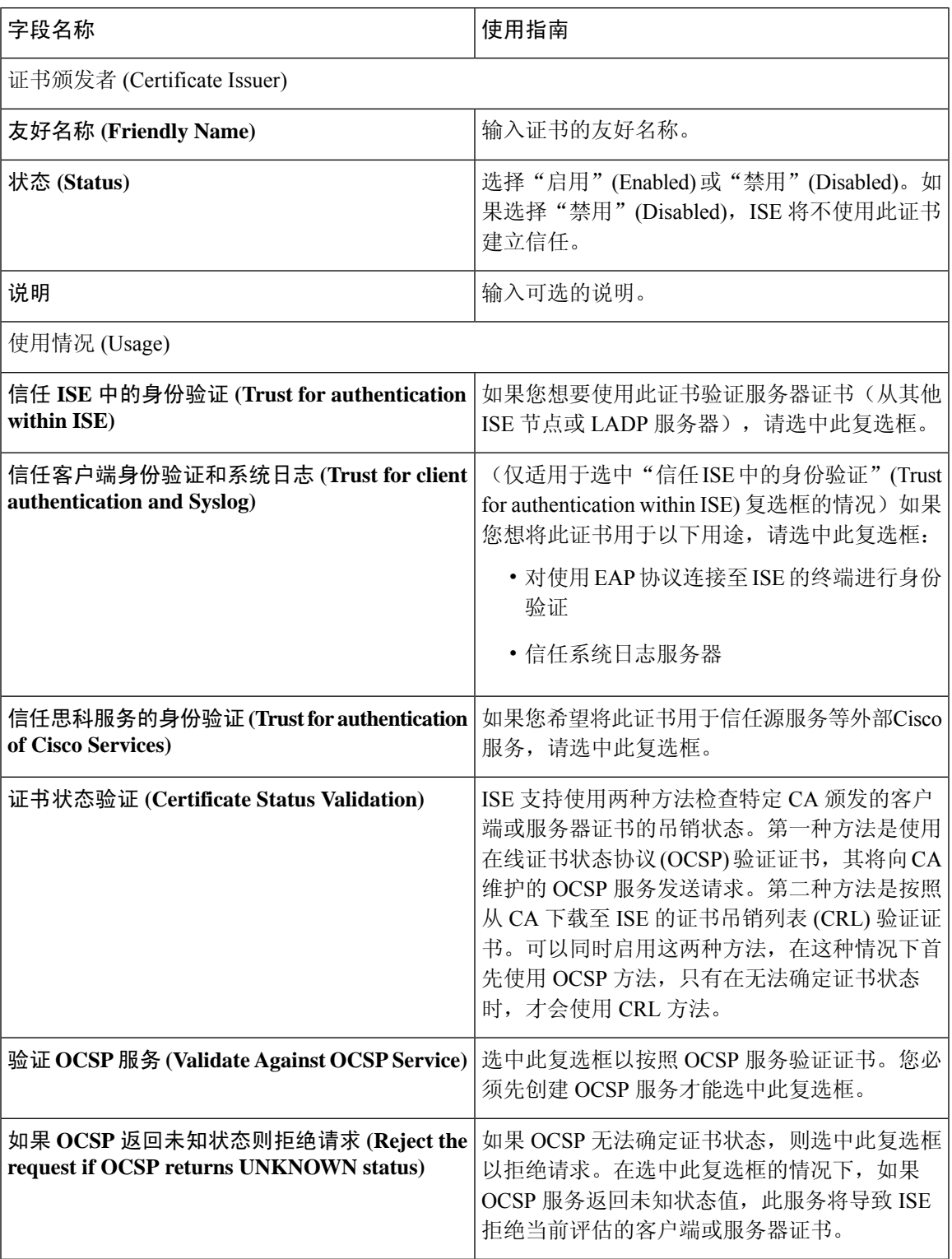

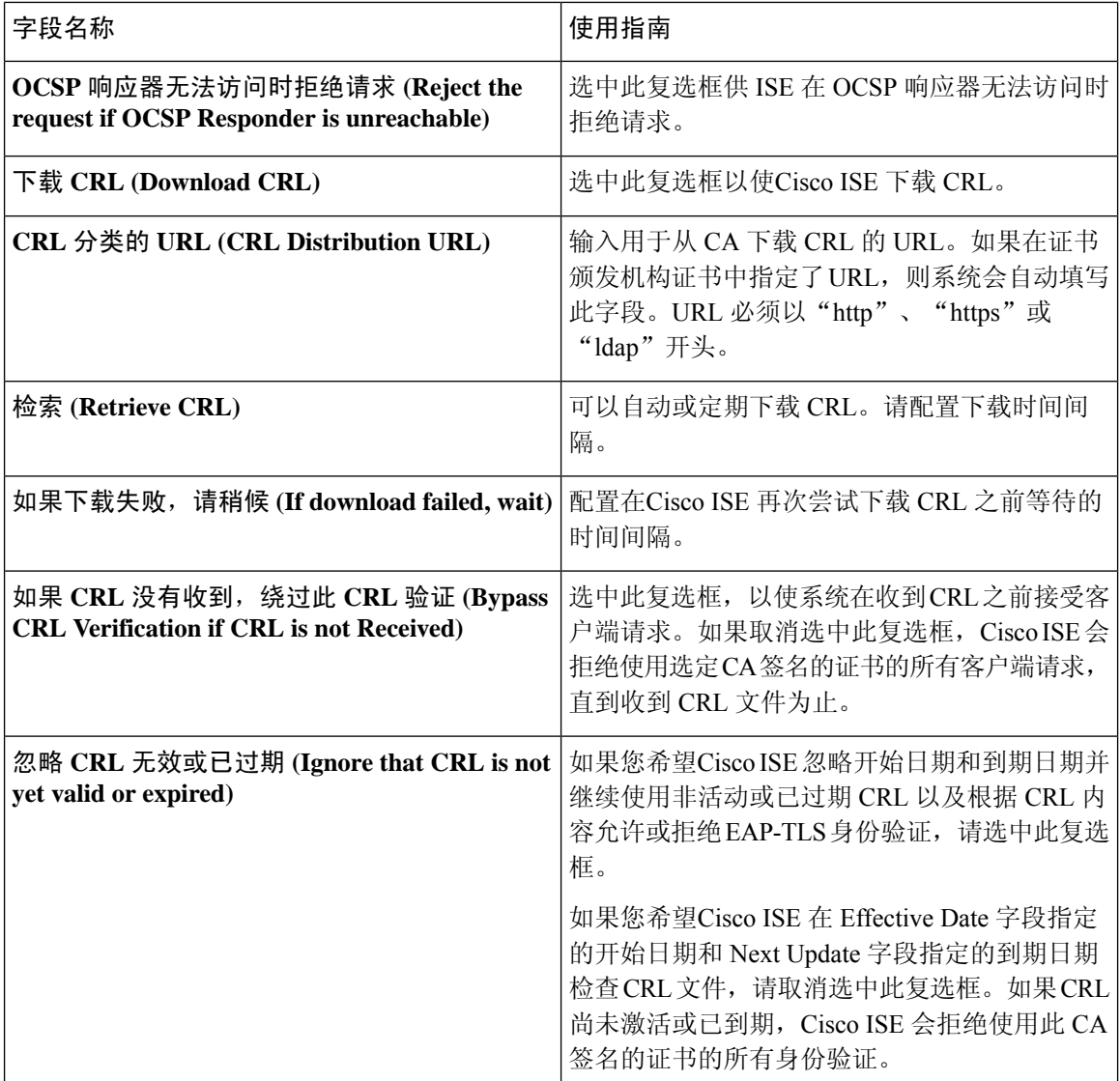

[受信任证书库](b_ISE_admin_3_0_chapter4.pdf#nameddest=unique_217) [编辑受信任证书](b_ISE_admin_3_0_chapter4.pdf#nameddest=unique_224)

# 受信任证书导入设置

下表说明了"受信任证书导入"(Trusted Certificate Import) 窗口上的字段,可以使用此窗口将证书颁 发机构 (CA) 证书添加到Cisco ISE。要查看此处窗口, 请点击菜单 (Menu) 图标 (=), 然后选择 管理 **(Administration)** > 系统 **(System)** > 证书 **(Certificates)** > 受信任证书 **(Trusted Certificates)** > 导 入 **(Import)**。

#### 表 **10:** 受信任证书导入设置

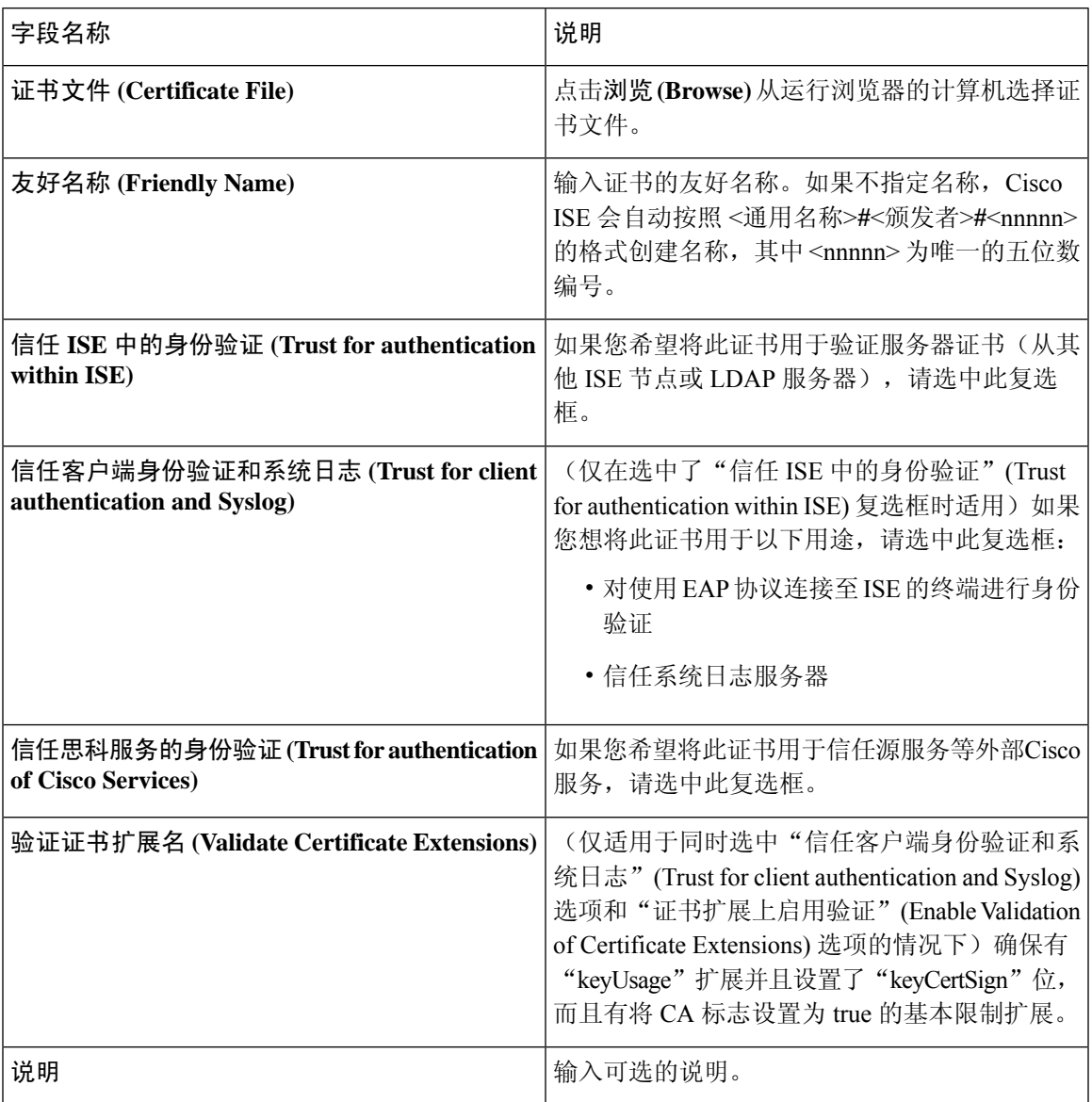

### 相关主题

[受信任证书库](b_ISE_admin_3_0_chapter4.pdf#nameddest=unique_217) [证书链导入](b_ISE_admin_3_0_chapter4.pdf#nameddest=unique_230) [将根证书导入受信任证书库](b_ISE_admin_3_0_chapter4.pdf#nameddest=unique_207)

# **OCSP** 客户端配置文件设置

下表介绍了"OCSP 客户端配置文件"(OCSP Client Profile) 窗口上的字段,可以使用此窗口配置 OCSP 客户端配置文件。要查看此处窗口,请点击菜单 (Menu) 图标 (=), 然后选择 管理

**(Administration)** > 证书 **(Certificates)** > 证书管理 **(Certificate Management)** > **OCSP** 客户端配置 文件 **(OCSP Client Profile)**。

### 表 **11: OCSP** 客户端配置文件设置

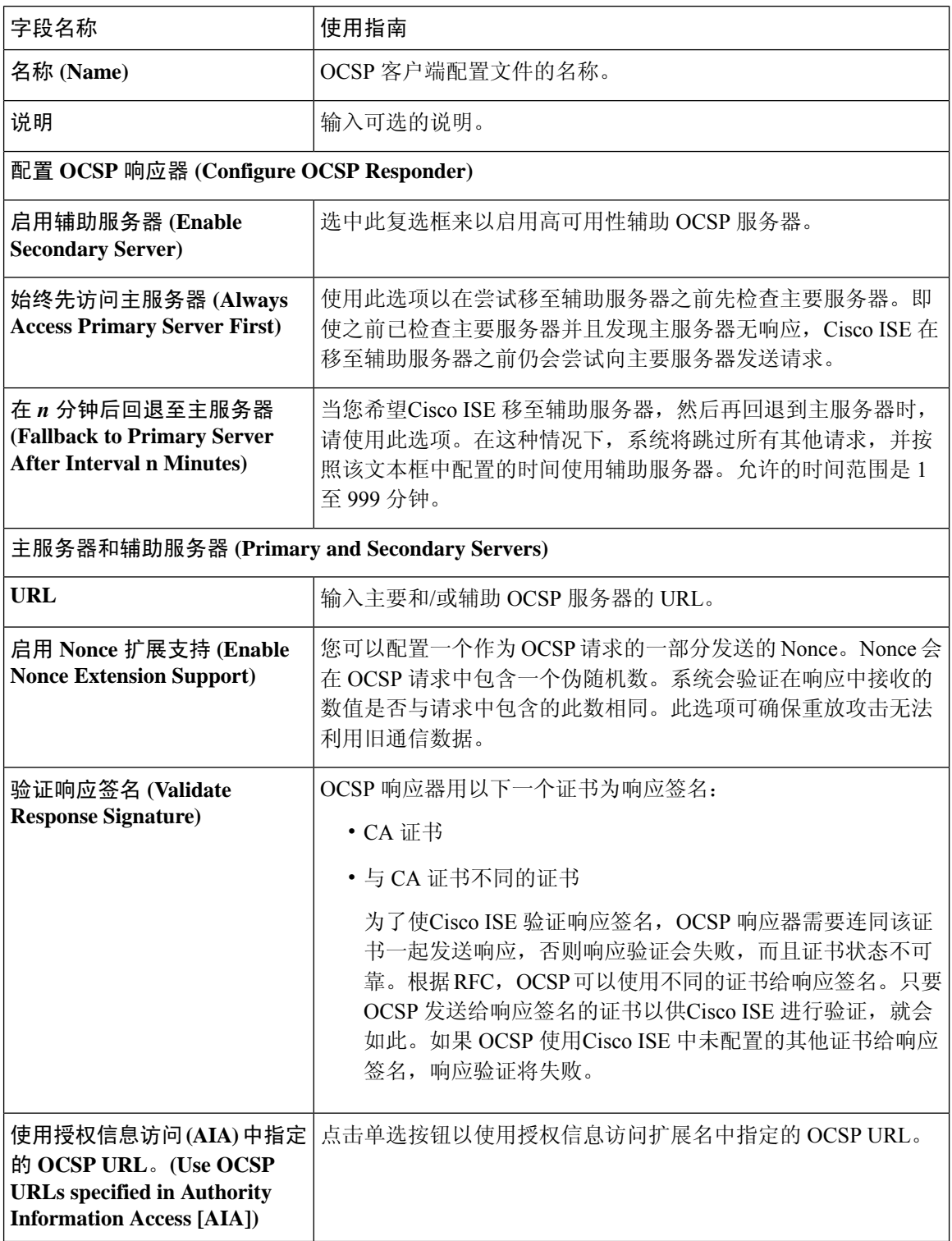

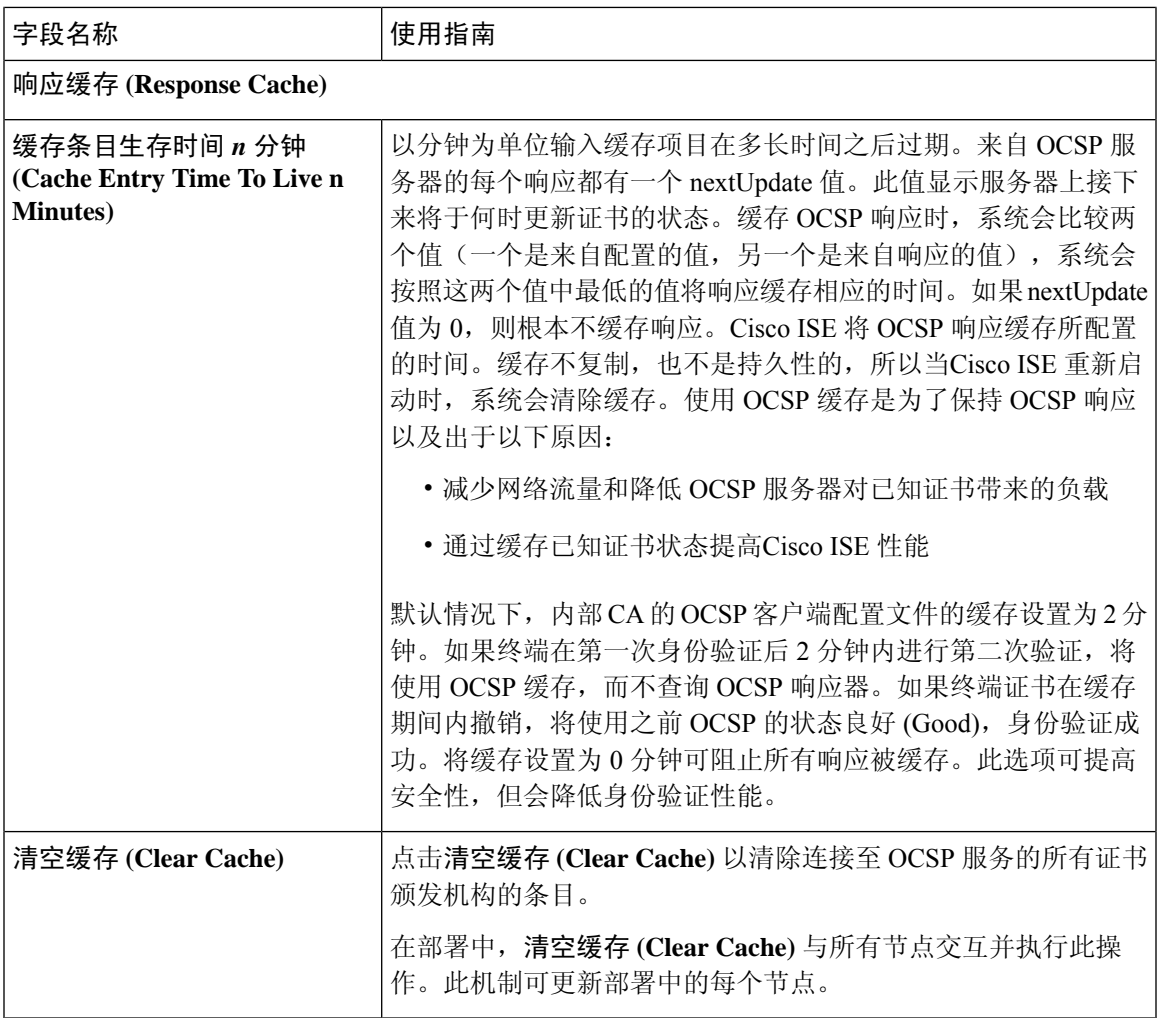

[OCSP](b_ISE_admin_3_0_chapter4.pdf#nameddest=unique_250) 服务 思科 ISE CA [服务在线证书状态协议响应器](b_ISE_admin_3_0_chapter4.pdf#nameddest=unique_306) OCSP [证书状态值](b_ISE_admin_3_0_chapter4.pdf#nameddest=unique_307) OCSP [高可用性](b_ISE_admin_3_0_chapter4.pdf#nameddest=unique_308) [OCSP](b_ISE_admin_3_0_chapter4.pdf#nameddest=unique_309) 故障 OCSP [统计计数器](b_ISE_admin_3_0_chapter4.pdf#nameddest=unique_311) 添加 OCSP [客户端配置文件](b_ISE_admin_3_0_chapter4.pdf#nameddest=unique_251)

# 内部 **CA** 设置

下表介绍"内部 CA 设置 (Internal CA Settings)"窗口中的字段。您可以查看内部 CA 设置和从该页 面禁用内部 CA 服务。要查看此处窗口,请点击菜单 (Menu) 图标 (=), 然后选择 管理 **(Administration)** > 系统 **(System)** > 证书 **(Certificates)** > 证书颁发机构 **(Certificate Authority)** > 内部 **CA** 设置 **(Internal CA Settings)**。

#### 表 **12:** 内部 **CA** 设置

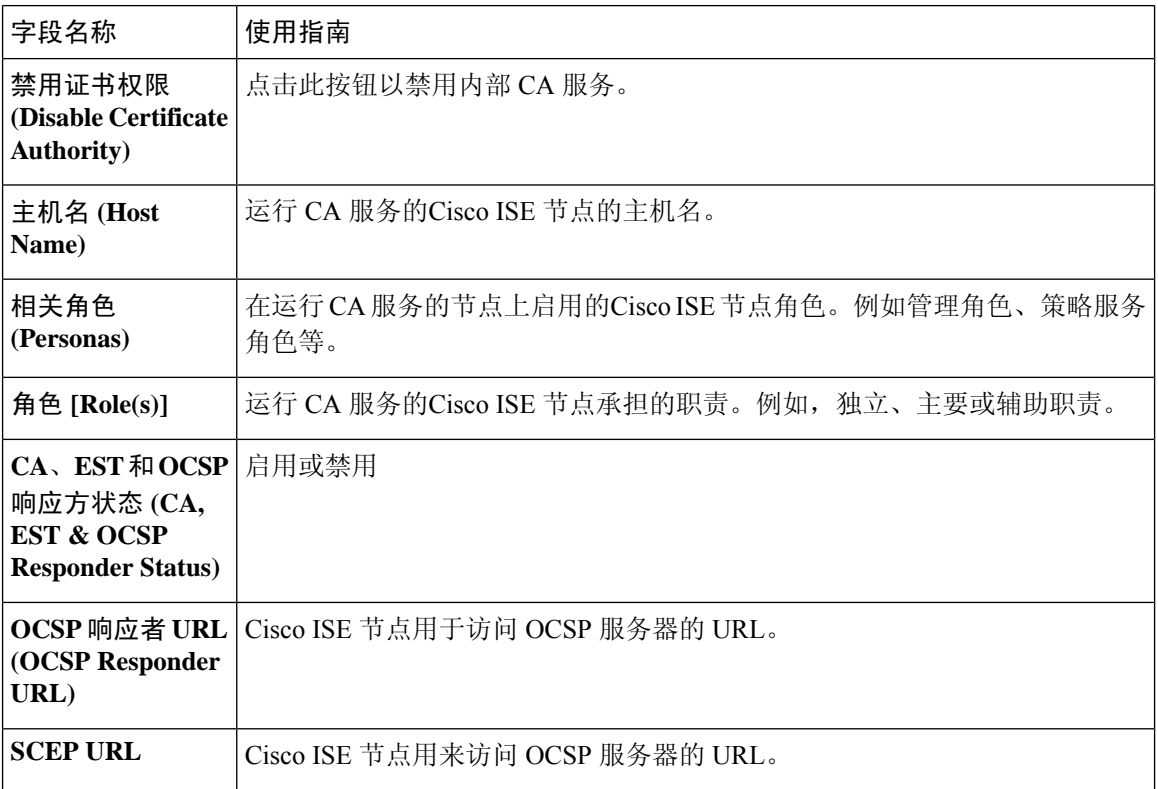

### 相关主题

思科 ISE CA [服务](b_ISE_admin_3_0_chapter4.pdf#nameddest=unique_252) 配置思科 ISE [以使用证书对个人设备进行身份验证](b_ISE_admin_3_0_chapter4.pdf#nameddest=unique_274)

# 证书模板设置

下表介绍 "CA 证书模板" (CA Certificate Template) 窗口中的字段, 您可以使用此窗口定义将由客户 端调配策略使用的 SCEP RA 配置文件。要查看此处窗口,请点击菜单 (Menu) 图标 (=), 然后选择 管理 **(Administration)** > 系统证书 **(System Certificates)** > 证书 **(Certificates)** > 证书颁发机构 **(Certificate Authority)** > 证书模板 **(Certificate Templates)** > 添加 **(Add)**。

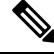

在证书模板字段("组织单位"[Organizational Unit]、"企业"[Organization]、"城市"[City]、 "省"[State] 和"国家/地区"[Country])中不支持 UTF-8 字符。如果在证书模板中使用 UTF-8 字 符,则证书调配将会失败。 注释

表 **13:** 证书模板设置

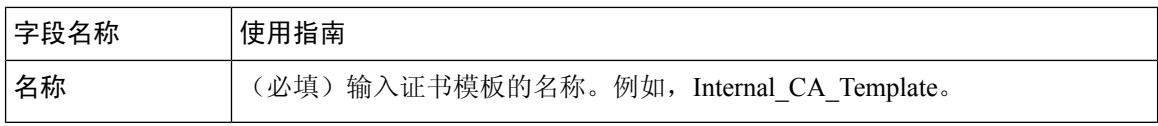

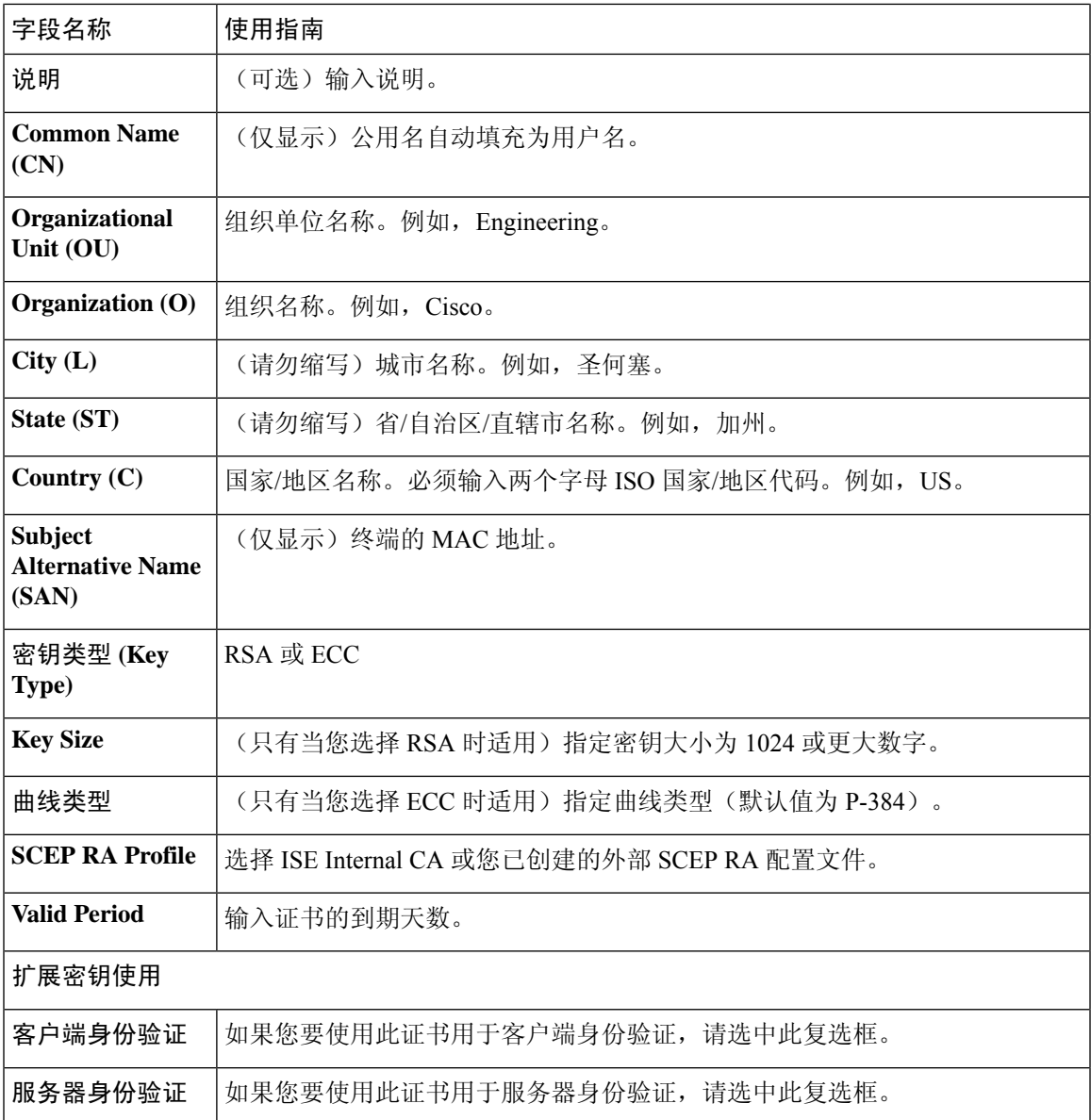

 $\overline{\phantom{a}}$ 

[证书模板](b_ISE_admin_3_0_chapter4.pdf#nameddest=unique_266) [证书模板扩展名](b_ISE_admin_3_0_chapter4.pdf#nameddest=unique_267) 配置思科 ISE [以使用证书对个人设备进行身份验证](b_ISE_admin_3_0_chapter4.pdf#nameddest=unique_274) 为 pxGrid [控制器部署思科](b_ISE_admin_3_0_chapter4.pdf#nameddest=unique_269) ISE CA 证书 [在授权策略条件中使用证书模板](b_ISE_admin_3_0_chapter4.pdf#nameddest=unique_268)

# 日志记录设置

下面的小节解释了如何配置调试日志的严重性、创建外部日志目标,并使Cisco ISE 能够将日志消息 发送到这些外部日志目标。

# 远程日志记录目标设置

下表介绍"远程日志记录目标"(Remote Logging Targets) 窗口中的字段, 您可以使用此窗口创建外 部位置(系统日志服务器)来存储日志记录消息。要查看此处窗口,请点击菜单(Menu)图标( =), 然后选择管理 **(Administration)** > 系统 **(System)** > 日志记录 **(Logging)** > 远程日志记录目标 **(Remote Logging Targets)**。

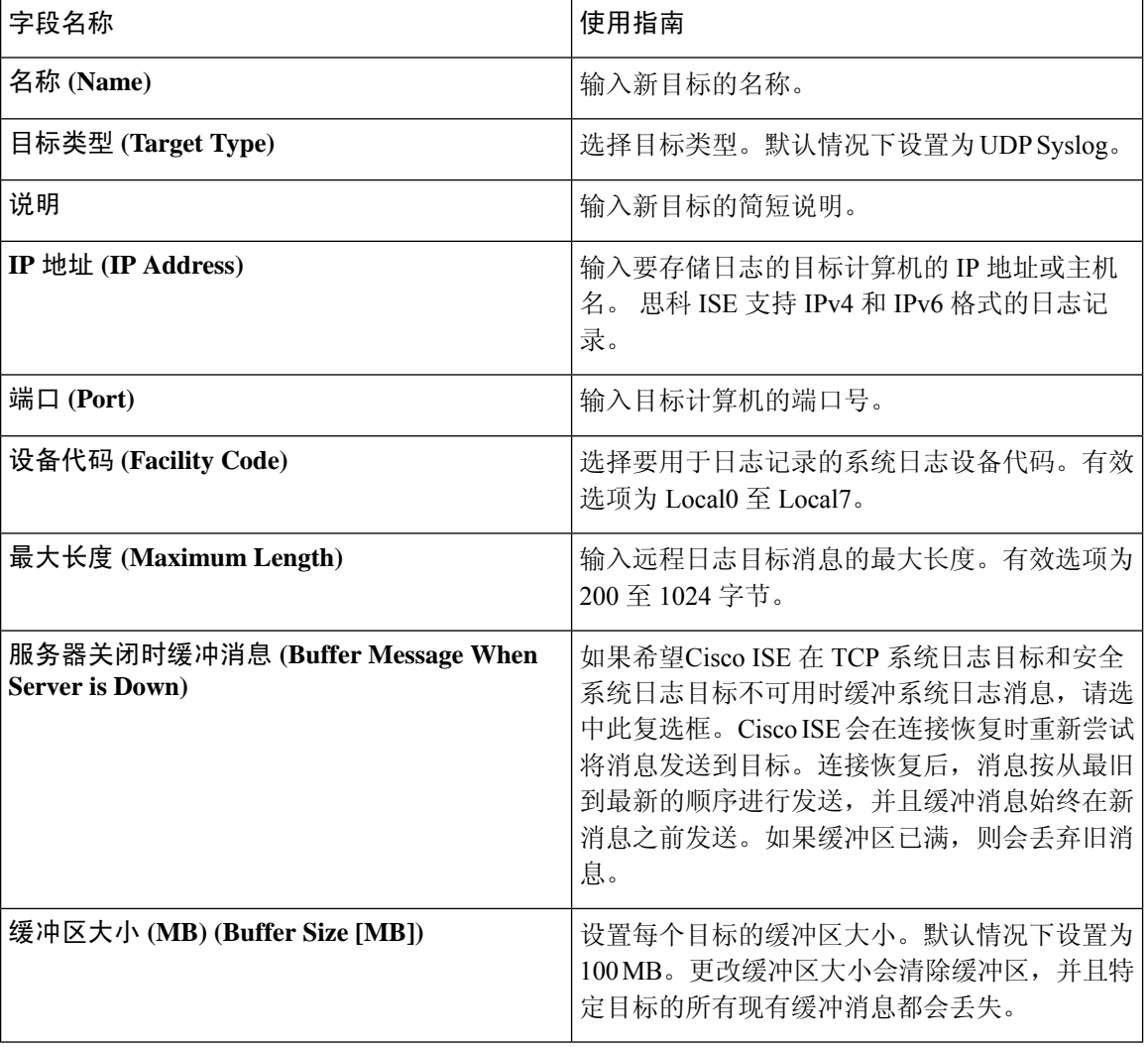

表 **14:** 远程日志记录目标设置

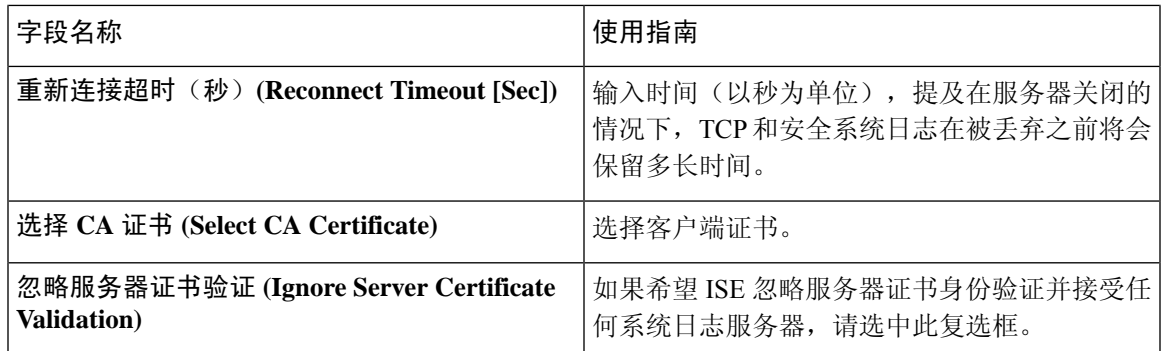

思科 ISE [日志记录机制](b_ISE_admin_3_0_chapter5.pdf#nameddest=unique_71) 思科 ISE [系统日志](b_ISE_admin_3_0_chapter5.pdf#nameddest=unique_72) 远程系统日志消息格式 思科 ISE [消息目录](b_ISE_admin_3_0_chapter5.pdf#nameddest=unique_74) [集合过滤器](b_ISE_admin_3_0_chapter5.pdf#nameddest=unique_75) [事件抑制绕行过滤器](b_ISE_admin_3_0_chapter5.pdf#nameddest=unique_76) [配置远程系统日志收集位置](b_ISE_admin_3_0_chapter5.pdf#nameddest=unique_77) [配置集合过滤器](b_ISE_admin_3_0_chapter5.pdf#nameddest=unique_78)

# 日志记录类别设置

下表介绍了日志记录类别 **(Logging Categories)** 窗口中的字段,可以使用此窗口配置日志严重性级 别,并为要存储的所选类别的日志选择日志记录目标。要查看此处窗口,请点击菜单 **(Menu)** 图标 ( ),然后选择管理 **(Administration)** > 系统 **(System)** > 日志记录 **(Logging)** > 日志记录类别 **(Logging Categories)**。

表 **15:** 日志记录类别设置

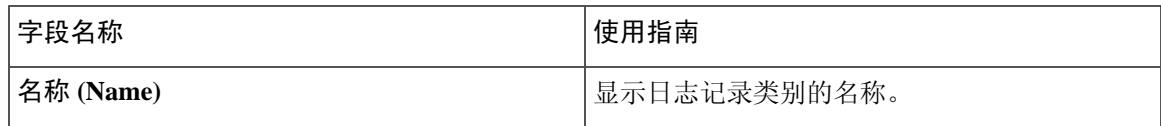

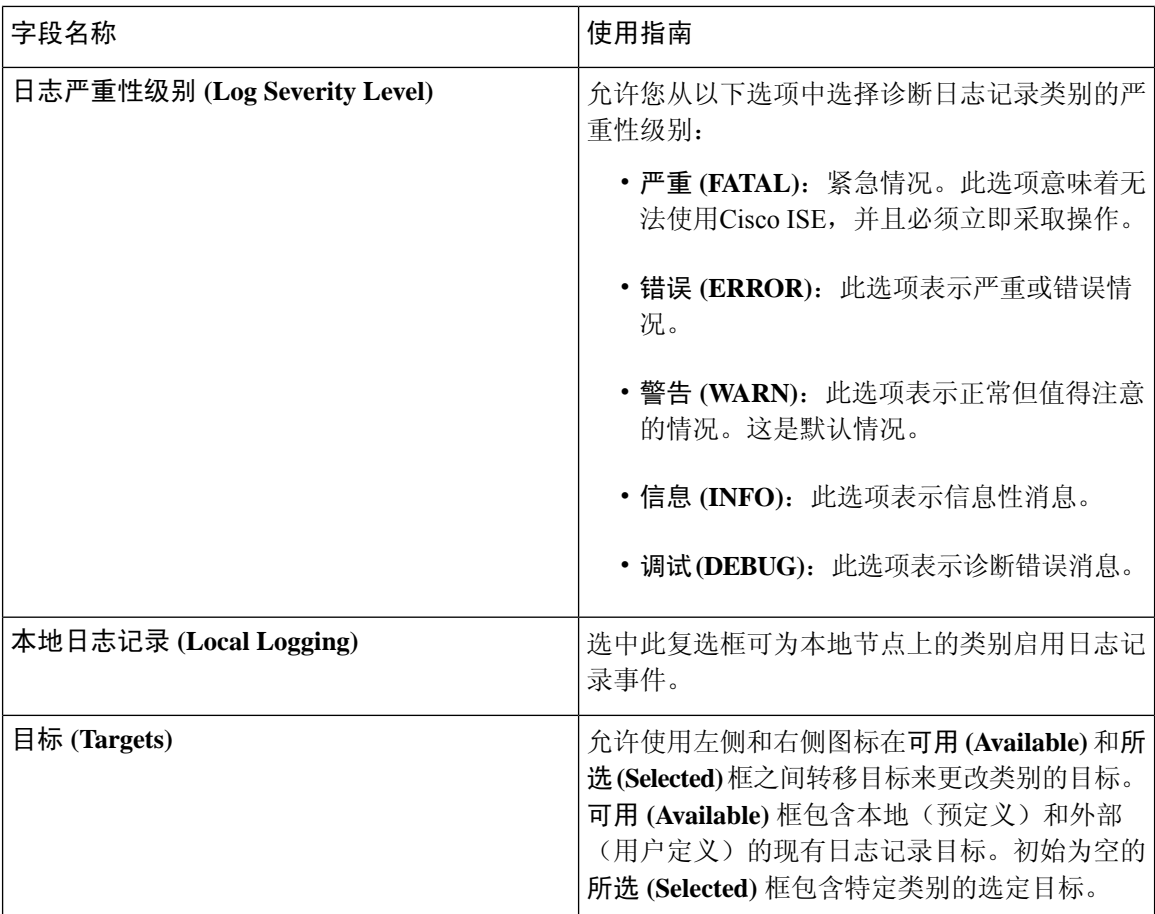

远程系统日志消息格式 思科 ISE [消息代码](b_ISE_admin_3_0_chapter5.pdf#nameddest=unique_81) [配置远程系统日志收集位置](b_ISE_admin_3_0_chapter5.pdf#nameddest=unique_77) [设置消息代码的严重性级别](b_ISE_admin_3_0_chapter5.pdf#nameddest=unique_82)

# 维护设置

使用备份、恢复和数据清除功能,这些页面可帮助您管理数据。

# 存储库设置

下表介绍了存储库列表 **(Repository List)** 页面上的字段,可以使用此页面创建存储备份文件的存储 库。要查看此处窗口,请点击菜单(Menu)图标( =), 然后选择管理(Administration) > 系统(System) > 维护 **(Maintenance)** > 存储库 **(Repository)**。

### 表 **16:** 存储库设置

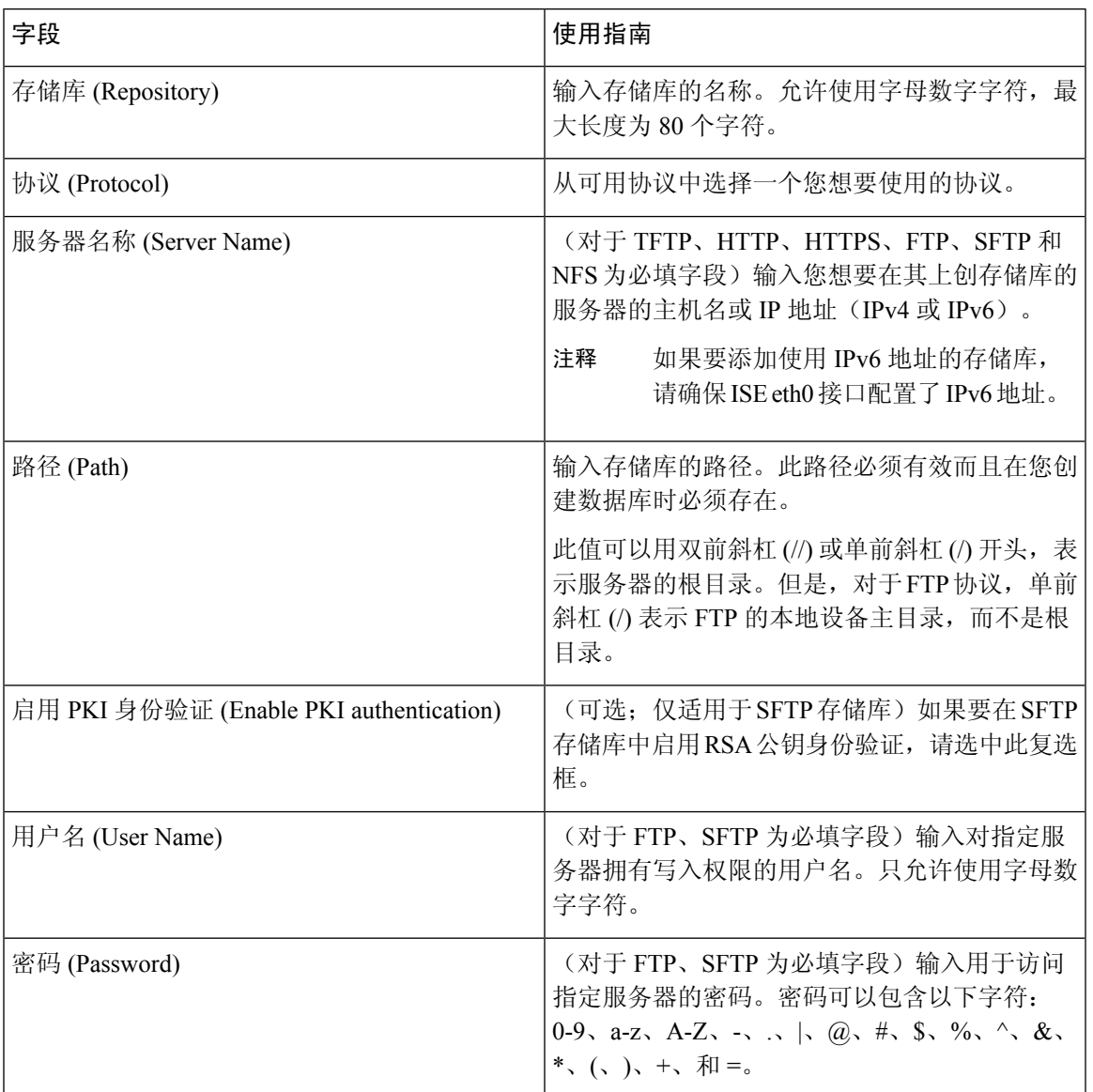

### 相关主题

[备份和恢复存储库](b_ISE_admin_3_0_chapter5.pdf#nameddest=unique_331) [创建存储库](b_ISE_admin_3_0_chapter5.pdf#nameddest=unique_332)

# 按需备份设置

下表介绍按需备份 **(On-Demand Backup)** 窗口上的字段,您可以随时使用此窗口获取备份。要查看 **此处窗口,请点击菜单 (Menu) 图标 (≡), 然后选择 管理 (Administration) > 系统 (System) > 备份和** 恢复 **(Backup & Restore)**。

#### 表 **17:** 按需备份设置

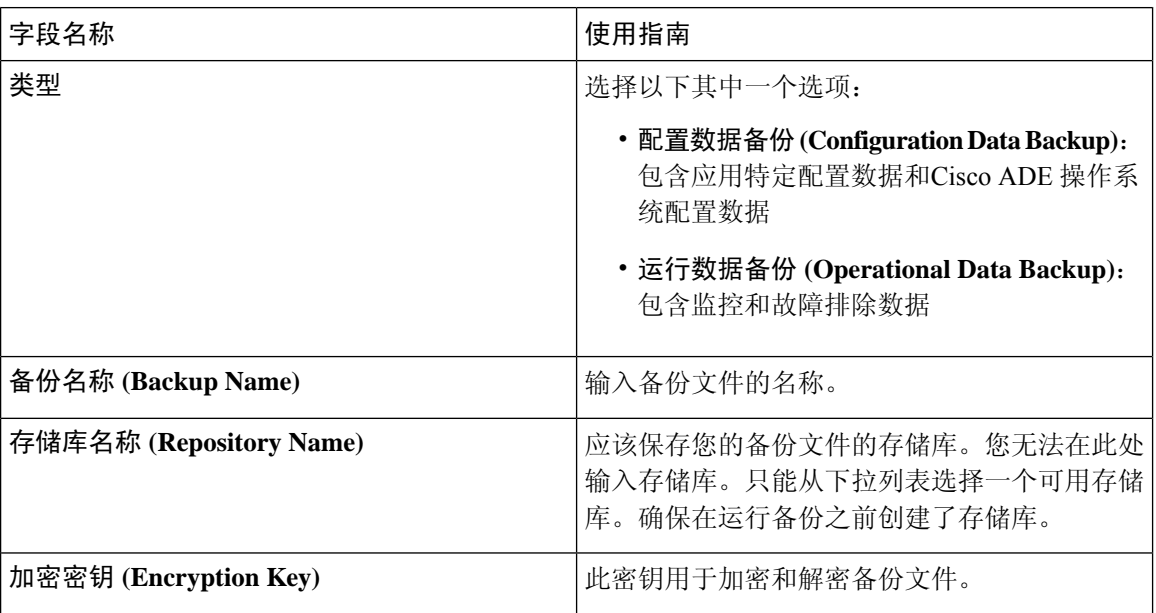

### 相关主题

[备份数据类型](b_ISE_admin_3_0_chapter5.pdf#nameddest=unique_330) [按需备份和计划备份](b_ISE_admin_3_0_chapter5.pdf#nameddest=unique_336) [备份历史记录](b_ISE_admin_3_0_chapter5.pdf#nameddest=unique_341) [备份失败](b_ISE_admin_3_0_chapter5.pdf#nameddest=unique_342) 思科 ISE [恢复操作](b_ISE_admin_3_0_chapter5.pdf#nameddest=unique_338) [导出身份验证和授权策略配置](b_ISE_admin_3_0_chapter5.pdf#nameddest=unique_339) [在分布式环境中同步主节点和辅助节点](b_ISE_admin_3_0_chapter5.pdf#nameddest=unique_343) [执行按需备份](b_ISE_admin_3_0_chapter5.pdf#nameddest=unique_337)

# 计划备份设置

下表介绍"定期备份"(Scheduled Backup)窗口上的字段,您可以使用此窗口恢复完整备份或增量备 份。要查看此处窗口,请点击菜单(Menu)图标(=),然后选择管理(Administration)>系统(System)> 备份和恢复 **(Backup and Restore)**。

### 表 **18:** 计划备份设置

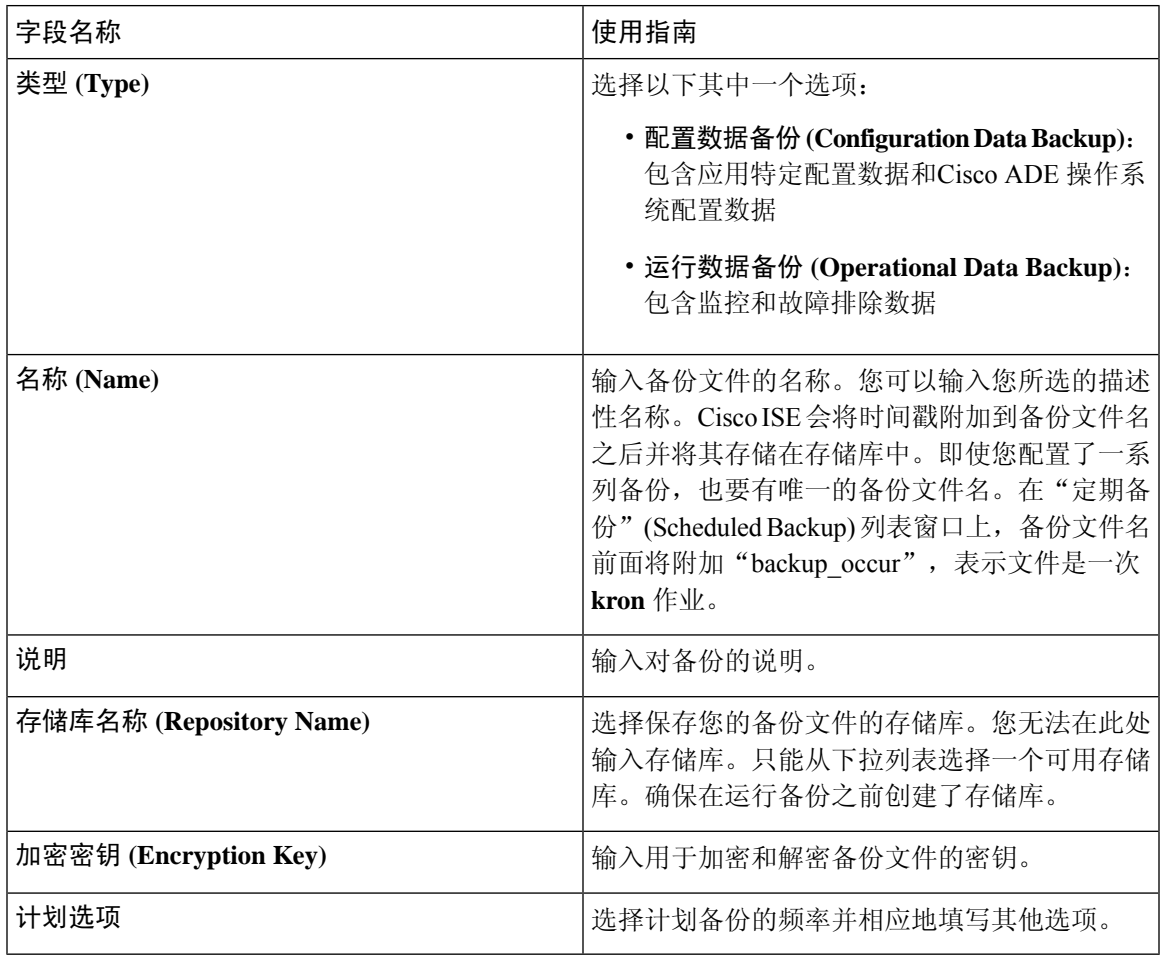

### 相关主题

 $\overline{\phantom{a}}$ 

[备份数据类型](b_ISE_admin_3_0_chapter5.pdf#nameddest=unique_330) [按需备份和计划备份](b_ISE_admin_3_0_chapter5.pdf#nameddest=unique_336) [备份历史记录](b_ISE_admin_3_0_chapter5.pdf#nameddest=unique_341) [备份失败](b_ISE_admin_3_0_chapter5.pdf#nameddest=unique_342) 思科 ISE [恢复操作](b_ISE_admin_3_0_chapter5.pdf#nameddest=unique_338) [导出身份验证和授权策略配置](b_ISE_admin_3_0_chapter5.pdf#nameddest=unique_339) [在分布式环境中同步主节点和辅助节点](b_ISE_admin_3_0_chapter5.pdf#nameddest=unique_343) [使用](b_ISE_admin_3_0_chapter5.pdf#nameddest=unique_346) CLI 备份 [计划备份](b_ISE_admin_3_0_chapter5.pdf#nameddest=unique_344)

# 计划策略导出设置

下表对计划策略导出 **(Schedule Policy Export)** 窗口中的字段进行了说明。要查看此处窗口,请点击 菜单 (Menu) 图标 (=), 然后选择 管理 (Administration) > 系统 (System) > 备份和恢复 (Backup and **Restore)** > 策略导出 **(Policy Export)**。

表 **19:** 计划策略导出设置

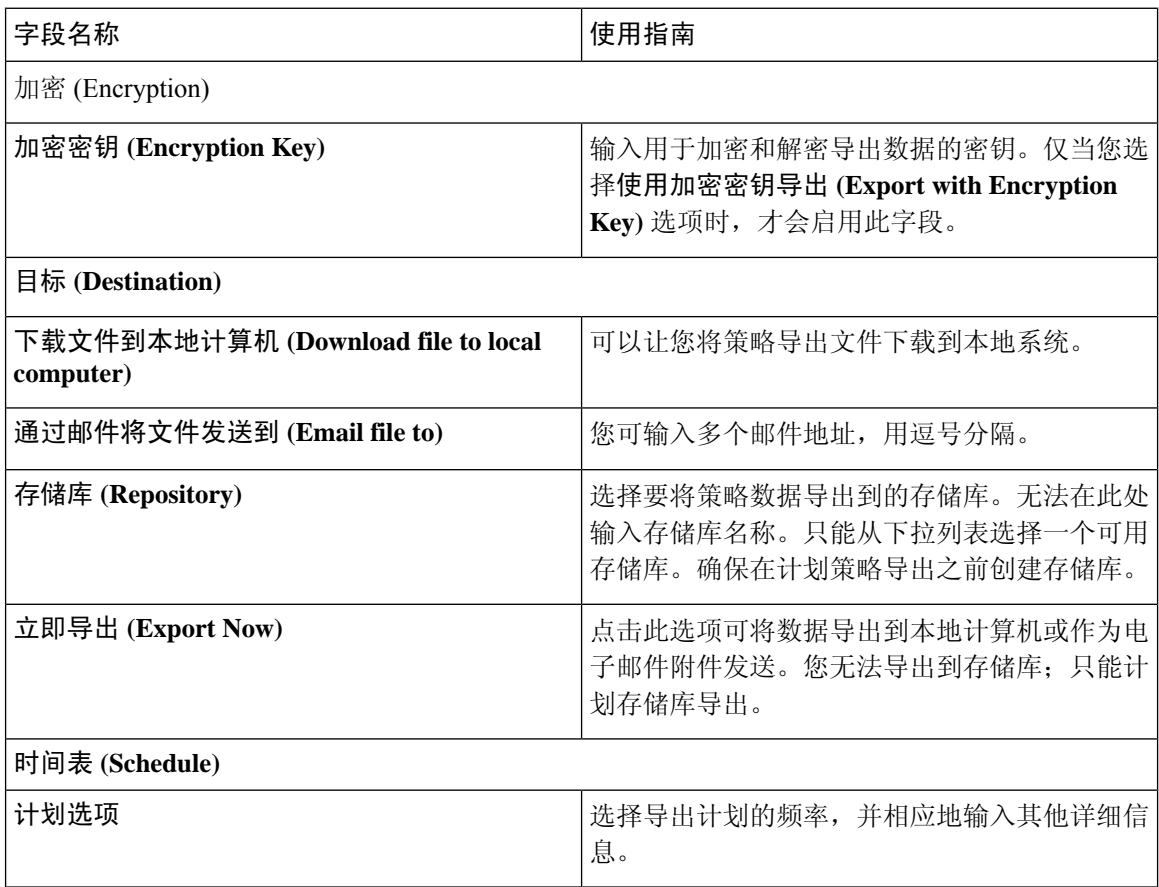

# 管理员访问设置

您可以通过这些页面为管理员配置访问设置。

# 管理员密码策略设置

下表介绍了"管理员密码策略"(Administrator Password Policy) 窗口中的字段, 可以使用此窗口定义 管理员密码应满足的条件。。要查看此处窗口,请点击**菜单 (Menu)** 图标 ( 三), 然后选择管理 **(Administration)** > 系统 **(System)** > 管理员访问权限 **(Admin Access)** > 身份验证 **(Authentication)** > 密码策略 **(Password Policy)**。

 $\overline{\phantom{a}}$ 

### 表 **20:** 管理员密码策略设置

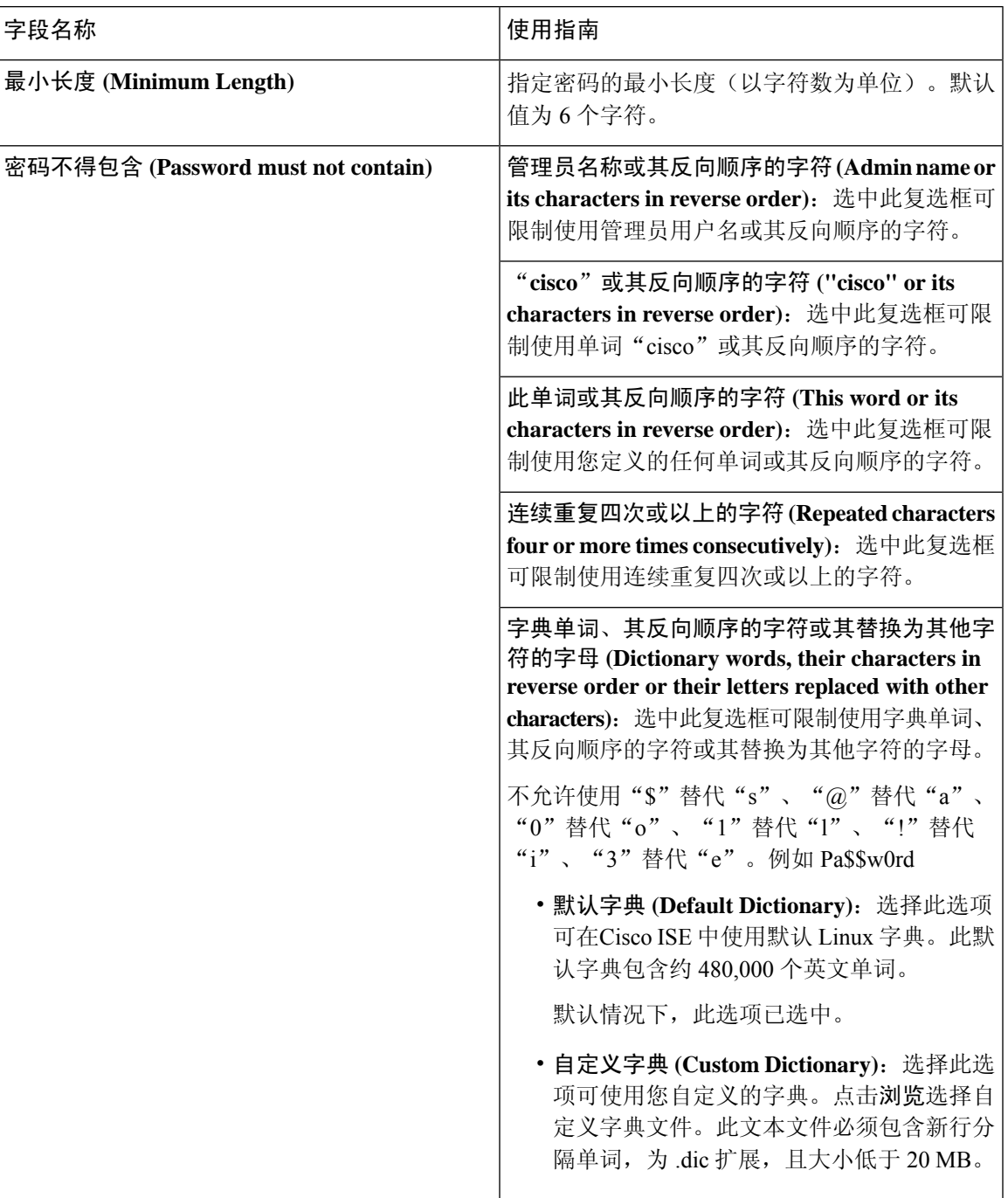

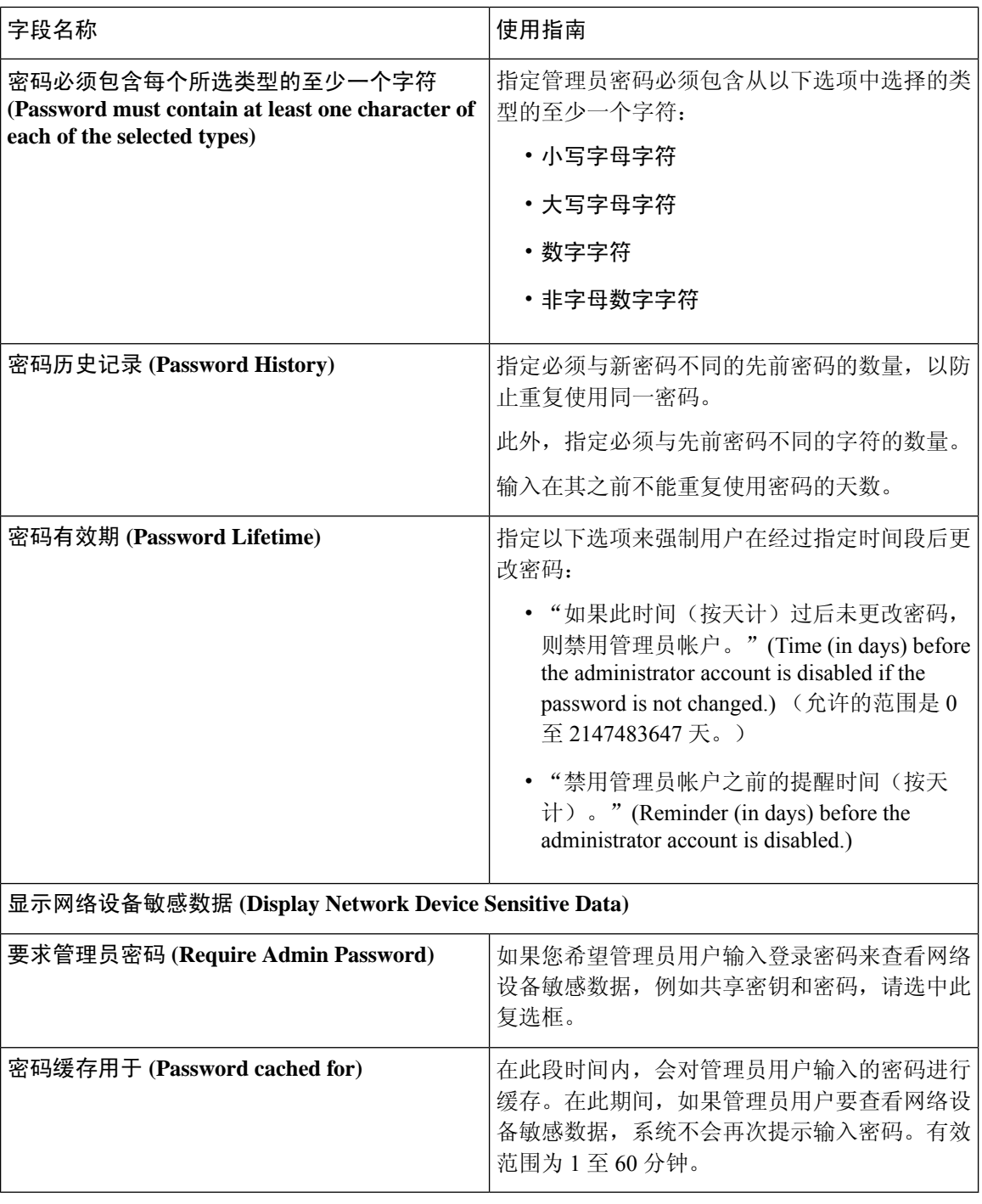

思科 ISE [管理员](b_ISE_admin_3_0_chapter1.pdf#nameddest=unique_5) [创建新管理员](b_ISE_admin_3_0_chapter1.pdf#nameddest=unique_8)

# 会话超时和会话信息设置

下表介绍会话(Session)窗口中的字段,您可以使用此窗口定义会话超时和终止活动管理会话。要查 看此处窗口,请点击菜单 (Menu) 图标 ( 三), 然后选择管理 (Administration) > 系统 (System) > 管理 员访问 **(Admin Access)** > 设置 **(Settings)** > 会话 **(Session)**。

表 **21:** 会话超时和会话信息设置

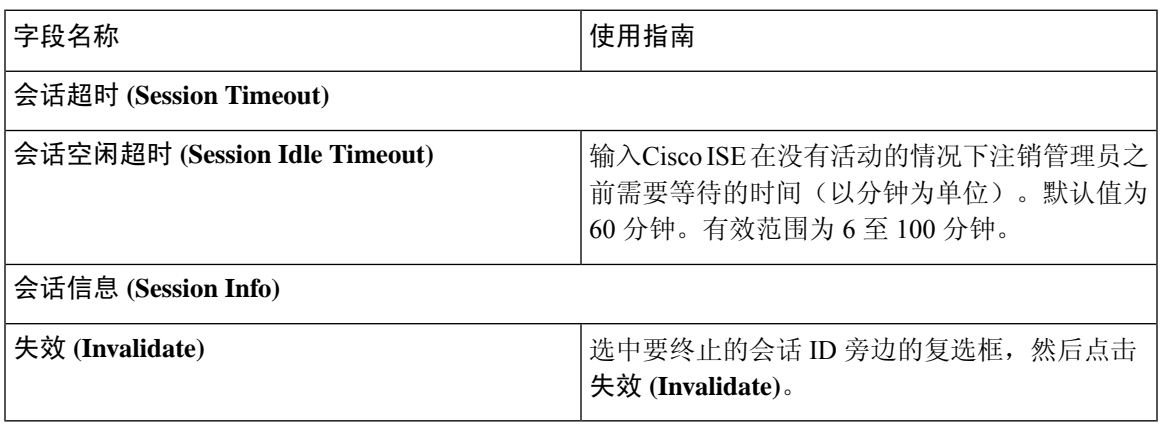

相关主题

[管理员访问设置](b_ISE_admin_3_0_chapter4.pdf#nameddest=unique_84) [配置管理员会话超时](b_ISE_admin_3_0_chapter4.pdf#nameddest=unique_87) [终止活动管理会话](b_ISE_admin_3_0_chapter4.pdf#nameddest=unique_88)

# 设置

通过这些页面,您可以配置各种服务的常规设置。

# 安全评估常规设置

下表介绍"终端安全评估常规设置"(Posture General Settings) 窗口中的字段, 可以使用此窗口配置 补救时间和终端安全评估状态等常规终端安全评估设置。要查看此处窗口,请点击菜单**(Menu)**图标 ( ),然后选择 管理 **(Administration)** > 系统 **(System)** > 设置 **(Settings)** > 终端安全评估 **(Posture)** > 常规设置 **(General Settings)**。

这些设置是终端安全评估的默认设置,可被终端安全评估配置文件覆盖。

#### 常规终端安全评估设置

- 补救计时器 **(Remediation Timer)**:输入开始补救前等待的时间。默认值为 4 分钟。有效范围为 1 至 300 分钟。
- 网络过渡延迟 **(Network Transition Delay)**:以秒为单位输入时间值。默认值为 3 秒。有效范围 为 2 至 30 秒。
- 默认终端安全评估状态 **(Default Posture Status)**:选择"合规"(Compliant) 或"不合 规"(Noncompliant)。在连接到网络时, 非代理设备(诸如 Linux)会处于此状态。
- 自动关闭登录成功屏幕前等待 **(Automatically Close Login Success Screen After)**:选中此复选框 可在指定的时间过后自动关闭成功登录屏幕。可以配置计时器以自动关闭登录屏幕。有效范围 为 0 至 300 秒。如果将时间设置为零,则客户端上的代理不会显示成功登录屏幕。
- 连续监控间隔 **(Continuous Monitoring Interval)**:指定 AnyConnect 开始发送监控数据之前的时 间间隔。对于应用和硬件条件,默认值为 5 分钟。
- 无代理终端安全评估客户端超时: 指定在终端安全评估检查被视为失败之前等待的时间。
- 每次运行后删除无代理插件**(Remove AgentlessPlugin)**:启用此设置可在运行无代理终端安全评 估后从客户端删除代理。我们强烈禁用此功能,以便下载的插件可以重复使用,直到有新版本 可用。禁用此选项有助于减少网络流量。
- 隐身模式下的可接受使用策略 **(Acceptable Use Policy)**:如果不符合贵公司的网络使用条款和条 件,请在隐身模式下选择阻止 **(Block)** 以将客户端转移到不合规的终端安全评估状态。

#### 安全评估租约

- 每当用户连接到网络时执行终端安全评估**(Perform posture assessment every time auser connects** to the network): 选择此选项可在用户每次连接网络时启动终端安全评估
- 每 **n** 天执行一次终端安全评估 **(Perform posture assessment every n days)**:选择此选项可在指定 天数过后启动终端安全评估,即使客户端的状态已评估为"合规"也是如此。
- 缓存最后已知终端安全评估合规状态 **(Cache Last Known Posture Compliant Status)**:选中此复 选框可使Cisco ISE 缓存终端安全评估的结果。默认情况下, 此字段处于禁用状态。
- 最后已知终端安全评估合规状态 **(Last Known Posture Compliant Status)**:仅当已选中缓存最后 **已知终端安全评估合规状态 (Cache Last Known Posture Compliant Status) 时, 此设置才适用。** Cisco ISE 会在此字段中指定的时间量内缓存终端安全评估结果。有效值为 1 到 30 天, 或 1 到 720 小时,或 1 到 43200 分钟。

#### 相关主题

安全评估服务 [安全评估管理设置](b_ISE_admin_3_0_chapter12.pdf#nameddest=unique_1212) [安全评估租约](b_ISE_admin_3_0_chapter12.pdf#nameddest=unique_1222) 在思科 ISE 中启用安全评估会话服务 [设定补救计时器,使客户端在指定时间内补救](b_ISE_admin_3_0_chapter12.pdf#nameddest=unique_1218) [设置网络转换延迟计时器,使客户端实现转换](b_ISE_admin_3_0_chapter12.pdf#nameddest=unique_1219) [将登录成功窗口设置为自动关闭](b_ISE_admin_3_0_chapter12.pdf#nameddest=unique_1220) [设置非代理设备的终端安全评估状态](b_ISE_admin_3_0_chapter12.pdf#nameddest=unique_1221)

# 重新进行安全评估配置设置

下表列出"终端安全再评估配置"(Posture Reassessment Configurations) 窗口中的字段, 您可以使用 此窗口配置终端安全再评估。要查看此处窗口,请点击菜单 (Menu) 图标 (=), 然后选择 管理 **(Administration)** > 系统 **(System)** > 设置 **(Settings)** > 终端安全评估 **(Posture)** > 重新评估 **(Reassessments)**。

表 **22:** 重新进行安全评估配置设置

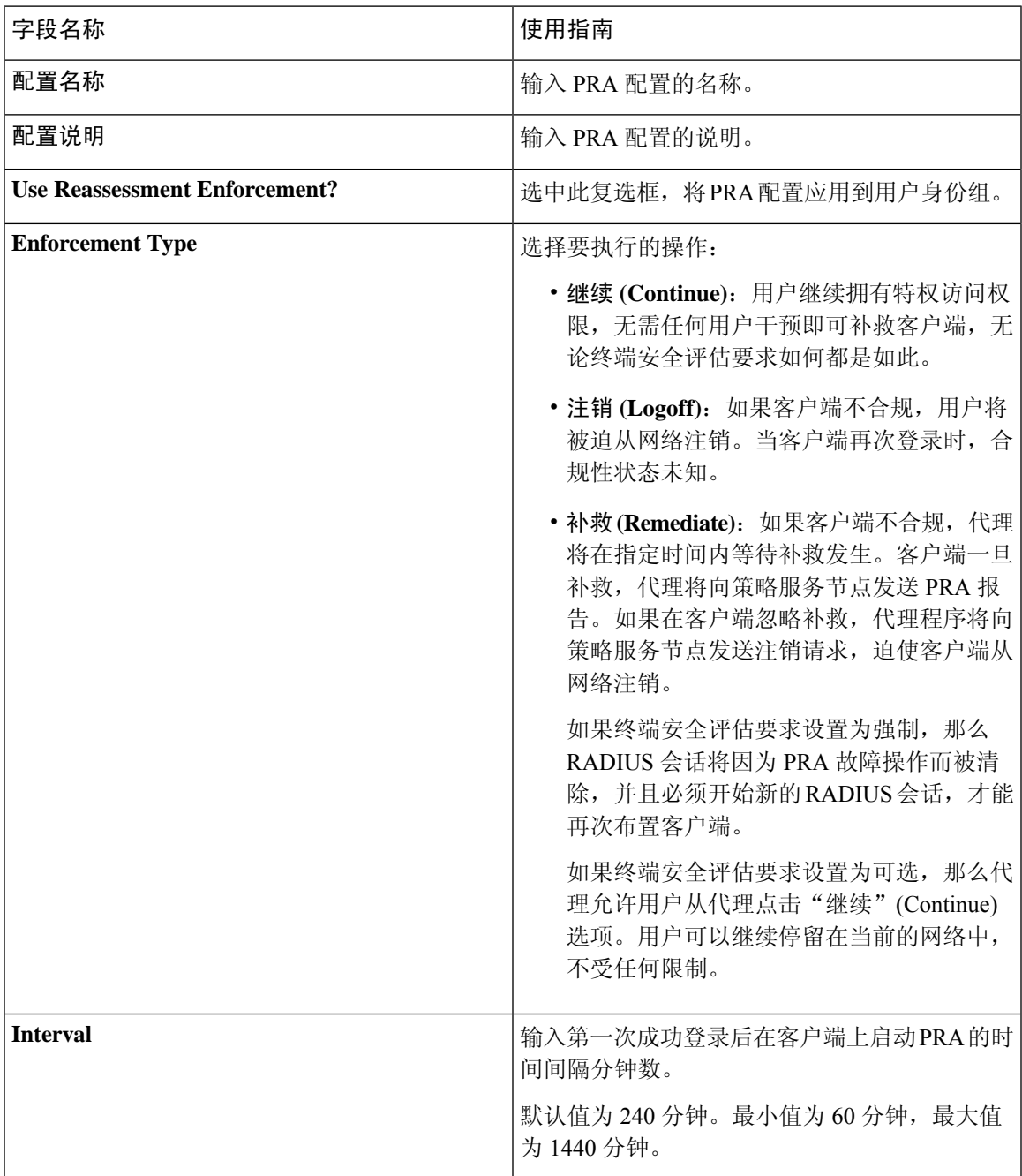

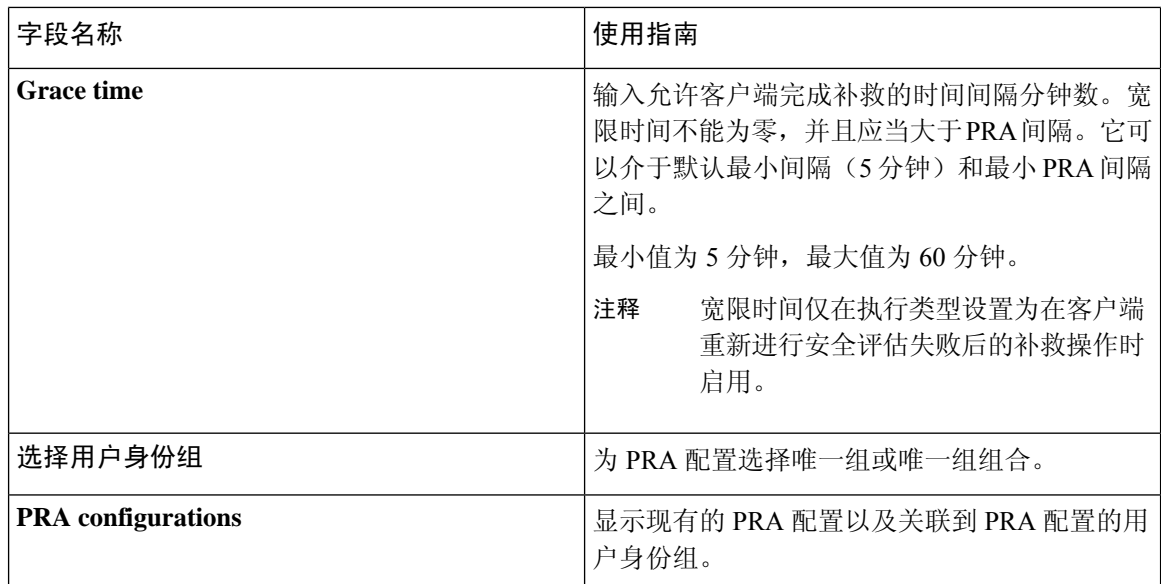

[安全评估租约](b_ISE_admin_3_0_chapter12.pdf#nameddest=unique_1222) [定期重新评估](b_ISE_admin_3_0_chapter12.pdf#nameddest=unique_1223) 终端安全状态评估选项 [安全评估补救选项](b_ISE_admin_3_0_chapter12.pdf#nameddest=unique_1276) [安全评估的自定义条件](b_ISE_admin_3_0_chapter12.pdf#nameddest=unique_1277) [自定义安全评估补救措施](b_ISE_admin_3_0_chapter12.pdf#nameddest=unique_1280) [配置定期重新评估](b_ISE_admin_3_0_chapter12.pdf#nameddest=unique_1224)

## 安全评估可接受使用政策配置设置

下表介绍了"终端安全评估可接受使用策略配置"(Posture Acceptable Use Policy Configurations) 窗口 中的字段,可以使用此窗口为终端安全评估配置可接受使用策略。要查看此处窗口,请点击菜单 **(Menu)** 图标 ( ≡ ), 然后选择 管理 (Administration) > 系统 (System) > 设置 (Settings) > 终端安全 评估 **(Posture)** > 可接受使用策略 **(Acceptable Use Policy)**。

#### 表 **23:** 安全评估 **AUP** 配置设置

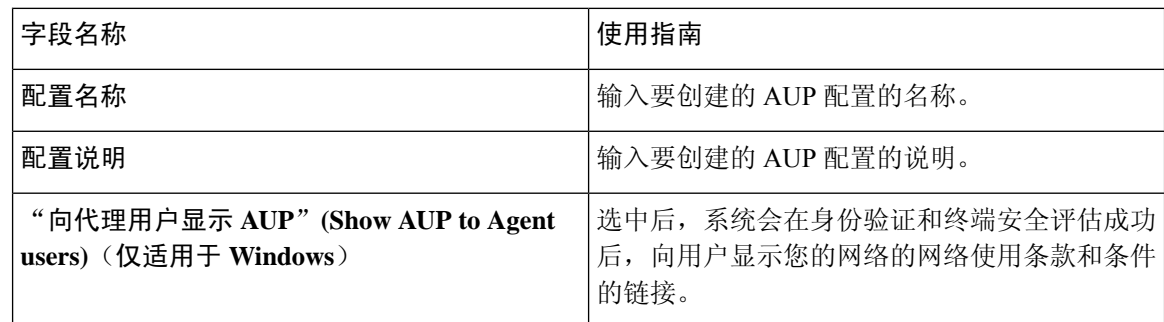

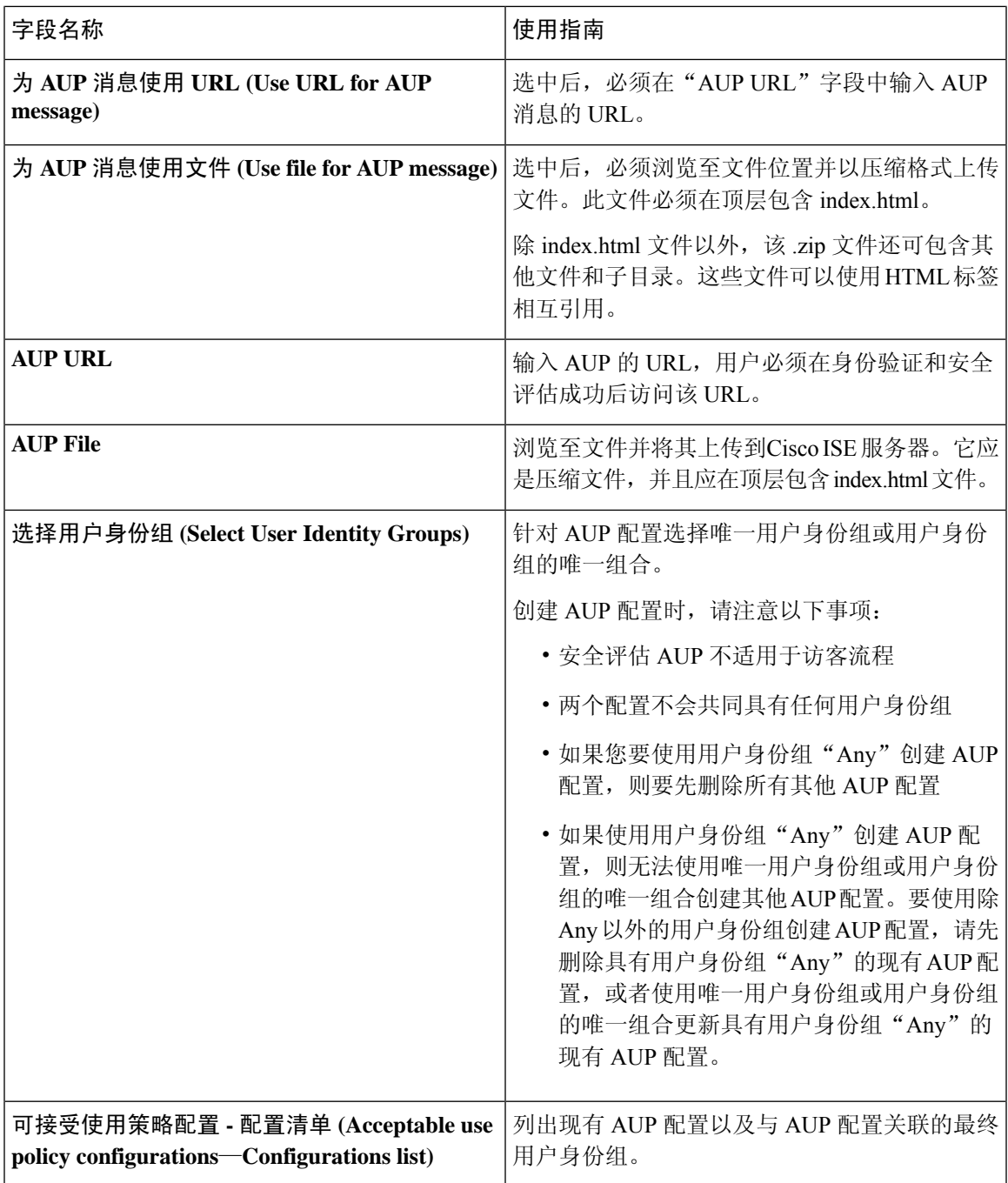

 $\overline{\phantom{a}}$ 

安全评估服务 [配置安全评估的可接受使用政策](b_ISE_admin_3_0_chapter12.pdf#nameddest=unique_1215)

# **EAP-FAST** 设置

下表介绍"协议设置"(Protocol Settings)窗口中的字段,您可以使用此窗口配置 EAP-FAST、EAP-TLS 和 PEAP 协议。要查看此处窗口,请点击菜单 (Menu) 图标 (三), 然后选择 管理 (Administration) > 系统 **(System)** > 设置 **(Settings)** > 协议 **(Protocols)** > **EAP-FAST** > **EAP-FAST** 设置 **(EAP-FAST Settings)**。

#### 表 **24:** 配置 **EAP-FAST** 设置

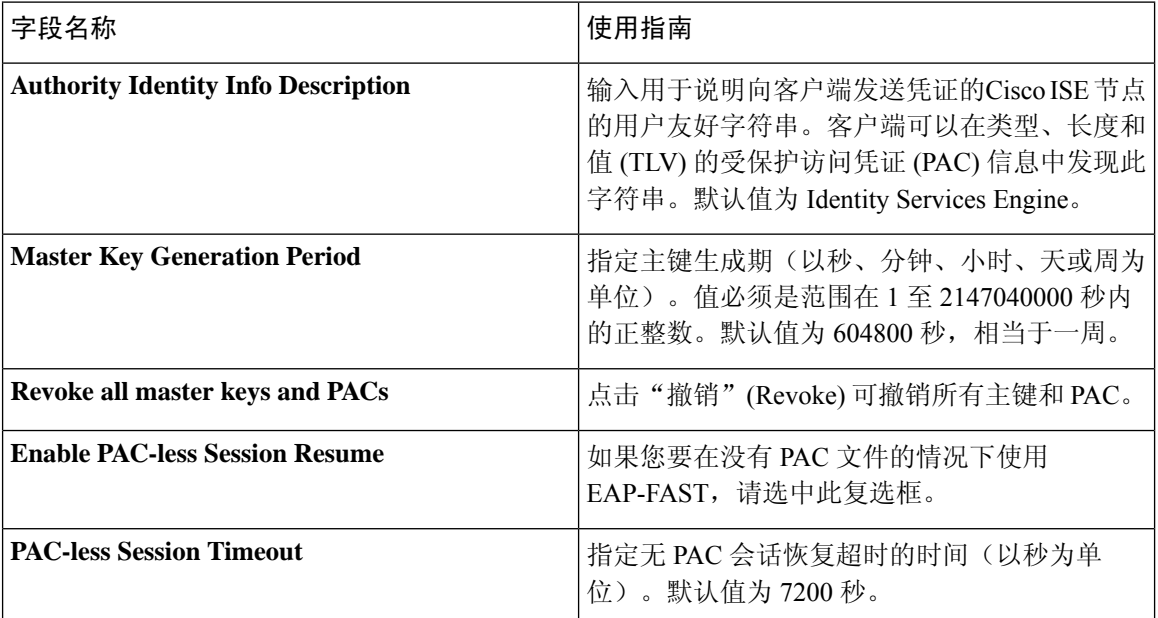

### 相关主题

[策略集用于身份验证的](b_ISE_admin_3_0_chapter11.pdf#nameddest=unique_1070) 将 EAP-FAST [用作协议的指南](b_ISE_admin_3_0_chapter11.pdf#nameddest=unique_1072) [EAP-FAST](b_ISE_admin_3_0_chapter11.pdf#nameddest=unique_1077) 的优势 配置 [EAP-FAST](b_ISE_admin_3_0_chapter11.pdf#nameddest=unique_1073) 设置

# **PAC** 设置

下表介绍"生成 PAC"(Generate PAC) 窗口上的字段, 您可以使用此窗口为 EAP-FAST 身份验证配 置受保护的访问凭证。要查看此处窗口,请点击菜单 (Menu) 图标 ( = ), 然后选择 管理 **(Administration)** > 系统 **(System)** > 设置 **(Settings)** > 协议 **(Protocols)** > **EAP-FAST** > 生成 **PAC (Generate PAC)**。

#### 表 **25:** 为 **EAP-FAST** 设置生成 **PAC**

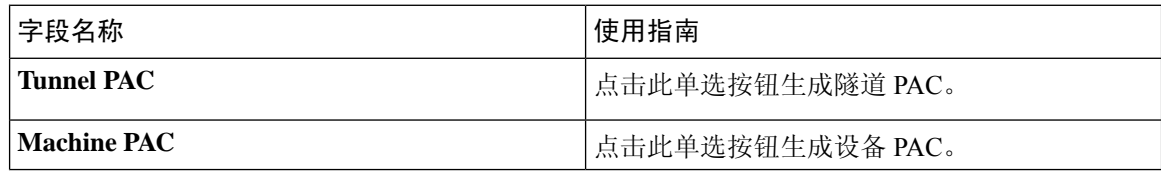

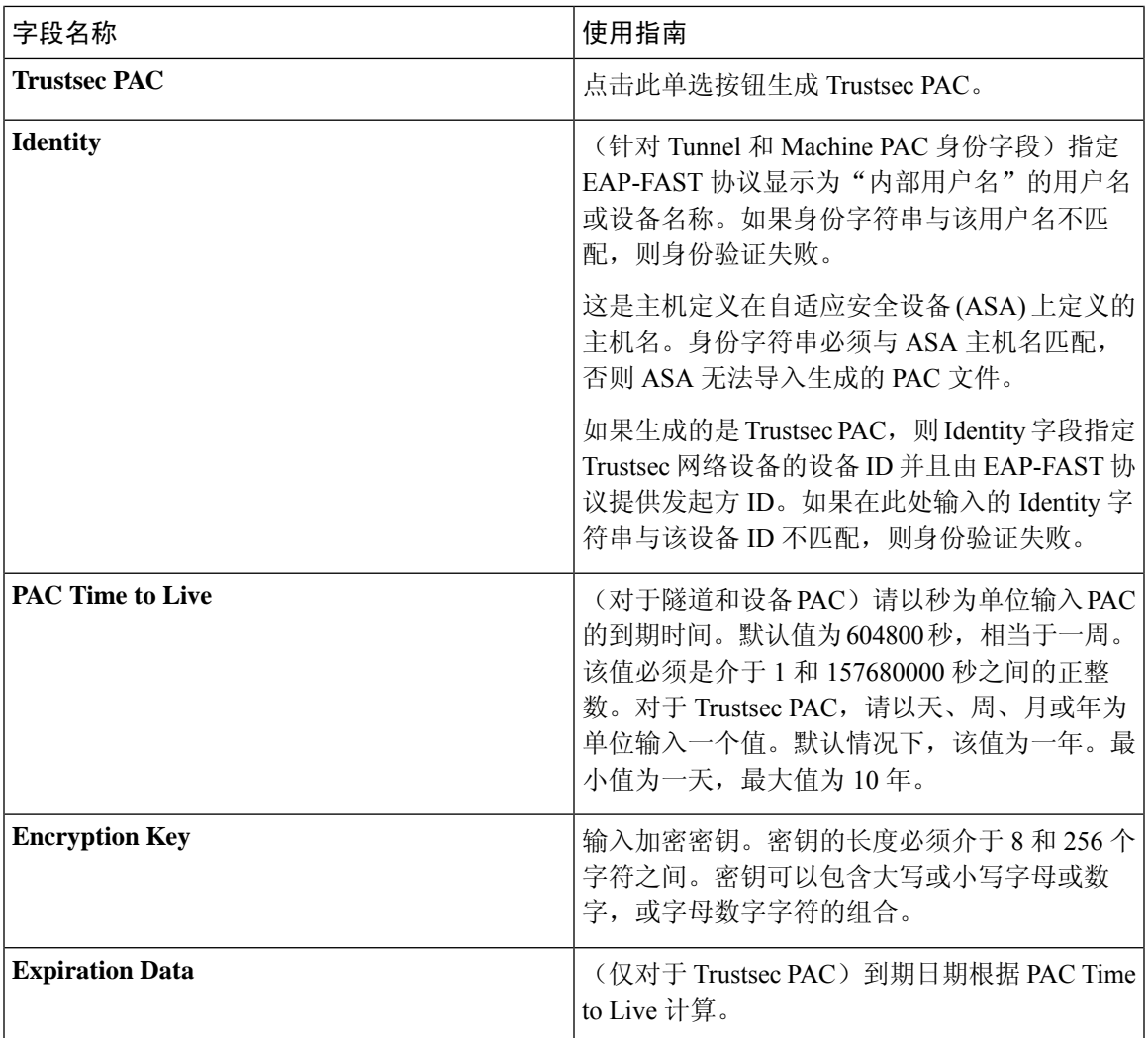

[策略集用于身份验证的](b_ISE_admin_3_0_chapter11.pdf#nameddest=unique_1070) 将 EAP-FAST [用作协议的指南](b_ISE_admin_3_0_chapter11.pdf#nameddest=unique_1072) 为 [EAP-FAST](b_ISE_admin_3_0_chapter11.pdf#nameddest=unique_1074) 生成 PAC

# **EAP-TTLS** 设置

下表介绍"EAP-TTLS 设置"(EAP-TTLS Settings) 窗口中的字段。要查看此处窗口,请点击菜单 **(Menu)** 图标 (≡), 然后选择管理 (Administration) > 系统 (System) > 设置 (Settings) > 协议 (Protocols) **> EAP-TTLS**。

#### 表 **26: EAP-TTLS** 设置

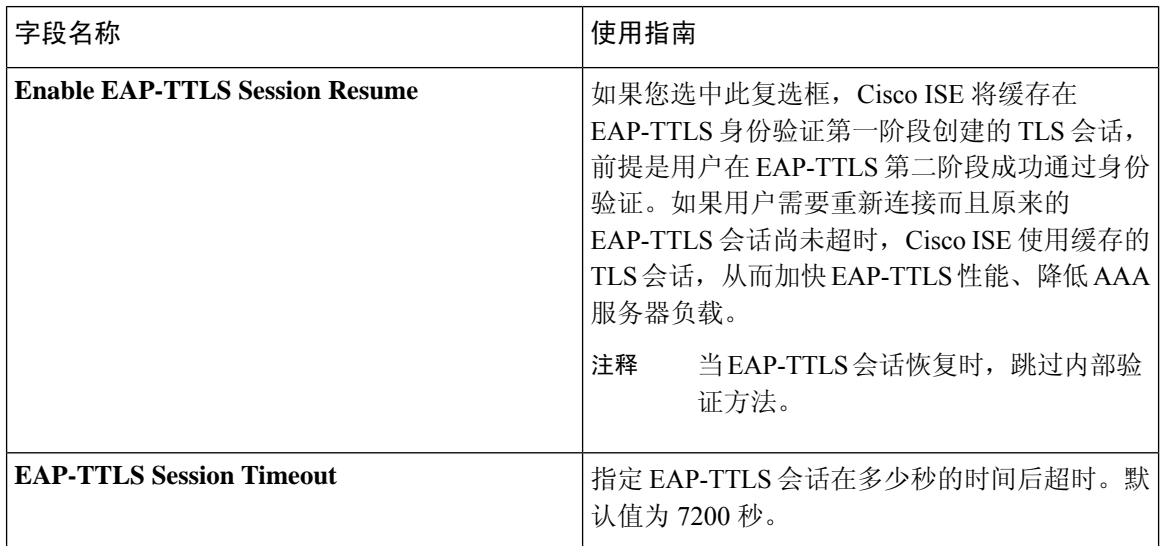

#### 相关主题

[策略集用于身份验证的](b_ISE_admin_3_0_chapter11.pdf#nameddest=unique_1070) 将 EAP-TTLS [用作身份验证协议](b_ISE_admin_3_0_chapter11.pdf#nameddest=unique_1079) 配置 [EAP-TTLS](b_ISE_admin_3_0_chapter11.pdf#nameddest=unique_1080) 设置

# **EAP-TLS** 设置

下表介绍了"EAP-TLS 设置"(EAP-TLS Settings) 窗口上的字段,可以使用此窗口配置 EAP-TLS 协 议设置。要查看此处窗口,请点击菜单 (Menu) 图标 (=), 然后选择 管理 (Administration) > 系统 **(System)** > 设置 **(Settings)** > 协议 **(Protocols)** > **EAP-TLS**。

### 表 **27: EAP-TLS** 设置

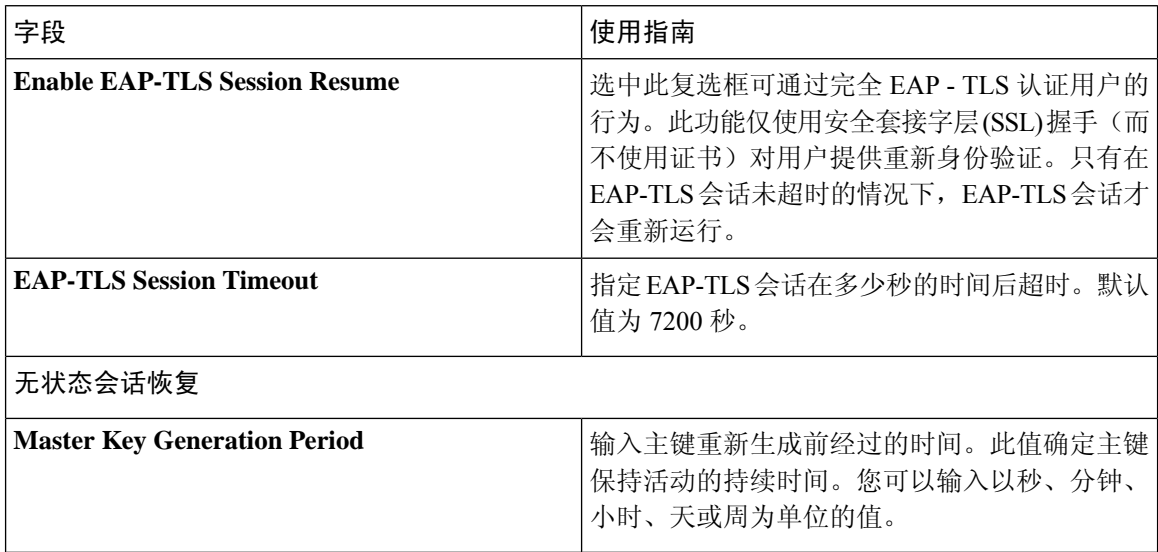

#### 威胁控制

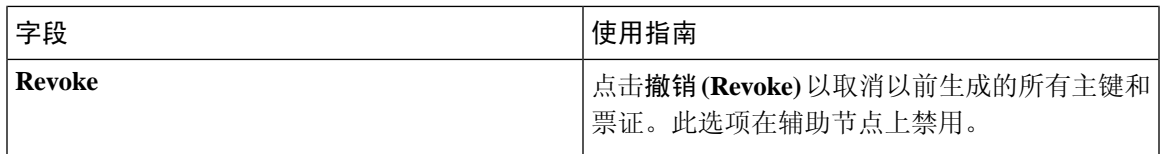

[策略集用于身份验证的](b_ISE_admin_3_0_chapter11.pdf#nameddest=unique_1070) 配置 [EAP-TLS](b_ISE_admin_3_0_chapter11.pdf#nameddest=unique_1082) 设置

# **PEAP** 设置

下表列出"PEAP 设置"(PEAP Settings) 窗口上的字段,您可以使用此窗口配置 PEAP 协议设置。要 查看此处窗口,请点击菜单 (Menu) 图标 ( ≡), 然后选择 管理 (Administration) > 系统 (System) > 设 置 **(Settings)** > 协议 **(Protocols)** > **PEAP**。

### 表 **28: PEAP** 设置

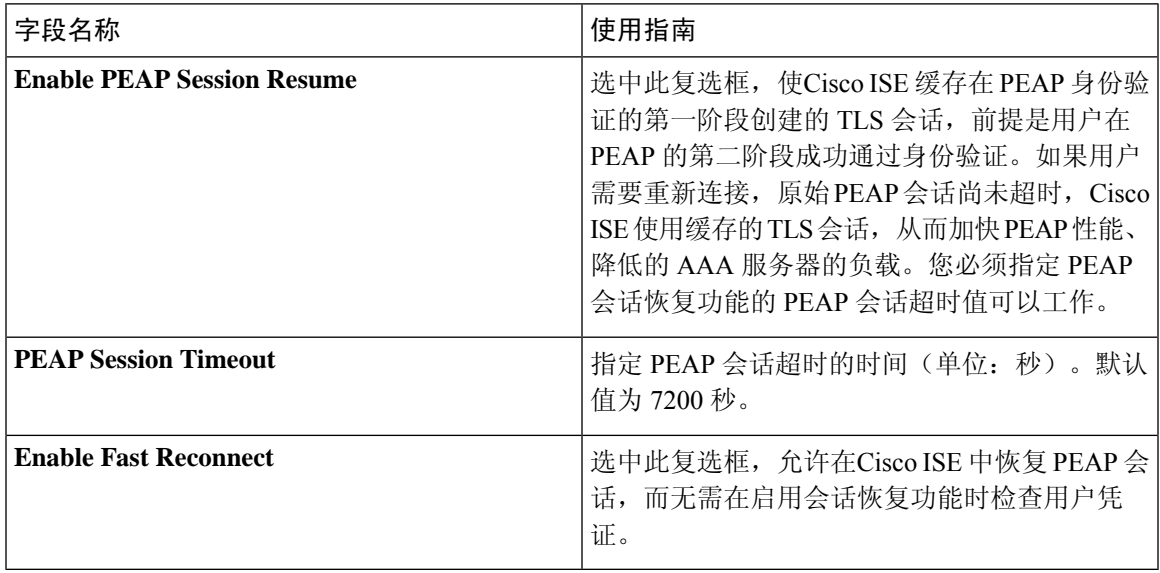

### 相关主题

[策略集用于身份验证的](b_ISE_admin_3_0_chapter11.pdf#nameddest=unique_1070) 配置 [PEAP](b_ISE_admin_3_0_chapter11.pdf#nameddest=unique_1084) 设置 使用 PEAP [的优势](b_ISE_admin_3_0_chapter11.pdf#nameddest=unique_1086) PEAP [协议支持的请求方](b_ISE_admin_3_0_chapter11.pdf#nameddest=unique_1087) PEAP [协议流程](b_ISE_admin_3_0_chapter11.pdf#nameddest=unique_1088)

# **RADIUS** 设置

下表介绍"RADIUS 设置"(RADIUS Settings) 窗口中的字段。要查看此处窗口,请点击菜单 (Menu) 图标 ( ),然后选择 管理 **(Administration)** > 系统 **(System)** > 设置 **(Settings)** > 协议 **(Protocols)** > **RADIUS**。

如果启用抑制重复失败的客户端 **(Suppress Repeated Failed Clients)** 选项,系统会从审核日志中抑制 身份验证重复失败的客户端,并在指定的时间段内自动拒绝来自这些客户端的请求。您还可以指定 身份验证失败的次数,在此之后应拒绝来自这些客户端的请求。例如,如果此值配置为 5,当客户 端身份验证失败五次时,将在配置的时间段内拒绝从该客户端收到的所有请求。

 $\label{eq:1} \bigotimes_{\mathbb{Z}}\mathbb{Z}_{\mathbb{Z}}$ 

注释 如果身份验证失败的原因是输入了错误的密码,则不会抑制客户端。

如果配置 RADIUS 失败抑制, 则在配置 RADIUS 日志抑制后, 仍可能会收到错误"5440 终端已放弃 会话并启动了新会话"(5440 Endpoint Abandoned EAPSession and started a new one)。有关详细信息, 请参阅以下 ISE 社区帖子: 注释

<https://community.cisco.com/t5/network-access-control/authentication-failed-quot-5440-endpoint-abandoned-eap-session/td-p/3191944>

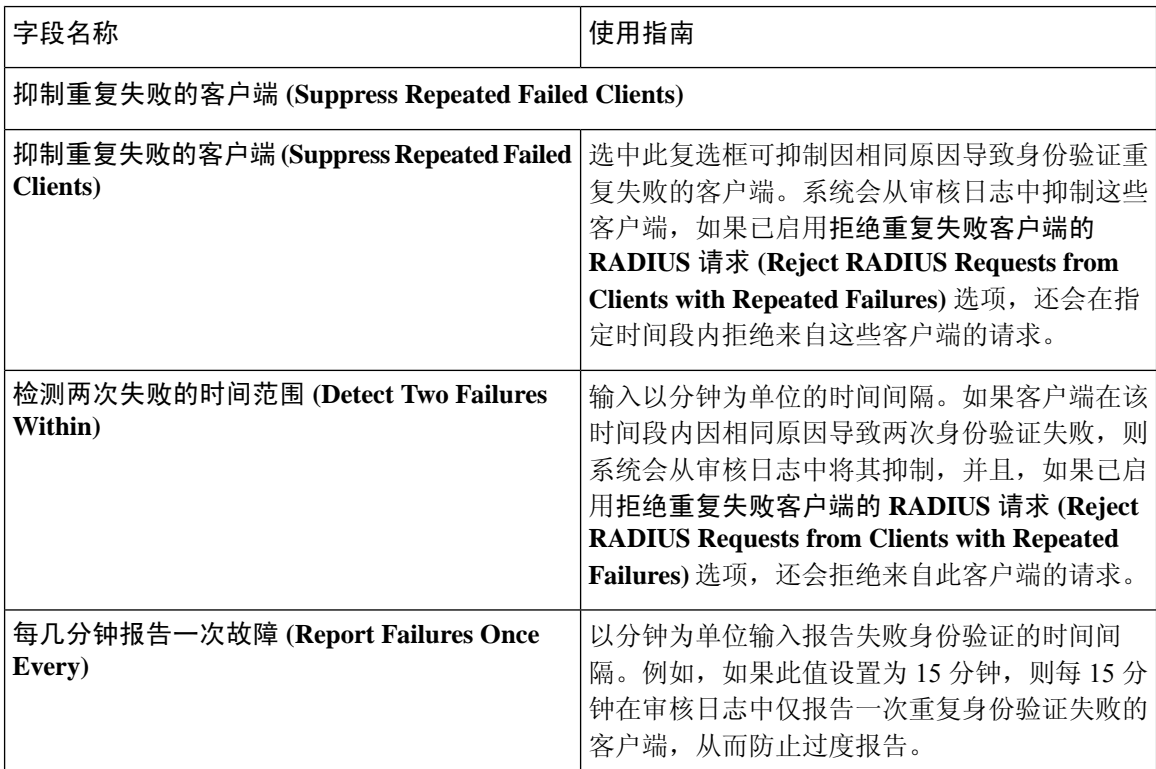

#### 表 **29: RADIUS** 设置

 $\bullet$ 

I

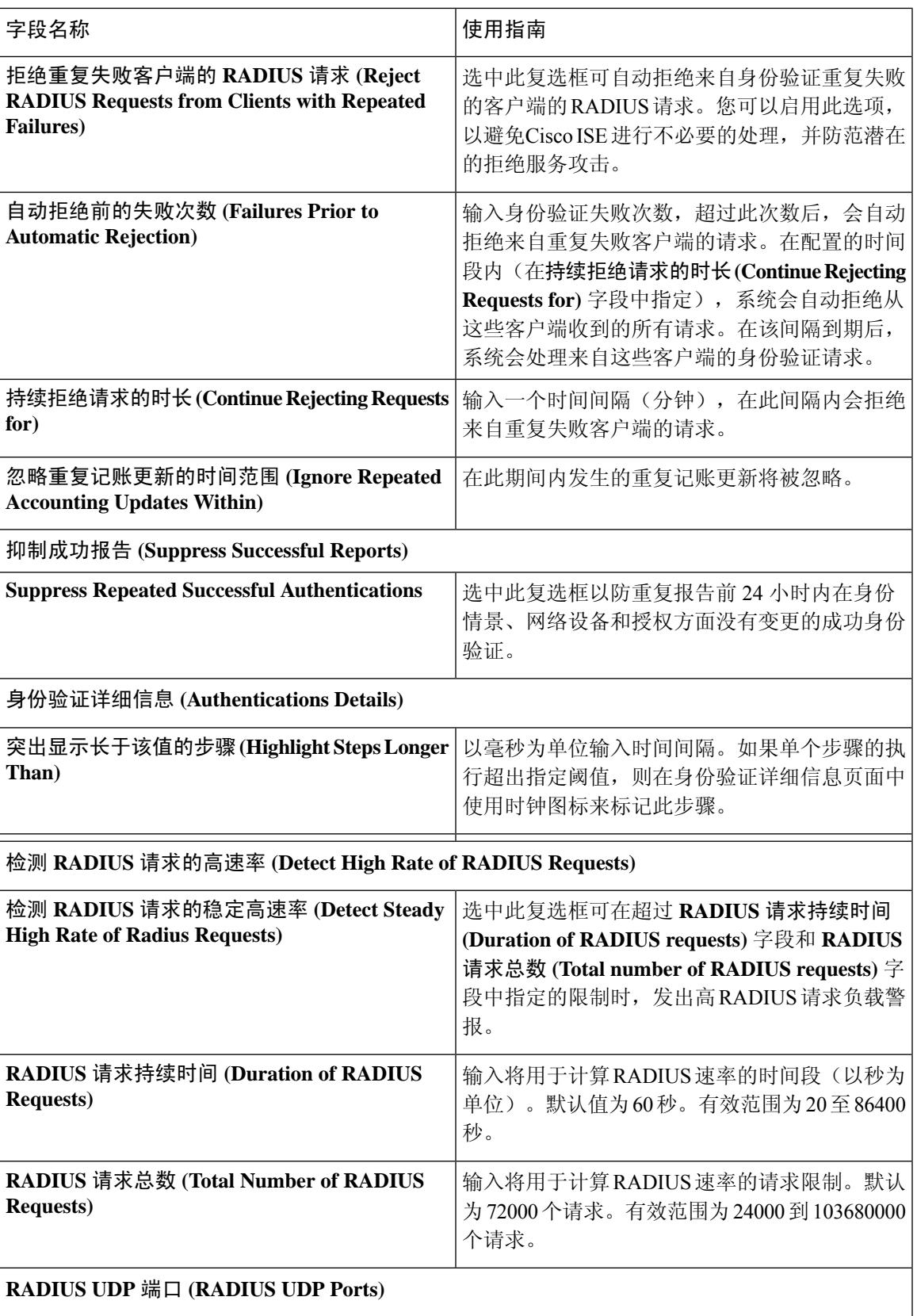

I

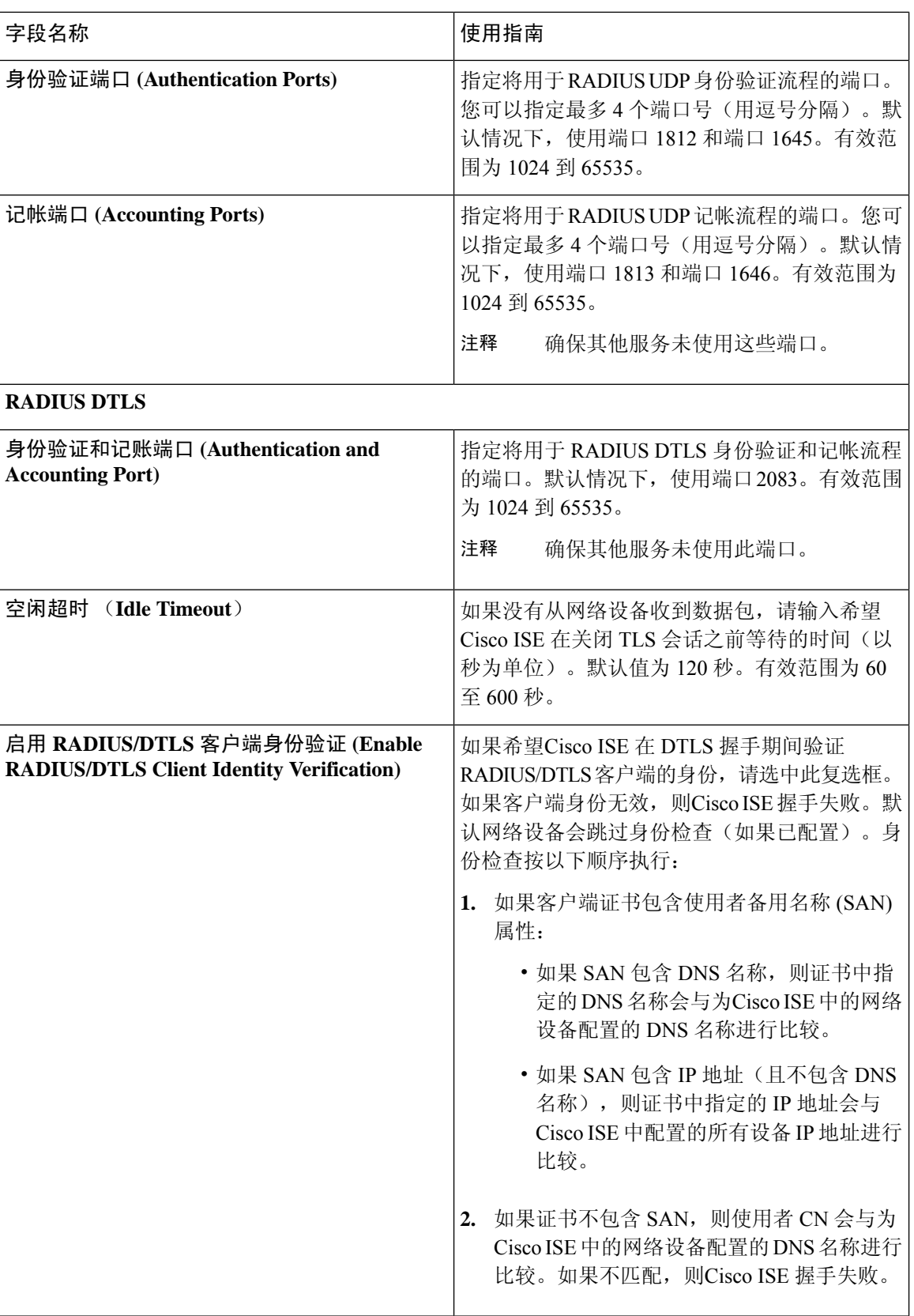

٠

[策略集用于身份验证的](b_ISE_admin_3_0_chapter11.pdf#nameddest=unique_1070) 思科 ISE 中的 RADIUS [协议支持](b_ISE_admin_3_0_chapter11.pdf#nameddest=unique_1091) 配置 [RADIUS](b_ISE_admin_3_0_chapter11.pdf#nameddest=unique_1089) 设置

# 常规 **TrustSec** 设置

定义全局 TrustSec 设置, 以便Cisco ISE 作为 TrustSec 服务器运行。要查看此处窗口,请点击菜单 **(Menu)** 图标 ( ),然后选择工作中心 **(Work Centers) > TrustSec >** 设置 **(Settings) >** 常规 **TrustSec** 设置 **(General TrustSec Settings)**。

### 验证 **Trustsec** 部署 **(Verify Trustsec Deployment)**

此选项可帮助验证所有网络设备上是否部署了最新的 TrustSec 策略。如果在Cisco ISE 和网络设备上 配置的策略之间存在任何差异, "警报"(Alarms) Dashlet 中会显示警报, 该 Dashlet 位于工作中心 **(Work Centers) > TrustSec >** 控制板和主页 **(Dashboard and Home) >** 摘要 **(Summary)** 下。TrustSec 控制板中会显示以下警报:

- 每当验证过程开始或完成时,系统都会显示带有信息 **(Info)** 图标的警报。
- 如果由于新的部署请求而取消验证过程,则会显示带有信息 **(Info)** 图标的警报。
- 如果验证过程因错误而失败,则会显示带有警告 **(Warning)** 图标的警报。例如,无法打开与网 络设备的SSH连接,或当网络设备不可用,或当Cisco ISE和网络设备上配置的策略之间存在任 何差异。

验证部署 **(Verify Deployment)** 选项也可从以下窗口选择。在思科 ISE GUI 中,点击菜单 **(Menu)** 图 标 $(\equiv$ , 然后选择:

- 工作中心 **(Work Centers) > TrustSec >** 组件 **(Components) >** 安全组 **(Security Groups)**
- 工作中心 **(Work Centers) > TrustSec >** 组件 **(Components) >** 安全组 **ACL (Security Group ACLs)**
- 工作中心 **(Work Centers) > TrustSec > TrustSec** 策略 **(TrustSec Policy) >** 出口策略 **(Egress Policy) >** 矩阵 **(Matrix)**
- 工作中心 **(Work Centers) > TrustSec > TrustSec** 策略 **(TrustSec Policy) >** 出口策略 **(Egress Policy) >** 源树 **(Source Tree)**
- 工作中心 **(Work Centers) > TrustSec > TrustSec** 策略 **(TrustSec Policy) >** 出口策略 **(Egress Policy) >** 目标树 **(Destination Tree)**

每次部署后自动验证 **(Automatic Verification After Every Deploy)**:如果希望Cisco ISE 在每次部署后 验证所有网络设备上的更新,请选中此复选框。部署过程完成后,经过您在部署过程后的时间**(Time after Deploy Process)** 字段中指定的时间后,验证过程开始。

部署过程后的时间 **(Time After Deploy Process)**:指定您希望Cisco ISE 在部署过程完成后等待多长时 间,然后再开始验证过程。有效范围为 10–60 分钟。

如果在等待期间收到新的部署请求或正在进行其他验证,则会取消当前验证过程。

立即验证 **(Verify Now)**:点击此选项可立即开始验证过程。

#### 受保护的访问凭证 **(PAC)**

• 隧道 **PAC** 生存时间 **(Tunnel PAC Time to Live)**:

指定 PAC 的到期时间。隧道 PAC 为 EAP-FAST 协议生成隧道。您可以秒、分钟、小时、天或 周为单位指定时间。默认值为 90 天。以下是有效范围:

- 1 157680000 秒
- 1–2628000 分钟
- 1–43800 小时
- $1 1825$  天
- 1 260 周
- 进行主动 **PAC** 更新前所经历的时间 **(Proactive PAC Update Will Occur After)**:当剩余的隧道 PAC TTL 百分比达到设定值时, Cisco ISE 会在成功身份验证后主动向客户端提供新 PAC。如 果第一次成功身份验证发生在 PAC 到期之前,则服务器会启动隧道 PAC 更新。此机制会为客 户端更新有效的 PAC。默认值为 10%。

### 安全组标签编号

- 系统将分配 **SGT** 编号 **(System will Assign SGT Numbers)**:如果希望Cisco ISE 自动生成 SGT 编 号,请选择此选项。
- $\cdot$  除范围内的编号外 (Except Numbers in Range): 选择此选项可保留一系列 SGT 编号以进行手动 配置。Cisco ISE 在生成 SGT 时不会使用此范围的值。
- 用户必须手动输入 **SGT** 编号 **(User Must Enter SGT Numbers Manually)**:选择此选项可手动定 义 SGT 编号。

#### **APIC EPG** 的安全组标签编号 **(Security Group Tag Numbering for APIC EPGs)**

**APIC EPG** 的安全组标签编号 **(Security Group Tag Numbering for APIC EPGs)**:选中此复选框,指 定编号范围以用于根据从 APIC 获取的 EPG 创建的 SGT。

#### 自动创建安全组

创建授权规则时自动创建安全组 **(Auto CreateSecurity Groups When Creating Authorization Rules)**: 选中此复选框可在创建授权策略规则时自动创建 SGT。

如果选中此选项,授权策略**(AuthorizationPolicy)**窗口顶部会显示以下消息:开启自动安全组创建 (Auto Security Group Creation is On)。

系统会根据规则属性命名自动创建的 SGT。

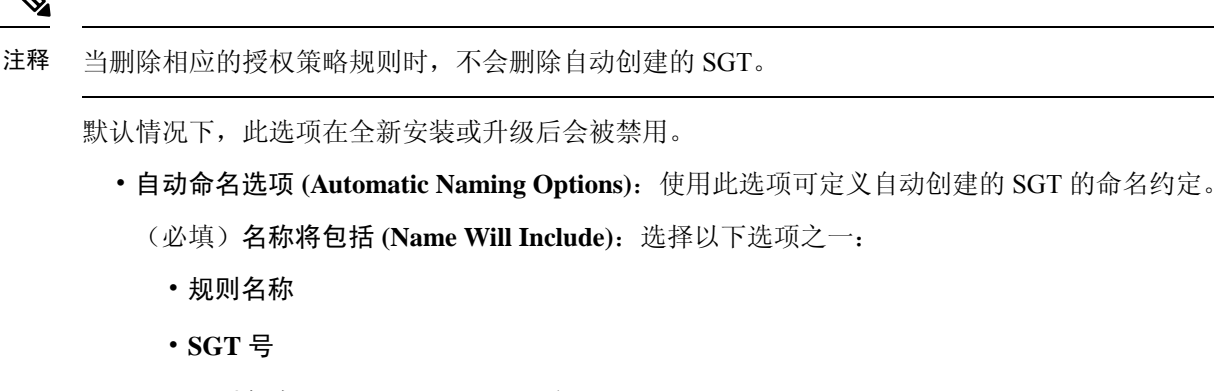

• 规则名称 **(Rule name)** 和 **SGT** 编号 **(SGT number)**

默认选中规则名称 **(Rule name)** 选项。

或者,可以将以下信息添加到 SGT 名称:

- 策略集名称 **(Policy Set Name)**(此选项仅在已启用策略集 **(Policy Sets)** 时可用)
- 前缀 **(Prefix)**(最多 8 个字符)
- 后缀 **(Suffix)**(最多 8 个字符)

根据您的选择,Cisco ISE 会在示例名称 **(Example Name)** 字段中显示一个 SGT 名称示例。

如果存在名称相同的 SGT, ISE 会在 SGT 名称上附加 x, 其中 x 是从1 (如果当前名称中未使 用 1)开始的第一个值。如果新名称大于 32 个字符,Cisco ISE 会截取前 32 个字符。

#### **IP SGT** 主机名静态映射

**IP SGT**主机名静态映射**(IP SGTStatic Mapping of Hostnames)**:如果使用FQDN和主机名,则Cisco ISE 会在部署映射和检查部署状态的同时在 PAN 和 PSN 节点中查找对应的 IP 地址。您可以使用此 选项指定为 DNS 查询返回的 IP 地址创建的映射数。您可以选择以下其中一个选项:

- 为 **DNS** 查询返回的所有 **IP** 地址创建映射 **(Create mappings for all IP addresses returned by a DNS query)**
- 仅为 **DNS** 查询返回的第一个 **IPv4** 地址和第一个 **IPv6** 地址创建映射 **(Create mappings only for the first IPv4 address and the first IPv6 address that is returned by a DNS query)**

用于网络设备的 **TrustSec HTTP** 服务

- 启用 **HTTP** 服务 **(Enable HTTP Service)**:使用 HTTP 通过端口 9063 将 Trustsec 数据传输到网 络设备。
- 在审核中包括整个响应负载正文 **(Include entire responsepayloadbody in Audit)**:启用此选项可 在审核日志中显示整个 TrustSec HTTP 响应负载正文。此选项可能会显着降低性能。当禁用此 选项时,仅会记录 HTTP 信头、状态和身份验证信息。

相关主题 [TrustSec](b_ISE_admin_3_0_chapter11.pdf#nameddest=unique_1124) 架构 [TrustSec](b_ISE_admin_3_0_chapter11.pdf#nameddest=unique_1125) 组件 配置 TrustSec [全局设置](b_ISE_admin_3_0_chapter11.pdf#nameddest=unique_1138)

# **TrustSec** 表格设置

下表介绍"TrustSec 矩阵设置"(TrustSec Matrix Settings) 窗口上的字段。要查看此处窗口,请点击 菜单 **(Menu)** 图标 ( ),然后选择工作中心 **(Work Centers ) > TrustSec >** 设置 **(Settings) > TrustSec** 矩阵设置 **(TrustSec Matrix Settings)**。

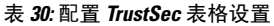

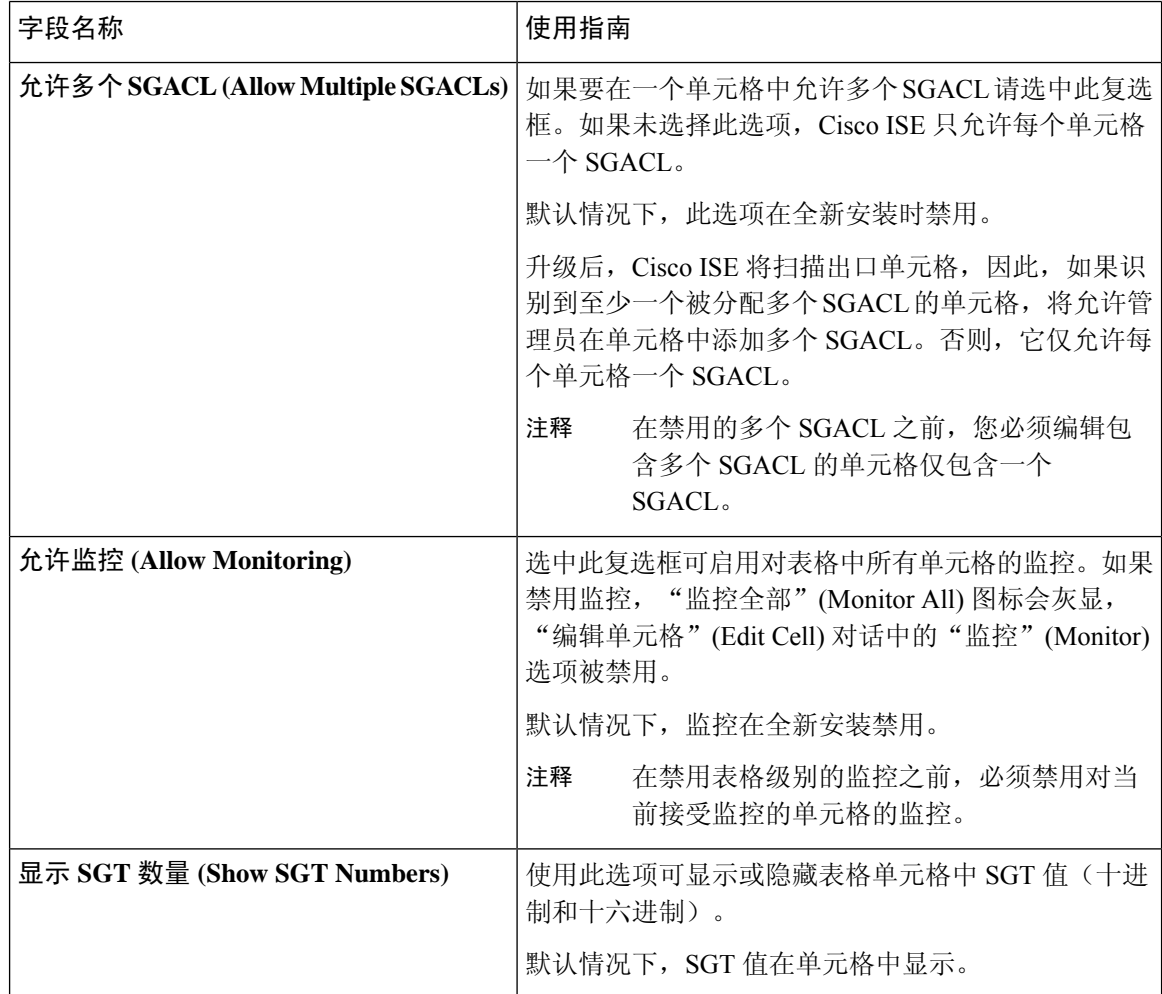
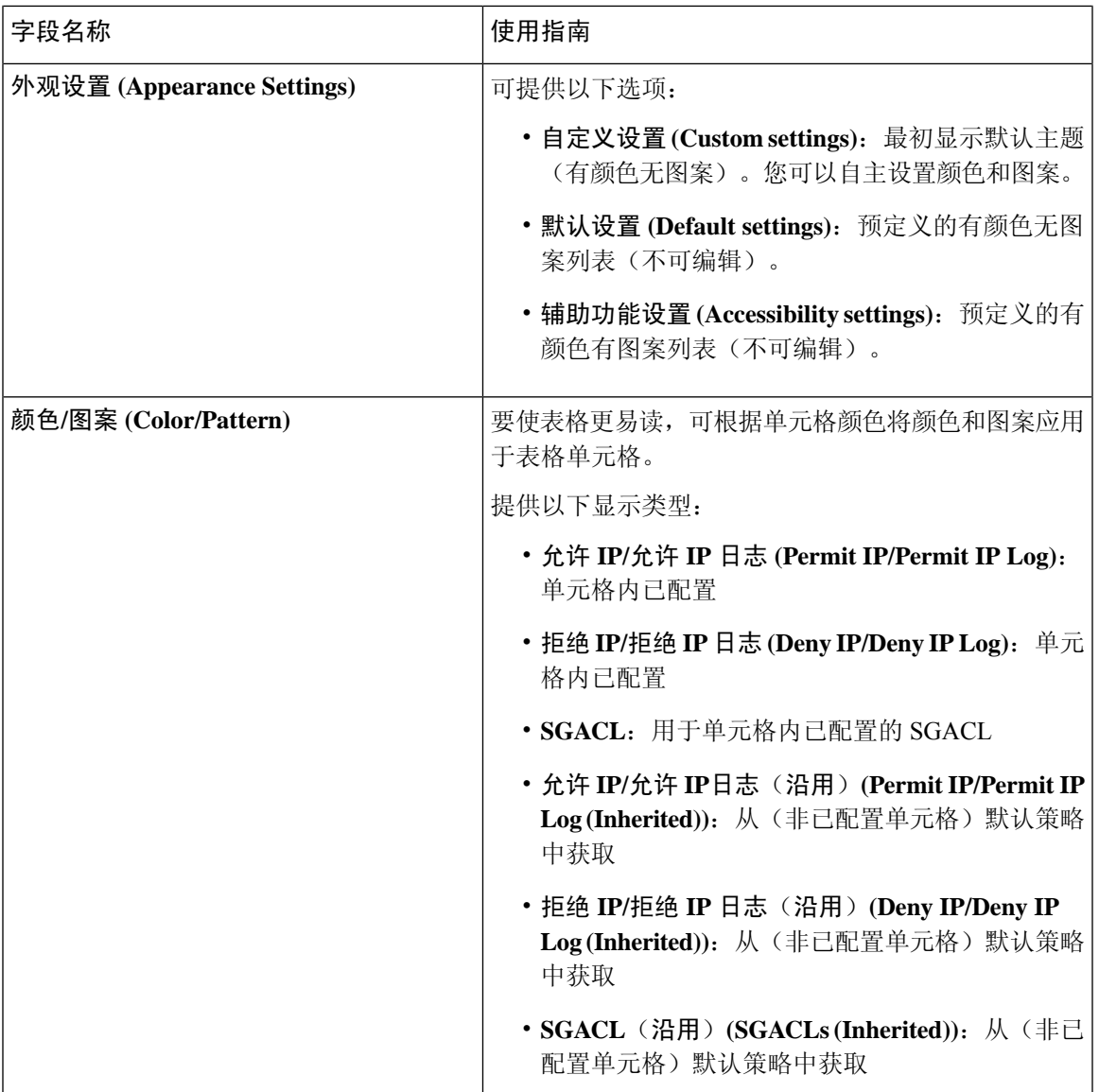

### 相关主题

[出口策略](b_ISE_admin_3_0_chapter11.pdf#nameddest=unique_1143) [矩阵视图](b_ISE_admin_3_0_chapter11.pdf#nameddest=unique_1144) 配置 [TrustSec](b_ISE_admin_3_0_chapter11.pdf#nameddest=unique_1141) 矩阵

## **DHCP** 和 **DNS** 服务

要查看此处窗口,请点击菜单 (Menu) 图标 (=), 然后选择 管理 (Administration) > 系统 (System) > 设置 **(Settings)** > **DHCP & DNS** 服务 **(DHCP & DNS Services)** 。

使用这些设置配置DHCP,也可选择配置DNS,以便启用身份验证VLAN URL重定向模拟。您可以 创建多个范围并将其应用于不同的 ISE 节点。如果您将多个范围应用于一个 ISE 节点, 那么它们需 在同一网络接口进行配置。

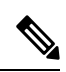

对于"分析"(Profiling),您可能需要 DHCP 探测。ISE DHCP 探测与身份验证 VLAN DHCP 服务使 用相同的 UDP 端口 67。因此该 DHCP 探测需在不同的接口上进行配置或可以在该 ISE 节点上被禁 用。有关 DHCP 探测的详细信息, 请参阅DHCP [探测功能](b_ISE_admin_3_0_chapter8.pdf#nameddest=unique_808)。 注释

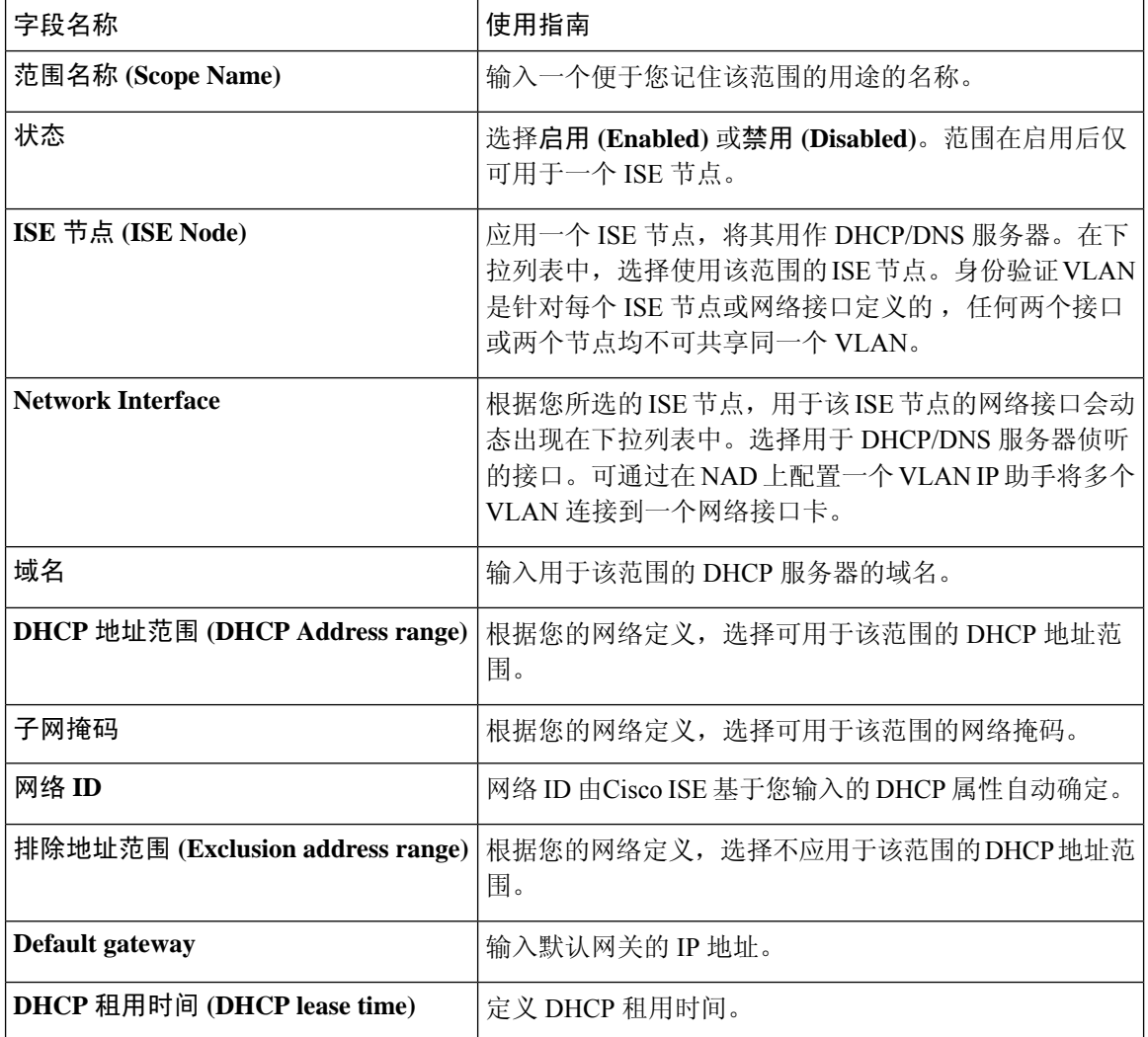

#### 表 **31:** 身份验证 **VLAN URL** 重定向模拟 **DHCP** 和 **DNS** 服务设置

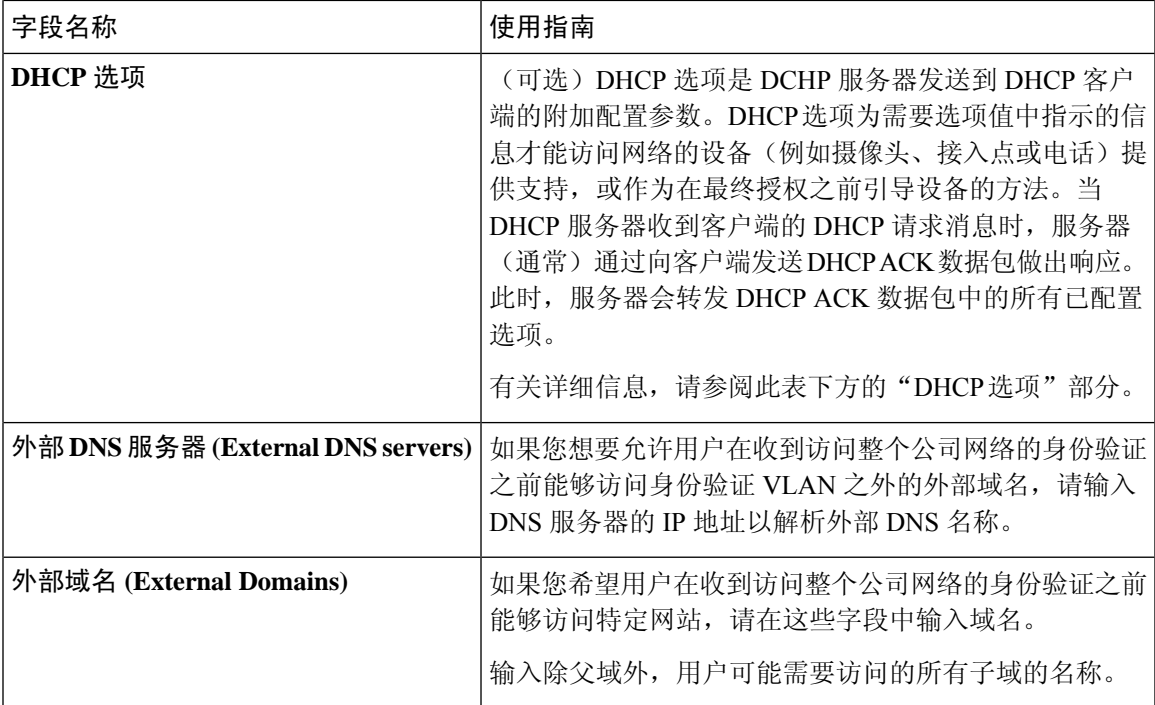

### **DHCP** 选项

在 ISE 中配置 DHCP 服务时,可以为连接到身份验证 VLAN 的客户端分配特定 DHCP 选项。您可以 向定义的每个域添加多个 DHCP 选项。

下拉列表中提供的选项取自 RFC 2132。您还可以从下拉列表中选择自定义 **(Custom)** 并输入选项代 码,添加额外的自定义选项。

通常,有几个 DHCP 选项往往最常用。常见选项包括:

- •选项 12 (主机名) (Option 12 (Hostname)): 用于承载节点的完全限定域名的"主机名"部分。 例如,mail.ise.com 的"mail"。
- 选项 42 (NTP 服务器) (Option 42 (NTP Servers)): 承载网络上使用的 NTP 服务器。
- 选项 66(TFTP 服务器)(Option 66 (TFTP Server)):用于承载 IP 地址或主机名。此选项在下拉 列表中可用。
- 选项 82 (DHCP 中继代理) (Option 82 (DHCP Relay Agent)): 用于承载服务器端 DHCP 中继服 务器信息的其他子选项。

如要定义选项值,请从下拉列表中选择一个选项。如果选择预定义的选项 **(Option)**,会自动填充代 码和类型。

如果选择自定义 **(Custom)**,请输入代码 **(Code)** 和值 **(Value)**。类型 **(Type)** 字段会自动更新。 例如:

- 要设置主机名,请执行以下操作:从选项 **(Option)** 下拉列表中,选择自定义 **(Custom)**。在代码 **(Code)** 字段中输入代码(例如,15)。类型 **(Type)** 字段中会自动填充文本。在值 **(Value)** 名字 段中输入主机名。
- 要设置 TFTP 服务器名称,请执行以下操作:从选项 **(Option)** 下拉列表中,选择 TFTP 服务器 名称。代码 **(Code)** 和类型 **(Type)** 字段会自动更新。在值 **(Value)** 字段中,键入 TFTP 服务器主 机名。

注释 有些 DHCP 选项无法手动输入,因为它们是为 ISE 自动定义的。

如要输入多个选项,请点击操作 **(Actions)** 下面的加号。

#### 相关主题

思科 ISE [中的第三方网络设备支持](b_ISE_admin_3_0_chapter10.pdf#nameddest=unique_972) 在思科 ISE [中配置第三方网络设备](b_ISE_admin_3_0_chapter10.pdf#nameddest=unique_974) DHCP [探测功能](b_ISE_admin_3_0_chapter8.pdf#nameddest=unique_808)

# 身份管理

您可以使用这些页面在Cisco ISE 中配置和管理身份。

## 终端

通过这些页面,您可以配置和管理连接到您的网络的终端。

### 终端设置

下表介绍终端**(Endpoints)**窗口上的字段,您可以使用此窗口创建终端和为终端分配策略。要查看此  $\frac{1}{2}$   $\frac{1}{2}$ **Access)** > 身份 **(Identities)** > 终端 **(Endpoints)**。

#### 表 **32:** 终端设置

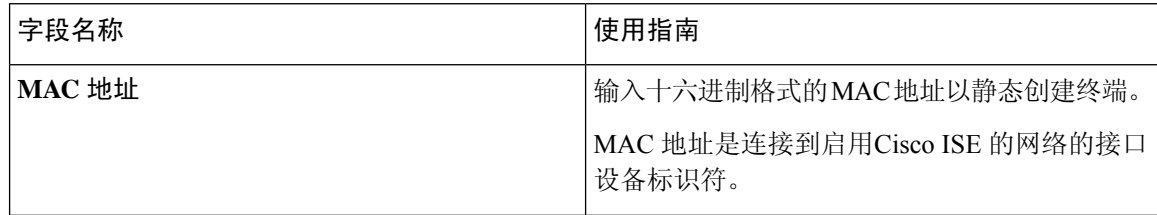

I

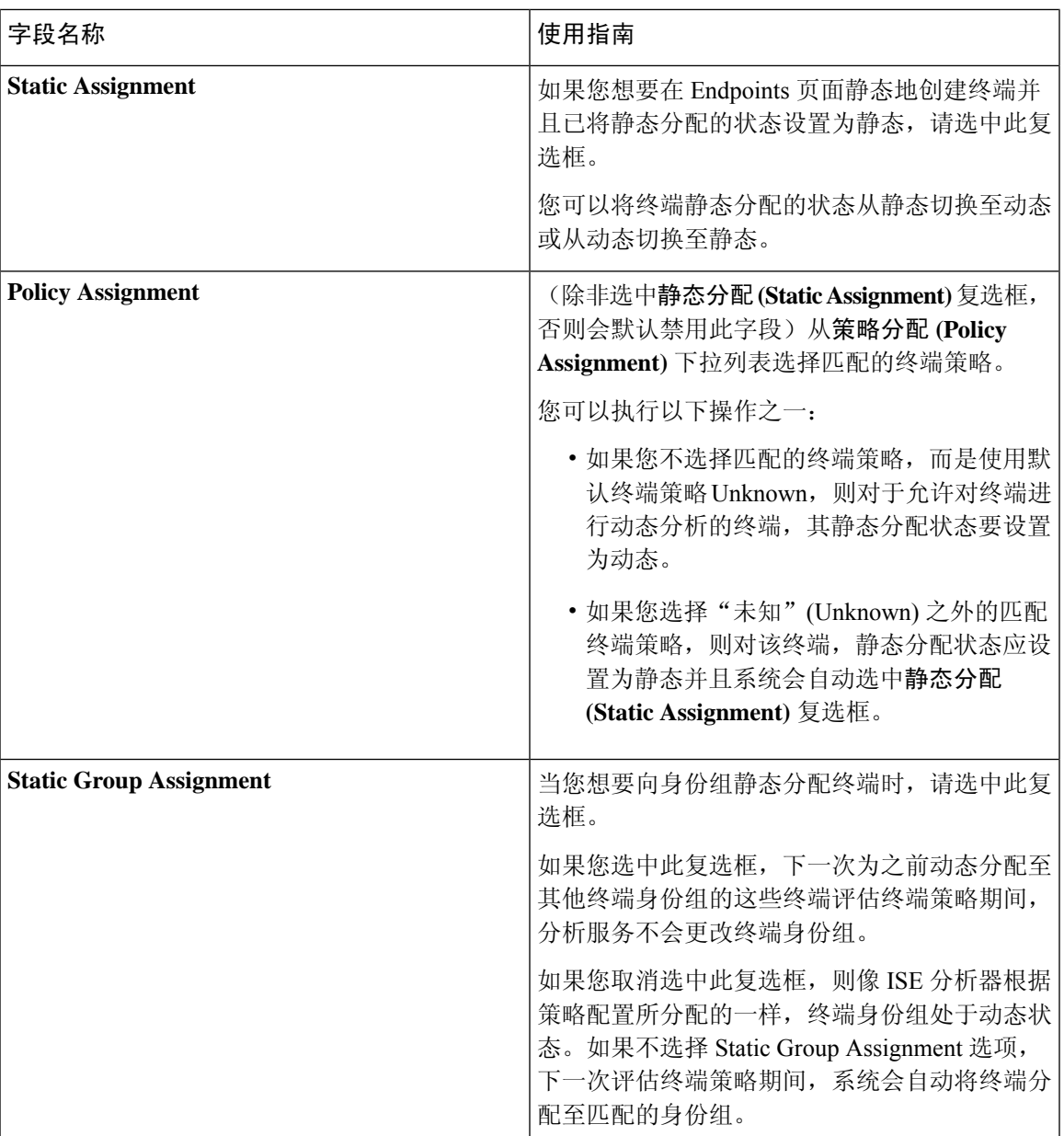

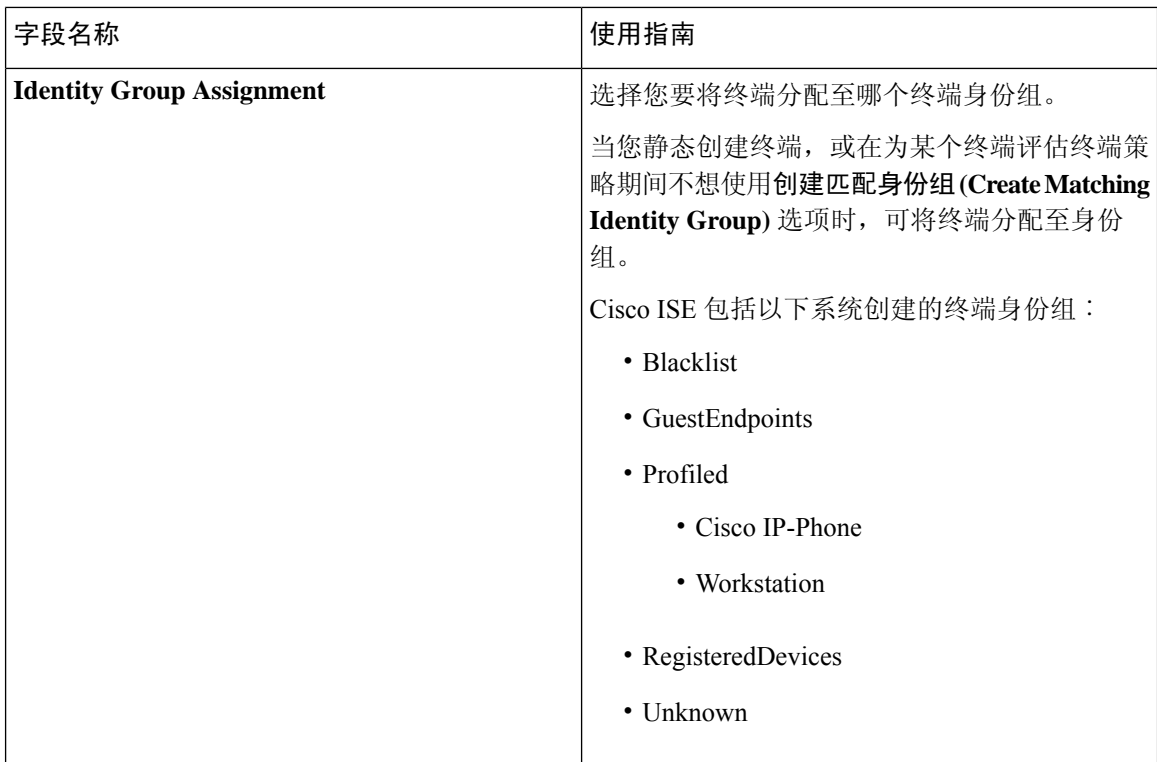

### 相关主题

[已识别的终端](b_ISE_admin_3_0_chapter8.pdf#nameddest=unique_617) [使用策略和身份的静态分配创建终端](b_ISE_admin_3_0_chapter8.pdf#nameddest=unique_618)

### 从 **LDAP** 设置导入终端

下表介绍"从 LDAP 导入"(Import from LDAP) 窗口上的字段, 您可以使用此窗口从 LDAP 服务器 导入终端。要查看此处窗口,请点击菜单 (Menu) 图标 (三), 然后选择 工作中心 (Work Centers) > 网络访问 **(Network Access)** > 身份 **(Identities)** > 终端 **(Endpoints)**。

### 表 **33:** 从 **LDAP** 设置导入终端

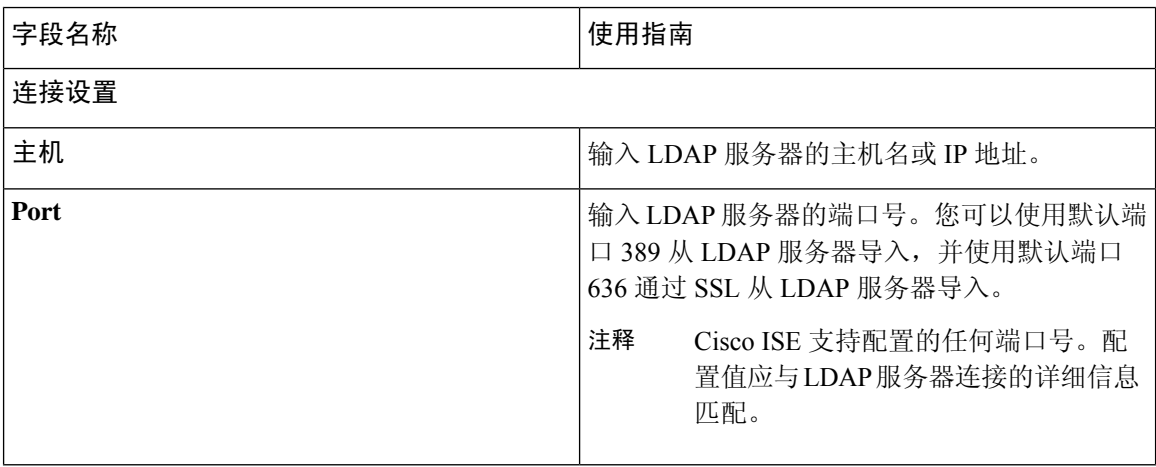

 $\mathbf I$ 

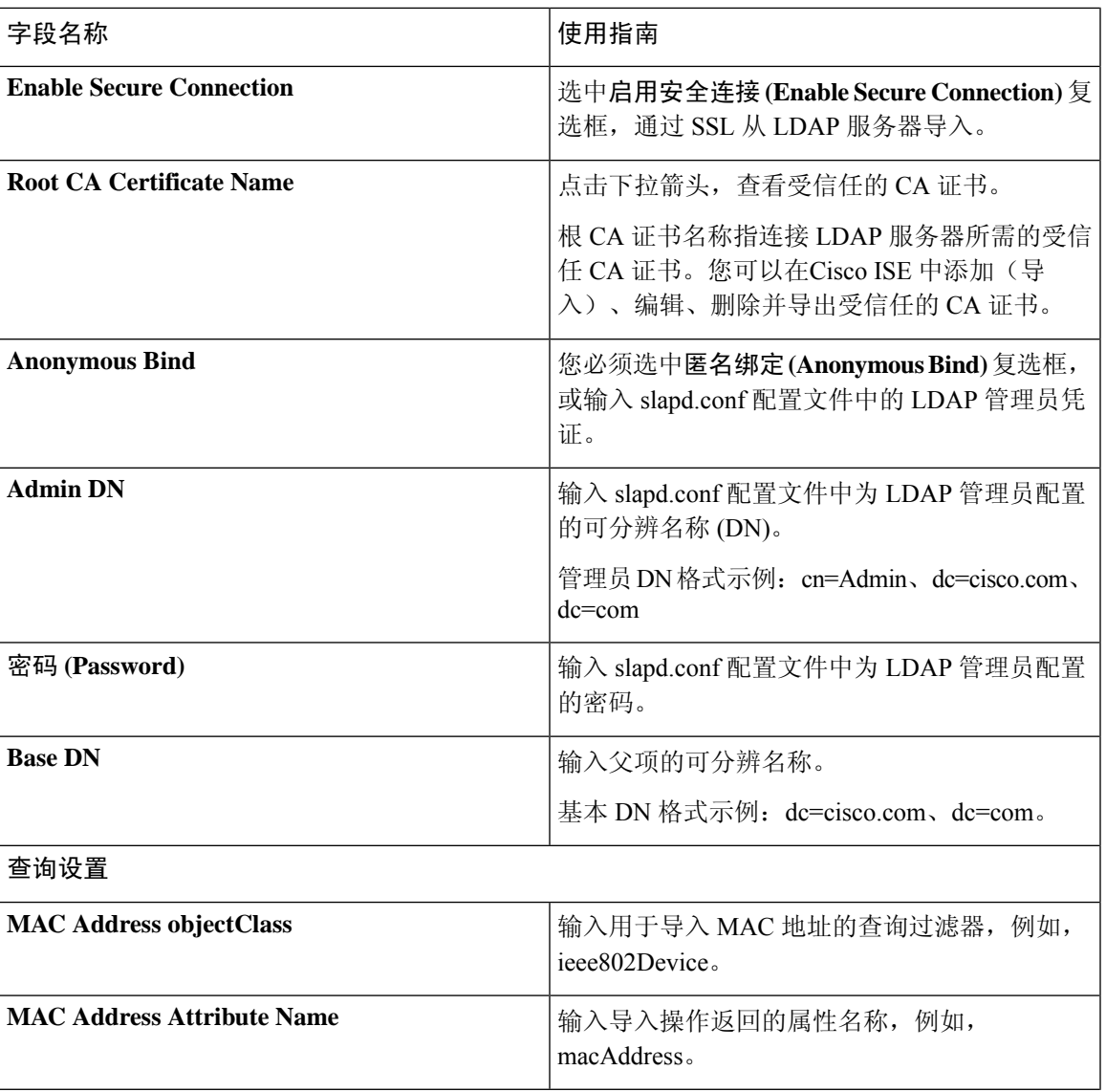

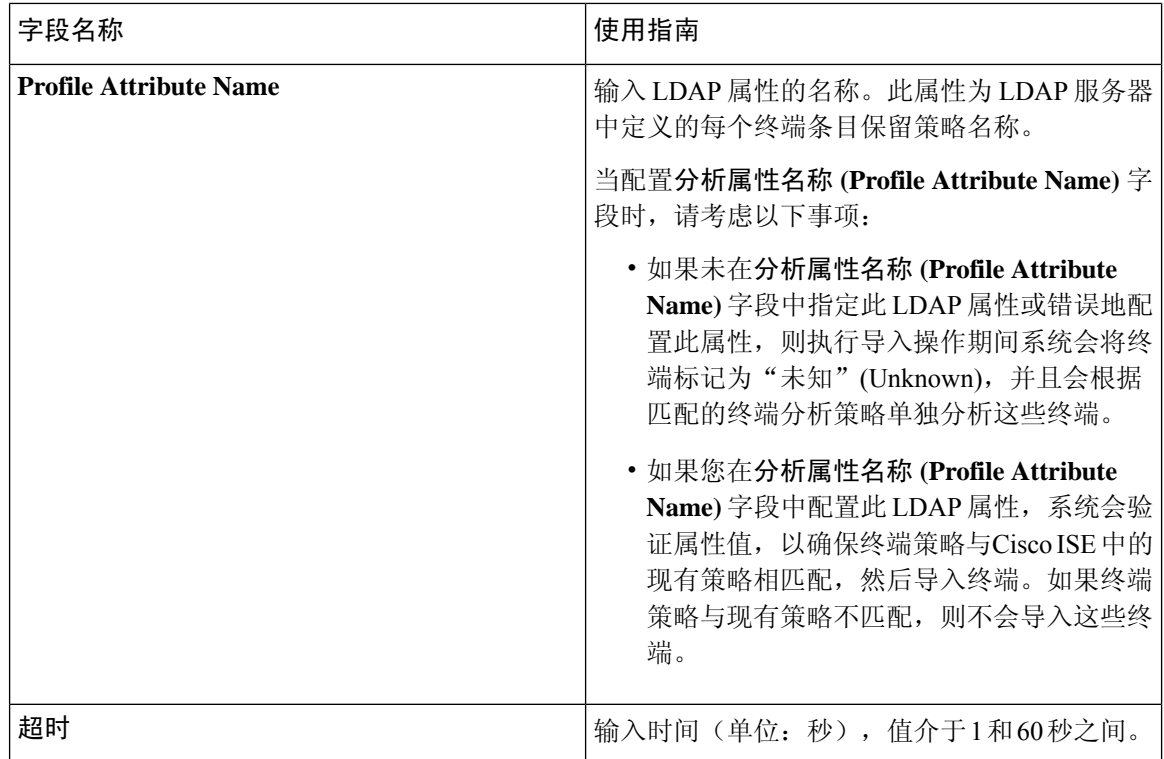

#### 相关主题

[已识别的终端](b_ISE_admin_3_0_chapter8.pdf#nameddest=unique_617) 从 LDAP [服务器导入终端](b_ISE_admin_3_0_chapter8.pdf#nameddest=unique_620)

## 终端身份组设置

下表介绍"终端身份组"(Endpoint Identity Groups) 窗口上的字段, 您可以使用此窗口创建终端组。 要查看此处窗口,请点击菜单**(Menu)**图标( ),然后选择管理**(Administration) >**身份管理**(Identity Management) >** 组 **(Groups) >** 终端身份组 **(Endpoint Identity Groups)**。

### 表 **34:** 终端身份组设置

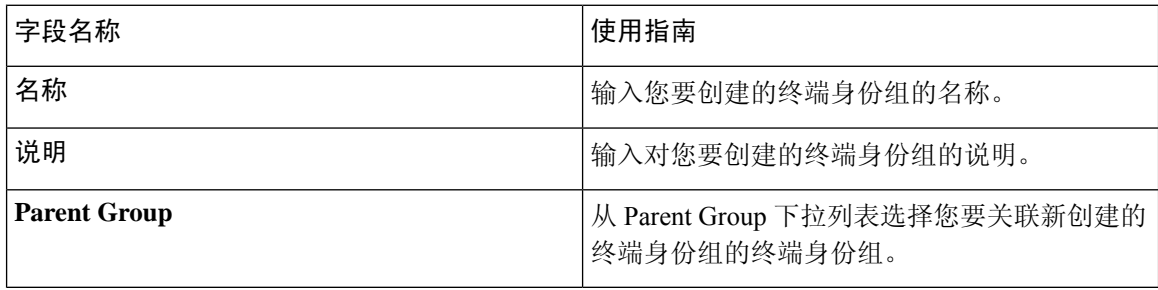

### 相关主题

[已识别终端划分为终端身份组](b_ISE_admin_3_0_chapter8.pdf#nameddest=unique_625) [创建终端身份组](b_ISE_admin_3_0_chapter8.pdf#nameddest=unique_449)

## 外部身份源

您可以通过这些页面配置和管理包含Cisco ISE 用于身份验证和授权的用户数据的外部身份源。

### **LDAP** 身份源设置

下表介绍"LDAP 身份源"(LDAP Identity Sources) 窗口上的字段, 您可以使用此窗口创建 LDAP 实 例并连接该实例。要查看此处窗口,请点击菜单(Menu)图标(=),然后选择管理(Administration)> 身份管理 **(Identity Management)** > 外部身份源 **(External Identity Sources)** > **LDAP**。

### **LDAP** 常规设置

下表介绍常规 **(General)** 选项卡上的字段。

### 表 **35: LDAP** 常规设置

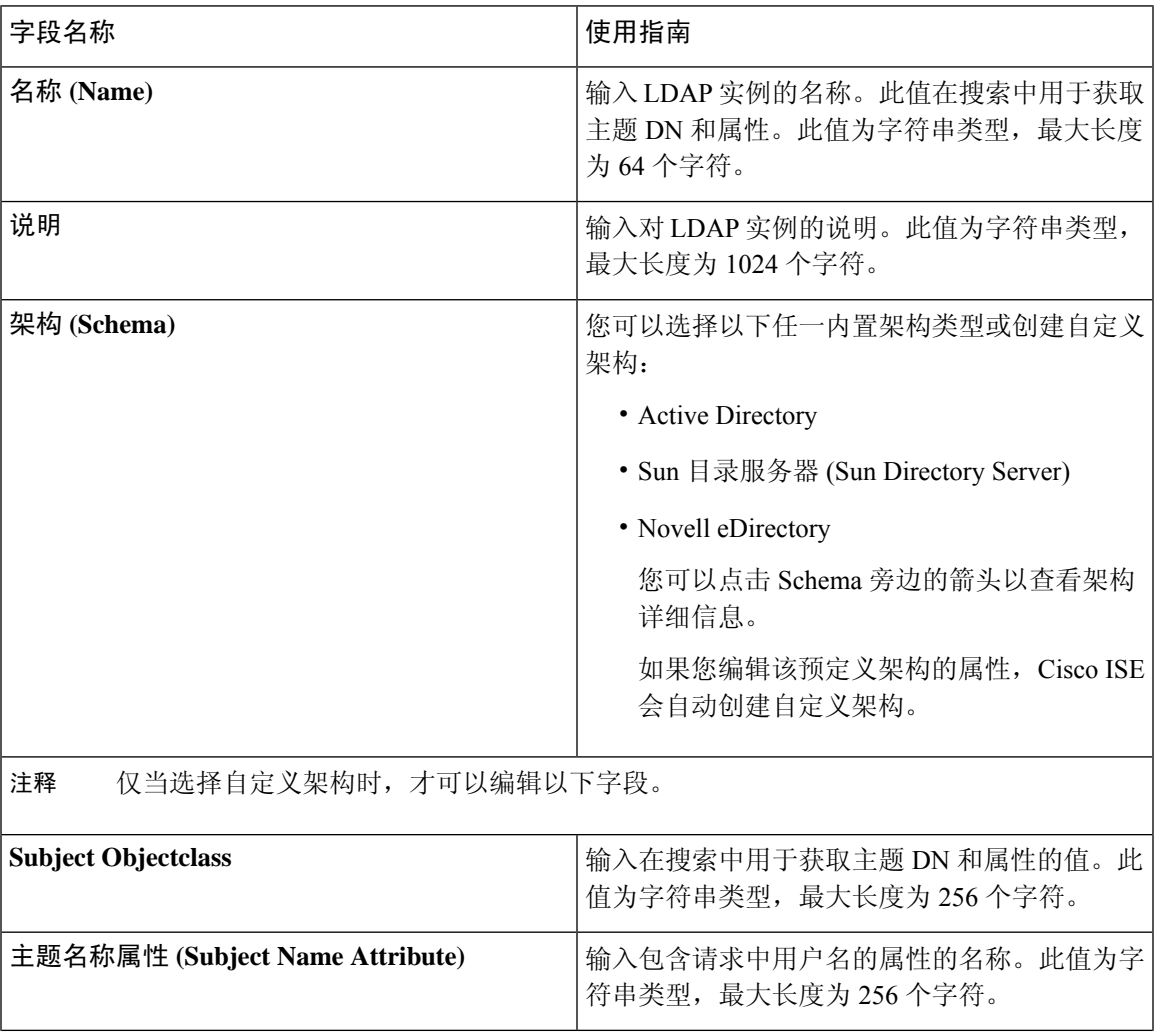

I

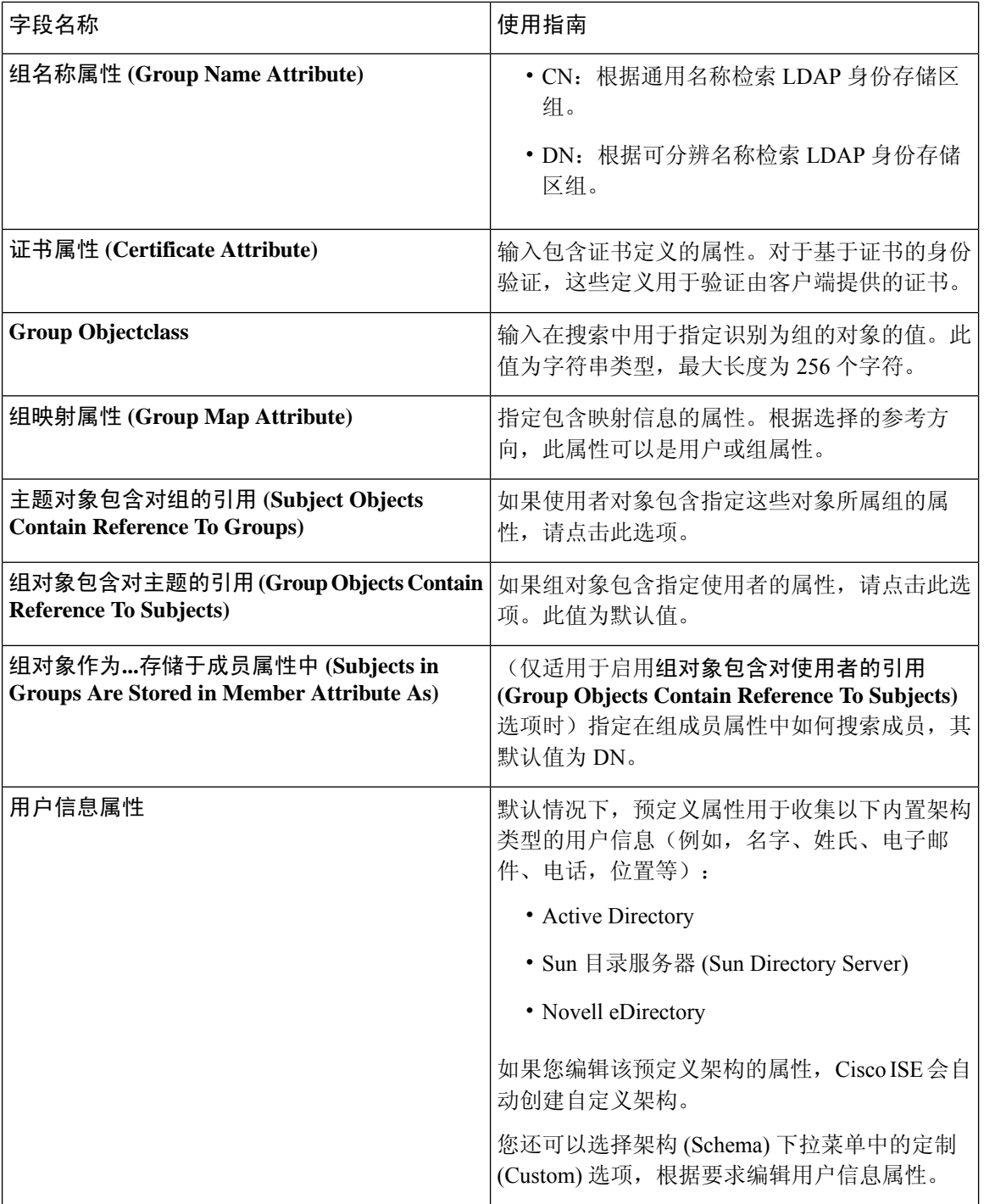

### **LDAP** 连接设置

下表介绍连接设置 **(Connection Settings)** 选项卡中的字段。

 $\mathbf{l}$ 

### 表 **36: LDAP** 连接设置

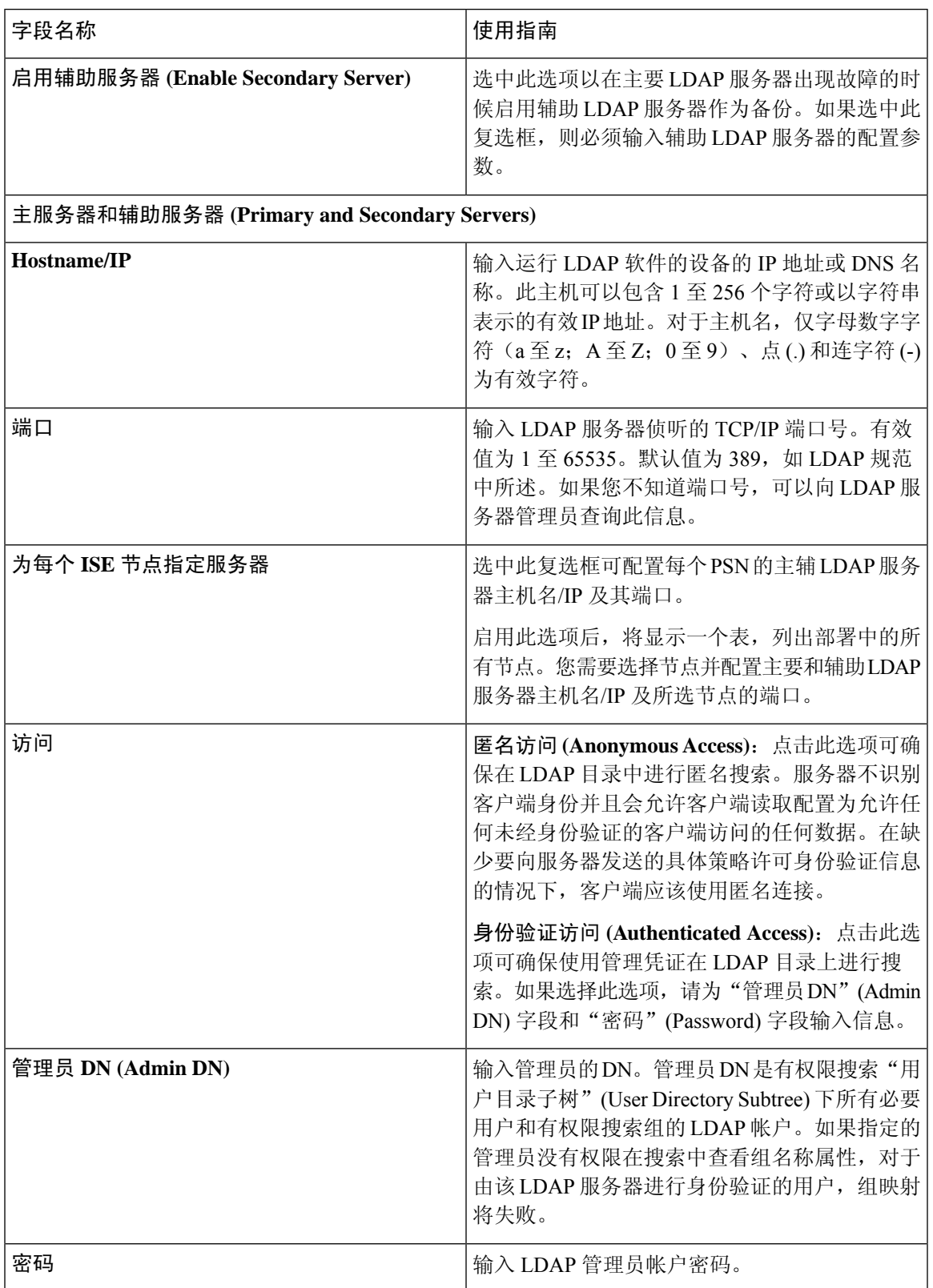

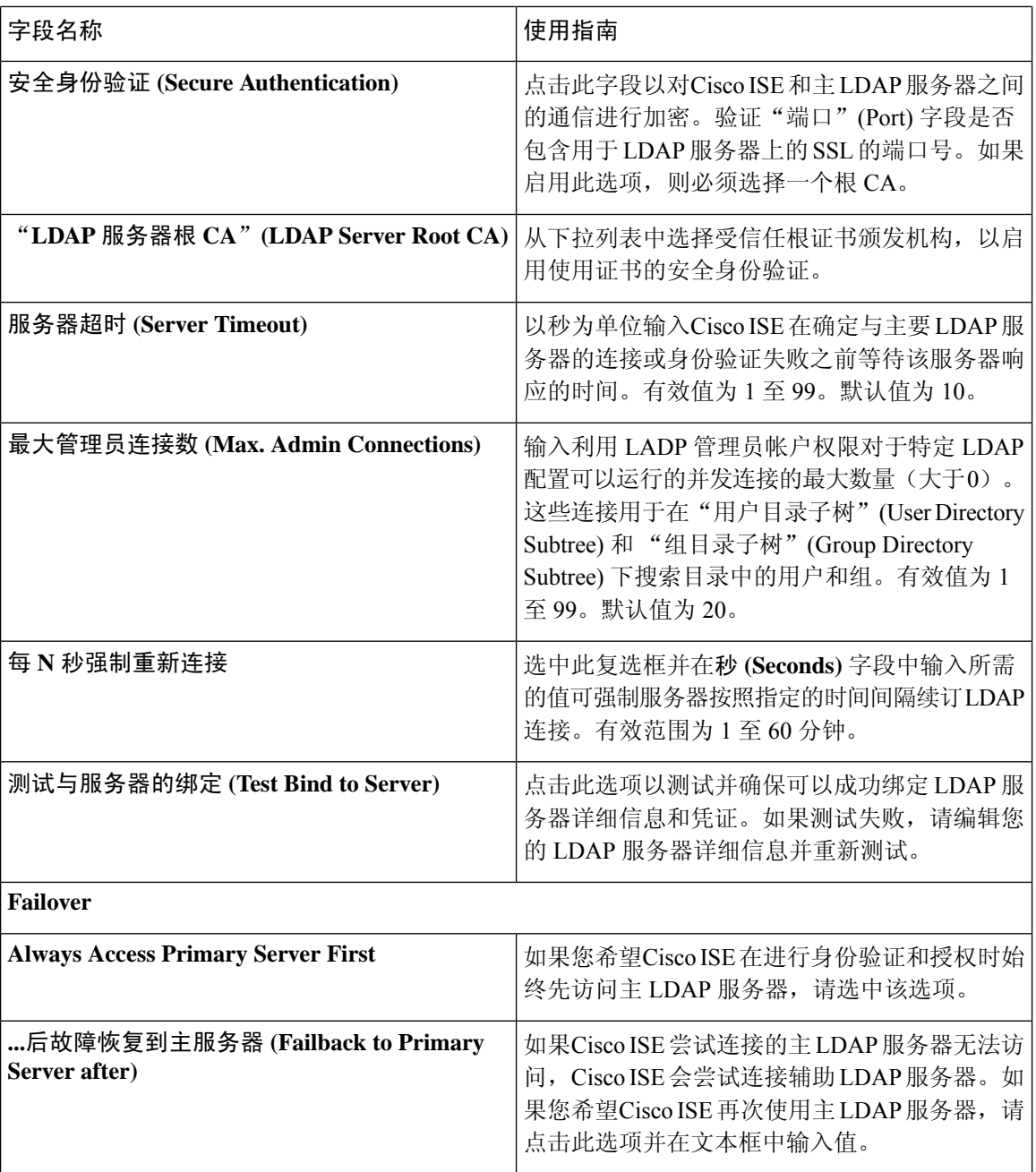

### **LDAP** 目录组织设置

下表介绍目录组织 **(Directory Organization)** 选项卡上的字段。

I

### 表 **37: LDAP** 目录组织设置

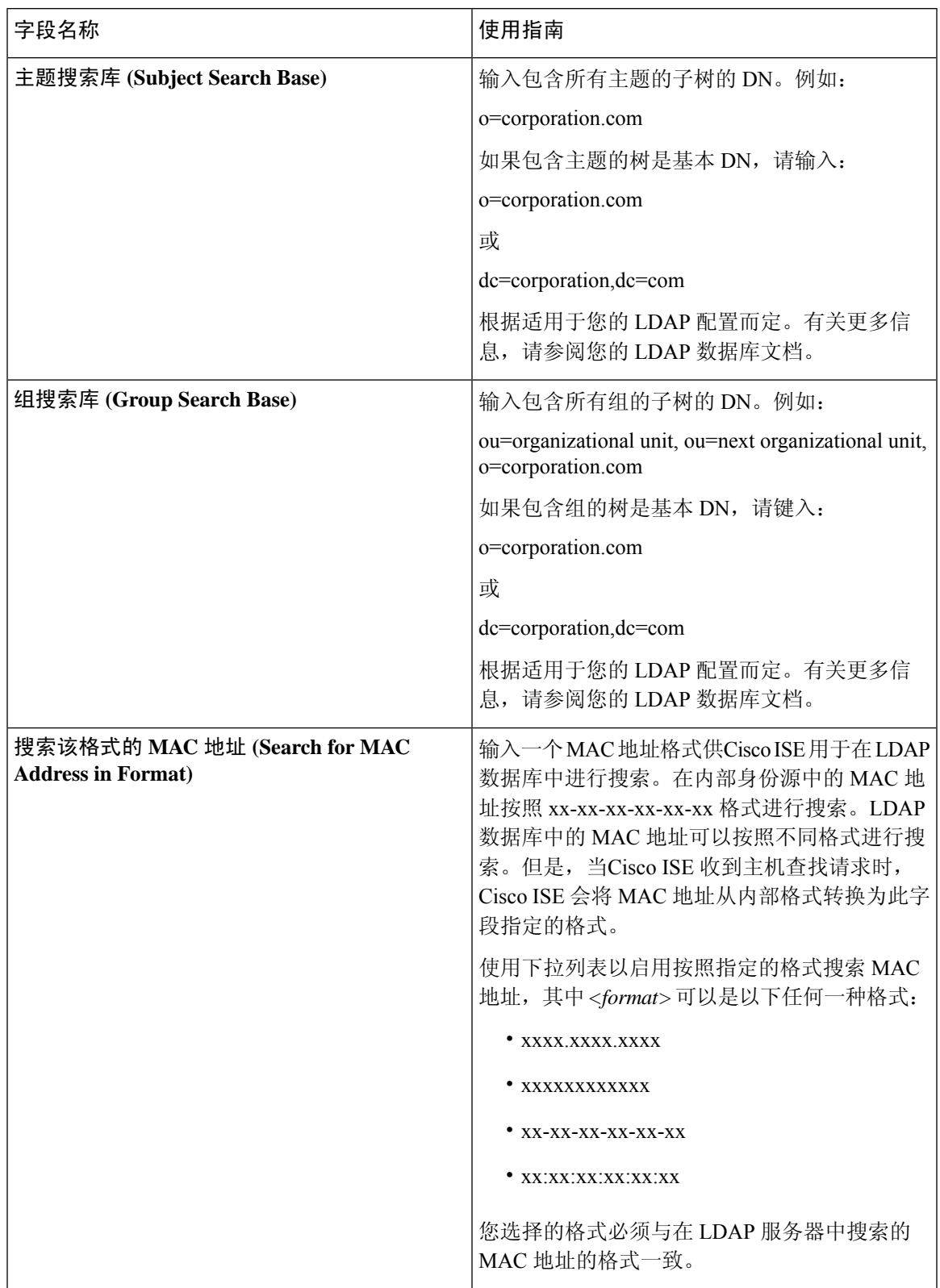

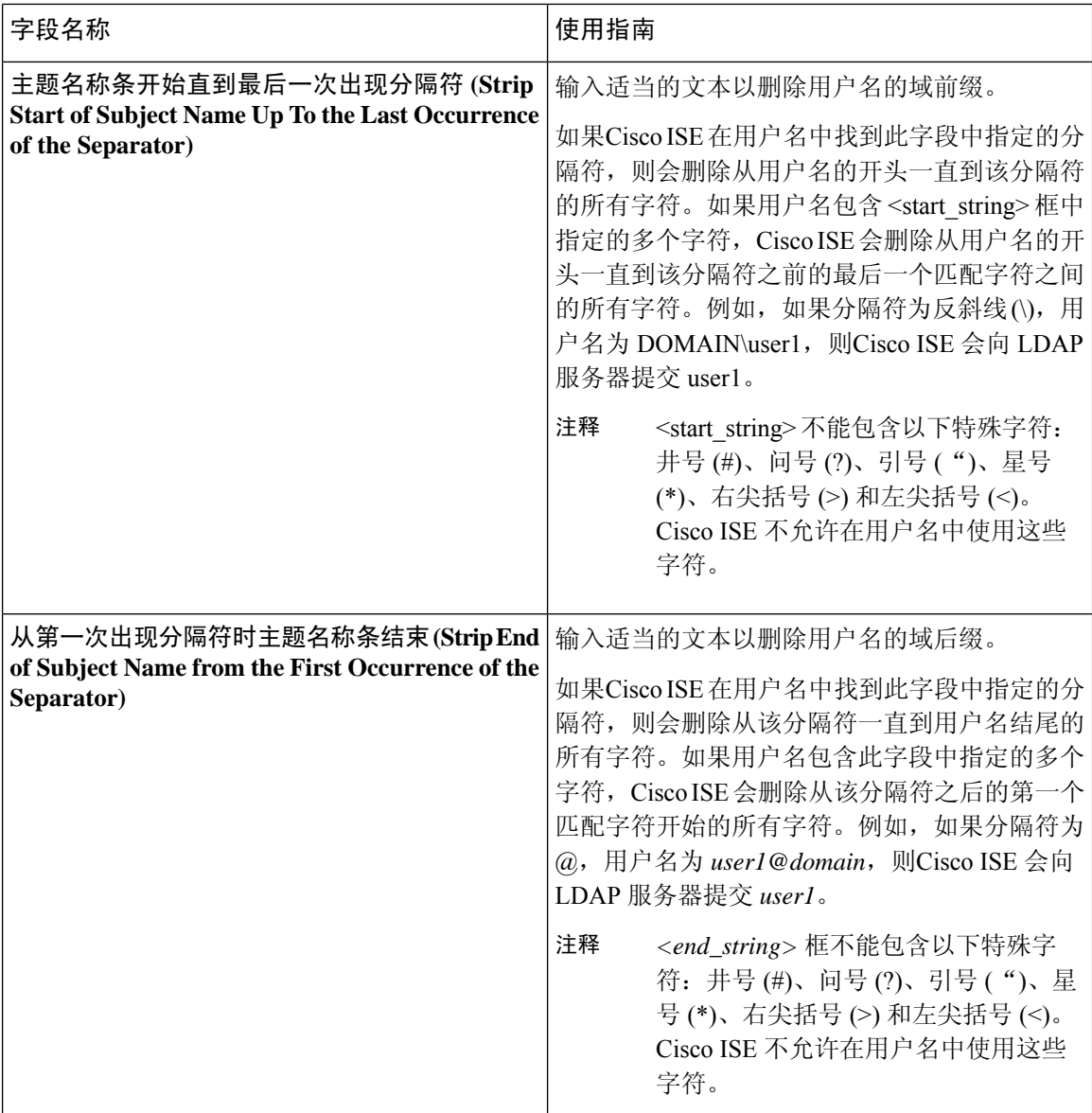

### **LDAP** 组设置

 $\mathbf{I}$ 

### 表 **38: LDAP** 组设置

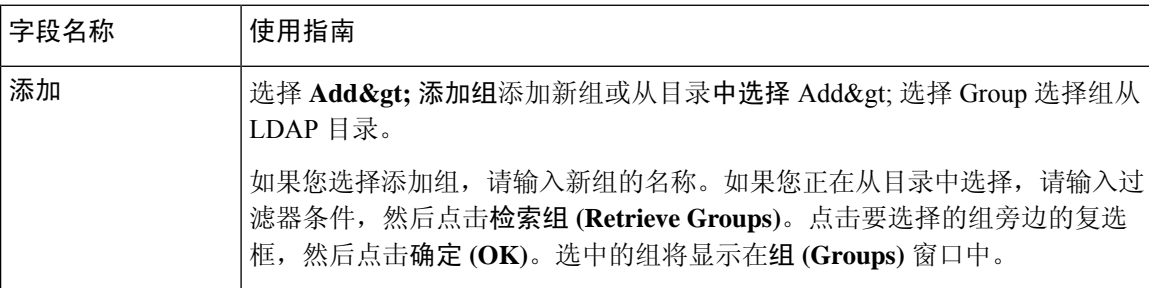

### **LDAP** 属性设置

### 表 **39: LDAP** 属性设置

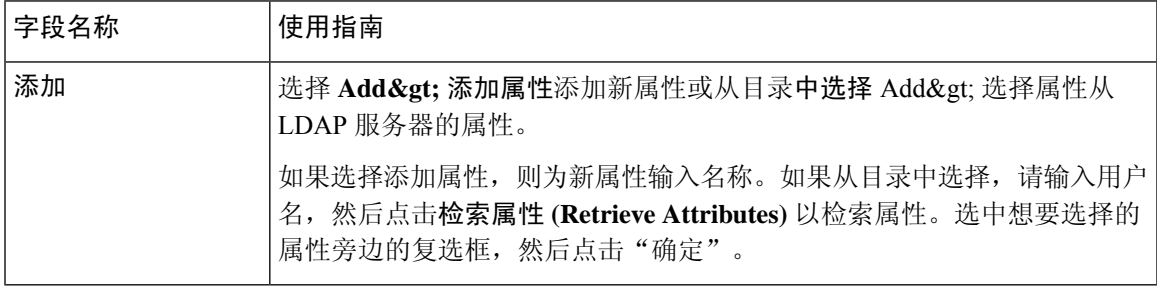

### **LDAP** 高级设置

下表介绍"高级设置"(Advanced Settings) 选项卡中的字段。

### 表 **40: LDAP** 高级设置

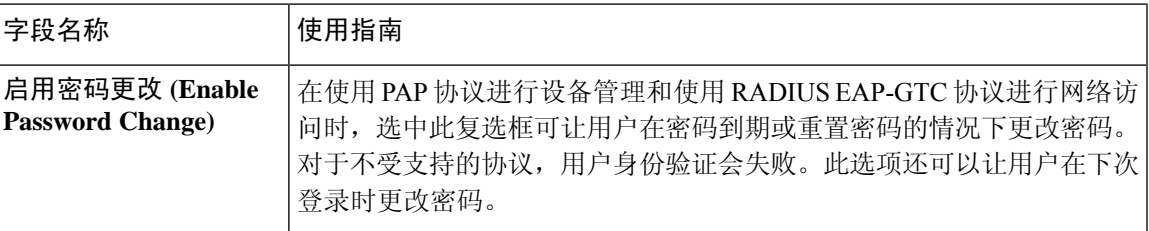

### 相关主题

LDAP [目录服务](b_ISE_admin_3_0_chapter8.pdf#nameddest=unique_596) LDAP [用户身份验证](b_ISE_admin_3_0_chapter8.pdf#nameddest=unique_597) LDAP [用户查找](b_ISE_admin_3_0_chapter8.pdf#nameddest=unique_598) 添加 LDAP [身份源](b_ISE_admin_3_0_chapter8.pdf#nameddest=unique_595)

## **RADIUS** 令牌身份源设置

下表介绍"RADIUS 令牌身份源"(Token Identity Sources) 窗口上的字段, 您可以使用此窗口配置和 连接外部 RADIUS 身份源。要查看此处窗口,请点击菜单 (Menu) 图标 (=), 然后选择 管理 **(Administration)** > 身份管理 **(Identity Management)** > 外部身份源 **(External Identity Sources)** > **RADIUS** 令牌 **(RADIUS Token)**。

#### 表 **41: RADIUS** 令牌身份源设置

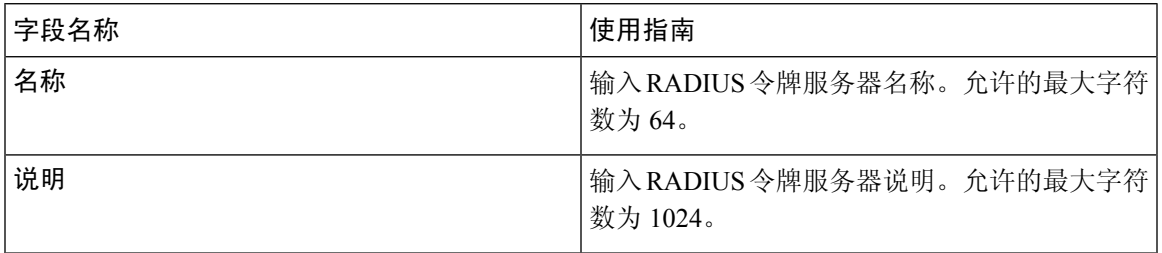

I

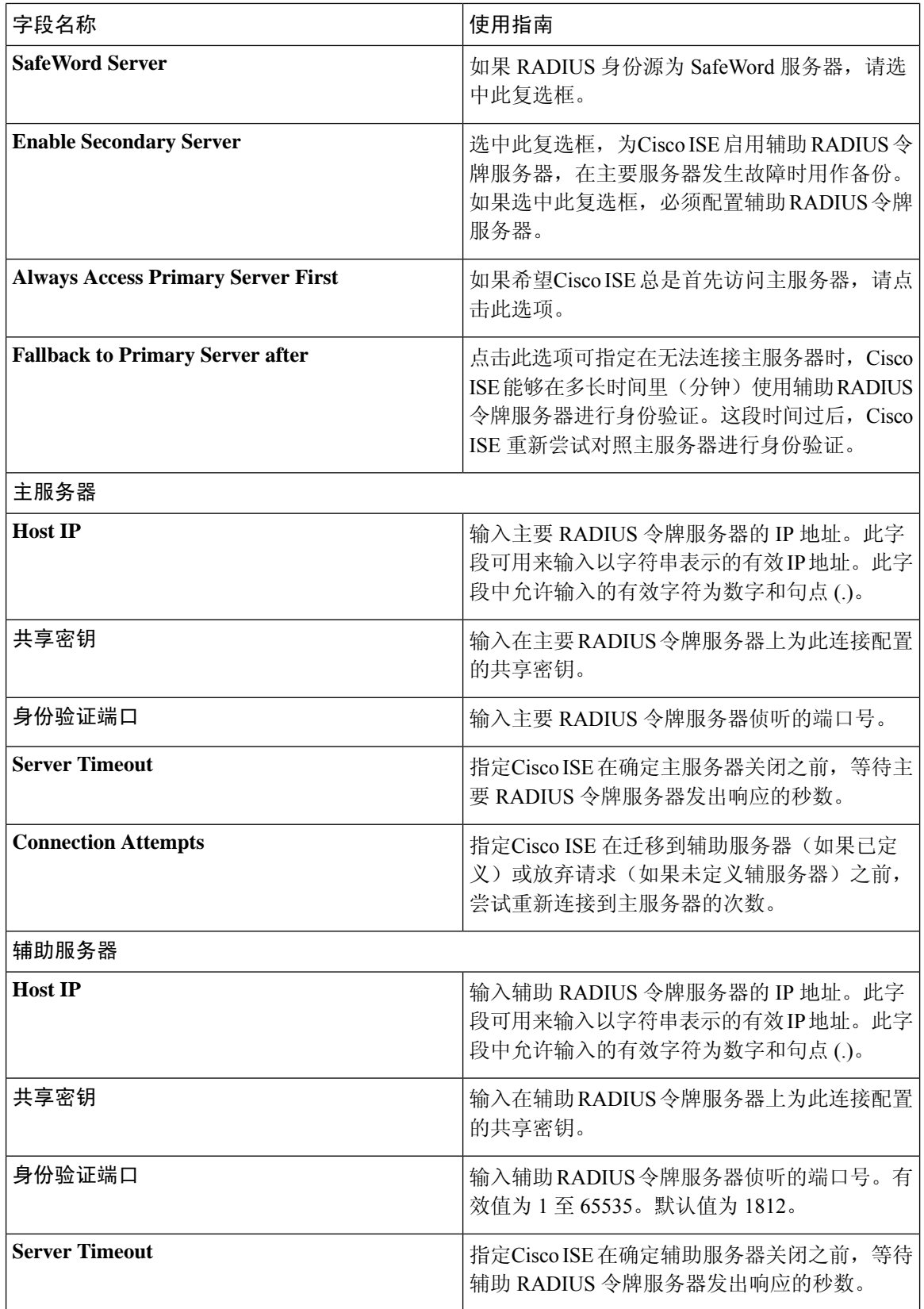

ı

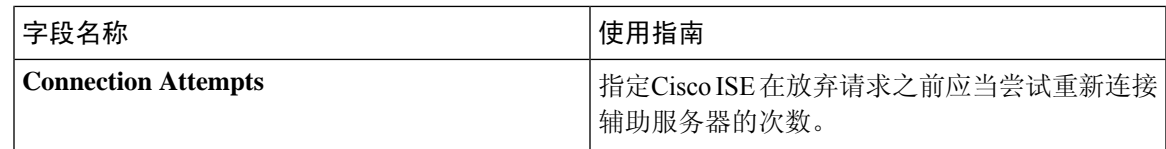

相关主题

RADIUS [令牌身份源](b_ISE_admin_3_0_chapter8.pdf#nameddest=unique_456) 添加 RADIUS [令牌服务器](b_ISE_admin_3_0_chapter8.pdf#nameddest=unique_600)

## **RSA SecurID** 身份源设置

下表介绍"RSA SecurID 身份源"(RSA SecurID Identity Sources) 窗口上的字段, 您可以使用此窗口 创建和连接 RSA SecurID 身份源。要查看此处窗口,请点击菜单 (Menu) 图标 ( =), 然后选择 管理 **(Administration)** > 身份管理 **(Identity Management)** > 外部身份源 **(External Identity Sources)** > **RSA SecurID**。

### **RSA** 提示设置

下表介绍 **RSA** 提示 **(RSA Prompts)** 选项卡上的字段。

### 表 **42: RSA** 提示设置

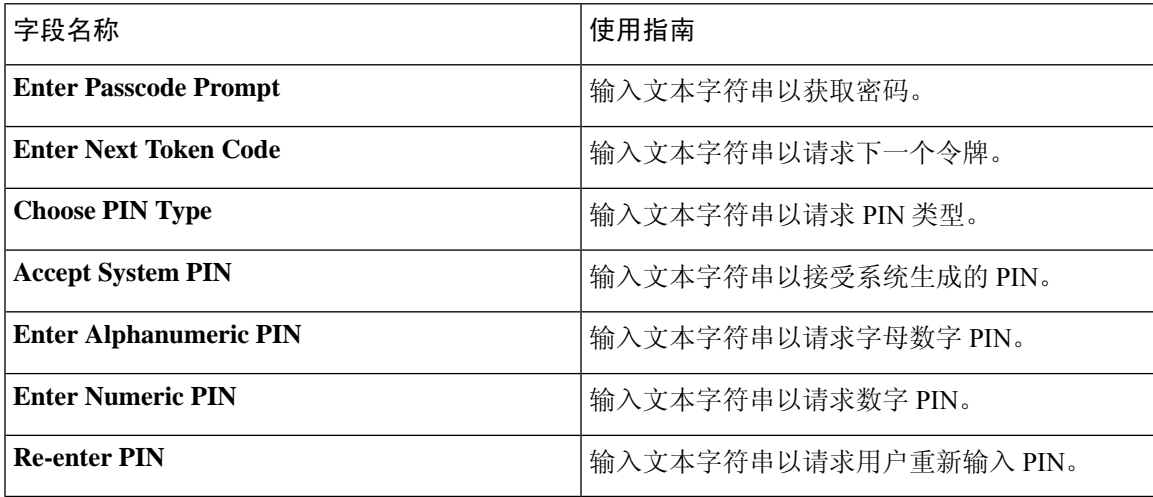

### **RSA** 消息设置

下表介绍 **RSA** 消息 **(RSA Messages)** 选项卡上的字段。

### 表 **43: RSA** 消息设置

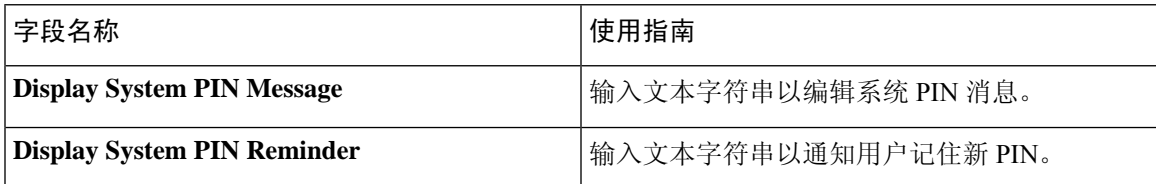

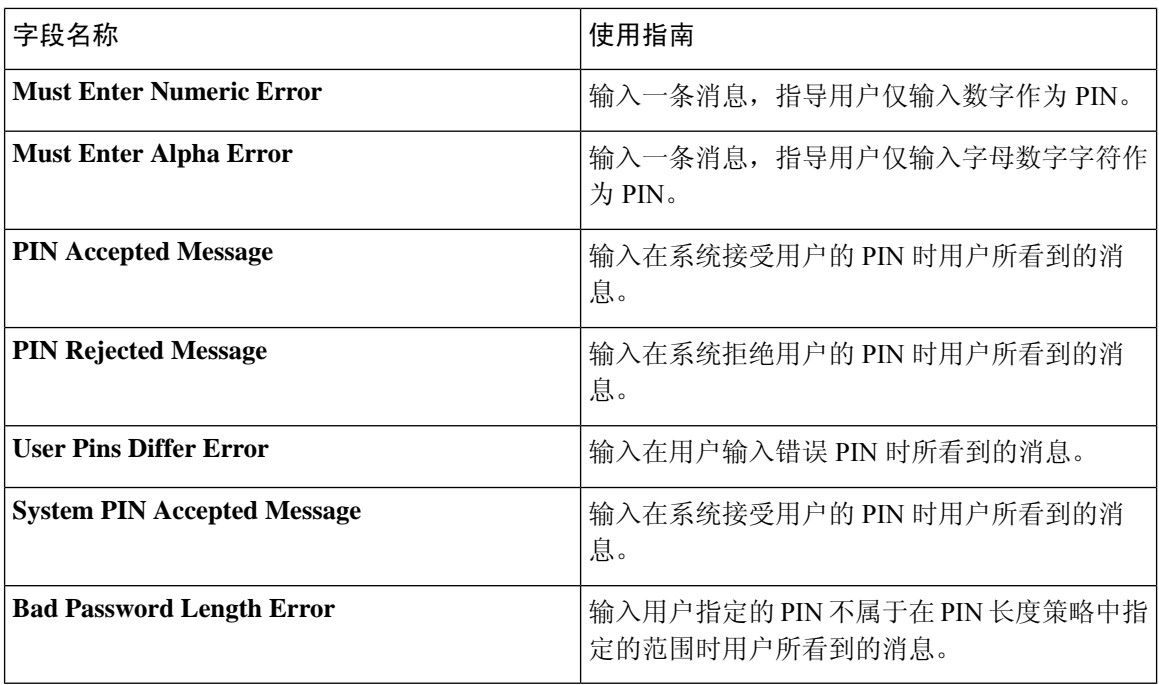

### 相关主题

RSA [身份源](b_ISE_admin_3_0_chapter8.pdf#nameddest=unique_457) 思科 ISE 和 RSA SecurID [服务器集成](b_ISE_admin_3_0_chapter8.pdf#nameddest=unique_602) 添加 RSA [身份源](b_ISE_admin_3_0_chapter8.pdf#nameddest=unique_603)

# 网络资源

## 对会话感知网络 **(SAnet)** 的支持

Cisco ISE 为会话感知网络 (SAnet) 提供有限支持。SAnet 是在许多Cisco交换机上运行的会话管理框 架。SAnet管理访问会话,包括可视性、身份验证和授权。SAnet使用服务模板,其中包含RADIUS 授权属性。Cisco ISE在授权配置文件中包含服务模板。Cisco ISE在授权配置文件中使用标志来标识 服务模板,该标志会将配置文件标识为兼容"服务模板"。

Cisco ISE 授权配置文件包含转换为属性列表的 RADIUS 授权属性。SAnet 服务模板还包含 RADIUS 授权属性,但这些属性不会转换为列表。

对于 SAnet 设备, Cisco ISE 会发送服务模板的名称。设备会下载服务模板的内容,除非该内容已存 在于缓存或静态定义的配置中。当服务模板更改 RADIUS 属性时,Cisco ISE 会向设备发送 CoA 通 知。

## 网络设备配置文件设置

下表介绍了"网络设备配置文件"(Network Device Profiles) 窗口上的字段, 您可以用其为特定供应 商的一种网络设备配置默认设置,例如设备的协议支持、重定向 URL 和 CoA 设置。然后使用配置 文件定义特定网络设备。

要查看此处窗口,请点击菜单(Menu)图标( =), 然后选择 管理(Administration) > 网络资源(Network **Resources)** > 网络设备配置文件 **(Network Devices Profiles)**。

### 网络设备配置文件设置

下表列出"网络设备配置文件"(Network Device Profile) 部分的字段。

表 **44:** 网络设备配置文件设置

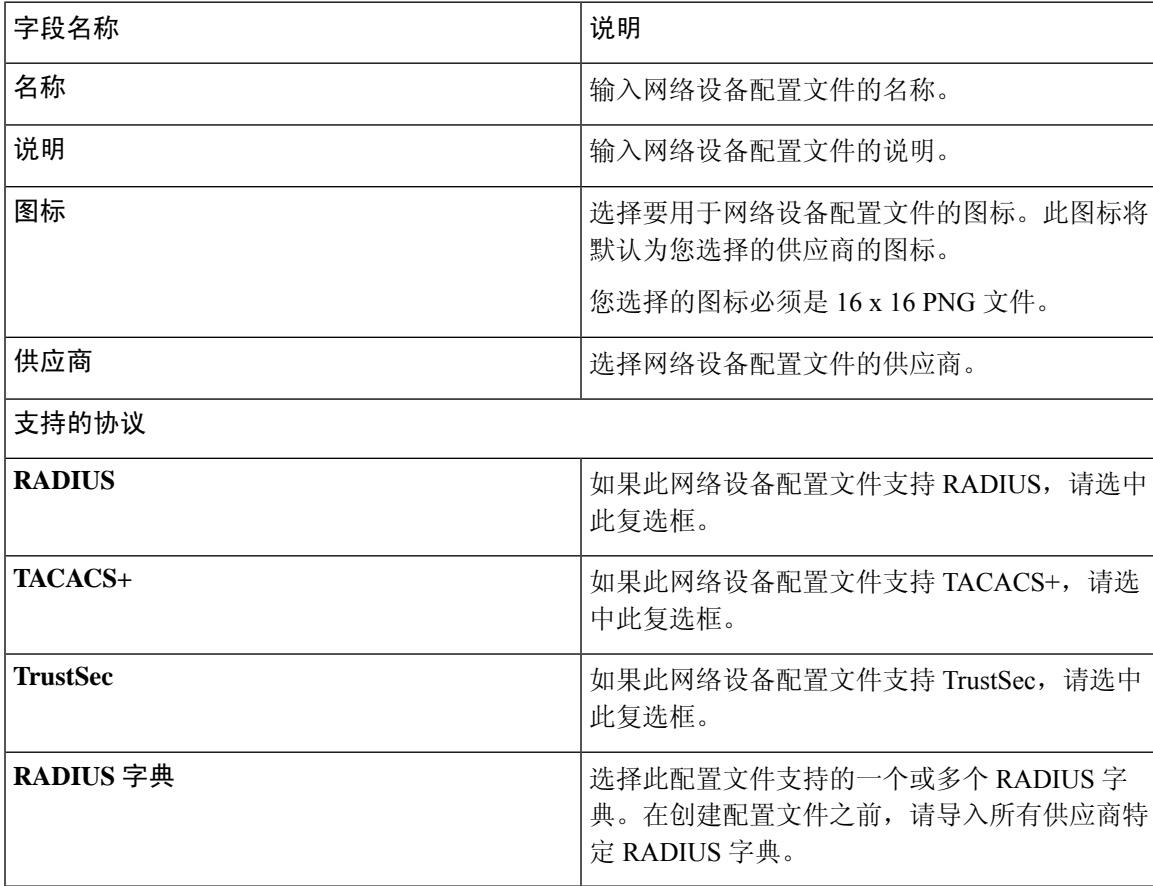

### 身份验证**/**授权模版设置

下表列出"身份验证/授权"(Authentication/Authorization) 部分的字段。

I

### 表 **45:** 身份验证**/**授权设置

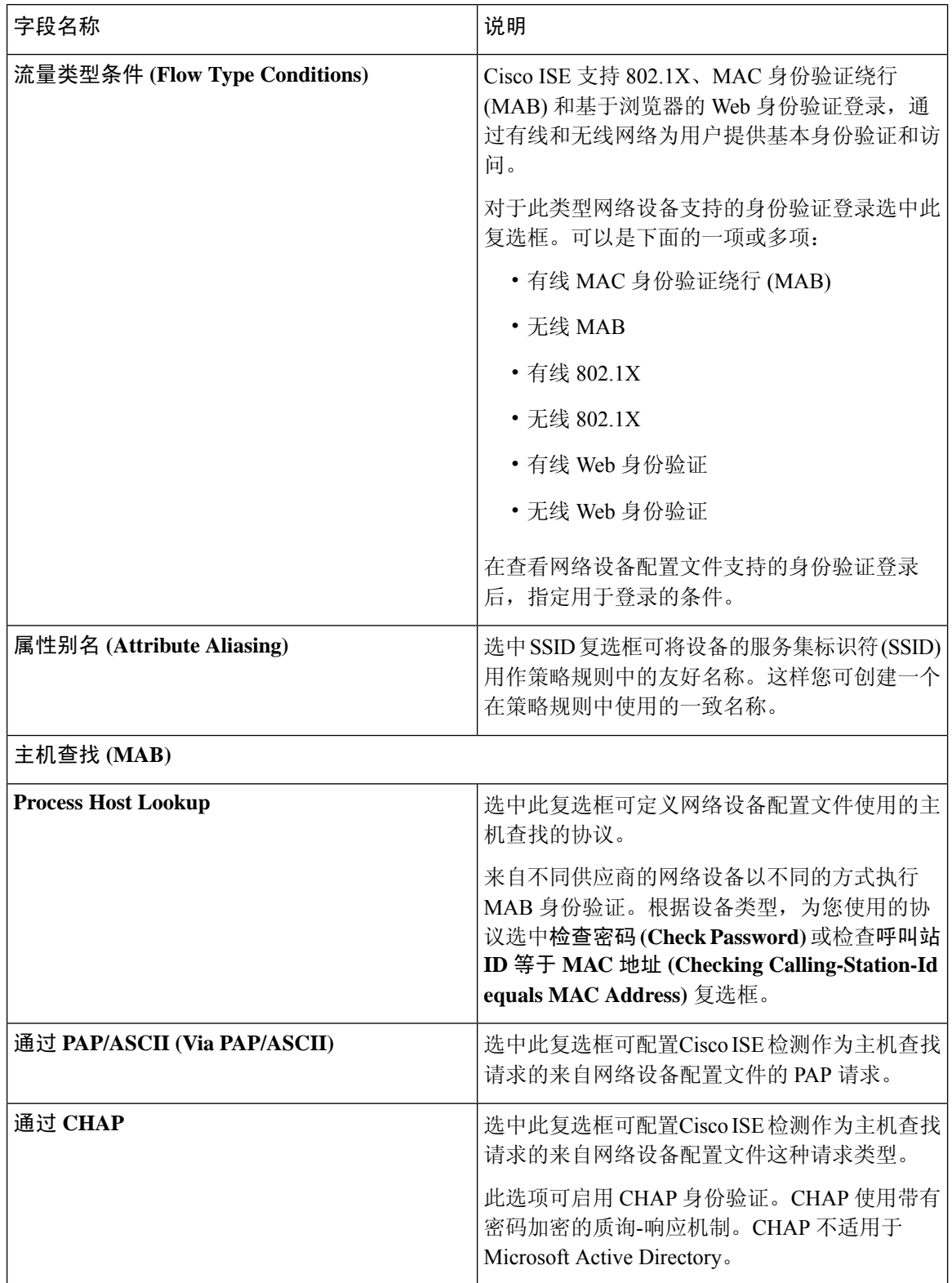

ı

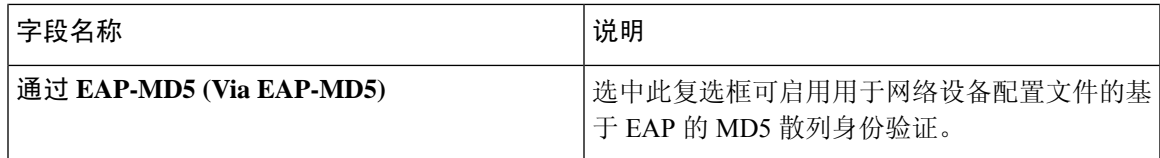

### 权限

您可以定义用于此网络设备配置文件的 VLAN 和 ACL 权限。保存配置文件后,Cisco ISE 为每个配 置权限的授权配置文件自动生成授权配置文件。

### 表 **46:** 权限

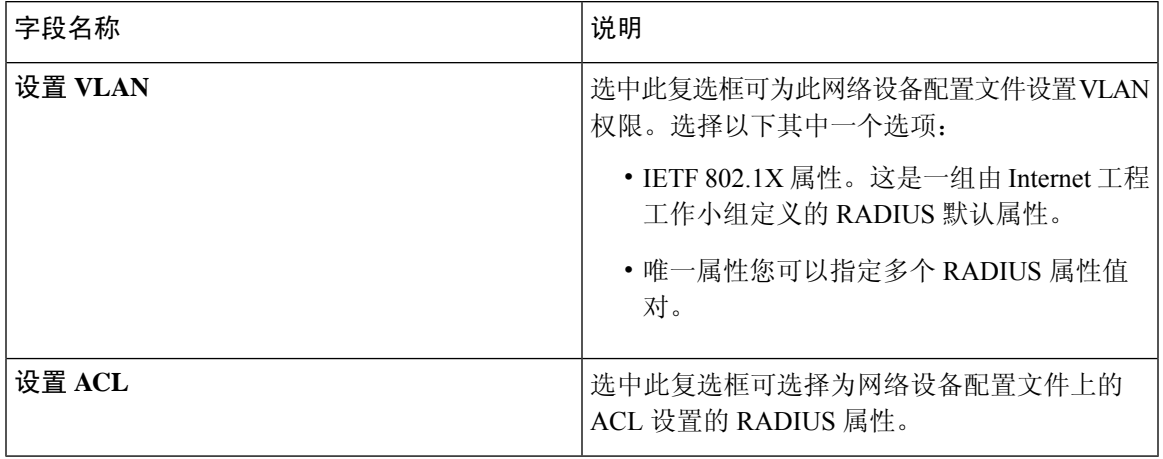

### 授权更改 **(CoA)** 模板设置

此模板定义如何将 CoA 发送至此类网络设备。下表列出"授权更改"(CoA) 部分的字段。

### 表 **47:** 授权更改 **(CoA)** 设置

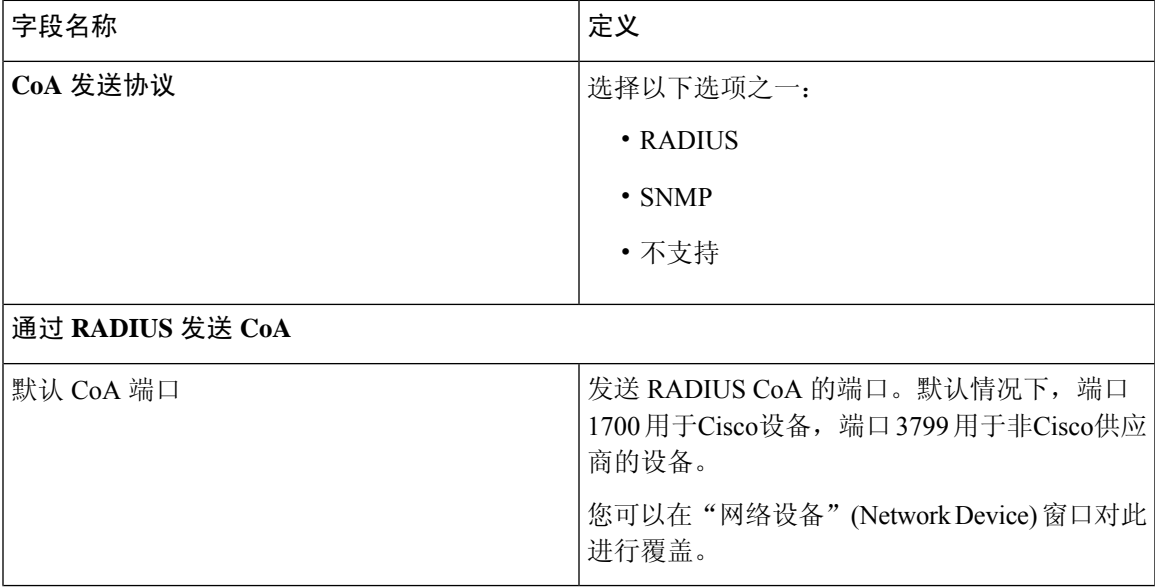

I

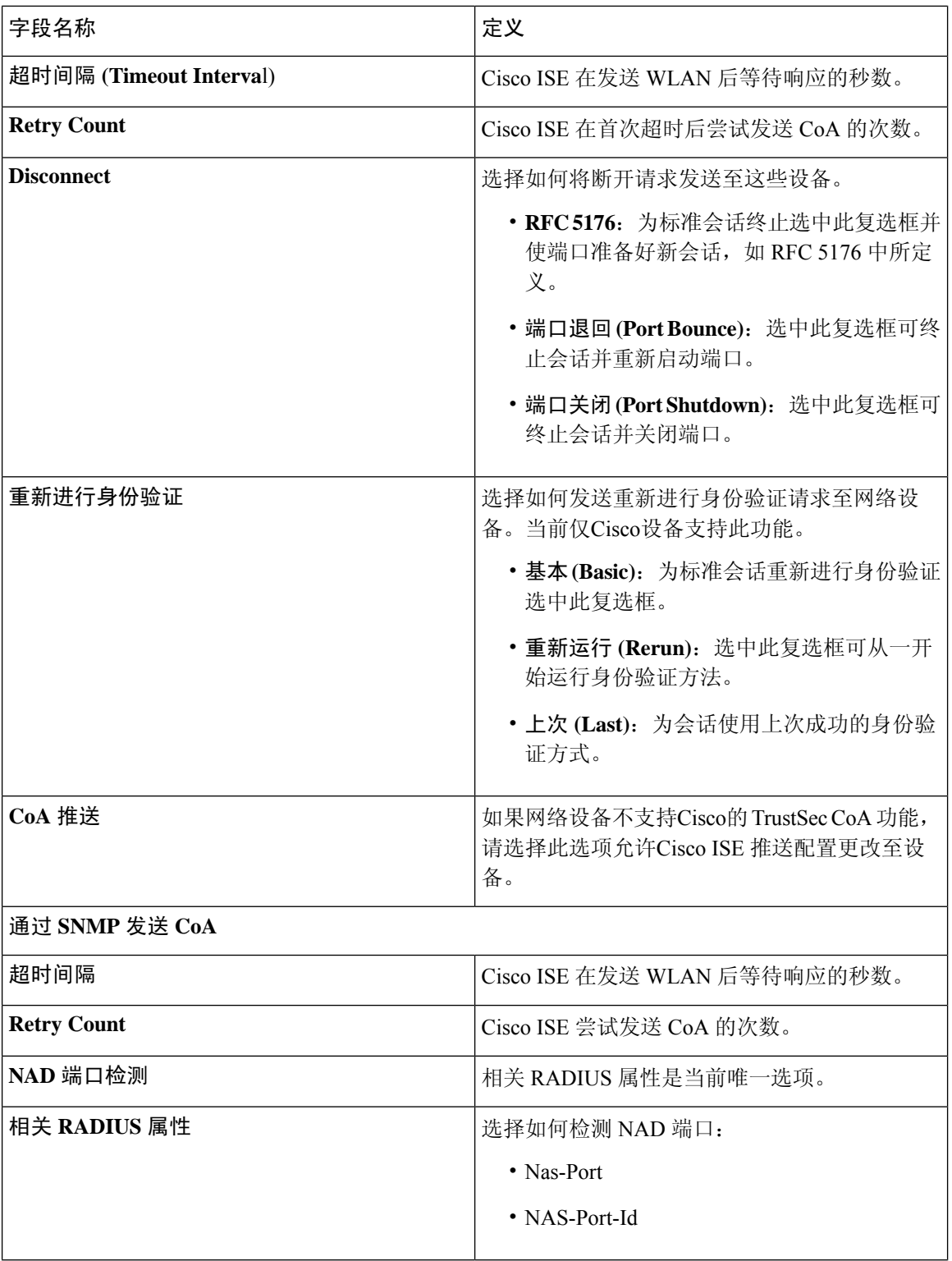

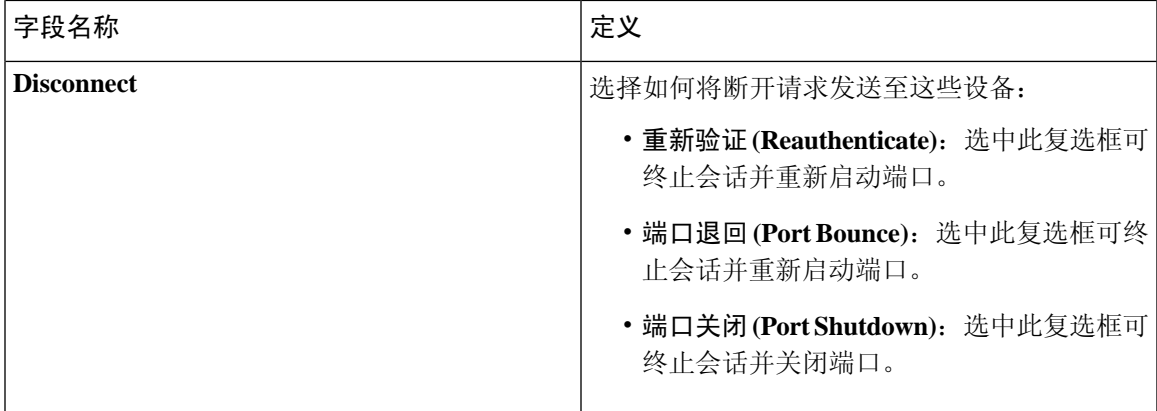

### 重定向模版设置

如果 HTTP 请求配置为授权配置文件的一部分,网络设备可重定向客户端的 HTTP 请求。此模板指 定此网络设备配置文件是否支持 URL 重定向。您将使用指定给设备类型的 URL 参数名称。

下表列出"重定向"(Redirect) 部分的字段。

### 表 **48:** 重定向设置

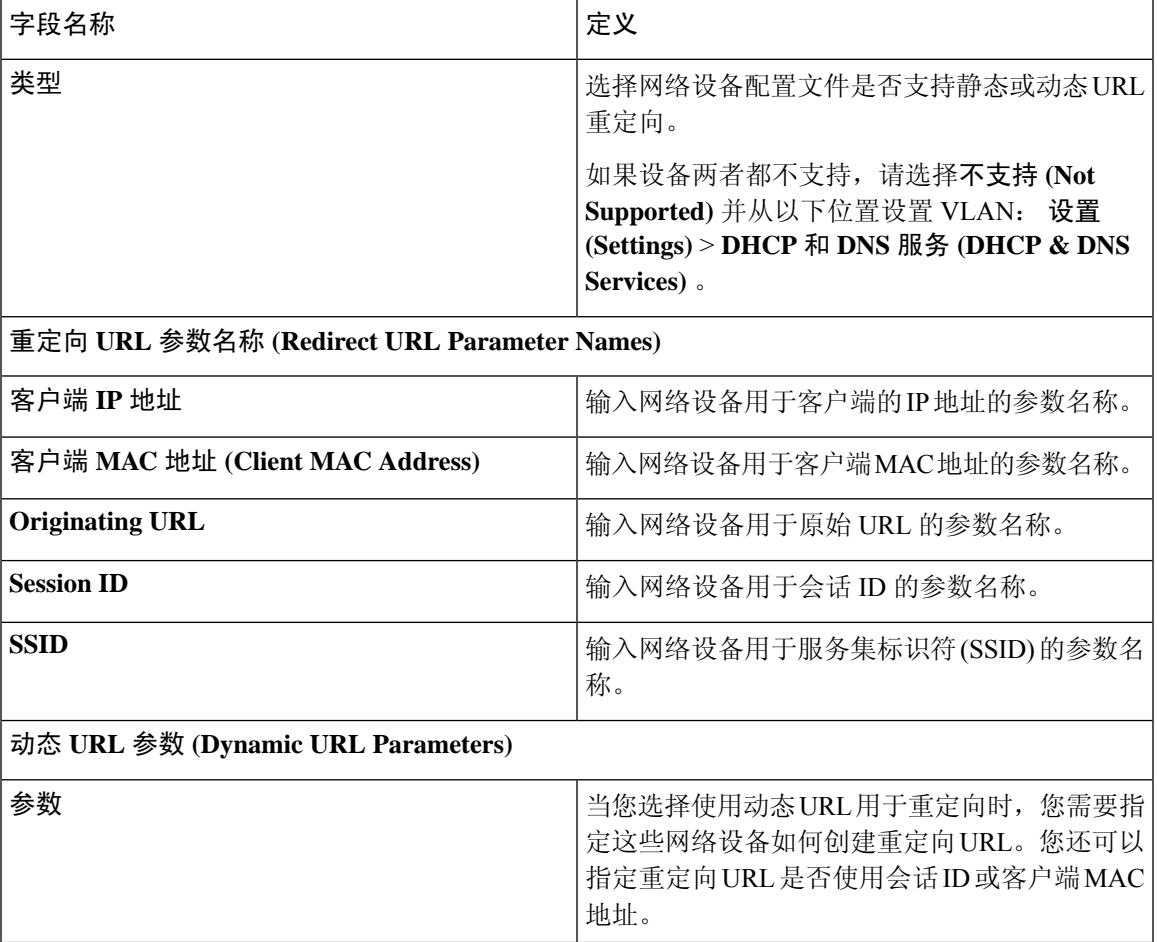

### 高级设置

您可以使用网络设备配置文件生成大量策略要素以方便在策略规则中使用网络设备。这些元素包括 复合条件、授权配置文件和允许协议。

点击生成策略元素 **(Generate Policy Elements)** 创建这些元素。

### 相关主题

[网络设备配置文件](b_ISE_admin_3_0_chapter10.pdf#nameddest=unique_983) 思科 ISE [中的第三方网络设备支持](b_ISE_admin_3_0_chapter10.pdf#nameddest=unique_972) [创建网络设备配置文件](b_ISE_admin_3_0_chapter10.pdf#nameddest=unique_984)

## 外部 **RADIUS** 服务器设置

下表介绍"外部 RADIUS 服务器"(External RADIUS Server) 窗口上的字段, 您可以使用此窗口配置 RADIUS服务器。要查看此处窗口,请点击菜单(Menu)图标( =), 然后选择 管理 (Administration) > 网络资源 **(Network Resources)** > 外部 **RADIUS** 服务器 **(External RADIUS Servers)**。

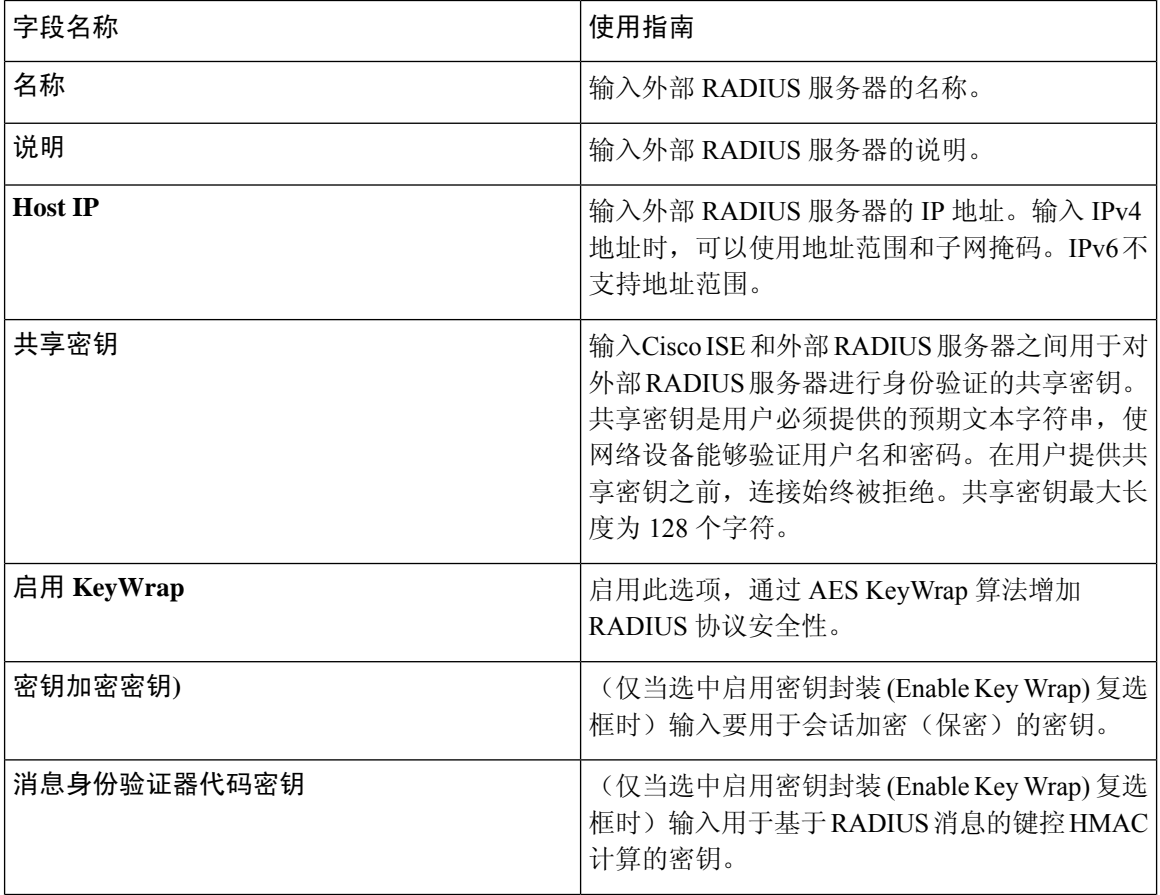

#### 表 **49:** 外部 **RADIUS** 服务器设置

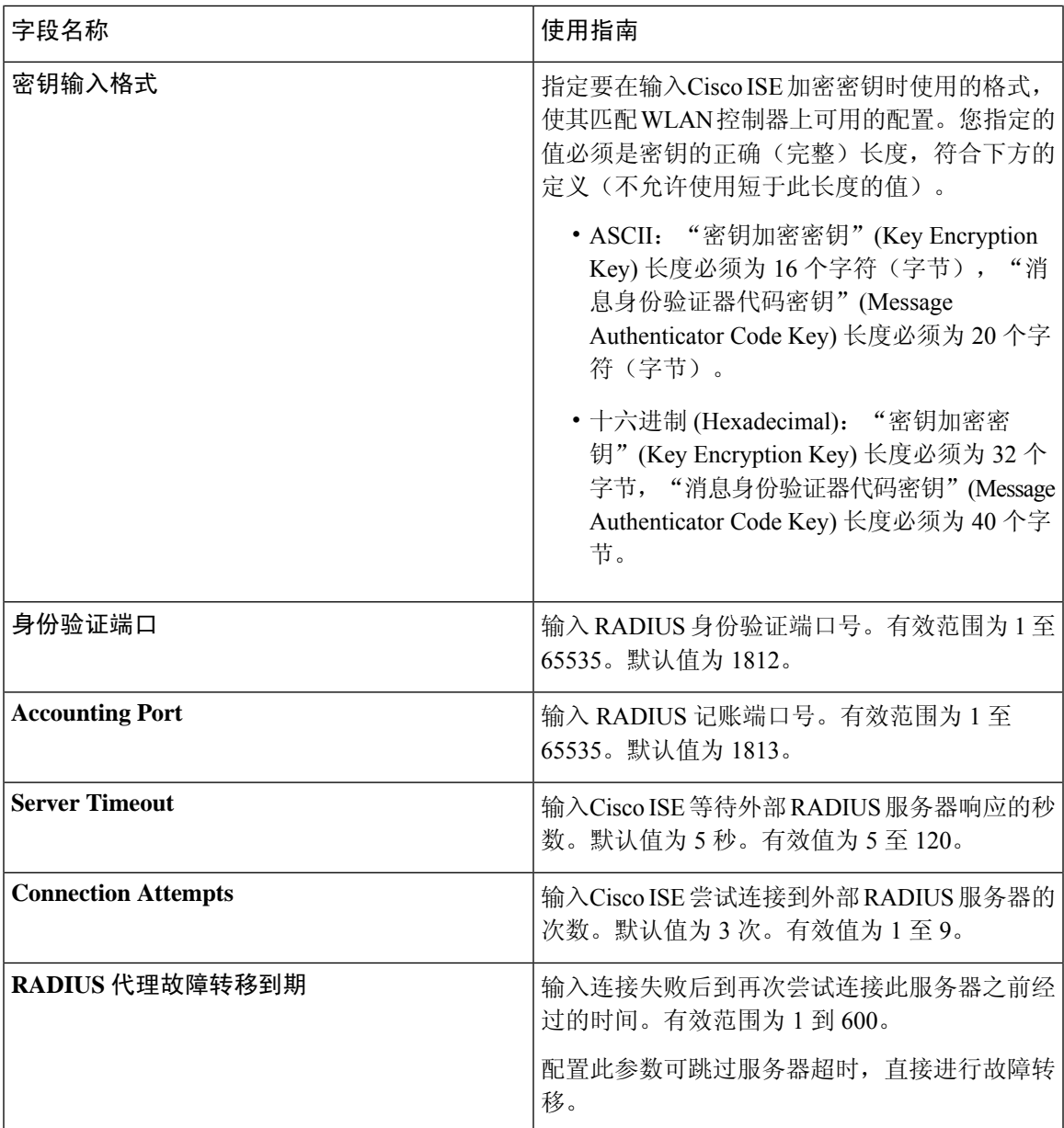

### 相关主题

将思科 ISE 用作 RADIUS [代理服务器](b_ISE_admin_3_0_chapter11.pdf#nameddest=unique_1098) 配置外部 [RADIUS](b_ISE_admin_3_0_chapter11.pdf#nameddest=unique_1099) 服务器

## **RADIUS** 服务器序列

下表介绍"RADIUS服务器序列"(RADIUS Server Sequences)窗口上的字段,它可以用来创建RADIUS 服务器序列。要查看此处窗口,请点击菜单 (Menu) 图标 (三), 然后选择 管理 (Administration) > 网 络资源 **(Network Resources)** > **RADIUS** 服务器序列 **(RADIUS Server Sequences) >** 添加 **(Add)**。

I

### 表 **50: RADIUS** 服务器序列

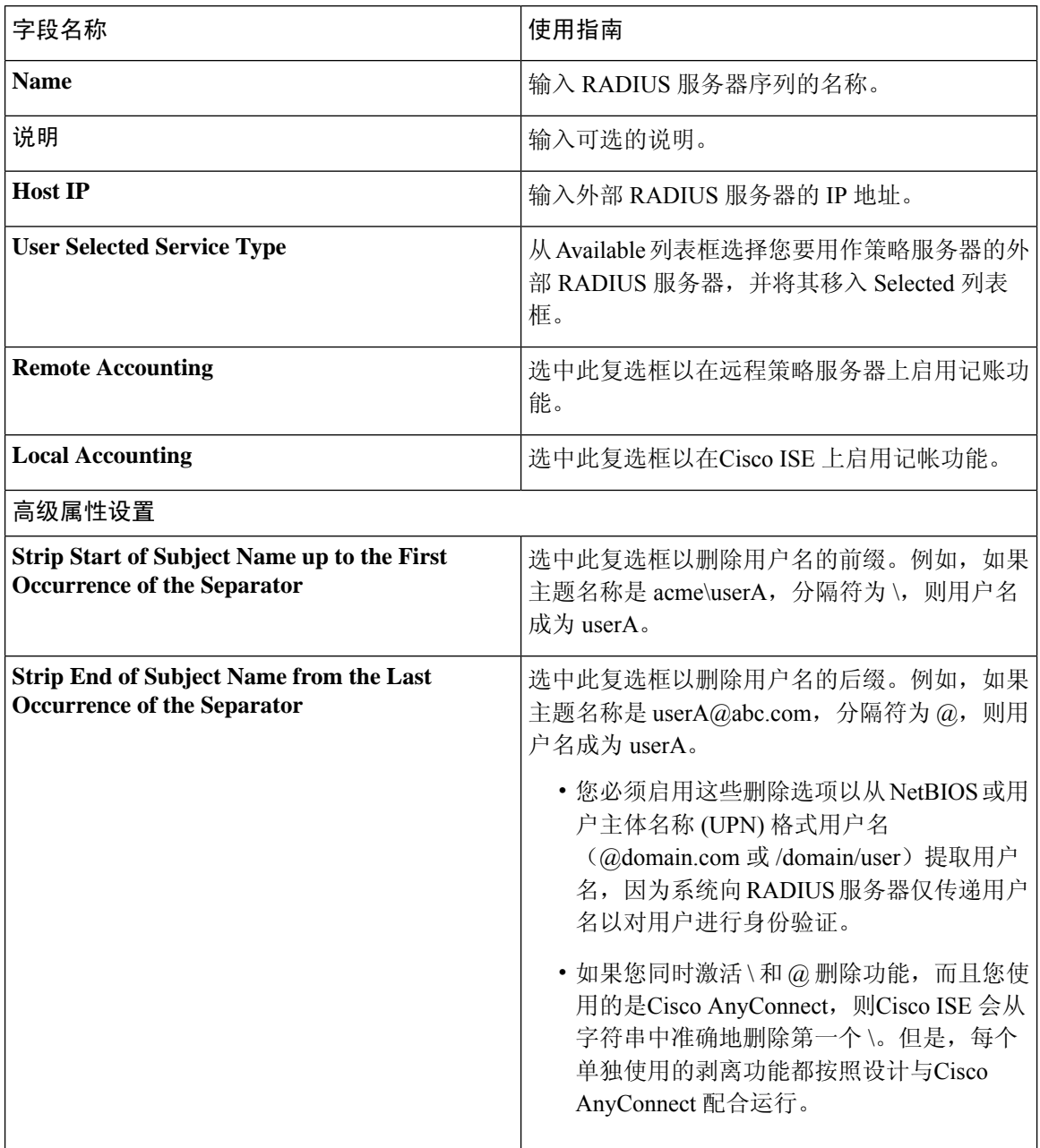

ı

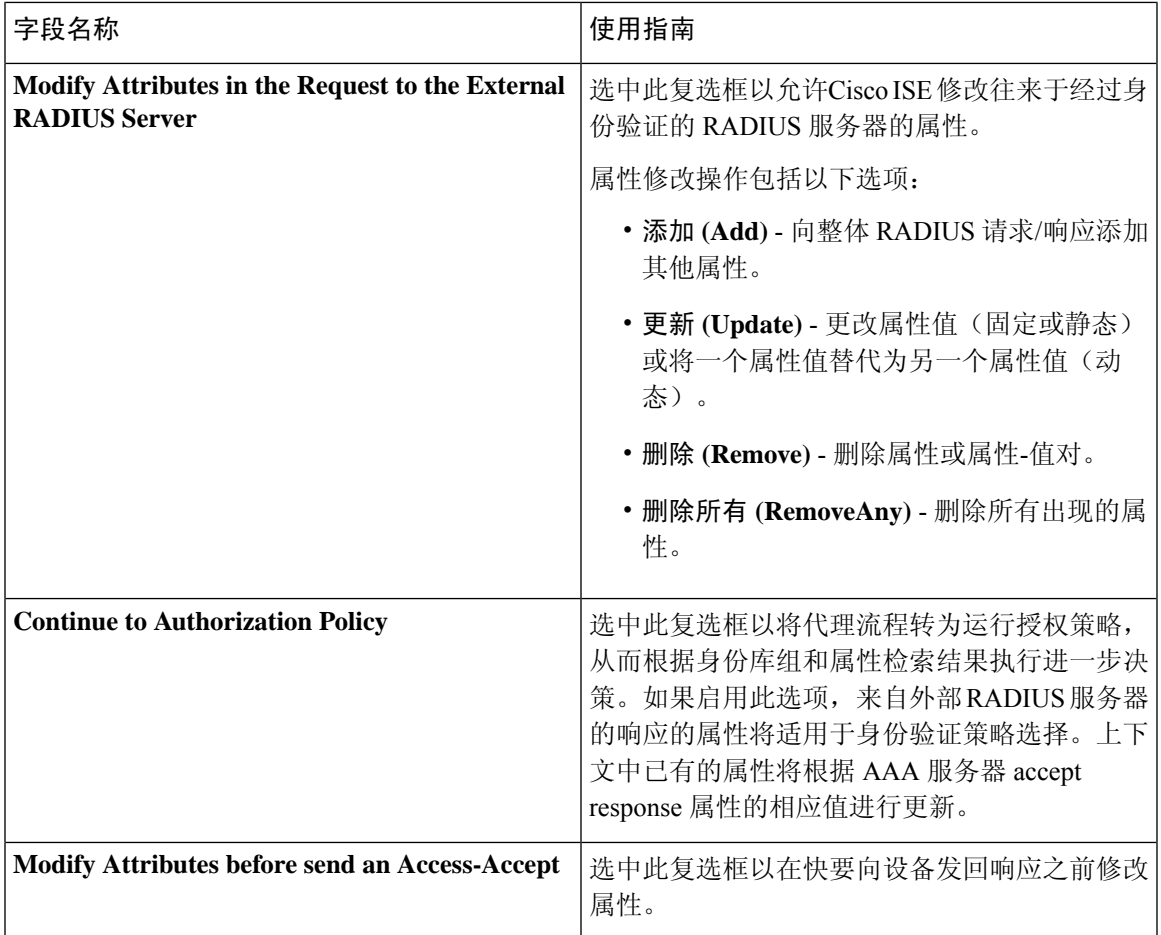

### 相关主题

将思科 ISE 用作 RADIUS [代理服务器](b_ISE_admin_3_0_chapter11.pdf#nameddest=unique_1098) 定义 RADIUS [服务器序列](b_ISE_admin_3_0_chapter11.pdf#nameddest=unique_1100)

## **NAC** 管理器设置

下表介绍"新 NAC 管理器"(New NAC Managers) 页面上的字段, 您可以使用这些字段添加 NAC 管 理器。要查看此处窗口,请点击菜单 (Menu) 图标 (=), 然后选择 管理 (Administration) > 网络资源 **(Network Resources)** > **NAC** 管理器 **(NAC Managers)**。

### 表 **51: NAC** 管理器设置

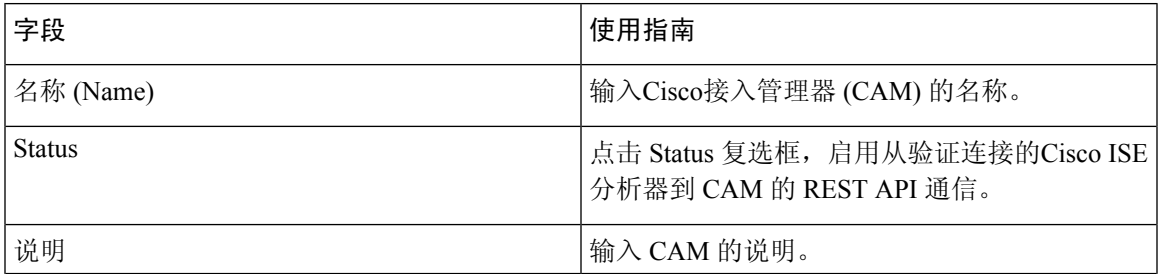

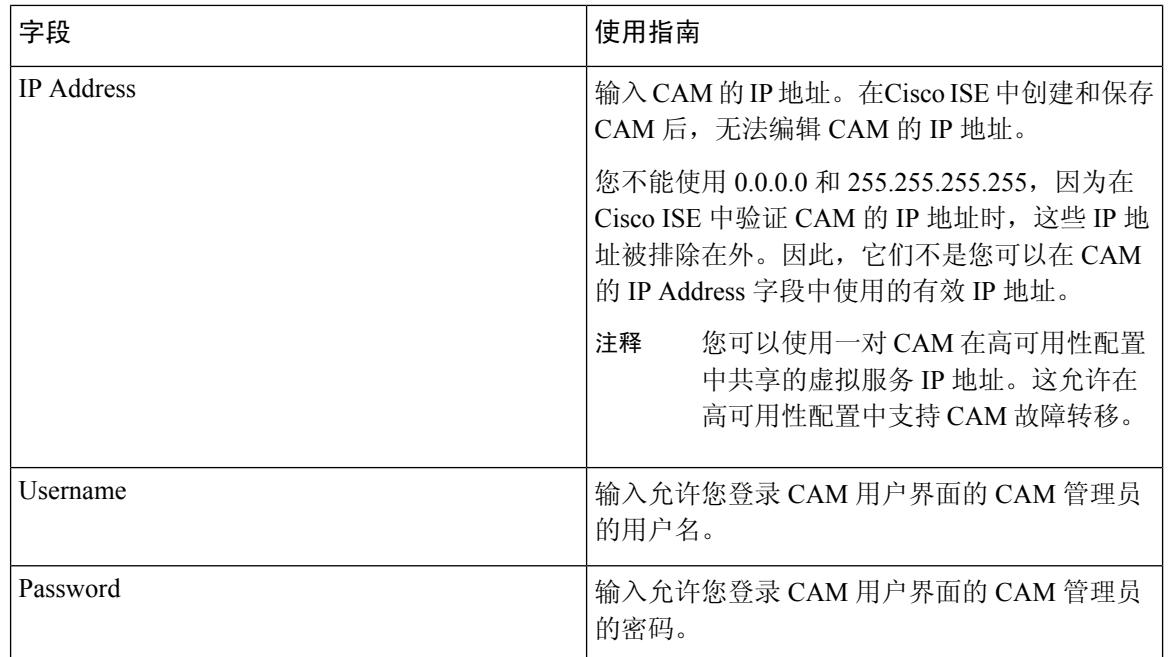

# 设备门户管理

## 配置设备门户设置

设备门户的门户标识设置

要查看此处窗口,请点击菜单 (Menu) 图标 (三), 然后选择 管理 (Administration) > 设备门户管理 **(Device Portal Management)** > 黑名单门户 **(Blacklist Portal)**、客户端调配门户 **(Client Provisioning Portals)**、**BYOD** 门户 **(BYOD Portals)**、**MDM** 门户 **(MDM Portals)** 或我的设备门户 **(My Devices Portals)** > 创建、编辑或复制 **(Create, Edit or Duplicate)** > 门户行为和流设置 **(Portal Behavior and Flow Settings)**。

• 门户名称 **(Portal Name)**:输入用于访问此门户的唯一门户名称。请勿将此门户名称用于任何其 他发起人门户、访客门户或非访客门户,如黑名单门户、自带设备 (BYOD) 门户、客户端调配 门户、移动设备管理 (MDM) 门户或我的设备门户。

此名称显示在用于重定向选择的授权配置文件门户选择中。它应用于门户列表,以便在其他门 户中轻松识别。

- 描述:可选。
- 门户测试 **URL (Portal test URL)**:点击保存 **(Save)** 后,系统生成的 URL 会显示为链接。使用 此连接来测试门户。

点击该链接可打开新的浏览器标签页,其中显示此门户的 URL。必须打开具有策略服务的策略 服务节点 (PSN)。如果禁用策略服务, 则 PSN 仅显示管理员门户。

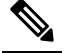

- 注 测试门户不支持 RADIUS 会话, 因此您将无法看到所有门户的 完整门户流程。BYOD和客户端调配是取决于RADIUS会话的 释 门户的示例。例如,重定向到外部URL时不起作用。如果有多 个 PSN, Cisco ISE 会选择第一个活动 PSN。
- •语言文件(Language File): 默认情况下, 每个门户类型支持 15 种语言, 这些语言可作为在单个 压缩语言文件中捆绑在一起的单独属性文件使用。导出或导入要用于门户的压缩语言文件。压 缩语言文件包含可用于显示门户的文本的所有单独语言文件。

语言文件包含到特定浏览器区域设置的映射,以及该语言下整个门户的所有字符串设置。单个 语言文件包含所有受支持的语言,因此它可轻松用于实现翻译和本地化目的。

如果您更改一种语言的浏览器区域设置,则更改会应用于所有其他最终用户 Web 门户。例如, 如果在热点访客门户中将 French.properties 浏览器区域设置从 fr,fr-fr,fr-ca 更改为 fr,fr-fr, 则更改 还会应用于我的设备门户。

在门户页面自定义 **(Portal Page Customizations)** 选项卡中自定义任何文本时,系统都会显示警 报图标。警报消息会提醒您在自定义门户时对一种语言所做的任何更改必须同时添加到所有受 支持的语言属性文件。您可以使用下拉列表选项手动关闭警报图标;或者它会在您导入更新后 的压缩语言文件后自动关闭。

#### 相关主题

[创建授权策略规则](b_ISE_admin_3_0_chapter9.pdf#nameddest=unique_964) [创建授权配置文件](b_ISE_admin_3_0_chapter9.pdf#nameddest=unique_963) [个人设备门户](b_ISE_admin_3_0_chapter9.pdf#nameddest=unique_935)

### **BYOD** 和 **MDM** 门户的门户设置

要查看此处窗口,请点击菜单 **(Menu)** 图标 (三), 然后选择 管理 (Administration) > 设备门户管理 **(Device Portal Management)** > **BYOD** 门户或 **MDM** 门户 **(BYOD Portals or MDM Portals)** > 创建、 编辑或复制 **(Create, Edit or Duplicate)** > 门户行为和流程设置 **(Portal Behavior and Flow Settings)** > 门户设置 **(Portal Settings)**。

配置这些设置以定义门户页面操作。

• **HTTPS** 端口 **(HTTPS Port)**:输入 8000 至 8999 之间的端口值;对于所有默认门户,默认值为 8443(黑名单门户除外,其端口值为 8444)。如果已使用此范围外的端口值进行升级,则在您 修改此页面之前会遵循这些设置。如果修改此页面,应更新端口设置以遵守此限制。

如果向访客门户分配由非访客(例如"我的设备")门户使用的端口,系统会显示错误消息。

仅针对安全评估和补救,客户端调配门户还使用 8905 和 8909 端口。否则,它使用分配给访客 门户的相同端口。

分配给同一HTTPS端口的门户可以使用同一千兆以太网接口或其他接口。如果它们使用相同的 端口和接口组合,则必须使用同一证书组标签。例如:

• 有效的组合包括(以发起人门户为例):

- 发起人门户:端口 **8443**,接口 **0**,证书标签 **A** 和我的设备门户:端口 **8443**,接口 **0**, 证书组 **A**。
- 发起人门户:端口 **8443**,接口 **0**,证书组 **A** 和我的设备门户:端口 **8445**,接口 **0**,证 书组 **B**。
- 发起人门户:端口 **8444**,接口 **1**,证书组 **A** 和黑名单门户:端口 **8444**,接口 **0**,证书 组 **B**。
- 无效组合包括:
	- 发起人门户:端口 **8443**,接口 **0**,证书组 **A** 和我的设备门户:**8443**,接口 **0**,证书组 **B**。
	- 发起人门户:端口 **8444**,接口 **0**,证书标签 **A** 和黑名单门户:端口 **8444**,接口 **0**,证 书组 **A**。

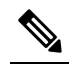

- 注 我们建议为访客服务使用接口 0, 以获得最佳性能。您可以在
- <sup>释</sup> 门户设置 (Portal Settings) 中仅配置接口 0,也可以使用 CLI 命
	- 令 **ip host** 将主机名或 FQDN 映射到接口 0 的 IP 地址。
- 允许的接口 **(Allowed interfaces)**:选择 PAN 可用来运行门户的 PSN 接口。当 PAN 发送开启门 户的请求时,PAN 查找 PSN 上的可用允许端口。您必须使用不同子网上的 IP 地址配置以太网 接口。

这些接口必须在所有 PSN 上都可用,包括已开启策略服务的基于 VM 的 PSN。由于其中任何 PSN 都可用于在访客会话的开头重定向,因此要求如此。

- 以太网接口必须使用不同子网上的 IP 地址。
- 您此处启用的接口必须在所有 PSN 上可用, 包括策略服务打开时基于虚拟机的 PSN。由于 其中任何 PSN 都可用于在访客会话的开头重定向,因此要求如此。
- 门户证书使用者名称/备用使用者名称必须解析为接口 IP 地址。
- 在Cisco ISECLI中配置**iphost x.x.x**、**x yyy.domain.com**以将辅助接口IP地址映射到FQDN, 用于匹配证书使用者名称/备用使用者名称。
- · 如果仅选择绑定 NIC, 则当 PSN 尝试配置门户时, 首先会尝试配置绑定接口。如果不成 功,可能是因为 PSN 上没有绑定设置,然后 PSN 记录错误并退出。PSN 不会尝试在物理 接口上启动门户。
- 若要配置两个单独的 NIC 以提供高可用性(容错),NIC 组合 (NIC Teaming) 或绑定是一 种配置选择。如果其中一个 NIC 失败,属于绑定连接中一部分的另一个 NIC 会继续连接。 根据门户设置 **(Portal Settings)** 配置,为门户选择一个 NIC。如果物理 NIC 和相应的绑定 NIC 均已配置, 则当 PSN 尝试配置门户时, 首先会尝试连接绑定接口。如果不成功, 可能 是因为 PSN 上没有绑定设置, 然后 PSN 尝试在物理接口上启动门户。
- 证书组标签**(Certificate Grouptag)**:选取一个证书组标签,指定要用于门户的HTTPS流量的证 书。
- 终端身份组 **(Endpoint Identity Group)**:选择用于跟踪访客设备的终端身份组。Cisco ISE 提供 **GuestEndpoints** 终端身份组用作默认值。如果您选择不使用默认值,则还可以创建其他终端身 份组。

选择用于跟踪员工设备的终端身份组。Cisco ISE 提供 **RegisteredDevices** 终端身份组用作默认 值。如果您选择不使用默认值,则还可以创建其他终端身份组。

- 显示语言
	- 使用浏览器区域设置 **(Use Browser Locale)**:使用在客户端浏览器的区域设置中指定的语言 作为门户的显示语言。如果Cisco ISE 不支持浏览器区域设置的语言, 则使用回**退语言 (Fallback Language)** 作为语言门户。
	- 回退语言 **(Fallback Language)**:选择当无法从浏览器区域设置获取语言或Cisco ISE 不支持 浏览器区域设置语言时使用的语言。
	- 始终使用 **(Always Use)**:选择要用于门户的显示语言。此设置会覆盖用户浏览器区域 **(User Browser Locale)** 选项。

### 相关主题

```
自带设备门户
创建 BYOD 门户
移动设备管理门户
创建 MDM 门户
自带设备门户语言文件的 HTML 支持
对移动设备管理门户语言文件的 HTML 支持
```
### **BYOD** 门户的 **BYOD** 设置

要查看此处窗口,请点击菜单 (Menu) 图标 ( = ), 然后选择 管理 (Administration) > 设备门户管理 **(Device Portal Management)** > **BYOD** 门户 **(BYOD Portals)** > 创建、编辑或复制 **(Create, Edit or Duplicate)** > 门户行为和流设置 **(Portal Behavior and Flow Settings)** > **BYOD** 设置 **(BYOD Settings)**。

使用这些设置为想要使用个人设备访问您的公司网络的员工启用自带设备 (BYOD) 功能。

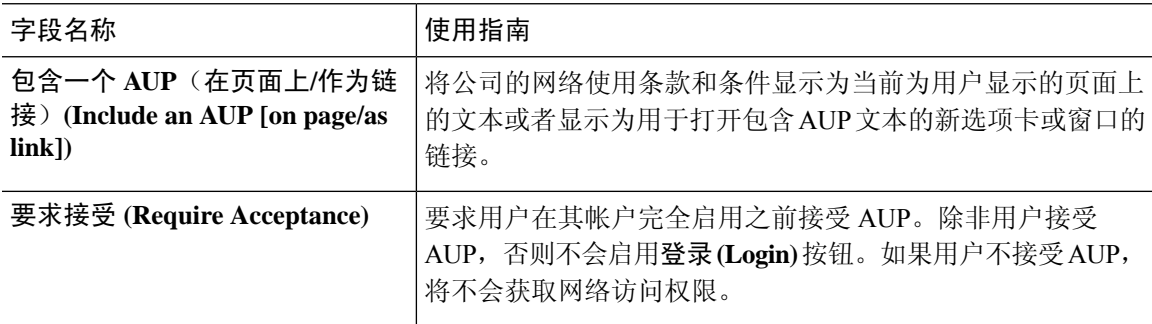

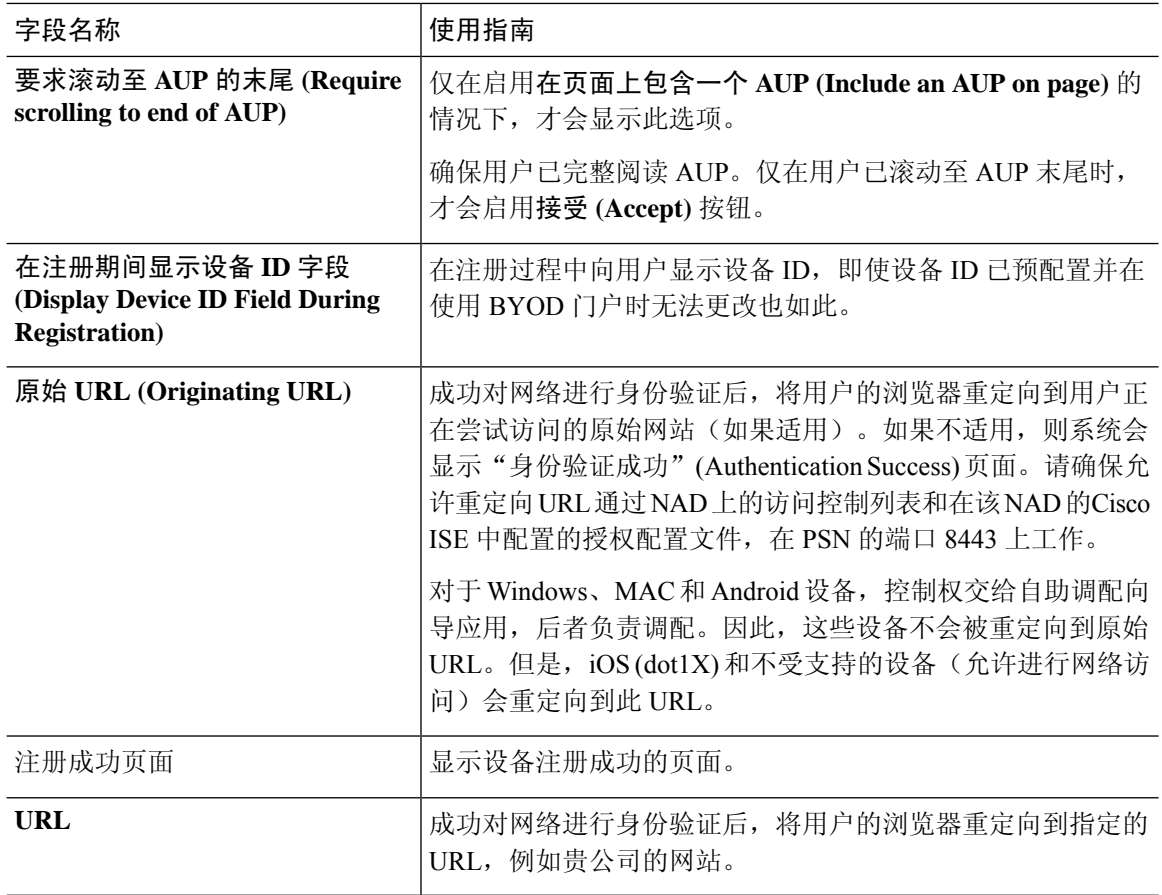

 $\mathscr{D}_{\mathscr{A}}$ 

注释 如果在身份验证后将访客重定向到外部 URL,可能会在解析 URL 地址和重定向会话时存在延迟。

#### 相关主题

[自带设备门户](b_ISE_admin_3_0_chapter9.pdf#nameddest=unique_940) 创建 [BYOD](b_ISE_admin_3_0_chapter9.pdf#nameddest=unique_941) 门户 [自带设备门户语言文件的](b_ISE_admin_3_0_chapter7.pdf#nameddest=unique_575) HTML 支持

### 证书调配门户的门户设置

要查看此处窗口,请点击菜单 (Menu) 图标 ( =), 然后选择 管理 (Administration) > 设备门户管理 **(Device Portal Management)** > 证书调配门户 **(Certificate Provisioning Portals)** > 创建、编辑或复制 **(Create, Edit or Duplicate)** > 门户行为和流设置 **(Portal Behavior and Flow Settings)** > 门户设置 **(Portal Settings)**。

• **HTTPS** 端口 **(HTTPS Port)**:输入 8000 至 8999 之间的端口值;对于所有默认门户,默认值为 8443(黑名单门户除外,其端口值为 8444)。如果已使用此范围外的端口值进行升级,则在您 修改此页面之前会遵循这些设置。如果修改此页面,应更新端口设置以遵守此限制。

如果向访客门户分配由非访客(例如"我的设备")门户使用的端口,系统会显示错误消息。

仅针对安全评估和补救,客户端调配门户还使用 8905 和 8909 端口。否则,它使用分配给访客 门户的相同端口。

分配给同一HTTPS端口的门户可以使用同一千兆以太网接口或其他接口。如果它们使用相同的 端口和接口组合,则必须使用同一证书组标签。例如:

- 有效的组合包括(以发起人门户为例):
	- 发起人门户:端口 **8443**,接口 **0**,证书标签 **A** 和我的设备门户:端口 **8443**,接口 **0**, 证书组 **A**。
	- 发起人门户:端口 **8443**,接口 **0**,证书组 **A** 和我的设备门户:端口 **8445**,接口 **0**,证 书组 **B**。
	- 发起人门户:端口 **8444**,接口 **1**,证书组 **A** 和黑名单门户:端口 **8444**,接口 **0**,证书 组 **B**。
- 无效组合包括:
	- 发起人门户:端口 **8443**,接口 **0**,证书组 **A** 和我的设备门户:**8443**,接口 **0**,证书组 **B**。
	- 发起人门户:端口 **8444**,接口 **0**,证书标签 **A** 和黑名单门户:端口 **8444**,接口 **0**,证 书组 **A**。

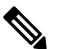

- 注 我们建议为访客服务使用接口 0, 以获得最佳性能。您可以在
- <sup>释</sup> 门户设置 (Portal Settings) 中仅配置接口 0, 也可以使用 CLI 命 令 **ip host** 将主机名或 FQDN 映射到接口 0 的 IP 地址。
- 允许的接口 **(Allowed interfaces)**:选择 PAN 可用来运行门户的 PSN 接口。当 PAN 发送开启门 户的请求时,PAN 查找 PSN 上的可用允许端口。您必须使用不同子网上的 IP 地址配置以太网 接口。

这些接口必须在所有 PSN 上都可用,包括已开启策略服务的基于 VM 的 PSN。由于其中任何 PSN 都可用于在访客会话的开头重定向,因此要求如此。

- 以太网接口必须使用不同子网上的 IP 地址。
- 您此处启用的接口必须在所有 PSN 上可用,包括策略服务打开时基于虚拟机的 PSN。由于 其中任何 PSN 都可用于在访客会话的开头重定向,因此要求如此。
- 门户证书使用者名称/备用使用者名称必须解析为接口 IP 地址。
- 在Cisco ISECLI中配置**iphost x.x.x**、**x yyy.domain.com**以将辅助接口IP地址映射到FQDN, 用于匹配证书使用者名称/备用使用者名称。
- 如果仅选择绑定 NIC, 则当 PSN 尝试配置门户时, 首先会尝试配置绑定接口。如果不成 功,可能是因为 PSN 上没有绑定设置,然后 PSN 记录错误并退出。PSN 不会尝试在物理 接口上启动门户。
- 若要配置两个单独的 NIC 以提供高可用性(容错),NIC 组合 (NIC Teaming) 或绑定是一 种配置选择。如果其中一个 NIC 失败,属于绑定连接中一部分的另一个 NIC 会继续连接。 根据门户设置 **(Portal Settings)** 配置,为门户选择一个 NIC。如果物理 NIC 和相应的绑定 NIC 均已配置, 则当 PSN 尝试配置门户时, 首先会尝试连接绑定接口。如果不成功, 可能 是因为 PSN 上没有绑定设置, 然后 PSN 尝试在物理接口上启动门户。
- 证书组标签**(Certificate Grouptag)**:选取一个证书组标签,指定要用于门户的HTTPS流量的证 书。
- 身份验证方法 (Authentication Method): 选择将哪个身份源序列或身份提供程序 (IdP) 用于用户 身份验证。身份源序列是验证用户凭证时,按顺序搜索的身份存储区列表。

Cisco ISE 包含适用于发起人门户的默认身份源序列: Sponsor Portal Sequence。

要配置 IdP,请选择 管理 **(Administration)** > 身份管理 **(Identity Management)** > 外部身份源 **(External Identity Sources)** > **SAML ID** 提供程序 **(SAML Id Providers)**。

要配置身份源序列,请依次选择管理 **(Administration) >** 身份管理 **(Identity Management) >** 身 份源序列 **(Identity Source Sequences)**。

- 配置授权组 **(Configure authorized groups)**:选择要为其授予权限以生成证书并将证书移至"已 选"(Chosen) 框的用户身份组。
- 完全限定域名 **(FQDN) (Fully Qualified Domain Name [FQDN])**:为发起人门户或我的设备门户 输入至少一个唯一 FQDN 或主机名。例如,可以输入 **sponsorportal.yourcompany.com,sponsor**,以便在用户将其中任一名称输入到浏览器 中时,发起人门户会打开。以逗号分隔名称,但条目之间不包含空格。

如果更改默认 FQDN, 还需执行以下操作:

- 更新 DNS,以便新 URL 的 FQDN 解析为有效的策略服务节点 (PSN) IP 地址。或者,此地 址可能指向提供 PSN 池的负载均衡器虚拟 IP 地址。
- 要避免由于名称不匹配而出现证书警告消息,请在Cisco ISE PSN 的本地服务器证书的使用 者备选名称 (SAN) 属性中加入自定义 URL 的 FQDN 或通配符。
- 空闲超时 **(Idle Timeout)**:输入Cisco ISE 在门户中没有活动的情况下注销用户之前要等待的时 间(以分钟为单位)。有效范围为 1 至 30 分钟。

### 登录页面设置

- 速率限制之前最大失败登录尝试次数 **(Maximum Failed Login Attempts Before Rate Limiting)**: 指定Cisco ISE 开始限制该帐户之前从单个浏览器会话尝试登录时的失败次数。这不会导致帐户 锁定。限制的速率在限制速率时登录尝试之间的间隔时间 **(Time Between Login Attempts When Rate Limiting)** 中进行配置。
- 包含 **AUP (Include an AUP)**:将可接受使用政策页面添加到流。可以将 AUP 添加到页面,或链 接到另一个页面。

### 可接受使用政策 **(AUP)** 页面设置

- 包含 AUP (Include an AUP): 在单独的页面上向用户显示公司的网络使用条款和条件。
- 对员工使用不同的 **AUP (Use Different AUP for Employees)**:仅为员工显示不同的 AUP 及网络 使用条款和条件。如果您选择此选项,则不能同时选择跳过面向员工的 **AUP (Skip AUP for employees)**。
- $\cdot$  对员工跳过 AUP (Skip AUP for Employees): 员工在访问网络之前无需接受 AUP。如果您选择 此选项,则不能同时选择使用面向员工的不同 **AUP (Use different AUP for employees)**。
- 要求接受 **(Require Acceptance)**:在完全启用用户的帐户之前要求用户接受 AUP。除非用户接 受 AUP,否则不会启用登录 **(Login)** 按钮。如果用户不接受 AUP,将不会获取网络访问权限。
- 要求滚动至 **AUP** 末尾 **(RequireScrolling to Endof AUP)**:此选项仅在已启用在页面上包含 **AUP (Include an AUP on page)** 时显示。

确保用户已完整阅读 AUP。仅在用户已滚动至 AUP 的末尾时,才会激活接受 **(Accept)** 按钮。 配置何时向用户显示 AUP。

- 仅首次登录时 **(On First Login only)**:仅在用户首次登录网络或门户时显示 AUP。
- 每次登录时 **(On Every Login)**:每次用户登录网络或门户时都显示 AUP。
- 每 **\_\_** 天(从首次登录算起)**(Every \_\_ Days [starting at first login])**:在用户首次登录网络 或门户后定期显示 AUP。

### 相关主题

[证书调配门户](b_ISE_admin_3_0_chapter9.pdf#nameddest=unique_939) [创建证书调配门户](b_ISE_admin_3_0_chapter9.pdf#nameddest=unique_961) [证书调配门户语言文件的](b_ISE_admin_3_0_chapter7.pdf#nameddest=unique_576) HTML 支持

### 客户端调配门户的门户设置

要查看此处窗口,请点击菜单 (Menu) 图标 ( = ), 然后选择 管理 (Administration) > 设备门户管理 **(Device Portal Management)** > 客户端调配门户 **(Client Provisioning Portals)** > 创建、编辑或复制 **(Create, Edit or Duplicate)** > 门户行为和流设置 **(Portal Behavior and Flow Settings)**。

### 门户设置

- **HTTPS** 端口 **(HTTPS Port)**:输入 8000 至 8999 之间的端口值;对于所有默认门户,默认值为 8443(黑名单门户除外,其端口值为 8444)。如果您已使用此范围外的端口值进行升级,则在 对此页面进行任何更改之前会遵循这些设置。如果您对此页面进行任何更改,则必须更新端口 设置以遵守此限制。
- 允许接口 **(Allowedinterfaces)**:选择可以运行门户的 PSN 接口。仅配备了允许接口的 PSN 可以 创建门户。您可以配置物理接口和绑定接口的任意组合。这是整个 PSN 的配置;所有门户只能 在这些接口上运行,这些接口配置被推送到所有节点。

• 您必须使用不同子网上的 IP 地址配置以太网接口。

- 您此处启用的接口必须在所有 PSN 上可用,包括策略服务打开时基于虚拟机的 PSN。由于 其中任何 PSN 都可用于在访客会话的开头重定向,因此要求如此。
- 门户证书主题名称/备用主题名称必须解析到接口 IP。
- 在 ISE CLI 中配置 ip host x.x.x、x yyy.domain.com 以将辅助接口 IP 映射到 FQDN, FQDN 将用于匹配证书主题名称/备用主题名称。
- 如果仅选定绑定NIC-当PSN尝试配置其首次尝试配置该绑定接口的门户时。如果不成功, 可能是因为PSN上没有绑定设置,然后PSN记录错误并退出。它不会尝试在物理接口上启 动门户。
- **NIC** 结合 **(NIC Teaming)** 或绑定是一个 O/S 配置选项,通过该选项可以配置两个独立的 NIC 以实现高可用性(容错能力)。如果其中一个 NIC 失败,属于绑定连接中一部分的另 一个 NIC 会继续连接。根据门户设置配置为门户选定一个 NIC:
	- 如果物理 NIC 和相应的绑定 NIC 均已配置 当 PSN 尝试配置门户时会首先尝试连接 到绑定接口。如果不成功,可能是因为PSN上没有绑定设置,然后PSN尝试在物理接 口上启动门户。
- 证书组标签 **(Certificate Group Tag)**:选择要用于门户 HTTPS 流量的证书组的组标签。
- 身份验证方法 **(Authentication Method)**:选择用于用户身份验证的身份源序列 (ISS) 或身份提供 程序 (IdP)。ISS 是按顺序搜索验证用户凭证的身份库的列表。一些示例包括: 内部访客用户、 内部用户、Active Directory 和 LDAP 目录。

Cisco ISE 包含客户端调配门户的默认客户端调配身份源序列,Sponsor\_Portal\_Sequence。

- 完全限定域名 **(Fully Qualified Domain Name [FQDN])**:为客户端调配门户输入至少一个唯一 FQDN 和/或主机名。例如, 您可以输入 provisionportal.yourcompany.com, 以便在用户将其中任 一名称输入到浏览器中时,可以访问客户端调配门户。
	- •更新 DNS,以确保新 URL 的 FQDN 解析为有效的策略服务节点 (PSN) IP 地址。或者,此 地址可能指向提供 PSN 池的负载均衡器虚拟 IP 地址。
	- 要避免由于名称不匹配而出现证书警告消息,请在Cisco ISE PSN 的本地服务器证书的使用 者备选名称 (SAN) 属性中加入自定义 URL 的 FQDN 或通配符。

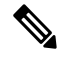

对于没有 URL 重定向的客户端调配,必须在 DNS 配置中配置 注 完全限定域名(FQDN)字段中输入的门户名称。此URL必须传 释 达给用户, 以在没有 URL 重定向的情况下启用客户端调配。

• 空闲超时 **(Idle Timeout)**:输入Cisco ISE 在门户中没有活动的情况下注销用户之前要等待的时 间(以分钟为单位)。有效范围为 1 至 30 分钟。
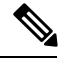

在客户端调配门户中,可以定义端口号和证书,以便主机允许您为客户端调配和终端安全评估下载 相同的证书。如果门户证书由官方证书颁发机构签名,您将不会收到任何安全警告。如果证书是自 签证书,您将收到门户和Cisco AnyConnect 终端安全评估组件二者的同一安全警告。 注释

#### 登录页面设置

- 启用登录 (Enable Login): 选择此复选框可在客户端调配门户中启用登录步骤
- 速率限制之前最大失败登录尝试次数 (Maximum failed login attempts before rate limiting): 指定在 Cisco ISE 开始人为减缓可进行登录尝试的速率(从而防止更多登录尝试)之前,单个浏览器会 话的失败登录尝试次数。在 **Time between login attempts when rate limiting** 中指定了达到此失 败登录次数后,前后两次尝试之间的间隔时间。
- 限制速率时登录尝试之间的间隔时间 (Time between login attempts when rate limiting):设置用户 在达到速率限制之前最大失败登录尝试次数**(Maximum failedloginattemptsbefore rate limiting)** 中定义的登录失败次数后,尝试再次登录之前必须等待的时间长度(以分钟为单位)。
- •包含一个 AUP(在页面上/作为链接)(Include an AUP [on page/as link]): 显示公司的网络使用条 款和条件,可以是当前为用户显示的页面上的文本,或是一个链接,能够打开包含AUP文本的 新选项卡或窗口。
- •要求接受 (Require acceptance):要求用户必须接受 AUP,然后才能访问门户。除非用户接受 AUP,否则不会启用登录 **(Login)** 按钮。如果用户不接受 AUP,便无法访问该门户。
- ・要求滚动至 AUP 的末尾 (Require scrolling to end of AUP):此选项仅在启用**在页面上包含一个 AUP (Include an AUP on page)** 时显示。确保用户已完整阅读 AUP。仅在用户已滚动至 AUP 的 末尾时,才会激活接受 **(Accept)** 按钮。

## 可接受使用政策 **(AUP)** 页面设置 **(Acceptable Use Policy (AUP) Page Settings)**

- 包含一个 AUP (Include an AUP): 在单独的页面上向用户显示公司的网络使用条款和条件。
- ・要求滚动至 AUP 的末尾 (Require scrolling to end of AUP):确保用户已完全阅读 AUP。仅在用户 已滚动至 AUP 的末尾时,才会激活"接受"(Accept) 按钮。
- 仅在首次登录时 (On first login only):仅在用户首次登录到网络或门户时显示 AUP。
- 在每次登录时 (On every login):每次用户登录到网络或门户时都显示 AUP。
- ・每 \_ 天(从首次登录算起)(Every \_ days [starting at first login]): 在用户首次登录到网络或门 户后定期显示 AUP。

## 登录后横幅页面设置

包含登录后横幅页面 (Include aPost-Login Banner page):在用户成功登录后并在向其授予网络访问权 限之前显示其他信息。

#### 更改密码设置 **(Change Password Settings)**

允许内部用户更改其密码 (Allow internal users to change their own passwords): 允许内部用户在登录到 客户端调配门户后更改其密码。这仅适用于帐户存储于Cisco ISE 数据库中的员工,不适用于帐户存 储于外部数据库(例如 Active Directory 或 LDAP)的员工。

#### 相关主题

[客户端调配门户](b_ISE_admin_3_0_chapter9.pdf#nameddest=unique_942) [创建客户端调配门户](b_ISE_admin_3_0_chapter9.pdf#nameddest=unique_943) [客户端调配门户语言文件的](b_ISE_admin_3_0_chapter7.pdf#nameddest=unique_577) HTML 支持

# **MDM** 门户的员工移动设备管理设置

要查看此处窗口,请点击菜单 (Menu) 图标 ( = ), 然后选择 管理 (Administration) > 设备门户管理 **(Device Portal Management)** > **MDM** 门户 **(MDM Portals)** > 创建、编辑或复制 **(Create, Edit or Duplicate)** >门户行为和流设置**(PortalBehavior and Flow Settings)** >员工移动设备管理密码**(Employee Mobile Device Management Settings)**。

使用这些设置为使用 MDM 门户的员工启用移动设备管理 (MDM) 功能, 定义他们的 AUP 体验。

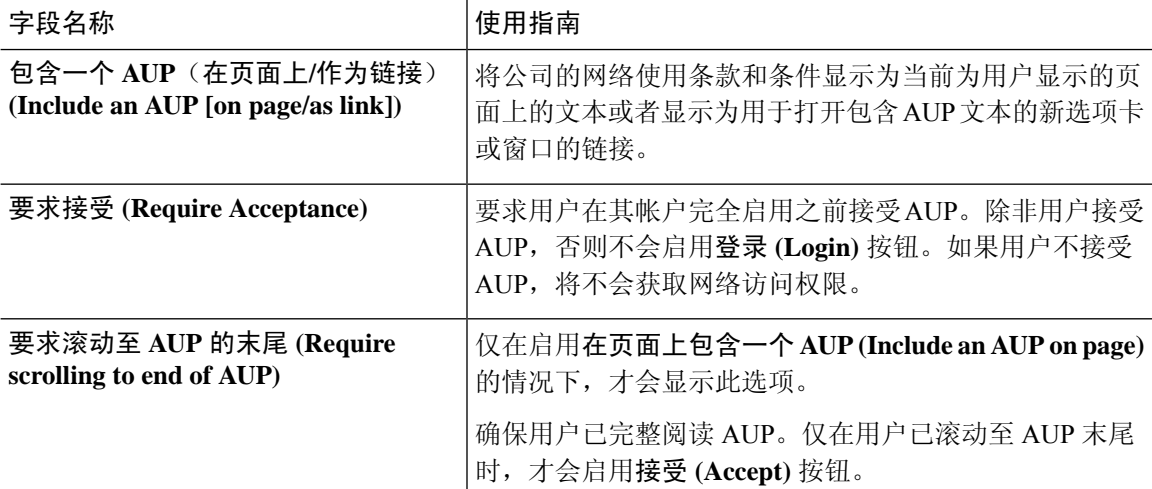

## 相关主题

[移动设备管理门户](b_ISE_admin_3_0_chapter9.pdf#nameddest=unique_944) 创建 [MDM](b_ISE_admin_3_0_chapter9.pdf#nameddest=unique_945) 门户 移动设备管理器与思科 ISE 的互操作性

## 我的设备门户的门户设置

要查看此处窗口,请点击菜单 (Menu) 图标 ( = ), 然后选择 管理 (Administration) > 设备门户管理 **(Device Portal Management)** > 我的设备门户 **(My Devices Portals)** > 创建、编辑或复制 **(Create, Edit or Duplicate)** > 门户行为和流量设置 **(Portal Behavior and Flow Settings)** > 门户设置 **(PortalSettings)**。

• **HTTPS** 端口 **(HTTPS Port)**:输入 8000 至 8999 之间的端口值;对于所有默认门户,默认值为 8443(黑名单门户除外,其端口值为 8444)。如果已使用此范围外的端口值进行升级,则在您 修改此页面之前会遵循这些设置。如果修改此页面,应更新端口设置以遵守此限制。

如果向访客门户分配由非访客(例如"我的设备")门户使用的端口,系统会显示错误消息。 仅针对安全评估和补救,客户端调配门户还使用 8905 和 8909 端口。否则,它使用分配给访客 门户的相同端口。

分配给同一HTTPS端口的门户可以使用同一千兆以太网接口或其他接口。如果它们使用相同的 端口和接口组合,则必须使用同一证书组标签。例如:

- 有效的组合包括(以发起人门户为例):
	- 发起人门户:端口 **8443**,接口 **0**,证书标签 **A** 和我的设备门户:端口 **8443**,接口 **0**, 证书组 **A**。
	- 发起人门户:端口 **8443**,接口 **0**,证书组 **A** 和我的设备门户:端口 **8445**,接口 **0**,证 书组 **B**。
	- 发起人门户:端口 **8444**,接口 **1**,证书组 **A** 和黑名单门户:端口 **8444**,接口 **0**,证书 组 **B**。
- 无效组合包括:
	- 发起人门户:端口 **8443**,接口 **0**,证书组 **A** 和我的设备门户:**8443**,接口 **0**,证书组 **B**。
	- 发起人门户:端口 **8444**,接口 **0**,证书标签 **A** 和黑名单门户:端口 **8444**,接口 **0**,证 书组 **A**。

- 注 我们建议为访客服务使用接口 0, 以获得最佳性能。您可以在
- <sup>释</sup> 门户设置 (Portal Settings) 中仅配置接口 0,也可以使用 CLI 命 令 **ip host** 将主机名或 FQDN 映射到接口 0 的 IP 地址。
- 允许的接口 **(Allowed interfaces)**:选择 PAN 可用来运行门户的 PSN 接口。当 PAN 发送开启门 户的请求时,PAN 查找 PSN 上的可用允许端口。您必须使用不同子网上的 IP 地址配置以太网 接口。

这些接口必须在所有 PSN 上都可用,包括已开启策略服务的基于 VM 的 PSN。由于其中任何 PSN 都可用于在访客会话的开头重定向,因此要求如此。

- 以太网接口必须使用不同子网上的 IP 地址。
- 您此处启用的接口必须在所有 PSN 上可用,包括策略服务打开时基于虚拟机的 PSN。由于 其中任何 PSN 都可用于在访客会话的开头重定向,因此要求如此。
- 门户证书使用者名称/备用使用者名称必须解析为接口 IP 地址。
- 在Cisco ISECLI中配置**iphost x.x.x**、**x yyy.domain.com**以将辅助接口IP地址映射到FQDN, 用于匹配证书使用者名称/备用使用者名称。
- 如果仅选择绑定 NIC, 则当 PSN 尝试配置门户时, 首先会尝试配置绑定接口。如果不成 功,可能是因为 PSN 上没有绑定设置,然后 PSN 记录错误并退出。PSN 不会尝试在物理 接口上启动门户。
- 若要配置两个单独的 NIC 以提供高可用性(容错),NIC 组合 (NIC Teaming) 或绑定是一 种配置选择。如果其中一个 NIC 失败,属于绑定连接中一部分的另一个 NIC 会继续连接。 根据门户设置 **(Portal Settings)** 配置,为门户选择一个 NIC。如果物理 NIC 和相应的绑定 NIC 均已配置, 则当 PSN 尝试配置门户时, 首先会尝试连接绑定接口。如果不成功, 可能 是因为 PSN 上没有绑定设置, 然后 PSN 尝试在物理接口上启动门户。
- •证书组标签(Certificate Group tag): 选取一个证书组标签,指定要用于门户的 HTTPS 流量的证 书。

• 完全限定域名 **(FQDN) (Fully Qualified Domain Name [FQDN])**:为发起人门户或我的设备门户 输入至少一个唯一 FQDN 或主机名。例如,可以输入

**sponsorportal.yourcompany.com,sponsor**,以便在用户将其中任一名称输入到浏览器 中时,发起人门户会打开。以逗号分隔名称,但条目之间不包含空格。

如果更改默认 FQDN, 还需执行以下操作:

- 更新 DNS,以便新 URL 的 FQDN 解析为有效的策略服务节点 (PSN) IP 地址。或者,此地 址可能指向提供 PSN 池的负载均衡器虚拟 IP 地址。
- 要避免由于名称不匹配而出现证书警告消息,请在Cisco ISE PSN 的本地服务器证书的使用 者备选名称 (SAN) 属性中加入自定义 URL 的 FQDN 或通配符。
- 身份验证方法 **(Authentication Method)**:选择将哪个身份源序列或身份提供程序 (IdP) 用于用户 身份验证。身份源序列是验证用户凭证时,按顺序搜索的身份存储区列表。

Cisco ISE 包含适用于发起人门户的默认身份源序列:Sponsor\_Portal\_Sequence。

要配置 IdP,请选择 管理 **(Administration)** > 身份管理 **(Identity Management)** > 外部身份源 **(External Identity Sources)** > **SAML ID** 提供程序 **(SAML Id Providers)**。

要配置身份源序列,请依次选择管理 **(Administration) >** 身份管理 **(Identity Management) >** 身 份源序列 **(Identity Source Sequences)**。

• 终端身份组 **(Endpoint Identity Group)**:选择用于跟踪访客设备的终端身份组。Cisco ISE 提供 **GuestEndpoints** 终端身份组用作默认值。如果您选择不使用默认值,则还可以创建其他终端身 份组。

选择用于跟踪员工设备的终端身份组。Cisco ISE 提供 **RegisteredDevices** 终端身份组用作默认 值。如果您选择不使用默认值,则还可以创建其他终端身份组。

• 当此身份组中的终端达到 **\_\_** 天时将其清除 **(Purge Endpoints in this Identity Group when they** Reach **Days**): 指定从Cisco ISE 数据库中清除设备之前应经历的天数。每天都会进行清除, 并且清除活动与整体清除时间同步。更改全局应用于此终端身份组。

如果根据其他策略条件对终端清除策略进行更改,则此设置不可再使用。

• 空闲超时 **(Idle Timeout)**:输入Cisco ISE 在门户中没有活动的情况下注销用户之前要等待的时 间(以分钟为单位)。有效范围为 1 至 30 分钟。

- 显示语言
	- 使用浏览器区域设置 (Use Browser Locale): 使用在客户端浏览器的区域设置中指定的语言 作为门户的显示语言。如果Cisco ISE 不支持浏览器区域设置的语言,则使用回退语言 **(Fallback Language)** 作为语言门户。
	- •回退语言 (Fallback Language): 选择当无法从浏览器区域设置获取语言或Cisco ISE 不支持 浏览器区域设置语言时使用的语言。
	- 始终使用 **(Always Use)**:选择要用于门户的显示语言。此设置会覆盖用户浏览器区域 **(User Browser Locale)** 选项。

[我的设备门户](b_ISE_admin_3_0_chapter9.pdf#nameddest=unique_946) [创建我的设备门户](b_ISE_admin_3_0_chapter9.pdf#nameddest=unique_947)

# 我的设备门户的登录页面设置

- 速率限制之前最大失败登录尝试次数 **(Maximum Failed Login Attempts Before Rate Limiting)**: 指定Cisco ISE 开始限制该帐户之前从单个浏览器会话尝试登录时的失败次数。这不会导致帐户 锁定。限制的速率在限制速率时登录尝试之间的间隔时间 **(Time Between Login Attempts When Rate Limiting)** 中进行配置。
- 速率限制之前最大失败登录尝试次数 **(Maximum Failed Login Attempts Before Rate Limiting)**: 指定Cisco ISE 开始限制该帐户之前从单个浏览器会话尝试登录时的失败次数。这不会导致帐户 锁定。限制的速率在限制速率时登录尝试之间的间隔时间 **(Time Between Login Attempts When Rate Limiting)** 中进行配置。
- •包含 AUP (Include an AUP): 将可接受使用政策页面添加到流。可以将 AUP 添加到页面, 或链 接到另一个页面。

### 相关主题

[我的设备门户](b_ISE_admin_3_0_chapter9.pdf#nameddest=unique_946) [创建我的设备门户](b_ISE_admin_3_0_chapter9.pdf#nameddest=unique_947) [监控我的设备门户和终端活动](b_ISE_admin_3_0_chapter9.pdf#nameddest=unique_967)

# 我的设备门户的可接受使用策略页面设置

**要查看此处窗口,请点击菜单 (Menu) 图标 ( ≡), 然后选择 工作中心 (Work Centers) > 管理 (Administration)** > 设备门户管理 **(Device Portal Management)** > 我的设备门户 **(My Devices Portals)** > 创建、编辑或复制 **(Create, Edit or Duplicate)** > 门户行为和流程设置 **(Portal Behavior and Flow Settings)** > 可接受使用政策 **(AUP)** 页面设置 **(Acceptable Use Policy (AUP) Page Settings)**.

使用这些设置可定义用户(适用情况下的访客、发起人或员工)的 AUP 体验。

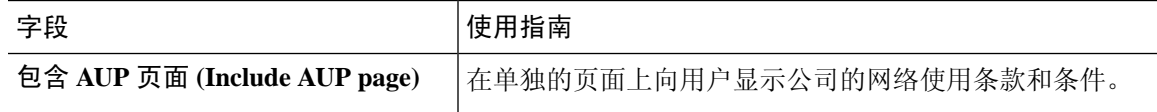

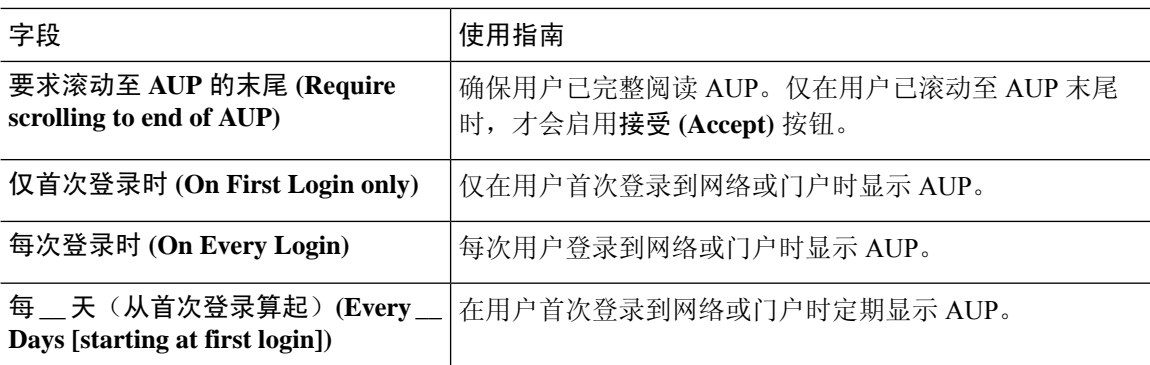

[我的设备门户](b_ISE_admin_3_0_chapter9.pdf#nameddest=unique_946) [创建我的设备门户](b_ISE_admin_3_0_chapter9.pdf#nameddest=unique_947)

## 我的设备门户的登录后横幅页面设置

要查看此处窗口,请点击菜单 (Menu) 图标 ( = ), 然后选择 管理 (Administration) > 设备门户管理 **(Device Portal Management)** > 我的设备门户 **(My Devices Portals)** > 创建、编辑或复制 **(Create, Edit or Duplicate)** > 门户行为和流量设置 **(Portal Behavior and Flow Settings)** > 登录后横幅页面设置 **(Post-Login Banner Page Settings)**.

使用此设置可在用户(适用情况下的访客、发起人或员工)成功登录后向其通知其他信息。

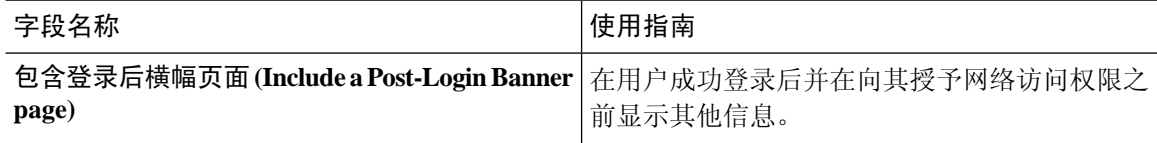

## 相关主题

[我的设备门户](b_ISE_admin_3_0_chapter9.pdf#nameddest=unique_946) [创建我的设备门户](b_ISE_admin_3_0_chapter9.pdf#nameddest=unique_947)

# 我的设备门户的员工更改密码设置

要查看此处窗口,请点击菜单 (Menu) 图标 (三), 然后选择 管理 (Administration) > 设备门户管理 **(Device Portal Management)** > 我的设备门户 **(My Devices Portals)** > 创建、编辑或复制 **(Create, Edit or Duplicate)** >门户行为和流量设置**(PortalBehavior and Flow Settings)** >员工更改密码设置**(Employee Change Password Settings)**。这些设置用于为使用 My Devices 门户的员工定义密码要求。

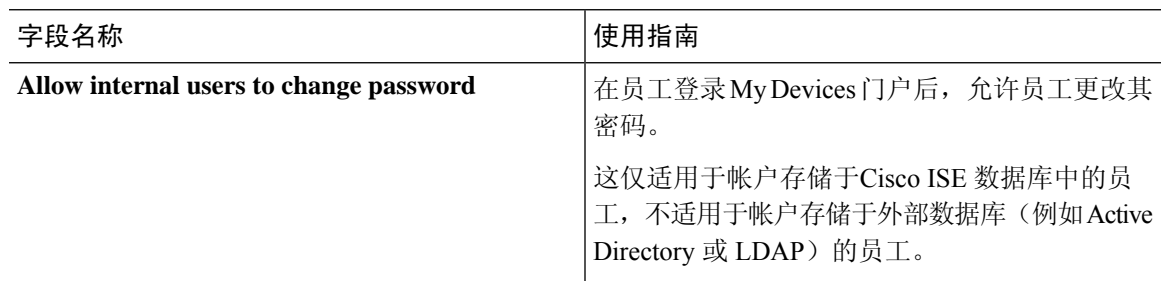

要设置员工密码策略,请选择 管理 **(Administration)** > 身份管理 **(Identity Management)** > 设置 **(Settings)** > 用户密码策略 **(User Password Policy)**.

### 相关主题

[创建我的设备门户](b_ISE_admin_3_0_chapter9.pdf#nameddest=unique_947) [门户中的](b_ISE_admin_3_0_chapter4.pdf#nameddest=unique_156) UTF-8 字符支持

# 管理我的设备门户的设备设置

要查看此处窗口,请点击菜单 (Menu) 图标 (三), 然后选择 管理 (Administration) > 设备门户管理 **(Device Portal Management)** > 我的设备门户 **(My Devices Portals)** > 创建、编辑或复制 **(Create, Edit or Duplicate)** > 门户页面定制 **(Portal Page Customization)** > 管理设备 **(Manage Devices)**。

在页面定制**(PageCustomizations)**下,您可以定制"我的设备"(MyDevices)门户的管理帐户**(Manage Accounts)** 选项卡上显示的消息、标题、内容、说明和字段与按钮标签。

在设置 **(Settings)** 下,您可以指定使用此门户的员工可以在其已注册的个人设备上执行的操作。

表 **52:** 管理我的设备门户的设备设置

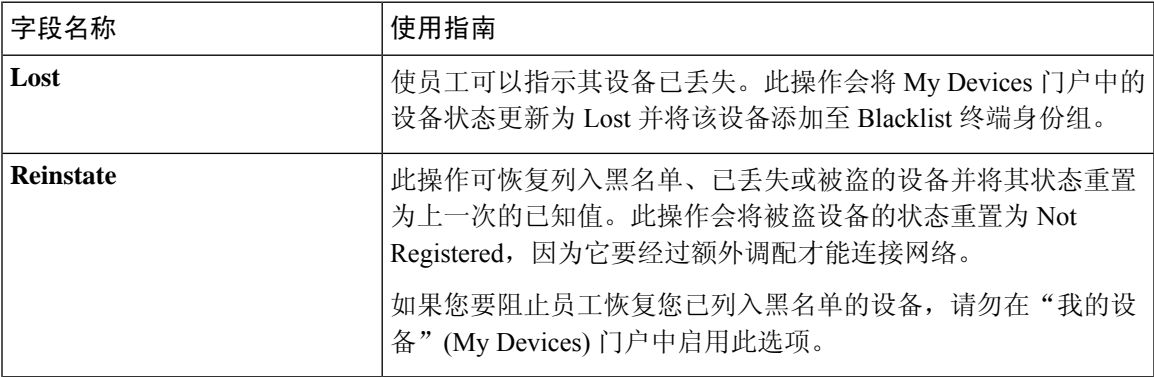

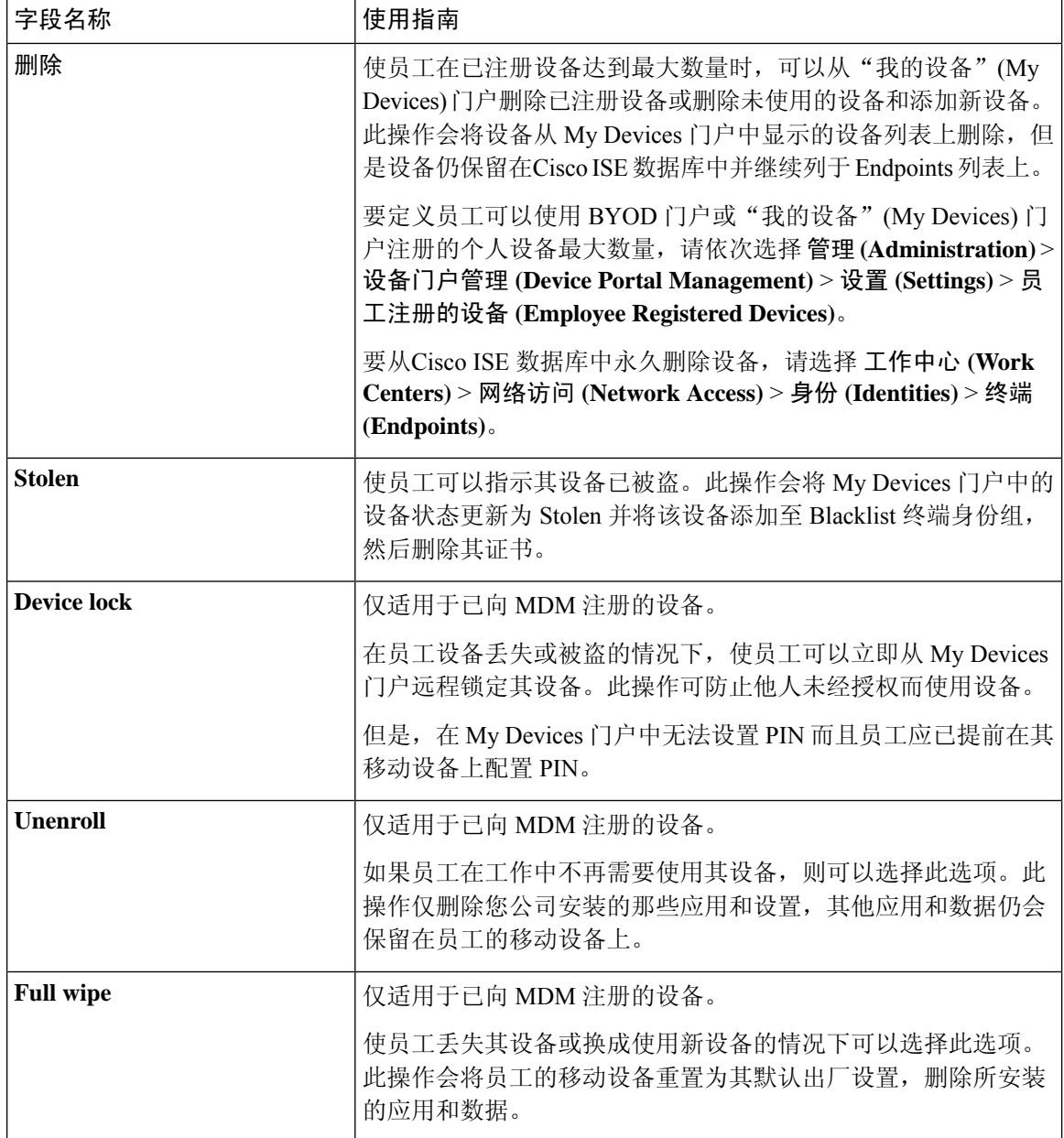

[管理员工添加的个人设备](b_ISE_admin_3_0_chapter9.pdf#nameddest=unique_949) [我的设备门户](b_ISE_admin_3_0_chapter9.pdf#nameddest=unique_946)

# 为我的设备门户自定义添加、编辑和定位设备

要查看此处窗口,请点击菜单 (Menu) 图标 ( =), 然后选择 管理 (Administration) > 设备门户管理 **(Device Portal Management)** > 我的设备门户 **(My Devices Portals)** > 创建、编辑或复制 **(Create, Edit or Duplicate)** > 门户页面自定义 **(Portal Page Customization)** > 添加设备、编辑设备或定位设备 **(Add Devices, Edit Devices or Locate Devices)**。

在 **Page Customizations** 下,您可以自定义显示在我的设备门户的添加、编辑和定位选项卡中的消 息、标题、内容、说明以及字段和按钮标签。

相关主题

[我的设备门户](b_ISE_admin_3_0_chapter9.pdf#nameddest=unique_946) [创建我的设备门户](b_ISE_admin_3_0_chapter9.pdf#nameddest=unique_947)

# 设备门户的支持信息页面设置

要查看此处窗口,请点击菜单 (Menu) 图标 (三), 然后选择 管理 (Administration) > 设备门户管理 **(Device Portal Management)** > **BYOD** 门户 **(BYOD Portals)**、客户端调配门户 **(Client Provisioning Portals)**、**MDM** 门户 **(MDM Portals)** 或我的设备门户 **(My Devices Portals)** > 创建、编辑或复制 **(Create, Edit or Duplicate)** > 门户行为和流程设置 **(Portal Behavior and Flow Settings)** > 支持信息 页面设置 **(Support Information Page Settings)**.

使用这些设置可显示服务中心可用于对用户(适用情况下的访客、发起人或员工)遇到的访问问题 进行故障排除的信息。

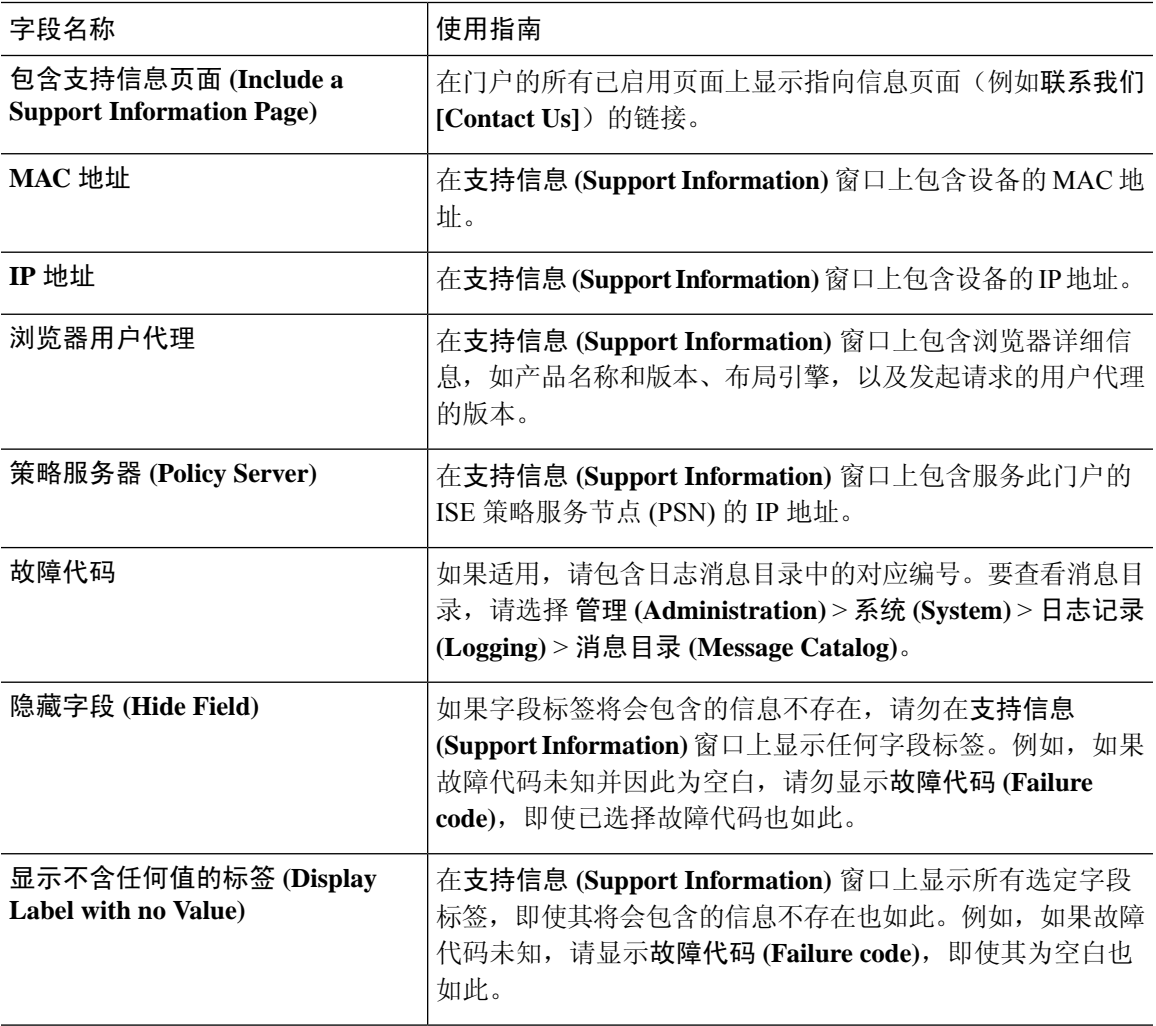

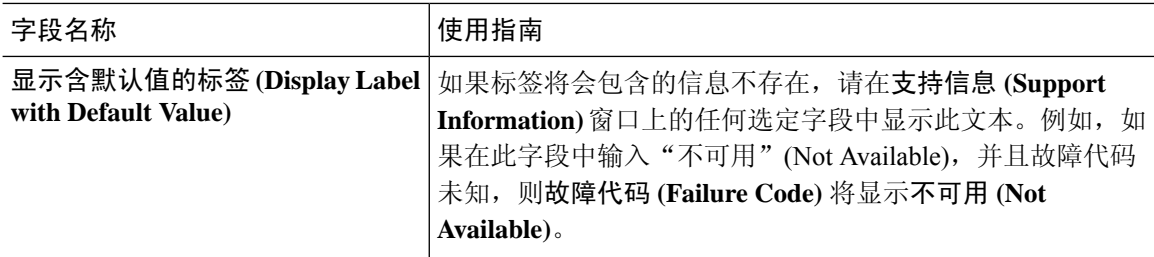

[监控我的设备门户和终端活动](b_ISE_admin_3_0_chapter9.pdf#nameddest=unique_967) [访问设备门户](b_ISE_admin_3_0_chapter9.pdf#nameddest=unique_936)